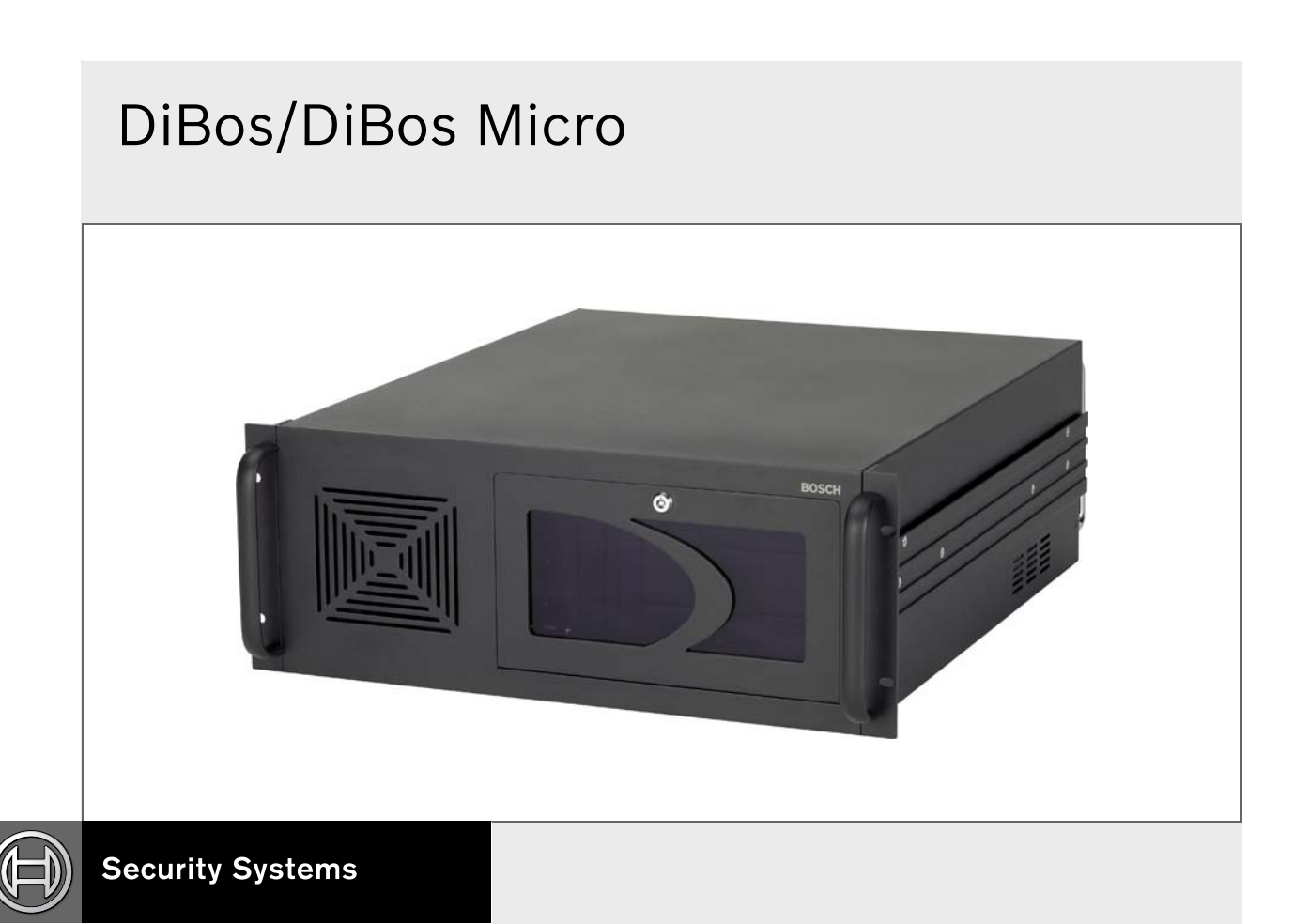

EN Installation handbook DiBos/DiBos Micro

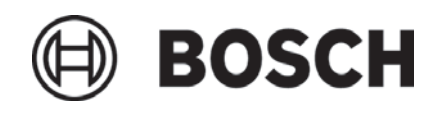

# **TABLE OF CONTENTS**

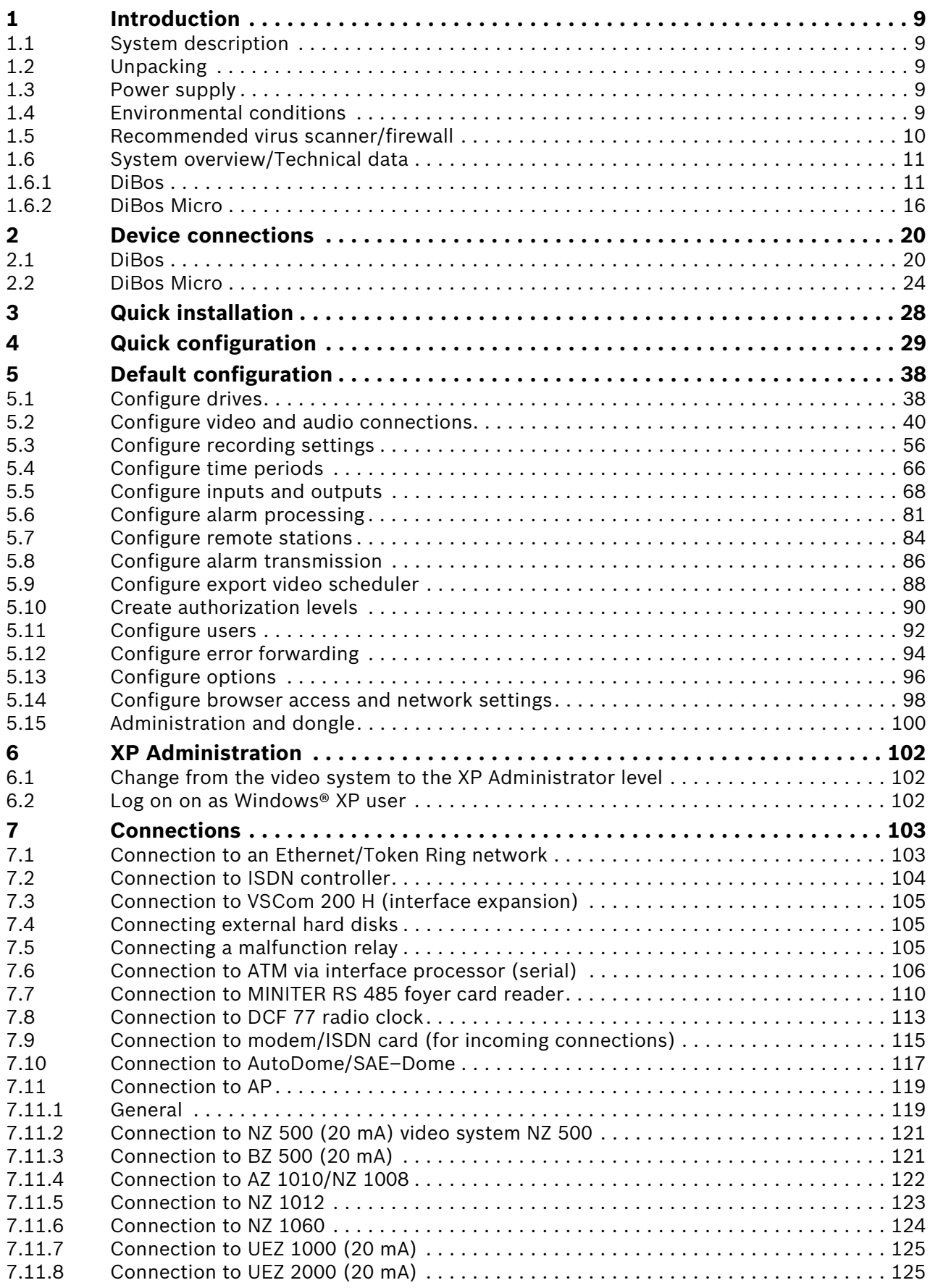

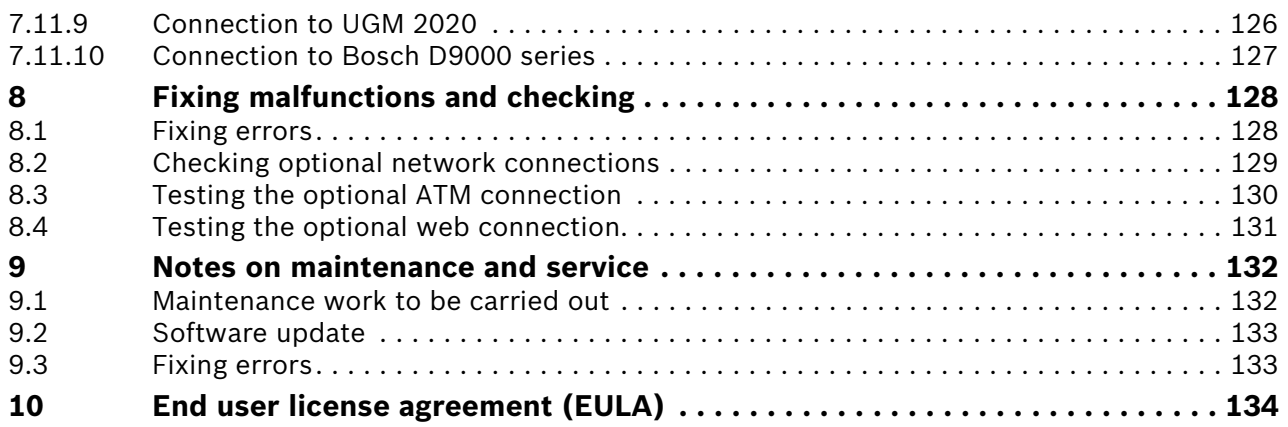

# **Safety instructions**

## **Important Safeguards**

- 1. **Read, Follow, and Retain Instructions** All safety and operating instructions should be read and followed before operating the unit. Retain instructions for future reference.
- 2. Heed Warnings Adhere to all warnings on the unit and in the operating instructions.
- 3. **Attachments** Attachments not recommended by the product manufacturer should not be used, as they may cause hazards.
- 4. **Installation Cautions** Do not place this unit on an unstable stand, tripod, bracket, or mount. The unit may fall, causing serious injury to a person and serious damage to the unit. Use only manufacturer–recommended accessories, or those sold with the product. Mount the unit per the manufacturer's instructions. Appliance and cart combination should be moved with care. Quick stops, excessive force, or uneven surfaces may cause the appliance and cart combination to overturn.
- 5. **Cleaning** Unplug the unit from the outlet before cleaning. Follow any instructions provided with the unit. Generally, using a damp cloth for cleaning is sufficient. Do not use liquid cleaners or aerosol cleaners.
- 6. **Servicing** Do not attempt to service this unit yourself. Opening or removing covers may expose you to dangerous voltage or other hazards. Refer all servicing to qualified service personnel.
- 7. **Damage Requiring Service** Unplug the unit from the main AC power source and refer servicing to qualified service personnel under the following conditions:
	- **•** When the power supply cord or plug is damaged.
	- **•** If liquid has been spilled or an object has fallen into the unit.
	- **•** If the unit has been exposed to water and/or inclement weather (rain, snow, etc.).
	- **•** If the unit does not operate normally, when following the operating instructions. Adjust only those controls specified in the operating instructions. Improper adjustment of other controls may result in damage, and require extensive work by a qualified technician to restore the unit to normal operation.
	- **•** If the unit has been dropped or the cabinet damaged.
	- **•** If the unit exhibits a distinct change in performance, this indicates that service is needed.
- 8. **Replacement Parts** When replacement parts are required, the service technician should use replacement parts specified by the manufacturer, or that have the same characteristics as the original part. Unauthorized substitutions may result in fire, electrical shock, or other hazards.
- 9. **Safety Check** Upon completion of servicing or repairs to the unit, ask the service technician to perform safety checks to ensure proper operating condition
- 10. **Power Sources** Operate the unit only from the type of power source indicated on the label. If unsure of the type of power supply to use, contact your dealer or local power company.
	- **•** For units intended to operate from battery power, refer to the operating instructions.
	- **•** For units intended to operate with External Power Supplies, use only the recommended approved power supplies.
	- **•** For units intended to operate with a limited power source, this power source must comply with EN60950. Substitutions may damage the unit or cause fire or shock.
	- **•** For units intended to operate at 24 VAC, normal input voltage is 24 VAC. Voltage applied to the unit's power input should not exceed 30 VAC. User-supplied wiring, from the 24 VAC supply to unit, must be in compliance with electrical codes (Class 2 power levels). Do not ground the 24 VAC supply at the terminals or at the unit's power supply terminals.
- 11. **Coax Grounding** If an outside cable system is connected to the unit, ensure that the cable system is grounded. U.S.A. models only-Section 810 of the National Electrical Code, ANSI/ NFPA No.70, provides information regarding proper grounding of the mount and supporting structure, grounding of the coax to a discharge unit, size of grounding conductors, location of discharge unit, connection to grounding electrodes, and requirements for the grounding electrode.
- 12. **Grounding or Polarization** This unit may be equipped with a polarized alternating current line plug (a plug with one blade wider than the other). This safety feature allows the plug to fit into the power outlet in only one way. If unable to insert the plug fully into the outlet, try reversing the plug. If the plug still fails to fit, contact an electrician to arrange replacement of the obsolete outlet. Do not defeat the safety purpose of the polarized plug. Alternately, this unit may be equipped with a 3–wire grounding plug (a plug with a third pin, for grounding). This safety feature allows the plug to fit into a grounding power outlet only. If unable to insert the plug into the outlet, contact an electrician to arrange replacement of the obsolete outlet. Do not defeat the safety purpose of the grounding plug.
- 13. **Lightning** For added protection during a lightning storm, or when this unit is left unattended and unused for long periods of time, unplug the unit from the wall outlet and disconnect the cable system. This will prevent damage to the unit due to lightning and power line surges.
- 14. **Restricted Access Locations** are required for the installation.

### **FCC & ICES Information**

**(U.S.A. and Canadian Models Only)This device complies with part 15 of the FCC Rules. Operation is subject to the following con- ditions:**

**(1) This device may not cause harmful interference, and**

**(2) This device must accept any interference received, including interference that may cause undesired operation.** 

**NOTE:** This equipment has been tested and found to comply with the limits for a Class A digital device, pursuant to Part 15 of the FCC Rules and ICES-003 of Industry Canada. These limits are designed to provide reasonable protection against harmful interference when the equipment is operated in a commercial environment. This equipment generates, uses, and radiates radio frequency energy and, if not installed and used in accordance with the instruction manual, may cause harmful interference to radio communications. Operation of this equipment in a residential area is likely to cause harmful interference, in which case the user will be required to correct the interference at his expense.

Intentional or unintentional modifications, not expressly approved by the party responsible for compliance, shall not be made. Any such modifications could void the user's authority to operate the equipment.

If necessary, the user should consult the dealer or an experienced radio/television technician for corrective action. The user may find the following booklet, prepared by the Federal Communications Commission, helpful: How to Identify and Resolve Radio-TV Interference Problems. This booklet is available from the U.S. Government Printing Office, Washington, DC 20402, Stock No.004 000-00345-4.

**WARNING:** This is a Class A product. In a domestic environment, this product may cause radio interference, in which case, the user may be required to take adequate measures.

### **For Indoor Product**

- 1. Water and Moisture Do not use this unit near water for example, in a wet basement, in an unprotected outdoor installation, or in any area classified as a wet location.
- 2. **Object and Liquid Entry** Never push objects of any kind into this unit through openings, as they may touch dangerous voltage points or short out parts that could result in a fire or electrical shock. Never spill liquid of any kind on the unit.
- 3. **Power Cord and Power Cord Protection** For units intended to operate with **230VAC**, **50Hz**, the input and output power cord must comply with the latest versions of IEC Publication 227 or IEC Publication 245. Power supply cords should be routed so they are not likely to be walked on or pinched. Pay particular attention to location of cords and plugs, convenience receptacles, and the point of exit from the appliance.
- 4. **Overloading** Do not overload outlets and extension cords; this can result in a risk of fire or electrical shock.

### **For Rack-Mount Product**

- 1. **Ventilation** This unit should not be placed in a built-in installation or rack, unless proper ventilation is provided, or the manufacturer's instructions have been adhered to. The equipment must not exceed its maximum operating temperature requirements.
- 2. **Mechanical Loading** Mounting of the equipment in a rack shall be such that a hazardous condition is not achieved due to uneven mechanical loading.

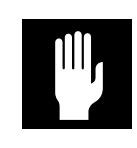

**WARNING:** Electrostatic-sensitive device. Use proper CMOS/MOS-FET handling precautions to avoid electrostatic discharge.

**NOTE:** Grounded wrist straps must be worn and proper ESD safety precautions observed when handling the electrostatic-sensitive printed circuit boards.

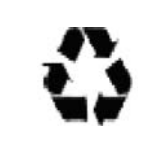

#### **CAUTION: Lithium Battery**

Danger of explosion if battery is incorrect replaced. Replace only with the same or equivalent type recommended by the manufacturer. Dispose of used batteries according to the battery manufacturer's instructions.

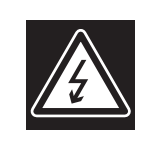

#### **Cover Removal**

**WARNING:** Removal of the cover should only be performed by qualified service personnel – not user serviceable. The unit should always be unplugged before removing the cover and remain unplugged while the is removed.

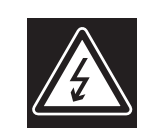

### **CAUTION RISK OF ELECTRIC SHOCK. DO NOT OPEN!**

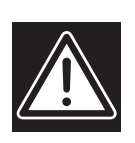

**CAUTION: TO REDUCE THE RISK OF ELECTRIC SHOCK, DO NOT REMOVE COVER (OR BACK). NO USER SERVICEABLE PARTS INSIDE. REFER SERVICING TO QUALIFIED SERVICE PERSONNEL.** 

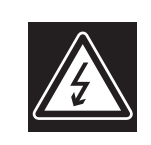

This symbol indicates the presence of uninsulated "dangerous voltage" within the product's enclosure. This may constitute a risk of electric shock.

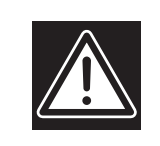

The user should consult the operating an maintenance (servicing) instructions in the literature accompanying the appliance.

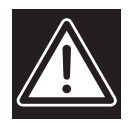

**Attention:** Installation should be performed by qualified service personnel only in accordance with the National Electrical Code or applicable local codes.

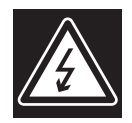

**Power Disconnect.** Units with or without ON-OFF switches have power supplied to the unit whenever the power cord is inserted into the power source; however, the unit is operational only when the ON-OFF switch is in the ON position. The power cord is the main power disconnect for all units.

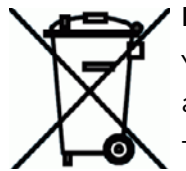

#### **Disposal:**

Your Bosch product was developed and manufactured with high-quality material and components which can be recycled and reused.

This symbol means that electronic and electrical appliances which have reached the end of their working life must be disposed of separately from household waste.

In the EU, separate collecting systems are already in place for disused electronic and electrical products. Please dispose of these appliances at your local communal waste collection point or in the recycling center.

### **1.1 System description**

The video system is a digital monitoring system that allows video images to be stored locally and transmitted and evaluated at any place determined by you independently of distance and location. The image data delivered by the video system allows additional statements to be made on the magnitude of the danger and the developments before and after the event.

### **1.2 Unpacking**

Check the packaging for visual damage. If something has been damaged while being transported, make the freight agency aware of this.

Carefully unpack the unit. This is an electronic device that must be carefully handled to avoid damage. Do not attempt to put the unit into operation if components are damaged. If parts are missing, inform your customer service representative or a Bosch Security Systems salesperson.

The shipping carton is the safest transport container for the unit. Store it and the other packaging material for future use. If the unit has to be sent back, use the original packaging.

### **1.3 Power supply**

Ensure that the power supply at the chosen location is stable and lies within the values specified for the unit.

Being an electronic unit, the video system reacts in a sensitive fashion to sudden voltage peaks, drop-offs or dropouts.

### **To avoid damage to the electronic components, avoid loss of data and also ensure trouble-free operation, it is recommended that an uninterruptible power supply (UPS) is installed.**

Depending on the stability of the mains network, the following uninterruptible power supplies are recommended:

- Mains networks with voltage peaks and voltage dropouts: Use of an offline UPS is sufficient (e. g.) Pulsar Ellipse 500.
- Mains networks with voltage peaks, voltage dropouts and **voltage drop-off:** Use of an online UPS is recommended.

For 1 video system of the grabber identification (grabber 1, grabber 2, etc.), a UPS with at least 300 VA is needed. If additional devices (e. g. monitors, sub-systems) are also to be protected, the capacity of the UPS must be raised accordingly.

### **1.4 Environmental conditions**

When choosing an installation location for the unit, take the ambient temperature and humidity into account.

### **1.5 Recommended virus scanner/firewall**

The video system operating system is Windows® XP embedded. Use of a virus scanner and a firewall is recommended.

### **Virus scanner**

The following virus scanners have been released for use with the video system. They are listed according to their suitability.

- 1. Trend Micro PC–cillin Internet Security 12.0
- 2. Norton AntiVirus 2005
- 3. McAfee VirusScan 9.0

### **Note:**

- Always use the newest virus update.
- The real-time virus scanner must be activated. This is the only way to achieve sufficient protection against viruses. It does not affect the performance of the system.
- All partitions on the hard disk that contain saved images must be excluded from the scanning process.
- Scanning of the C disk, with the exception of the partitions containing images, should be done at scheduled times. When the C disk is scanned, the performance of the system is noticeably lowered and thus also the image retrieval and storage rates. **Individual images may be lost**.

### **Firewall**

The integrated firewall embedded in the Windows® XP operating system is deactivated as standard. It can be activated as necessary.

For the virus scanners listed above, only Trend Micro PC–cillin Internet Security has a firewall integrated. The firewall must be additionally purchased for Norton AntiVirus 2005 and McAfee VirusScan 9.0.

The necessary ports to disable the firewall can be set in the configuration under "Security and network".

### **Note:**

Always use the newest version of the firewall.

## **1.6 System overview/Technical data**

### **1.6.1 DiBos**

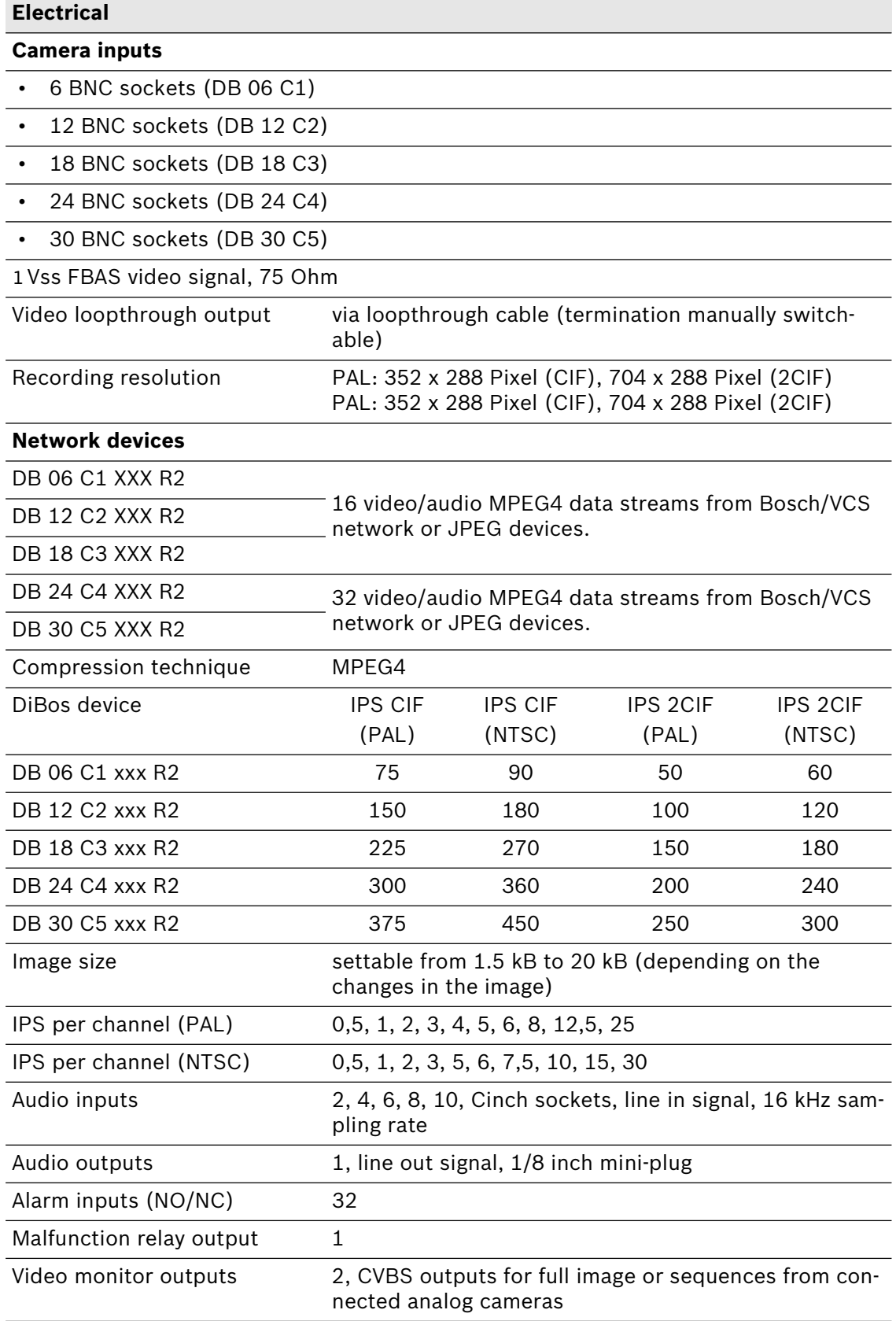

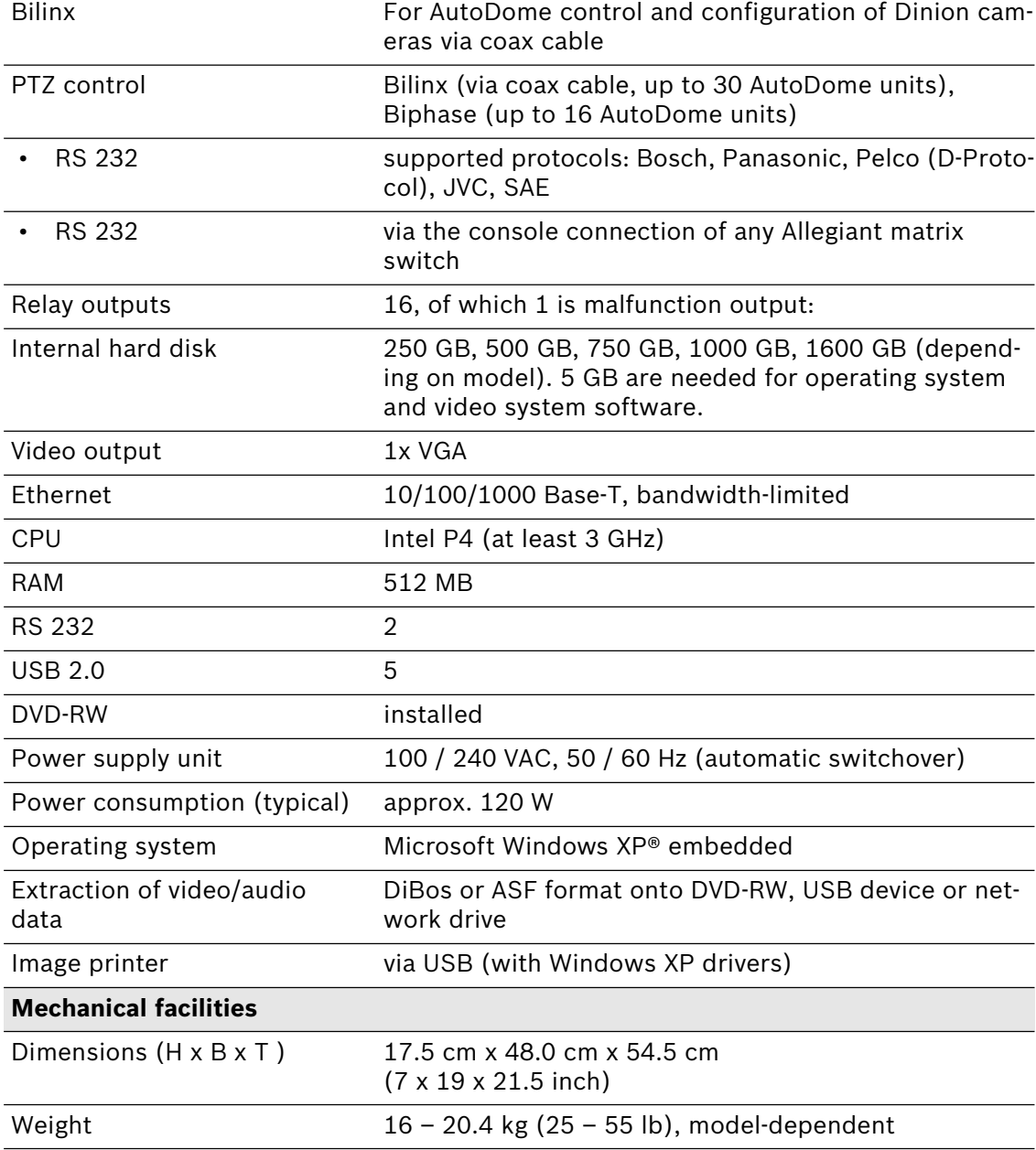

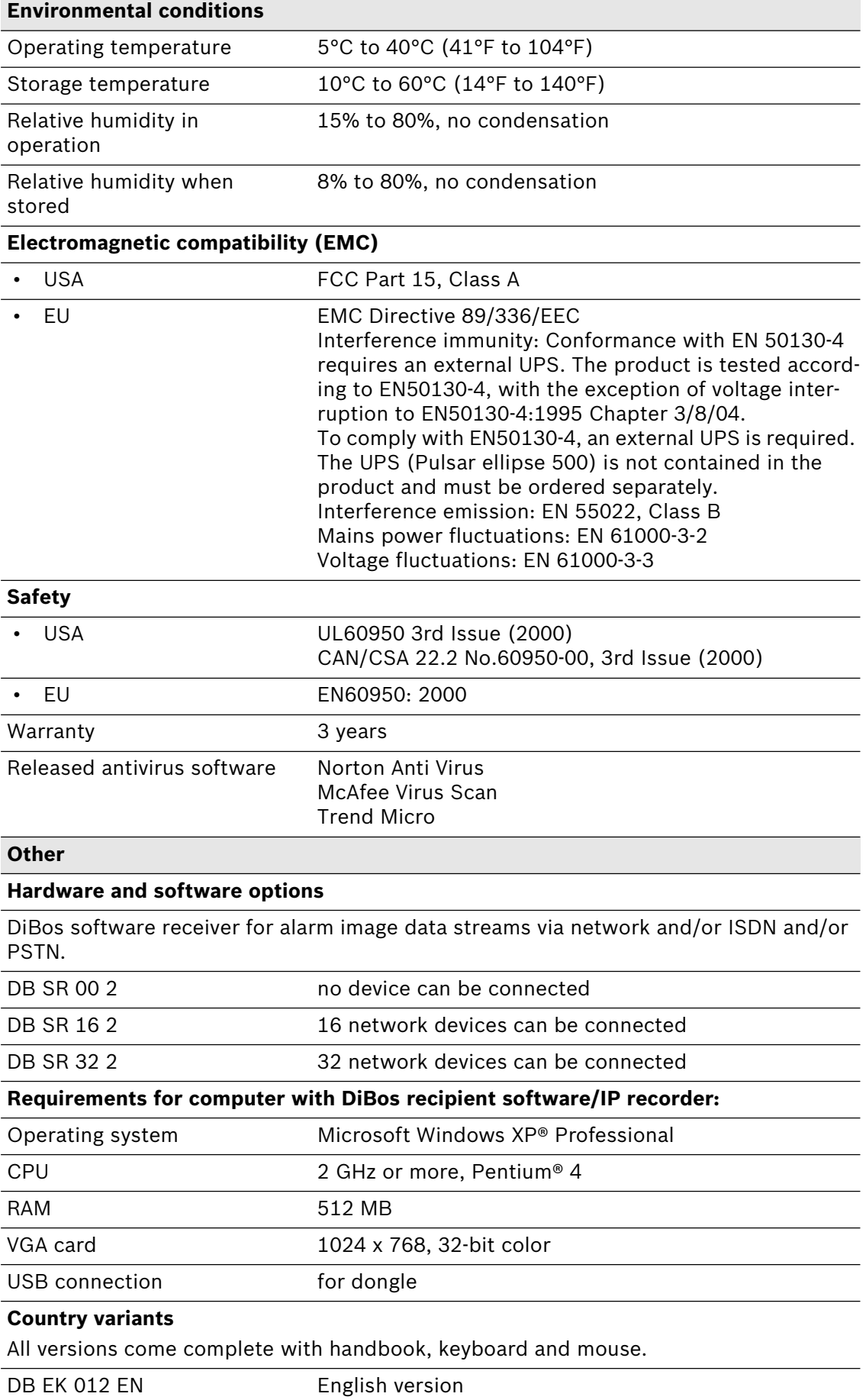

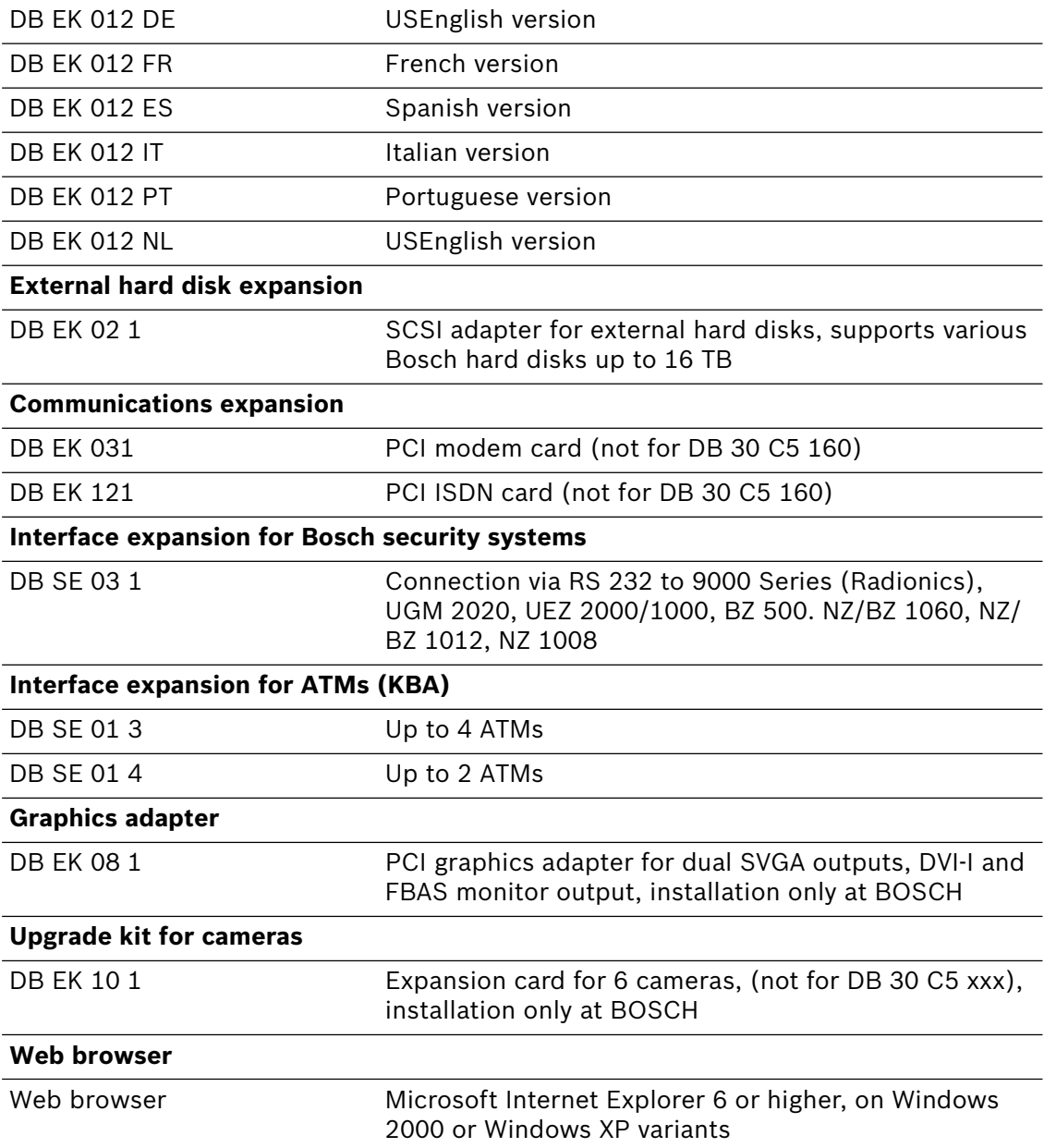

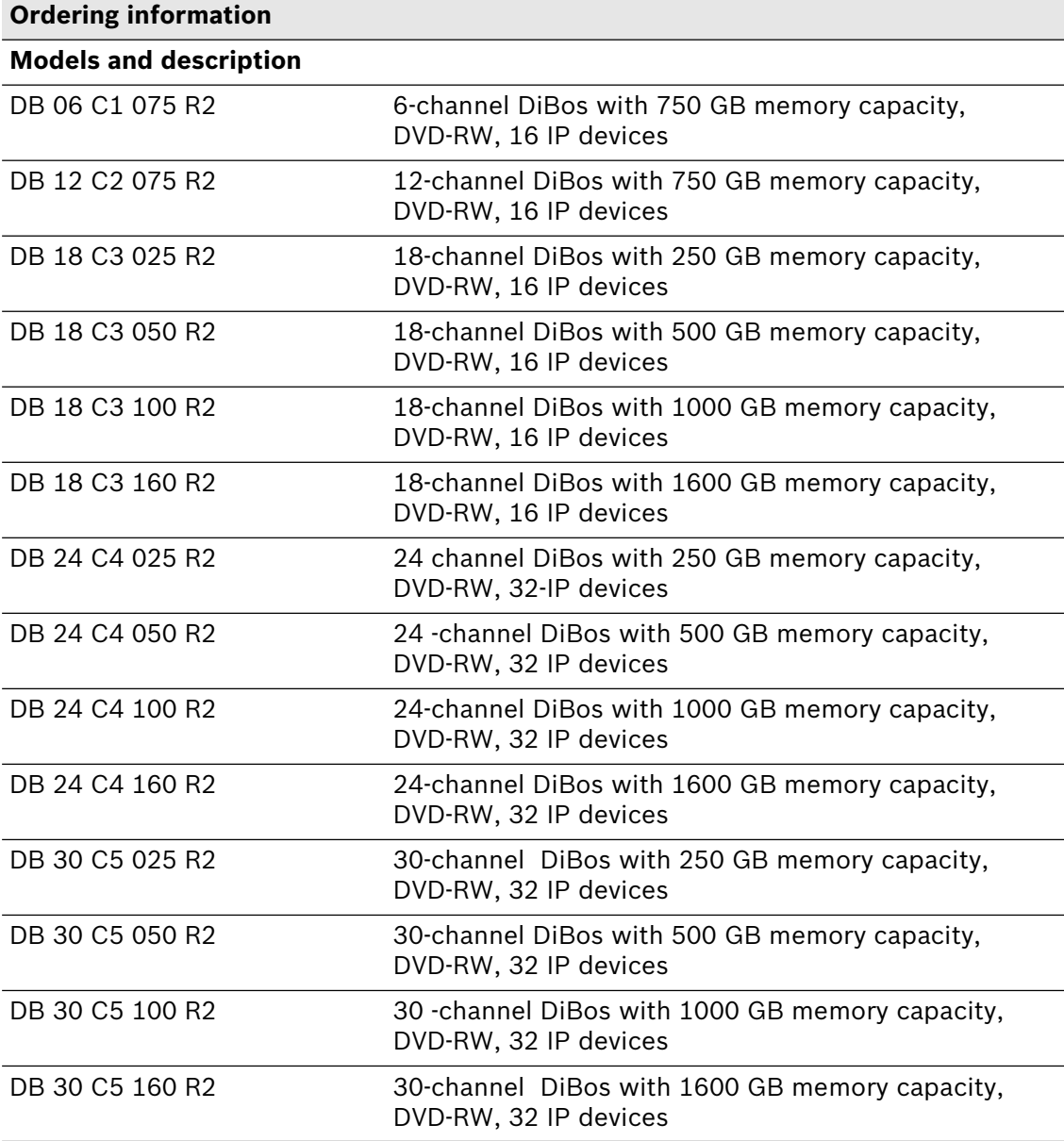

### **1.6.2 DiBos Micro**

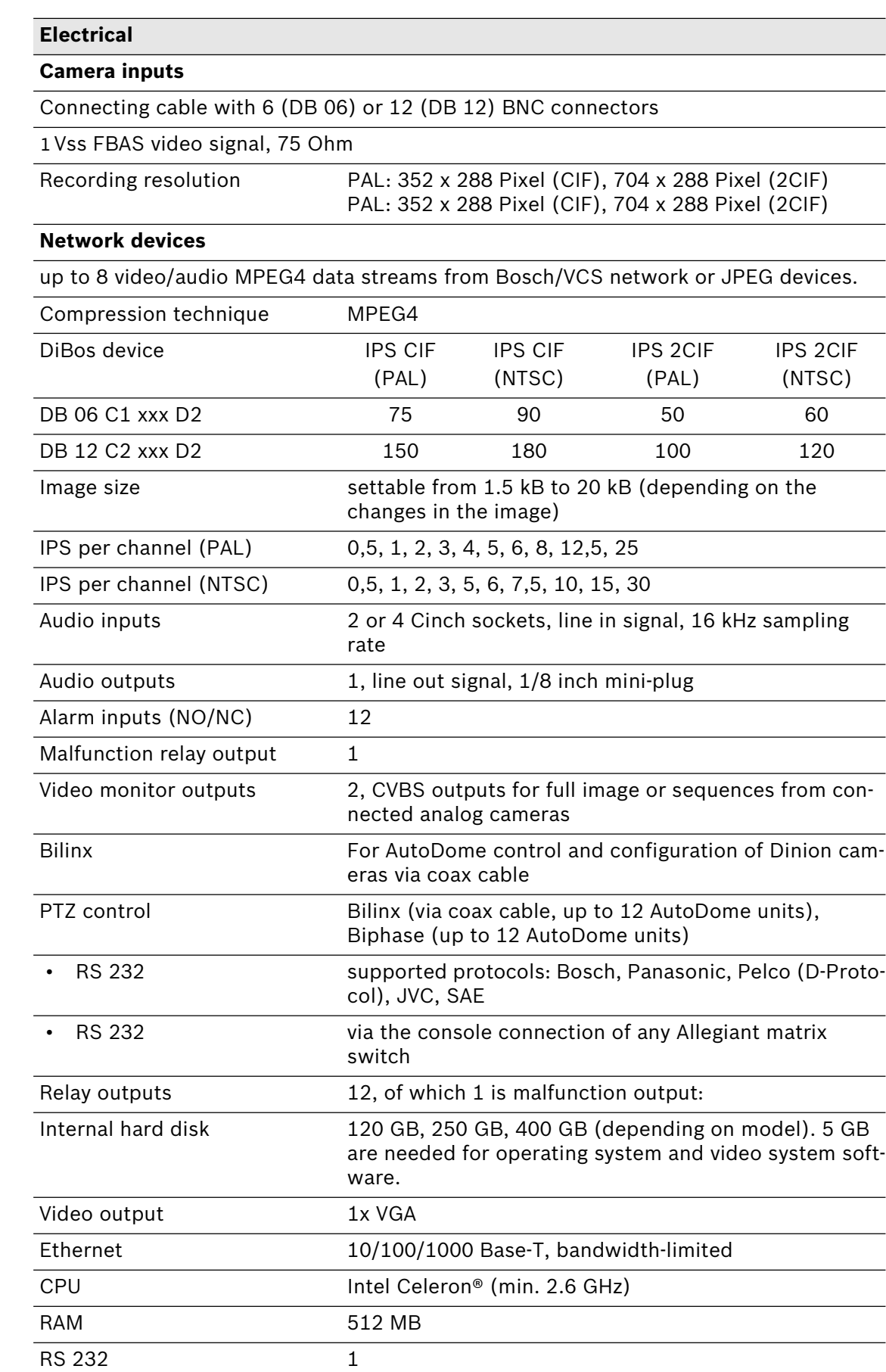

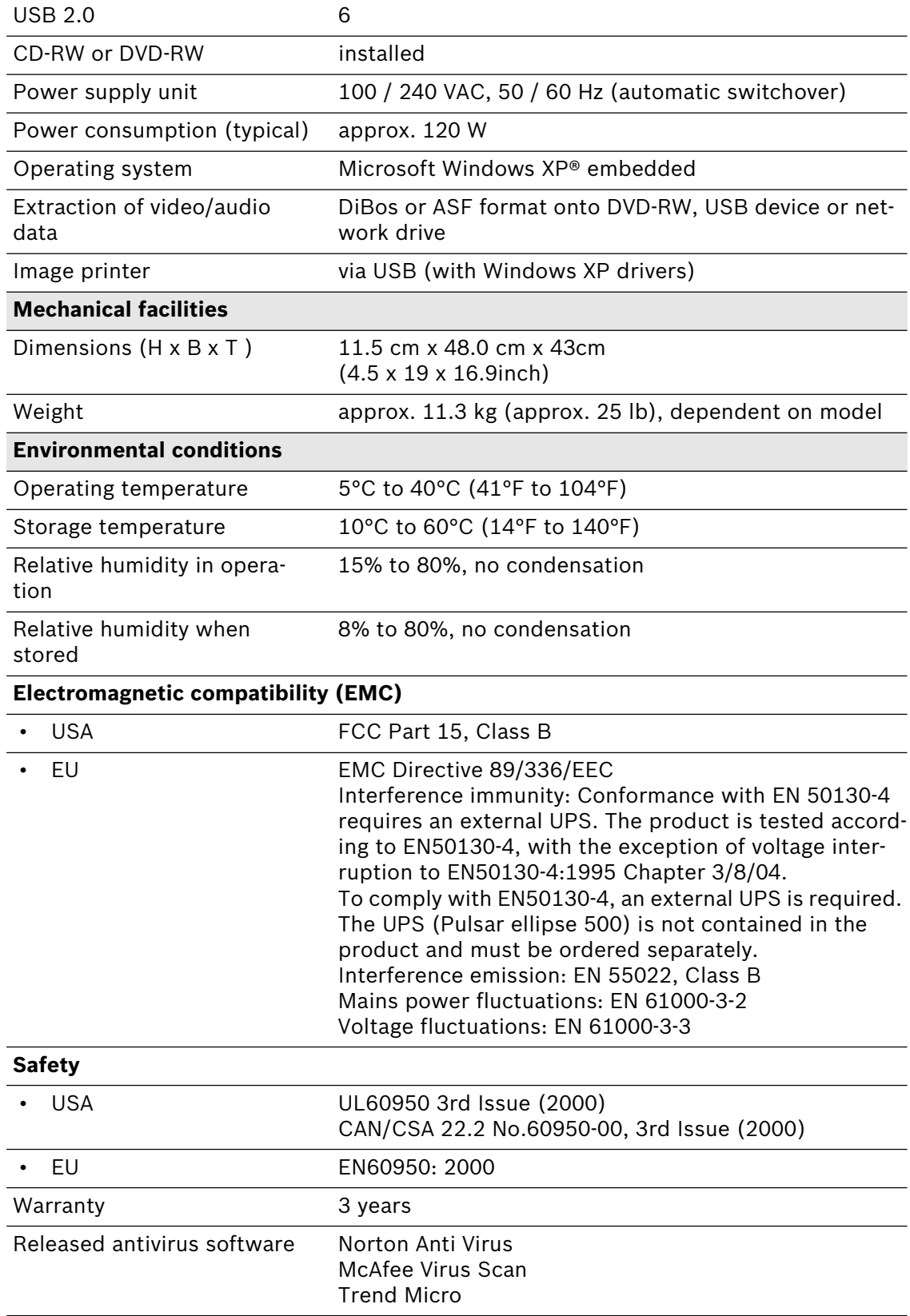

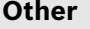

### **Hardware and software options**

DiBos software receiver for alarm image data streams via network and/or ISDN and/or PSTN.

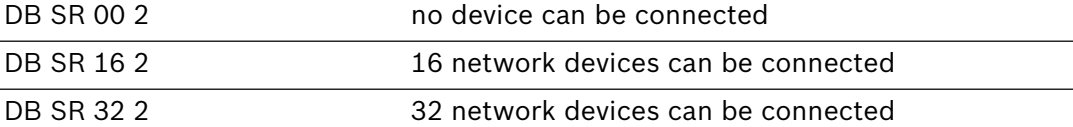

#### **Requirements for computer with DiBos recipient software/IP recorder:**

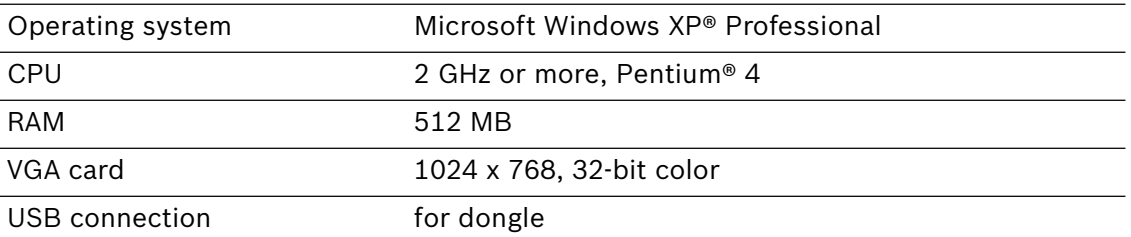

### **Country variants**

All versions come complete with handbook, keyboard and mouse.

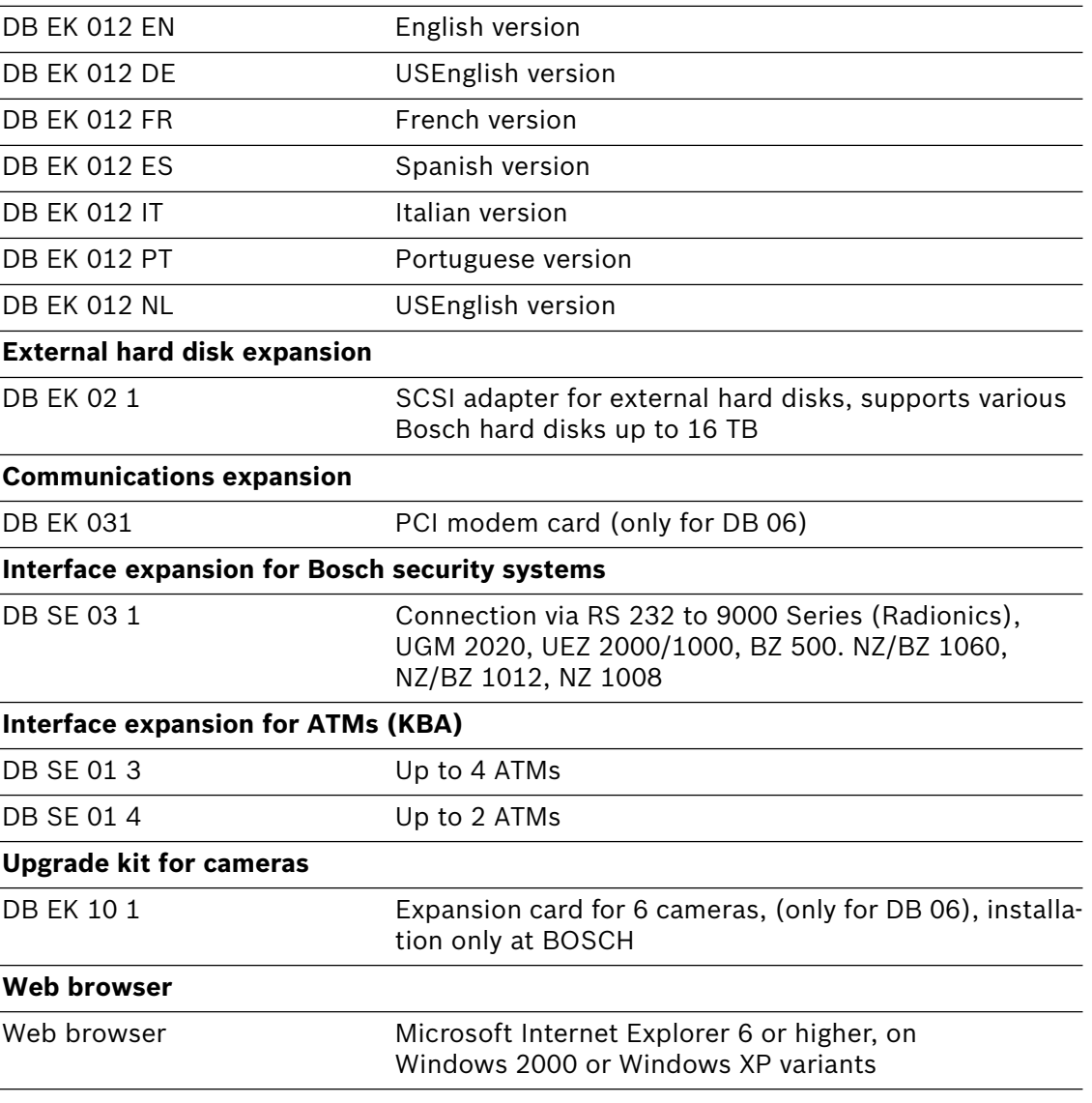

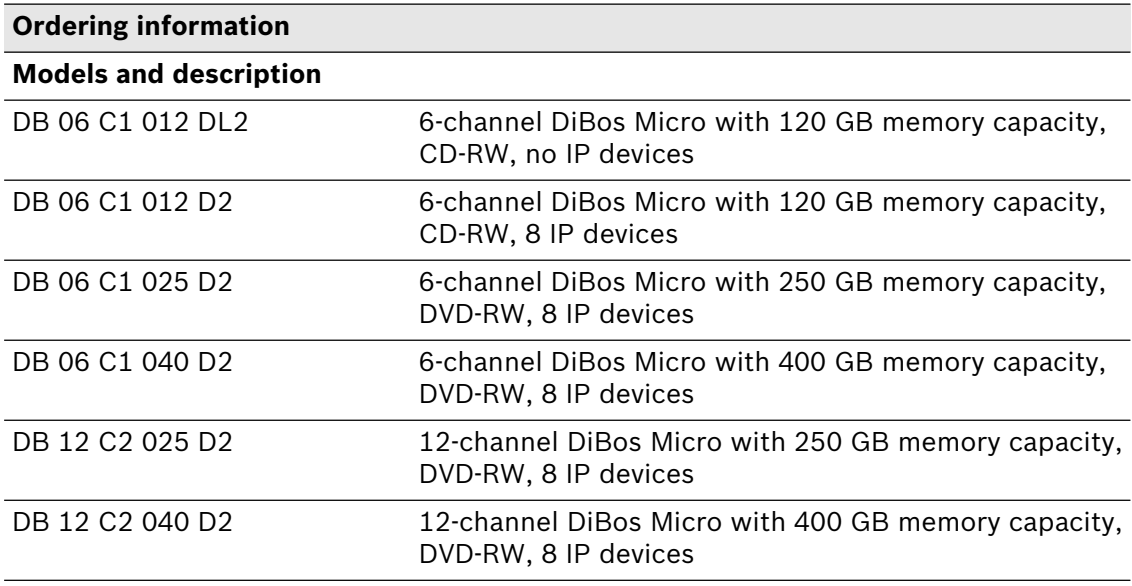

# **2 Device connections**

The video system is available as DiBos and as DiBos Micro.

### **2.1 DiBos**

### **DiBos front view**

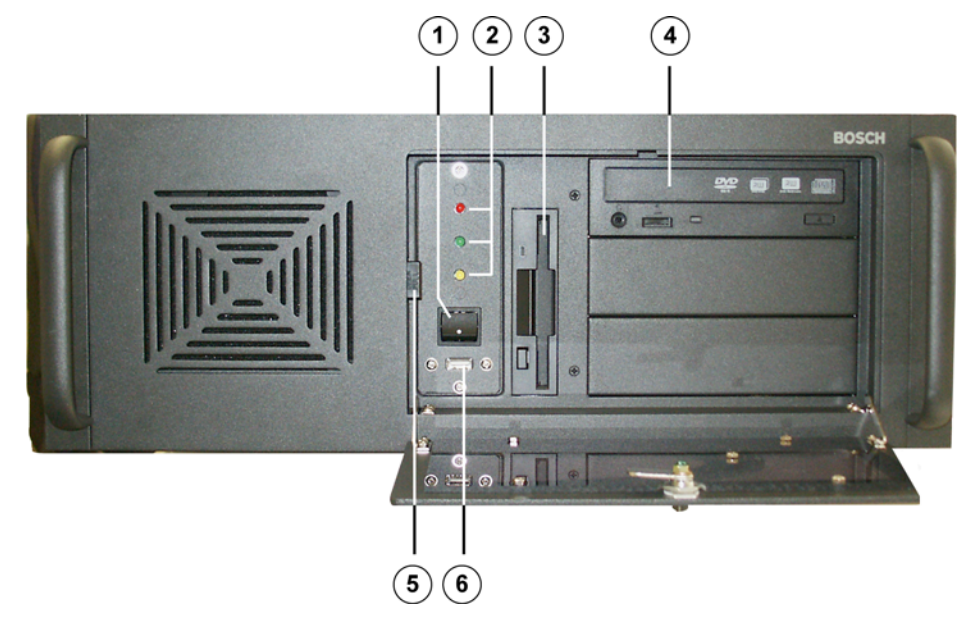

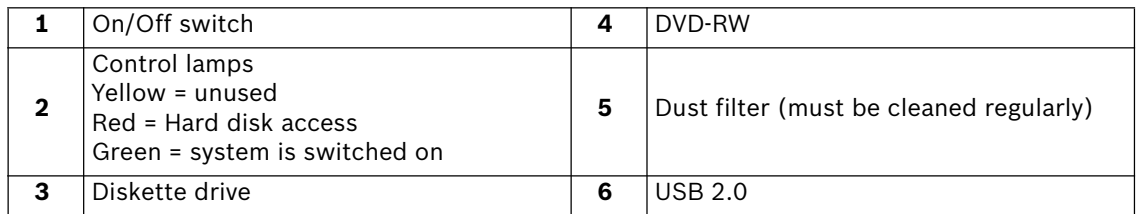

### **DiBos rear view**

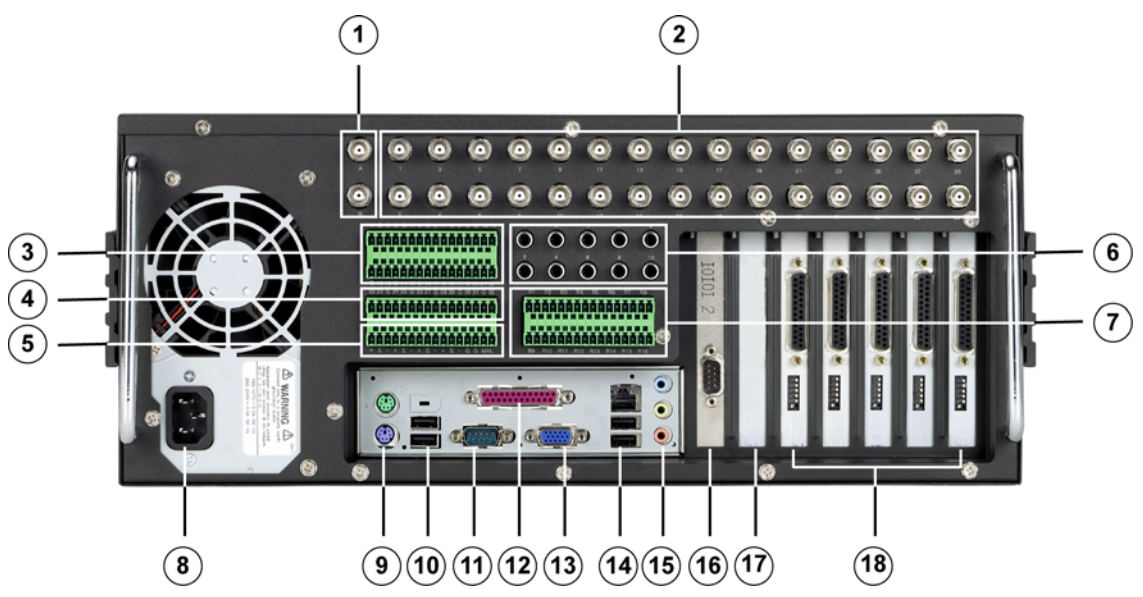

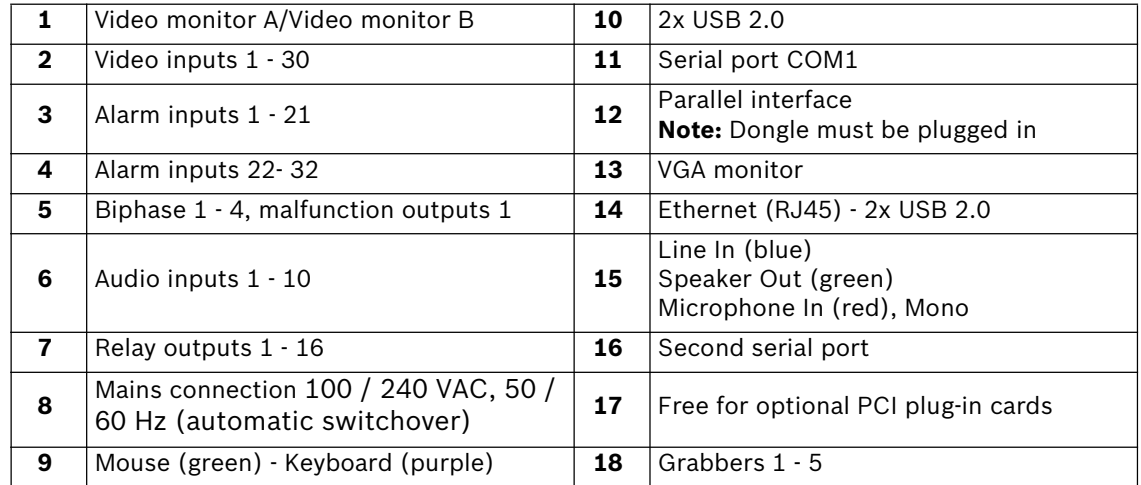

### **Grabber card (for DiBos)**

Looped through inputs may not be terminated.

When a grabber card is retrofitted, the grabber identification (grabber 1, grabber 2, etc.) must be set:

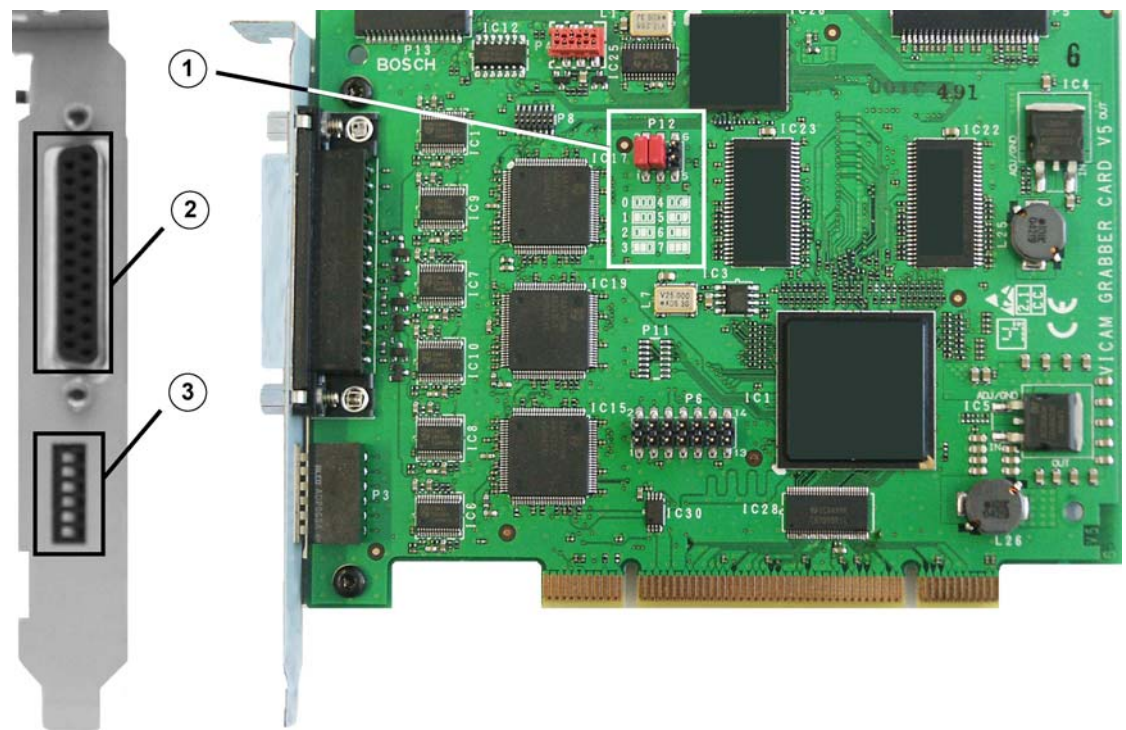

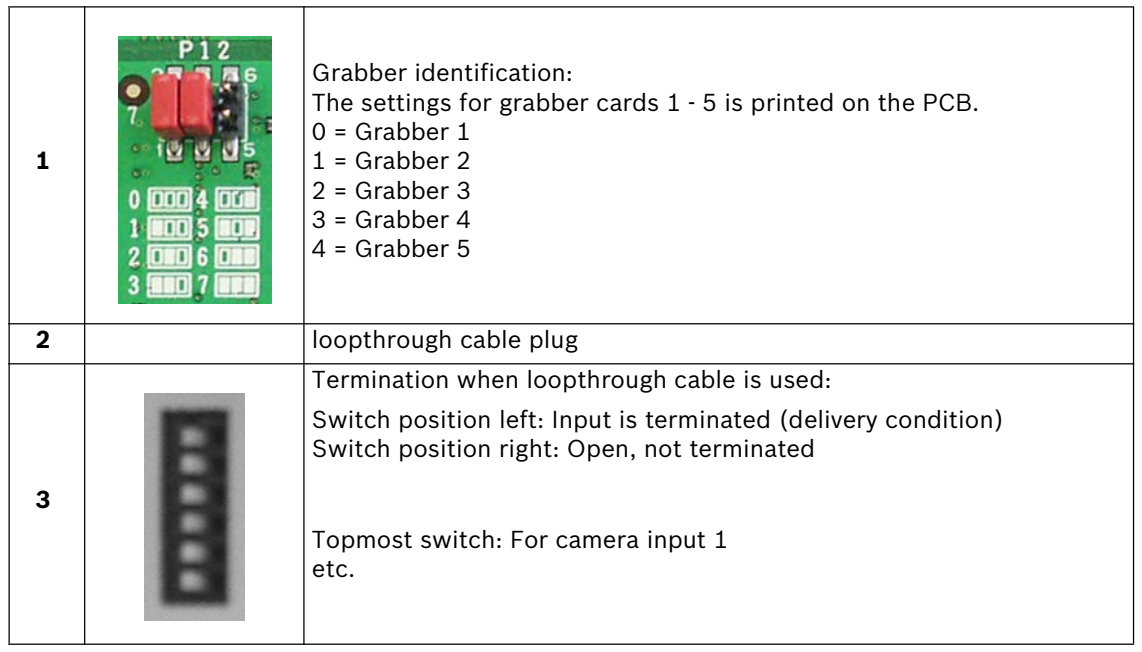

### **I/O card (for DiBos)**

The following can be set for the I/O card:

- the relay outputs (NO = normally open, NC = normally closed)
- the malfunction outputs (malfunction, NO = normally open, NC = normally closed)

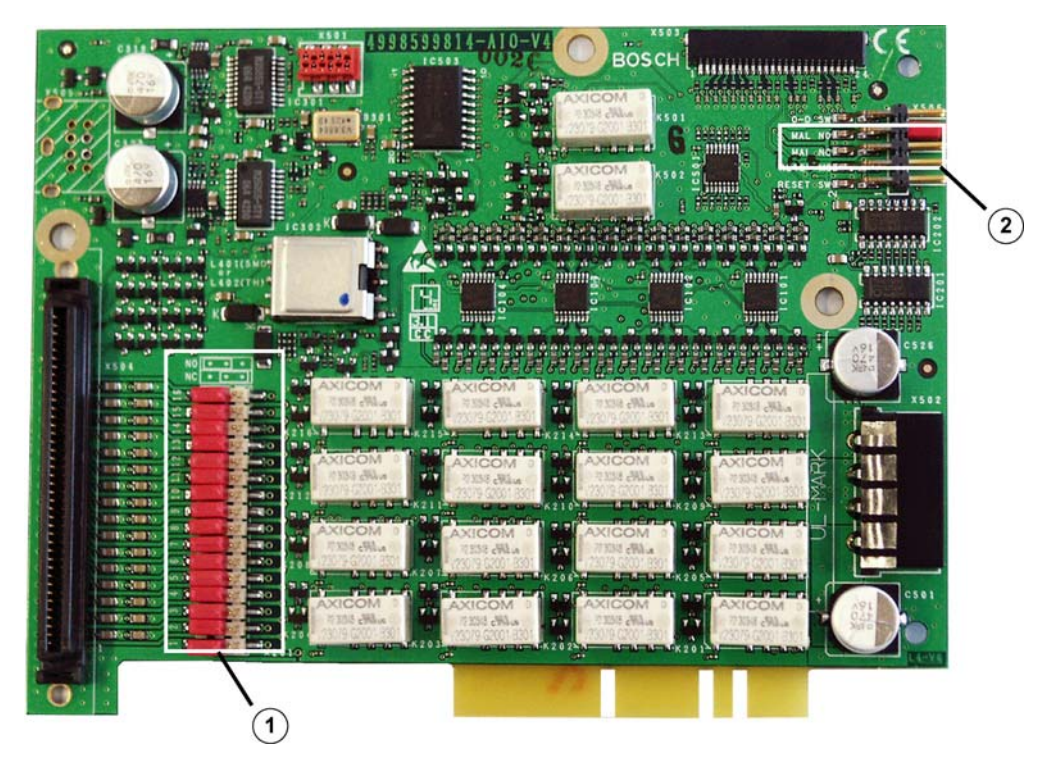

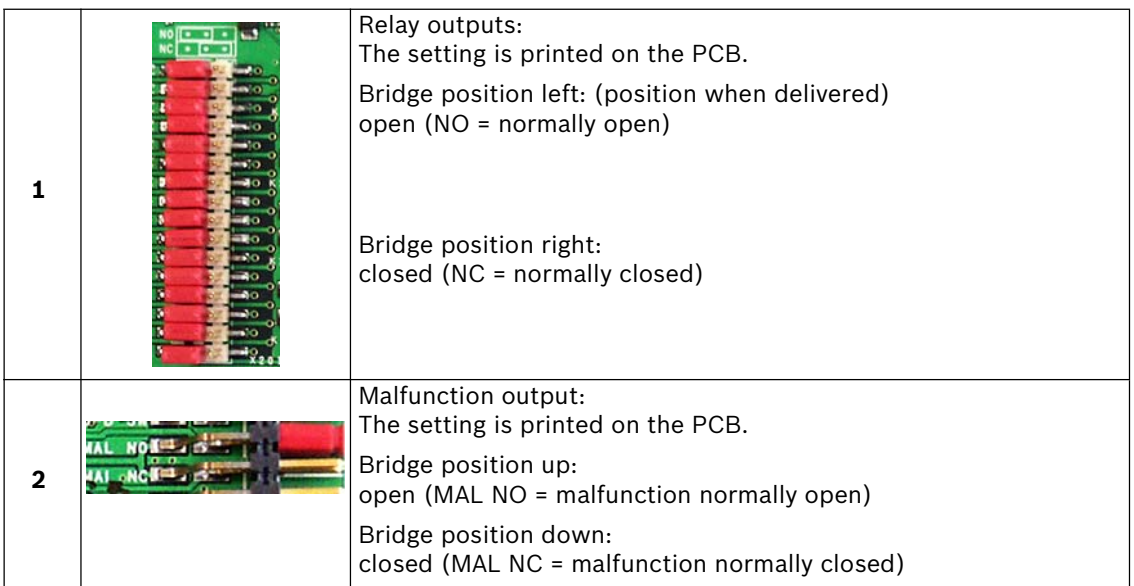

**Note:** The I/O card must be removed to change the bridge settings.

### **2.2 DiBos Micro**

### **DiBos Micro front view**

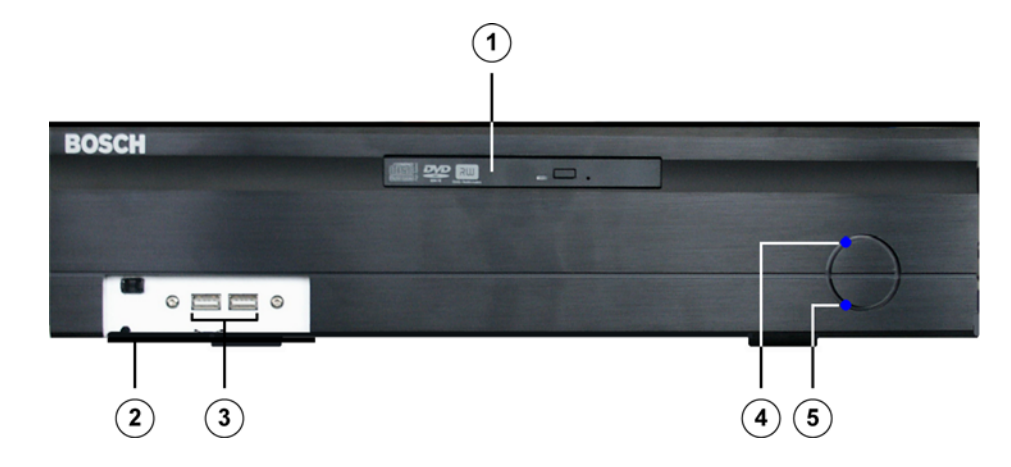

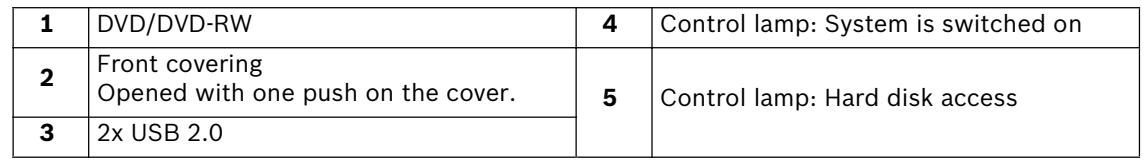

### **DiBos Micro rear view**

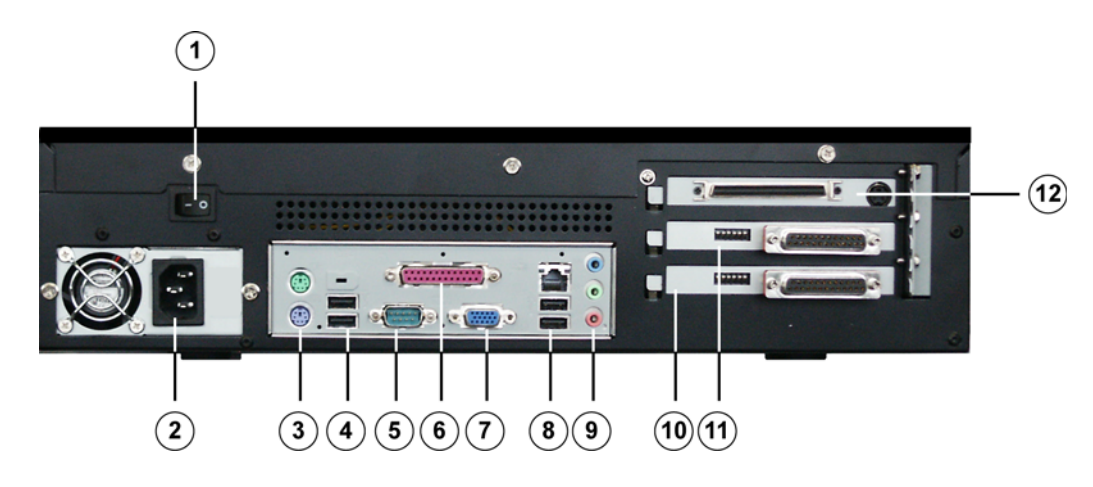

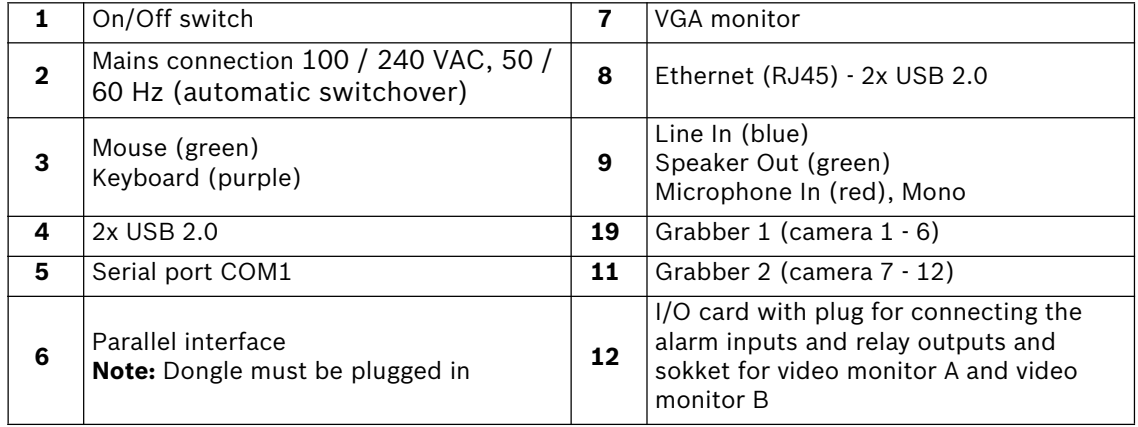

### **Grabber card (for DiBos Micro)**

Looped through inputs may not be terminated.

When a grabber card is retrofitted, the grabber identification (grabber 1, grabber 2, etc.) must be set:

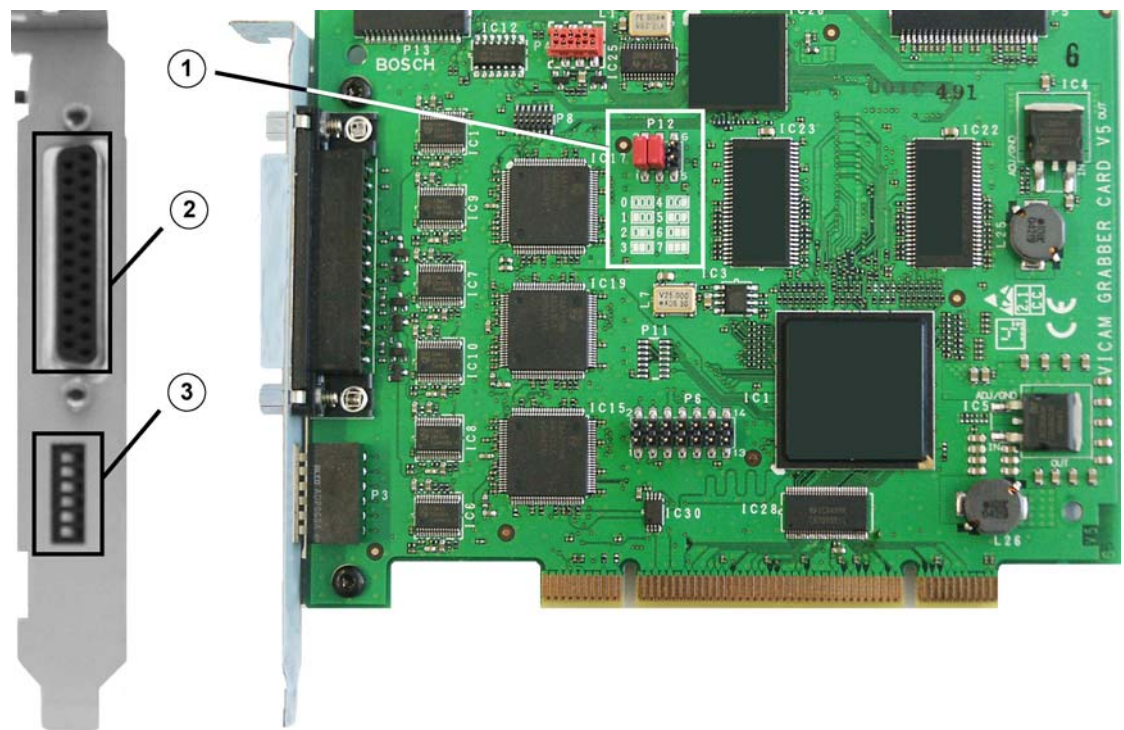

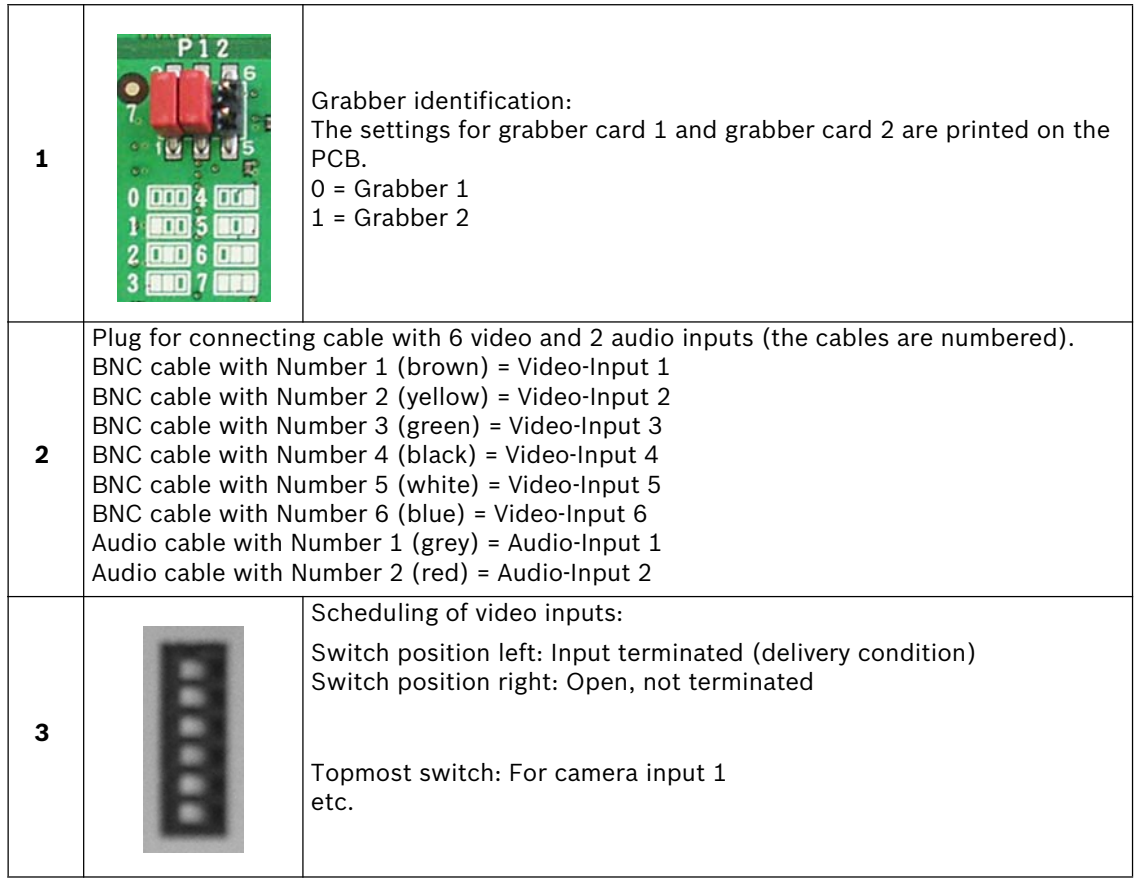

### **I/O card (for DiBos Micro)**

The following can be set for the I/O card:

- the relay outputs (NO = normally open, NC = normally closed)
- the malfunction outputs (malfunction, NO = normally open, NC = normally closed)

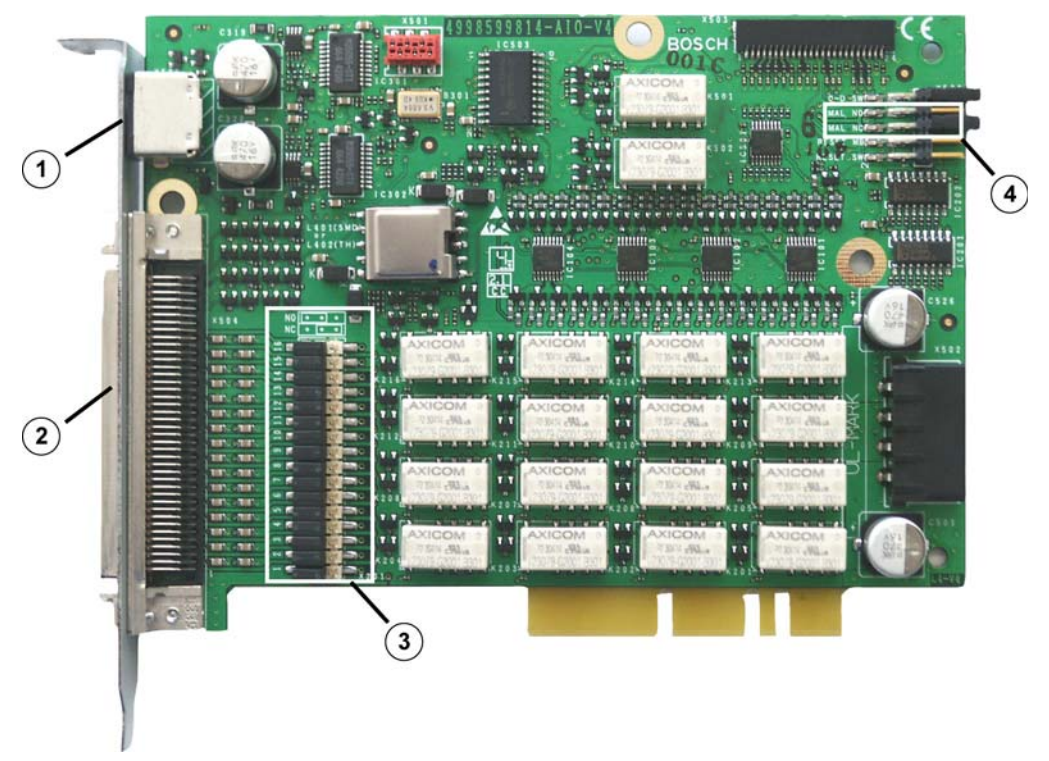

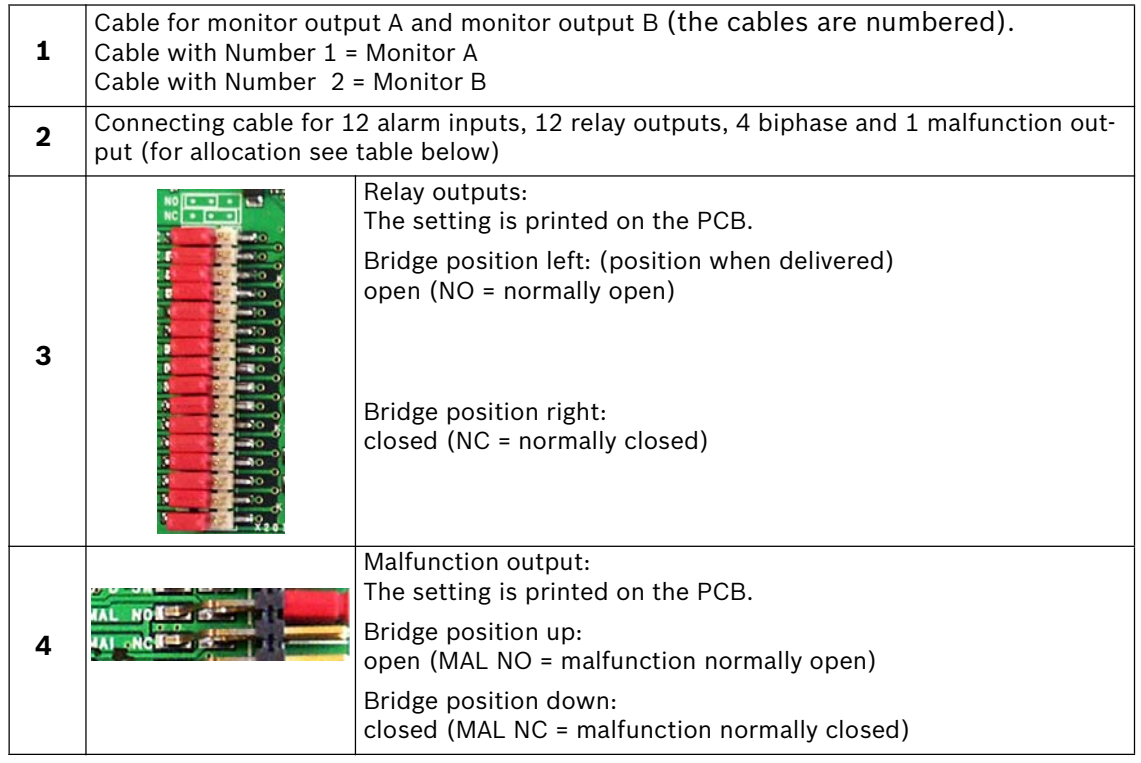

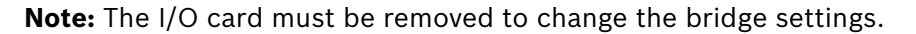

The following table shows the plug pin assignments of the connecting cable:

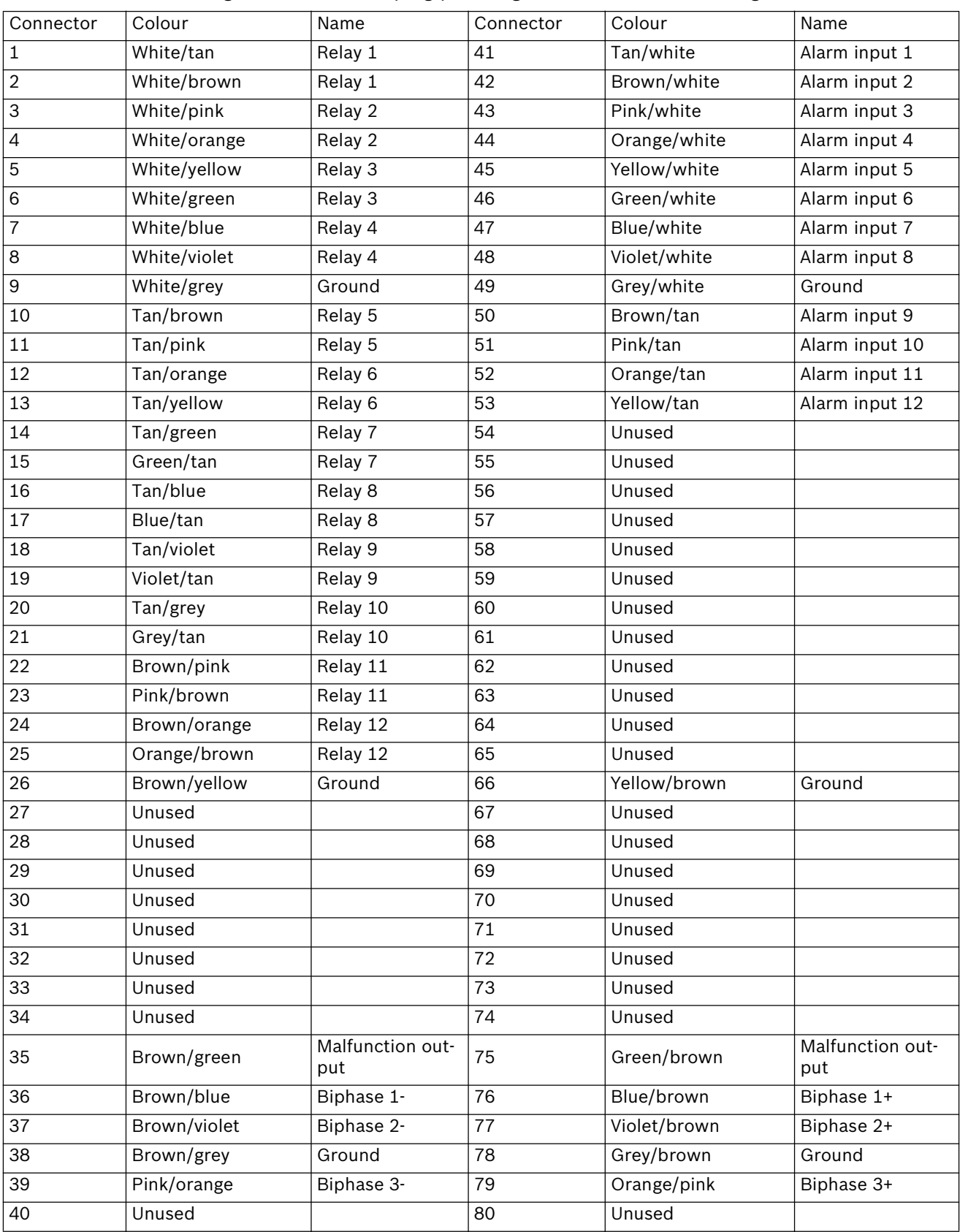

## **3 Quick installation**

This chapter describes how to put the unit into operation quickly.

### **Main connections**

- 1. Connect the cameras to the video inputs.
- 2. Make sure that the dongle is plugged into the parallel interface.
- 3. Connect the VGA monitor.
- 4. Connect the mouse and keyboard.

### **Optional connections**

The optional connections can be added after the system is configured.

- 1. Connect monitor A and monitor B to sockets A and B.
- 2. Connect up to 32 alarm inputs.(for DiBos Micro: 12).
- 3. Connect up to 16 relay outputs. (for DiBos Micro: 12).
- 4. Connect to your network via the Ethernet port.
- 5. Connect customer-operated ATMs, foyer card readers, radio clock and alarm panels.

#### **Switch on**

- 1. Switch on all connected devices.
- 2. Plug the mains power cable into the video system.
- 3. Switch on the video system (On/Off switch on the front). The computer goes through its boot routine.

#### **First-time use**

After finishing the start procedure, 2 images/second are stored for every camera connected.

The user interface is automatically displayed. On it, the images from all cameras connected are displayed in the multi-image view. If the image for a camera is not displayed, check the camera connections.

You are not yet logged on as a user. You can, however, start the Configuration wizard.

### **Quick configuration with the help of the Configuration wizard**

- 1. Start the Configuration wizard in the menu "System  $\rightarrow$  Configuration wizard".
- 2. Make a quick configuration in the Configuration wizard or load an existing configuration (see Page 28 "Quick configuration") into the system.

## **4 Quick configuration**

You can create a basic system configuration with the help of the configuration wizard in just a few mouse clicks. The system automatically recognizes the video hardware that is connected (cameras, grabbers).

The Configuration wizard consists of five dialogs. Each dialog can be handled separately from other dialogs and the configuration completed. Repeated calling is possible, for example to add new cameras. This does not overwrite a configuration that already exists.

If a more complex configuration is necessary, this is carried out with the help of the standard configuration. A switch to the configuration wizard from the standard configuration is possible at any time without loss of data.

**Note:** For security reasons, it is advisable to save the configuration on an external data medium.

### **General settings**

or

Menu "System" - "Configuration wizard"

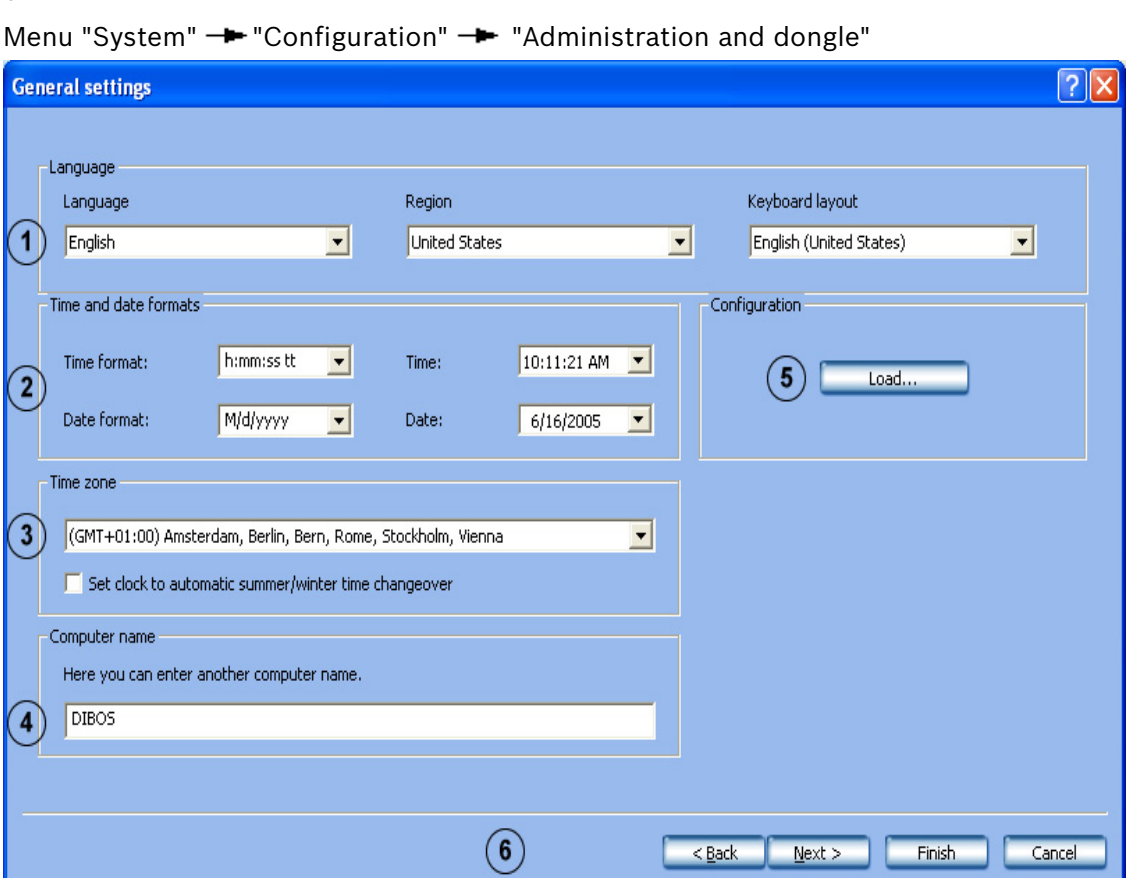

In this dialog box, edit the general settings for the system, such as language, time and date format, time zone and computer name.

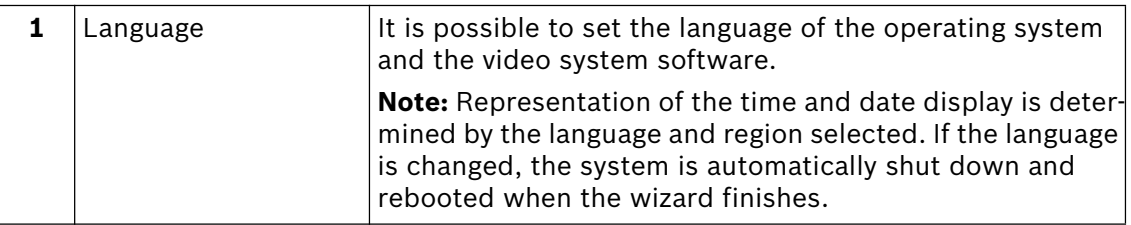

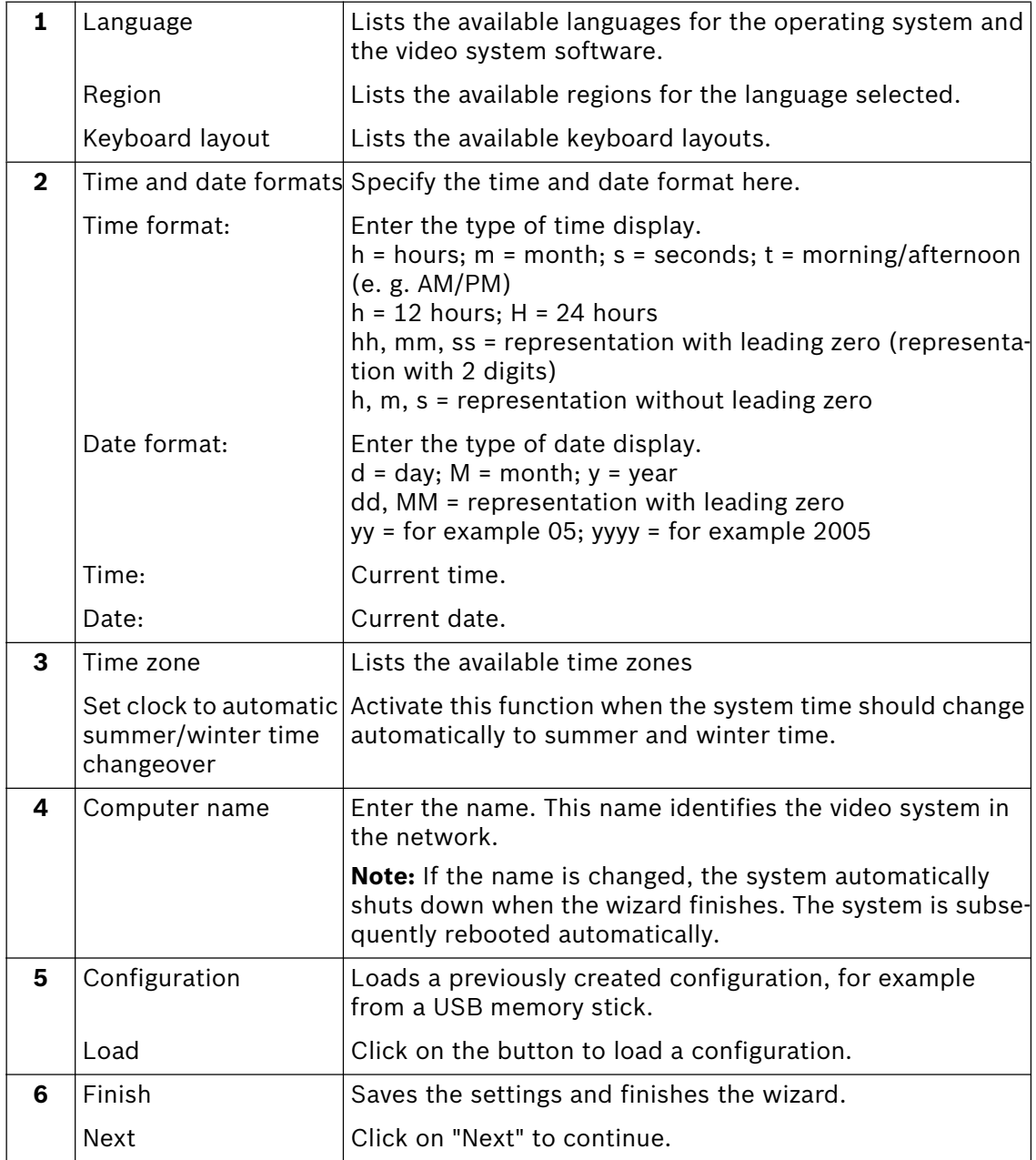

#### **Create a user**

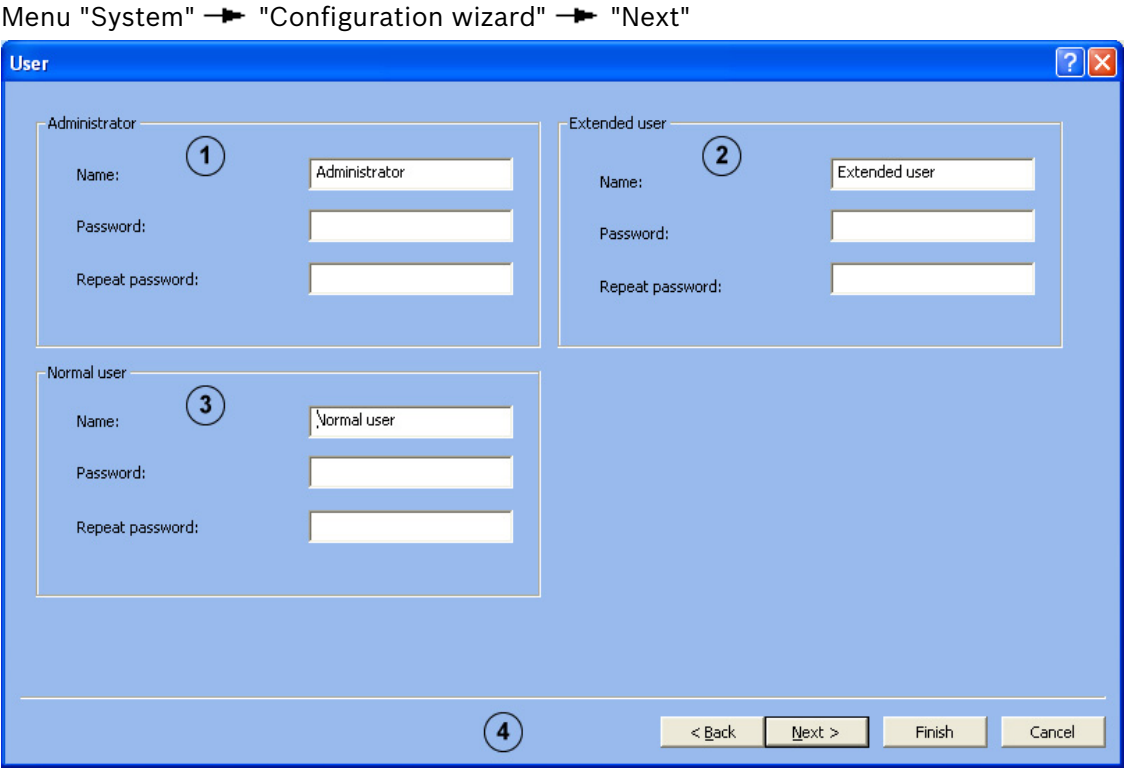

On first installation, 3 authorization levels are automatically created. These can not be edited or deleted.

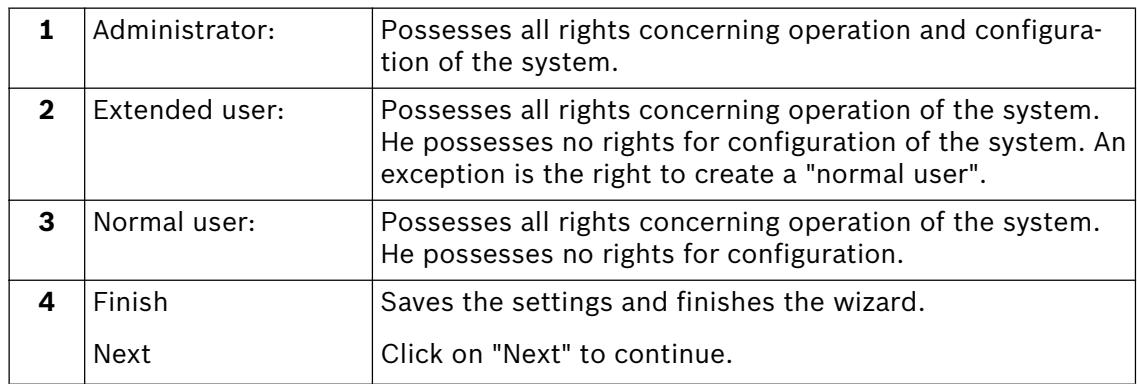

Proceed as follows to create a new user:

- 1. Create a new user by entering "Name" and "Password" in the corresponding authorization.
- 2. Enter the same password again under "Repeat password".
- 3. Click on "Next" to call the next page of the wizard or on "Finish" to save the entries and exit the wizard.

### **Note:**

As standard, no password is assigned for the authorization levels.

### **Set up network**

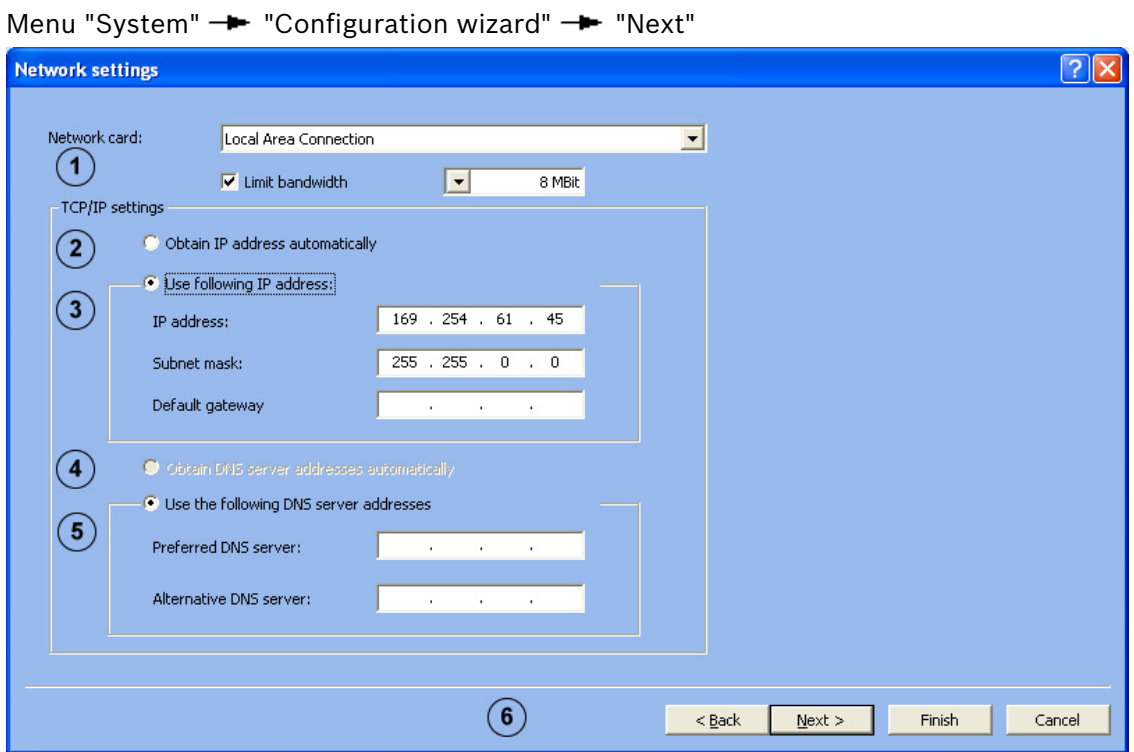

If integrated into a customer network, the following settings must be made:

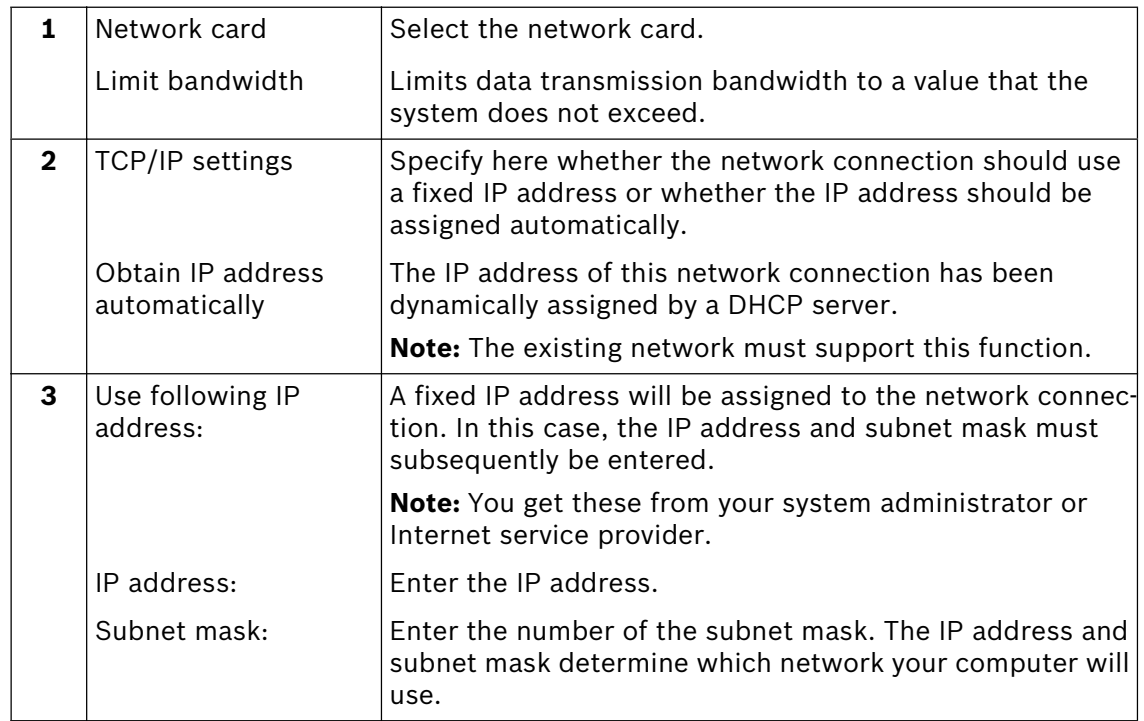

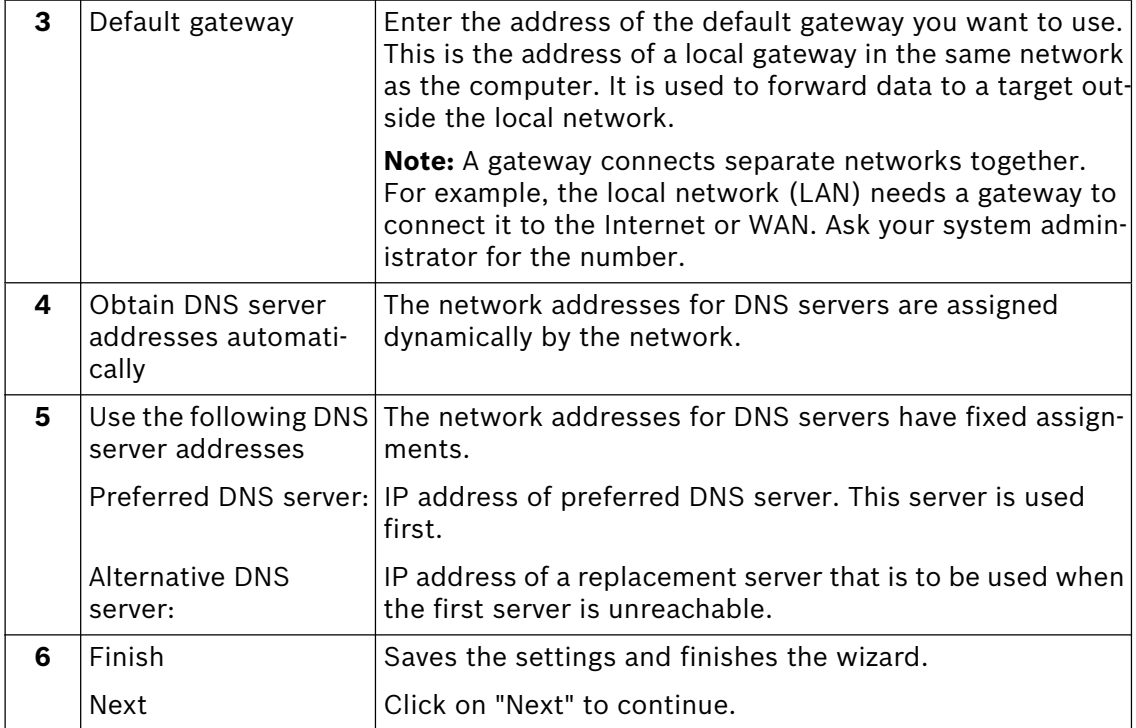

**Note:** This dialog is only available when a network connection is present or a network card is fitted.

### **Specify cameras**

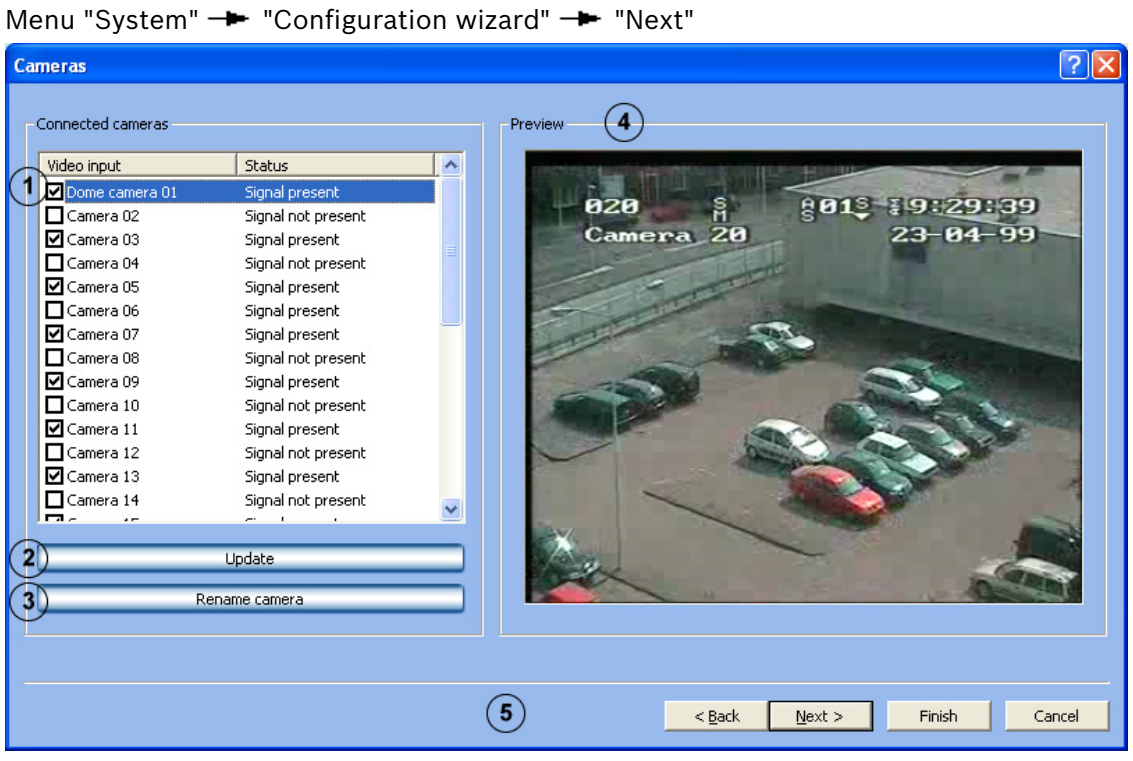

The dialog box displays all video inputs of the grabber cards present. Cameras already connected are recognized.

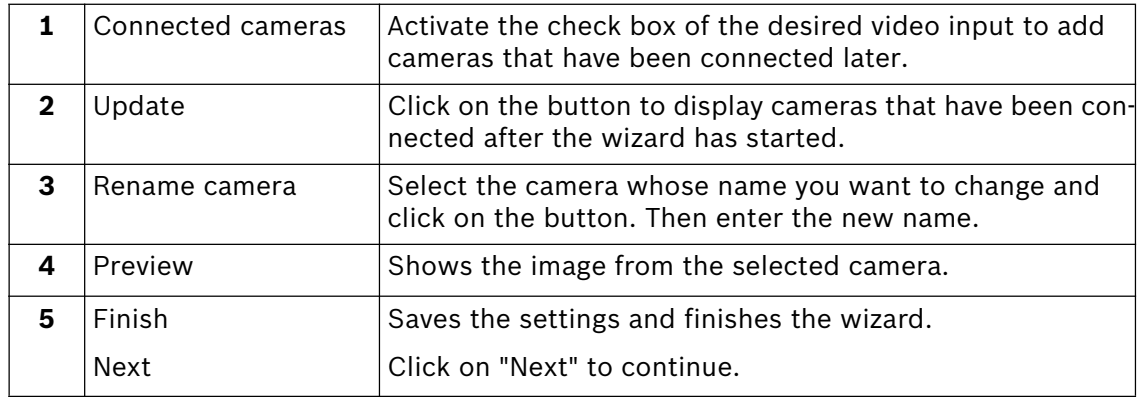

### **Assigning time profiles**

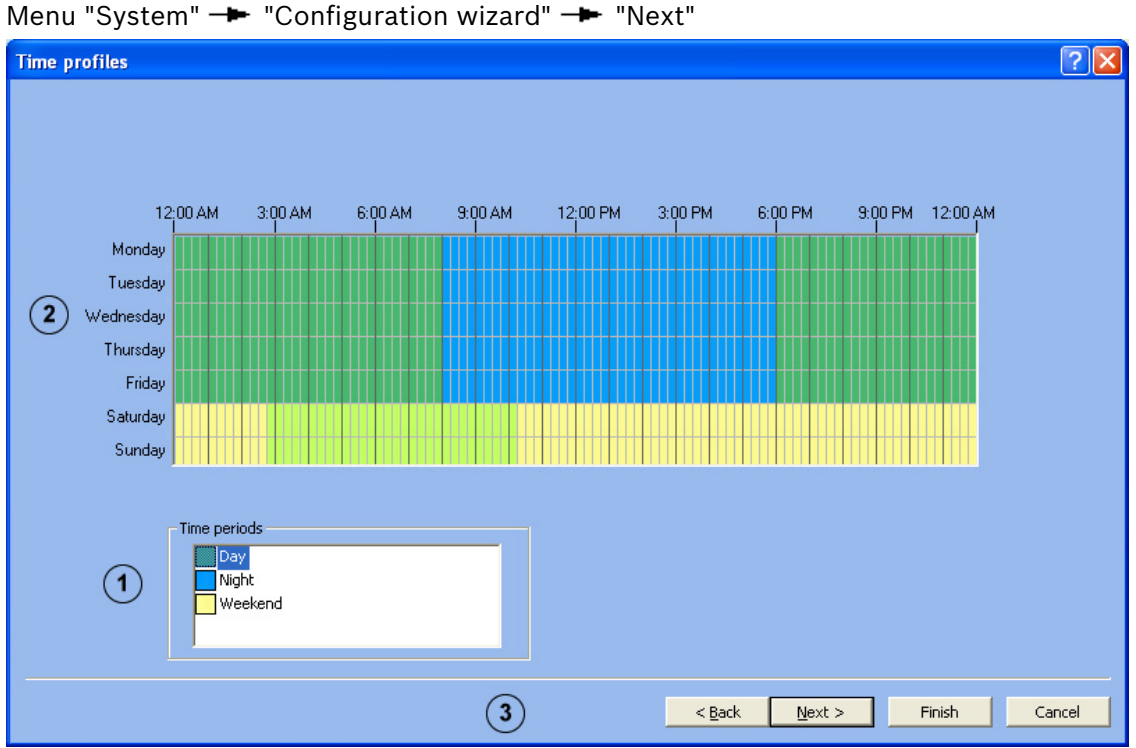

Assignment of the time periods is done with the mouse cursor in a graphical time planner. There are three time periods available. These time periods can be assigned to any day of the week. The time periods are displayed in different colors.

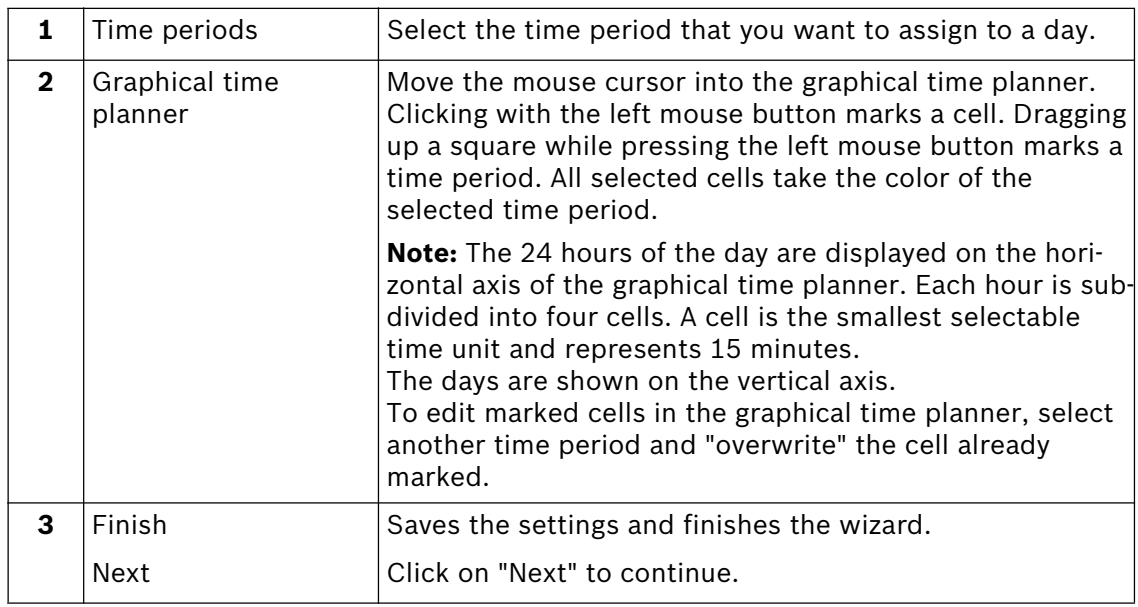

### **Set up recording**

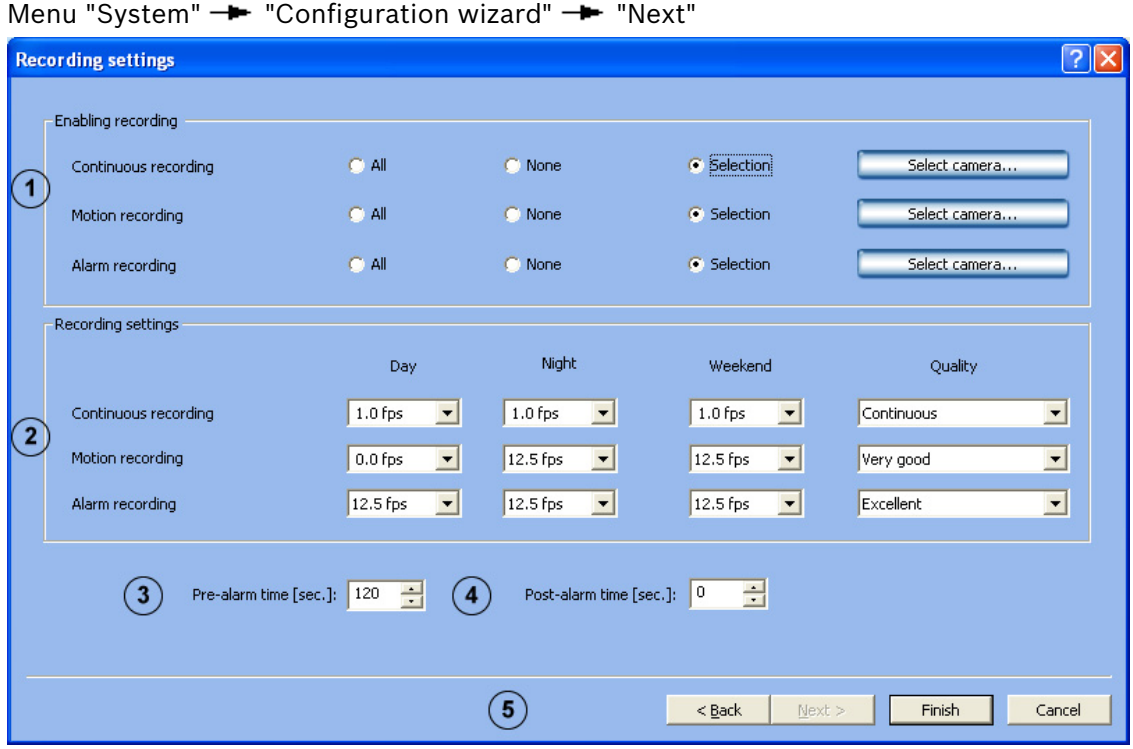

In this dialog box, you determine the type of recording, recording rate, recording quality and pre- and post-alarm time.

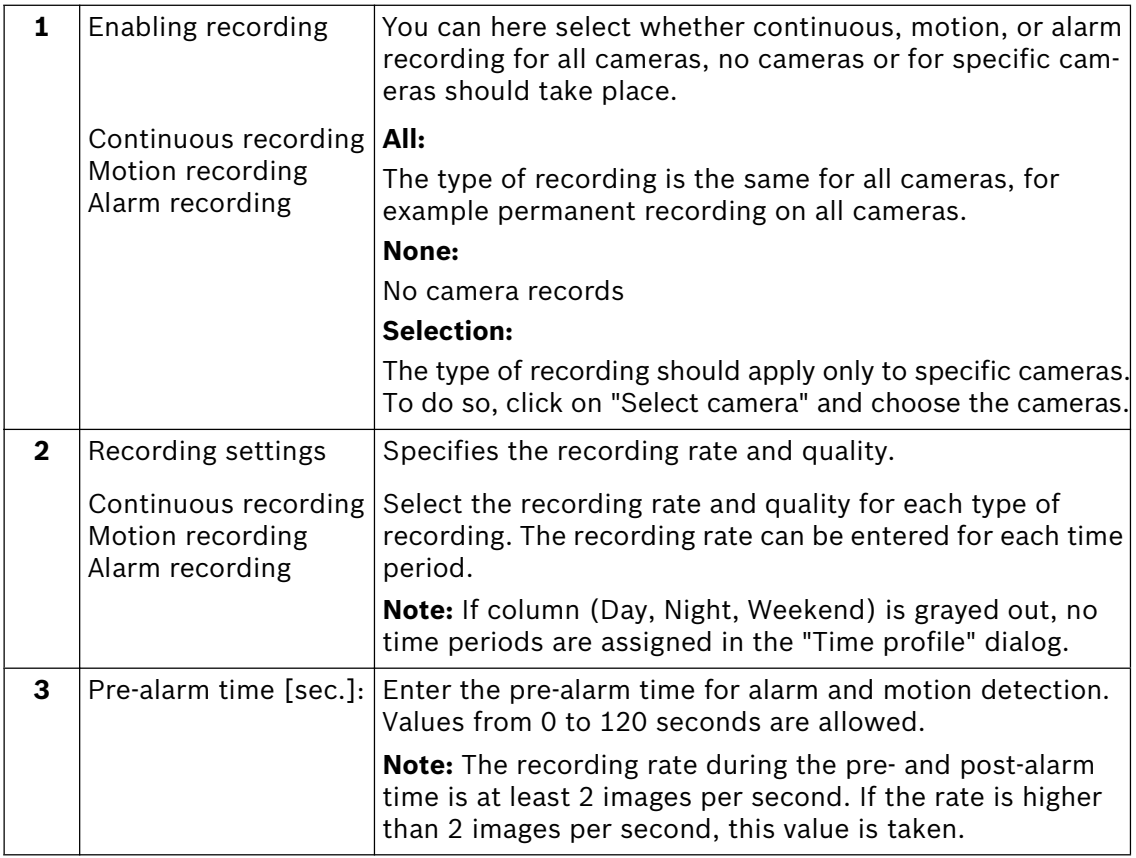
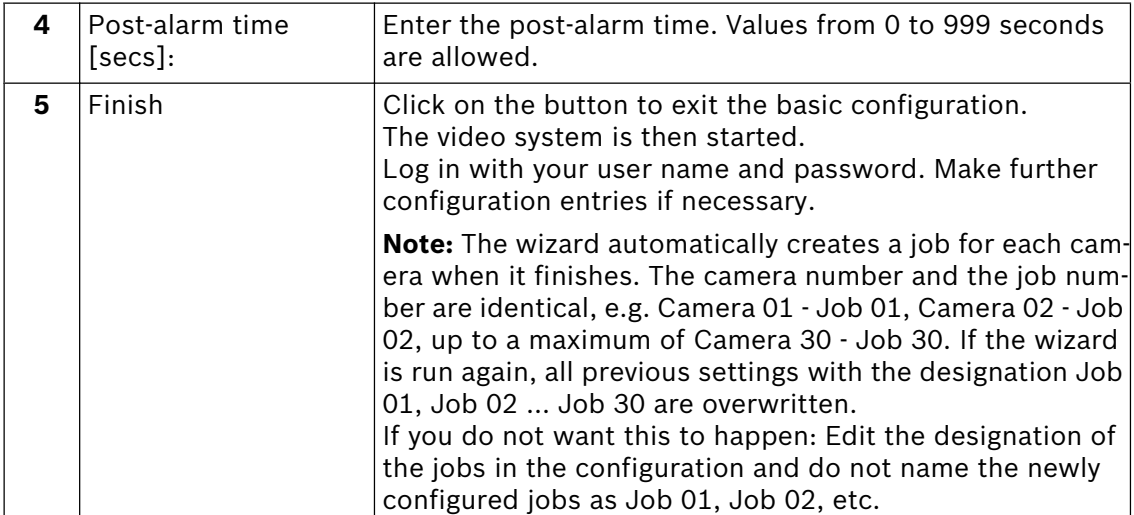

# **5 Default configuration**

The default configuration allows more complex applications or customer wishes to be catered for than the configuration wizard.

Go through the configuration tree from top to bottom by clicking on individual menu points and making the corresponding entries.

A switch to the configuration wizard from the standard configuration is possible at any time without loss of data.

## **5.1 Configure drives**

Menu "Drives"

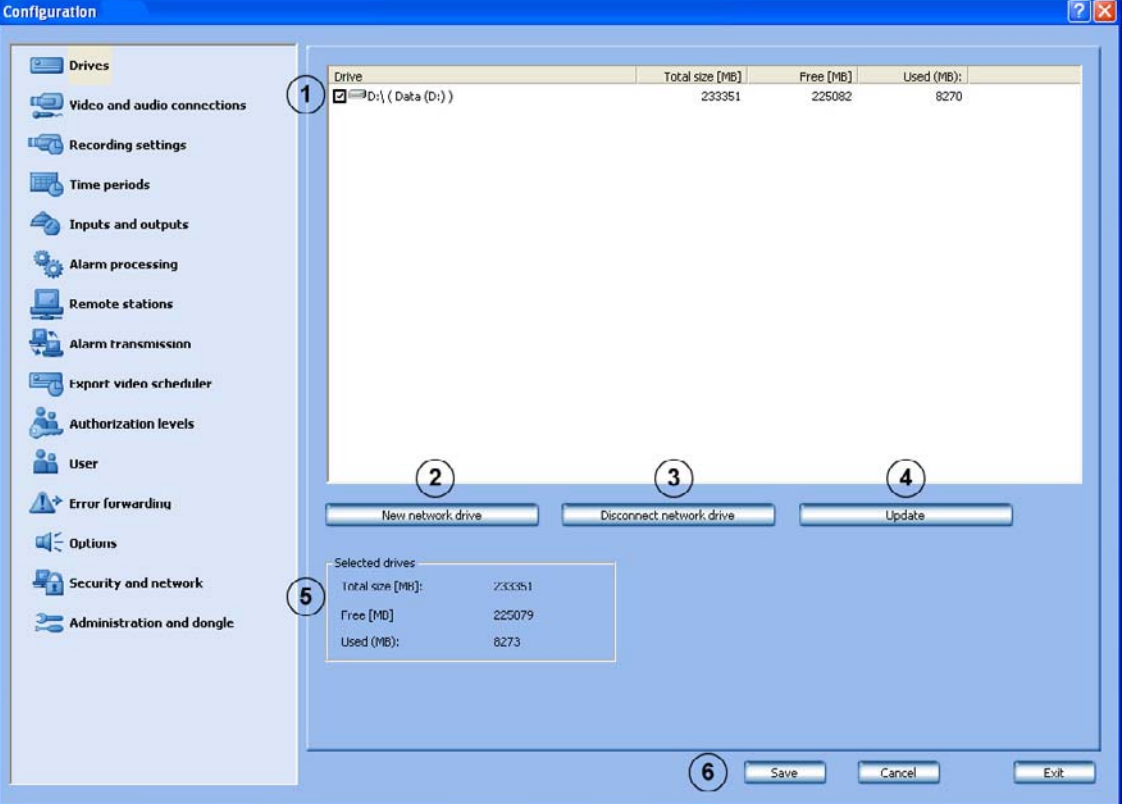

This dialog box gives you an overview of the hard drives and network drives available.

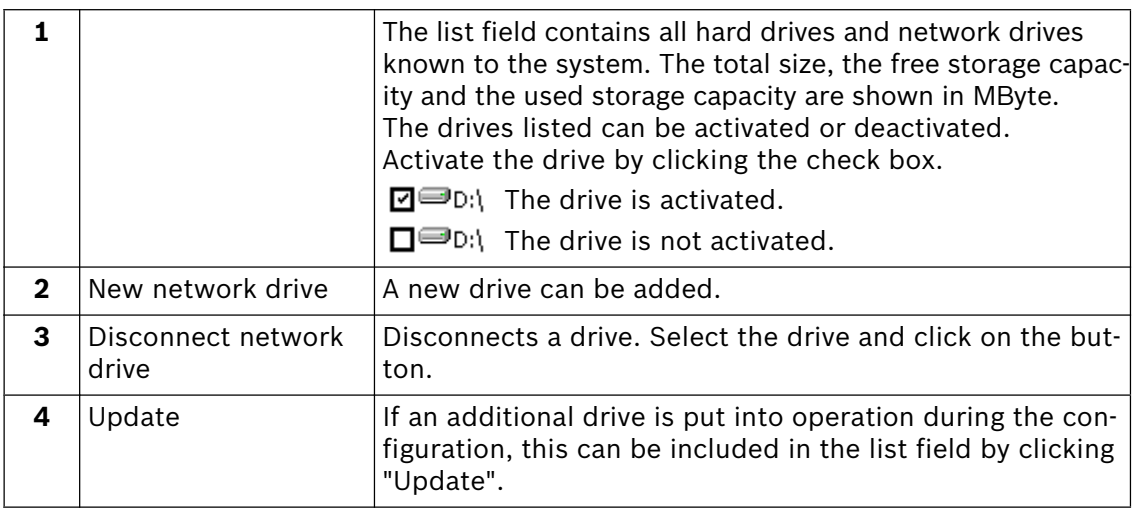

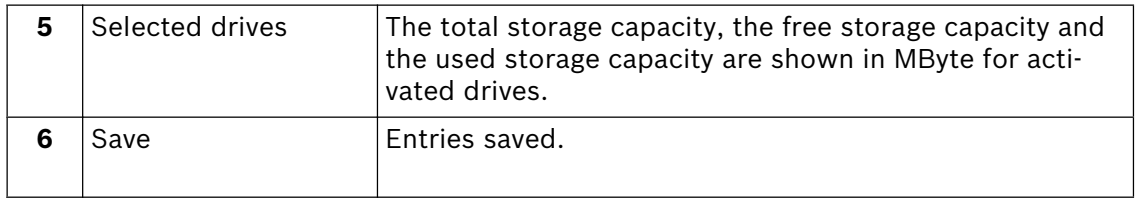

## **5.2 Configure video and audio connections**

Menu "Video and audio connections"

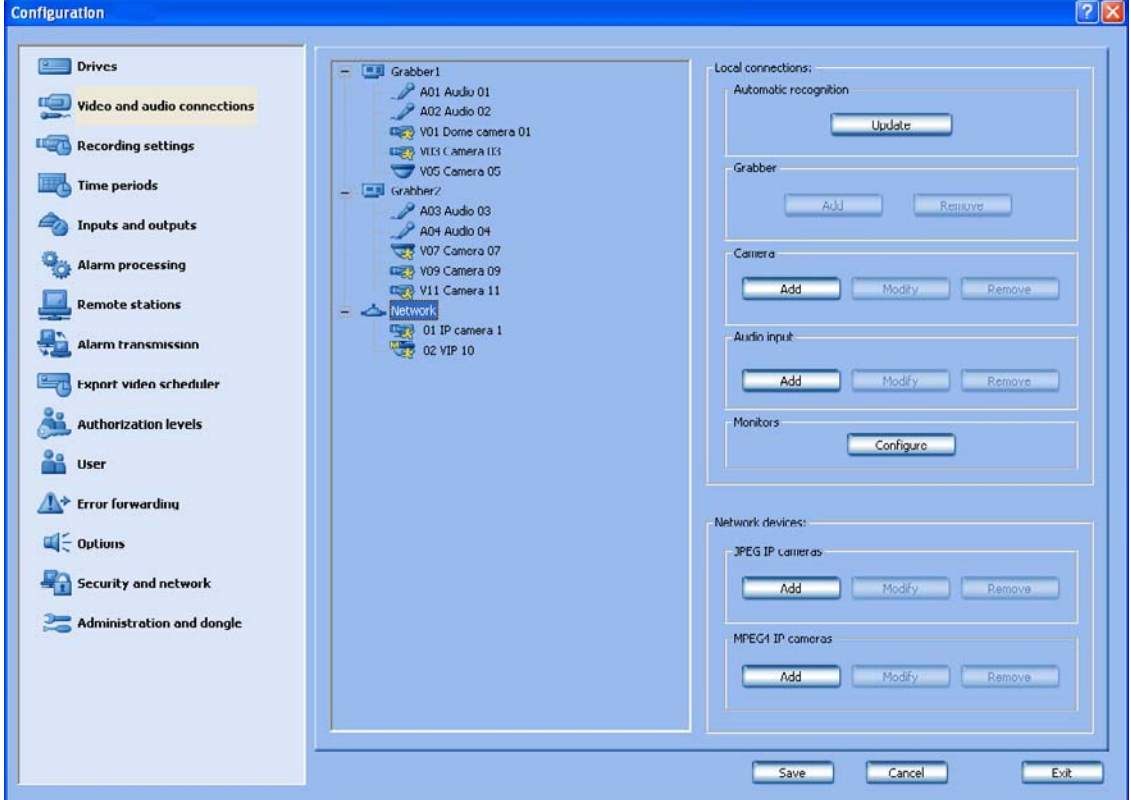

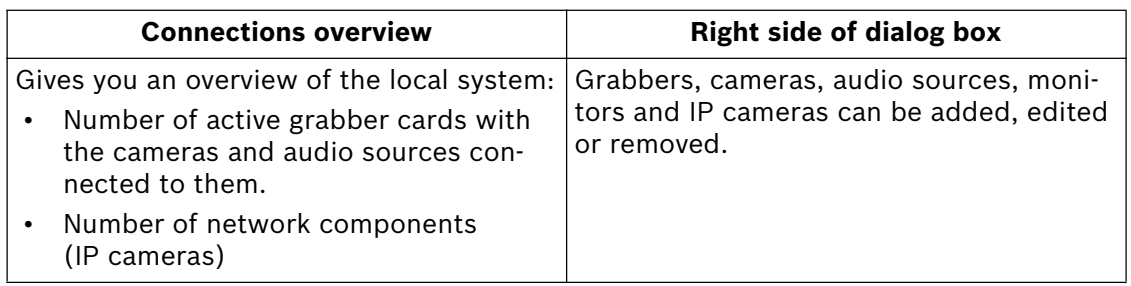

### **Automatic recognition of locally connected components**

1. Click on "Update" in the section "Automatic recognition". Locally connected grabbers and analog cameras are recognized by the system and shown graphically in the connection overview.

### **Add grabber**

- 1. Select a grabber in the connection overview.
- 2. In the section "Grabber", click on "Add". A dialog box for grabber selection appears.
- 1. In the selection overview, select the grabber to which you want to add cameras or audio inputs.
- 2. In the section "Camera" or "Audio input", click on "Add". A dialog box for camera or audio selection appears.

### **Edit cameras or audio inputs settings**

- 1. Select the camera or audio input in the connection overview.
- 2. In the section "Camera" or "Audio input", click on "Edit". A dialog box for editing camera or audio settings appears.

#### **Remove grabber, cameras or audio inputs**

- 1. Select the components in the connection overview.
- 2. Click on "Remove" in the appropriate section. The component is removed.

### **Configure monitors**

1. In the section "Monitors", click on "Configure". The A dialog box for configuration of locally connected monitors appears.

### **Add network camera**

- 1. Select the designation "Network devices" in the connection overview.
- 2. In the section "JPEG IP cameras" or "MPEG cameras", click on "Add". A network camera is added.

#### **Edit network camera settings**

- 1. Select the camera in the connection overview.
- 2. In the section "JPEG IP cameras" or "MPEG cameras", click on "Edit". A dialog box for editing the camera settings appears.

### **Remove network cameras**

- 1. Select the camera in the connection overview.
- 2. In the section "JPEG IP cameras" or "MPEG4 IP cameras", click on "Remove". The camera is removed.

### **Note:**

- The system can automatically recognize built-in grabbers and directly connected cameras.
- A maximum of five grabbers can be built into one DiBos.
- A maximum of two grabbers can be built into one DiBos Micro.
- A maximum of 6 cameras and 2 audio inputs can be assigned to each grabber.
- In addition to a VGA monitor, two video monitors can be locally connected.
- The number of IP cameras depends on the extension level of the system.

### **General camera settings**

Menu "Video and audio connections" - Section "Camera" - Fedit"

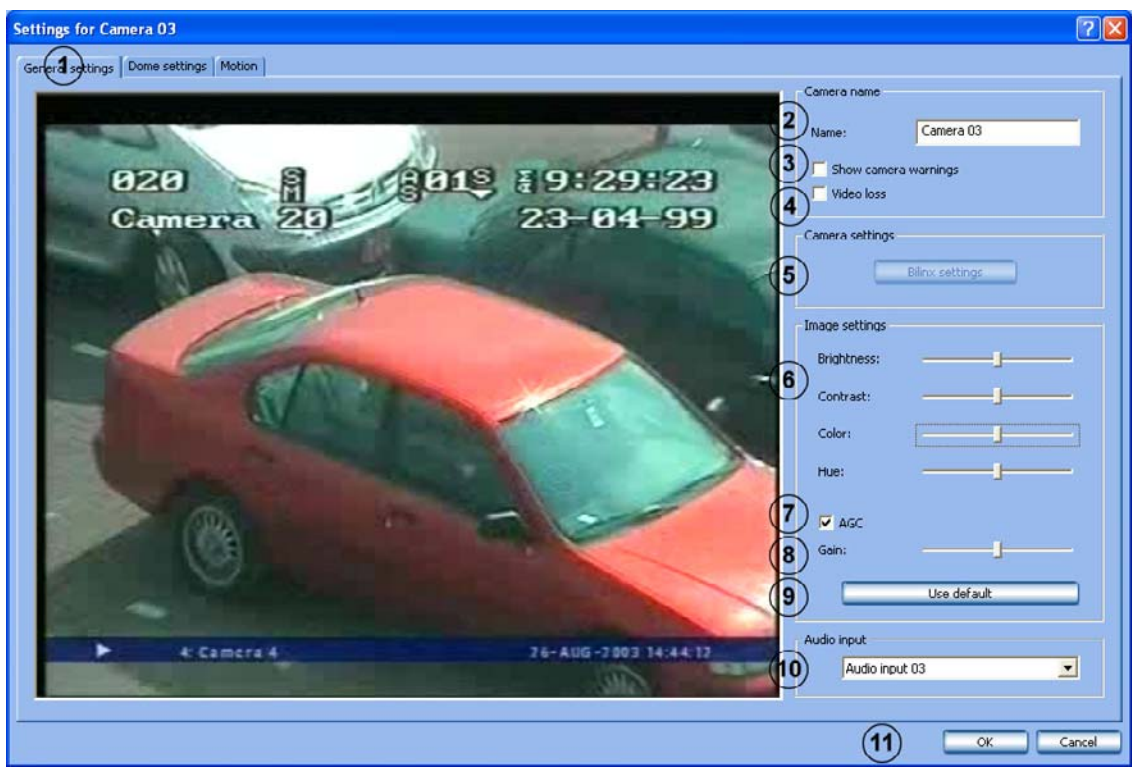

Edit the settings for each camera as desired.

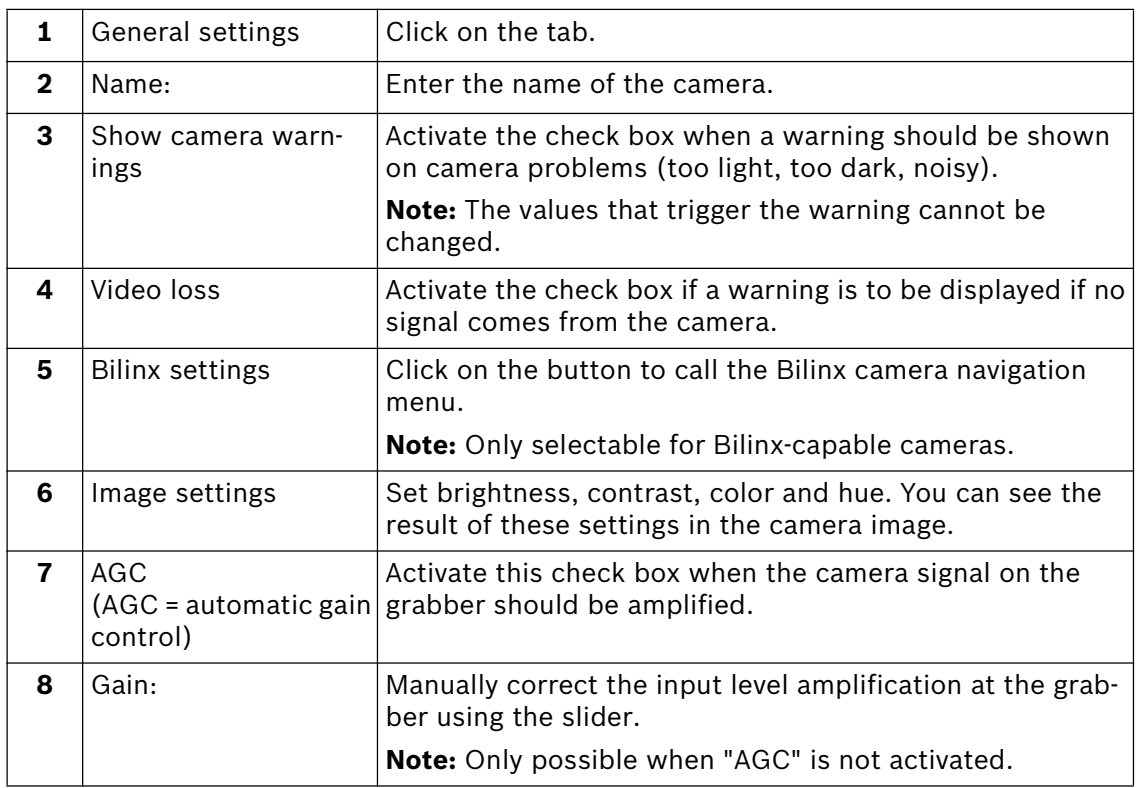

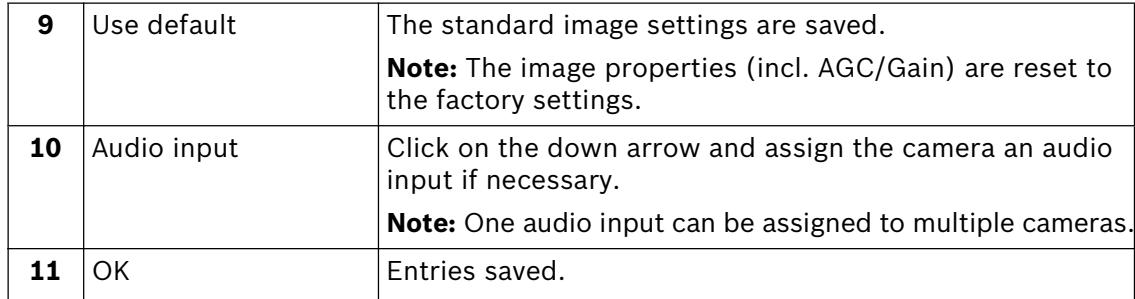

#### **Set up dome cameras**

Menu "Video and audio connections" -> Section "Camera" -> "Edit"

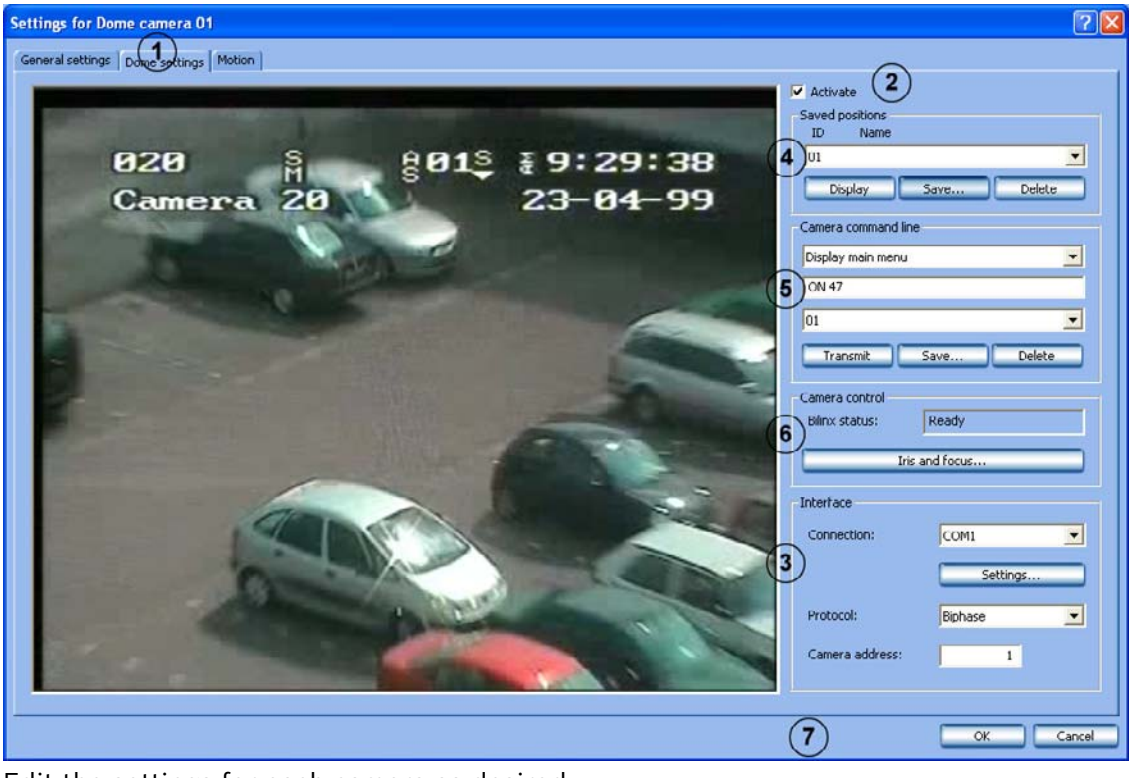

Edit the settings for each camera as desired.

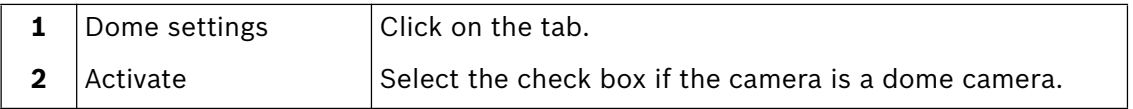

### **Make interface settings**

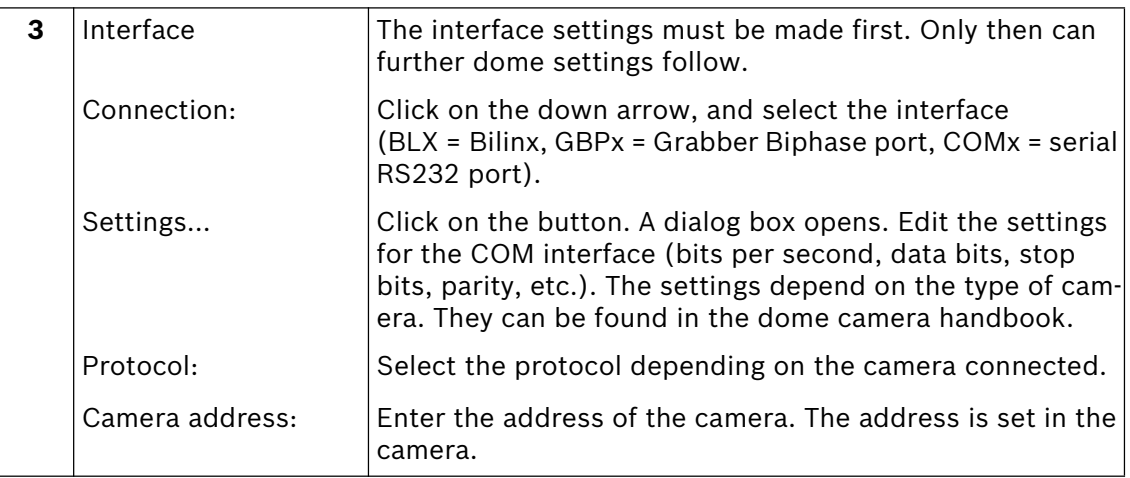

### **Save camera positions**

You can specify positions for dome cameras to which you can repeatedly pan automatically. The user can quickly select these positions in the live image, assuming that these have been enabled for his level of authorization. An automatic go-to if an event occurs is also possible.

Proceed as follows to save a new position:

- Select a free ID.
- Pan the camera to the position and zoom the image as desired.
- Save the procedure.

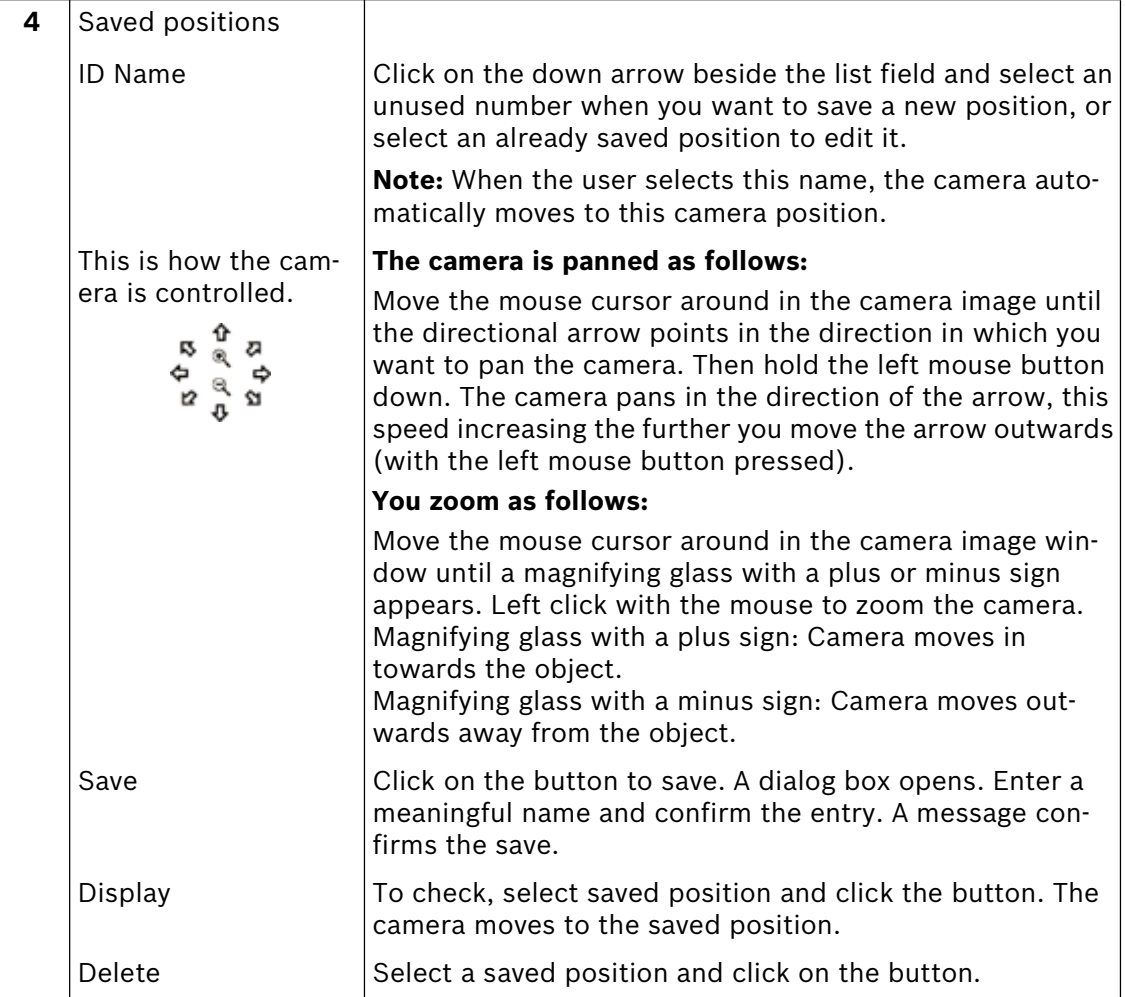

### **Enter control commands via the command line**

You can here specify various commands for dome cameras or matrix switches via a command line. These commands can be called manually or automatically. The possible commands can be found in the operating manual of the respective camera or matrix switch. The user can quickly select these commands in the live image, assuming that these have been enabled for his level of authorization.

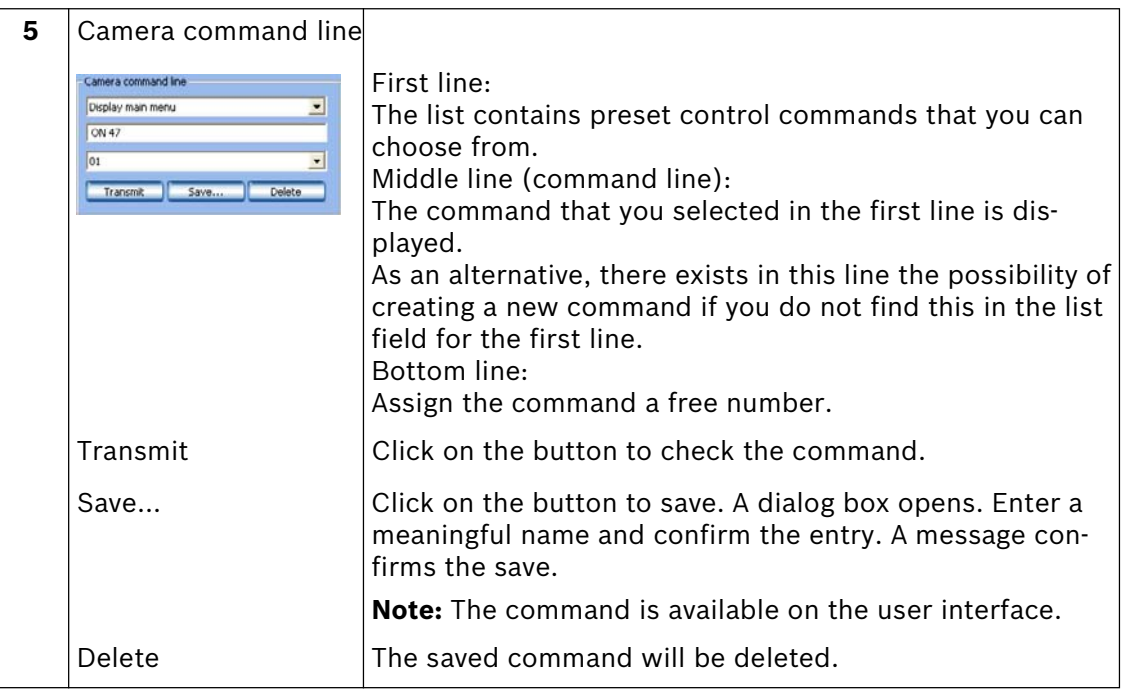

#### **Camera control**

The iris and the focus can be set for each camera.

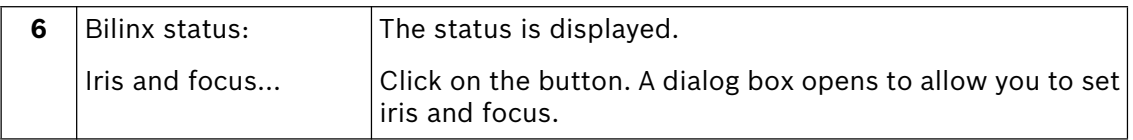

### **Entries saved**

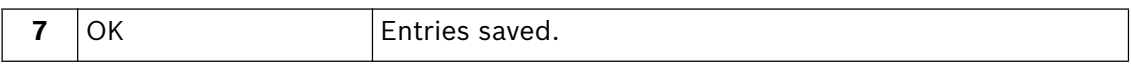

### **Specify monitoring zone for motion cameras**

Menu "Video and audio connections" -> Section "Camera" -> "Edit"

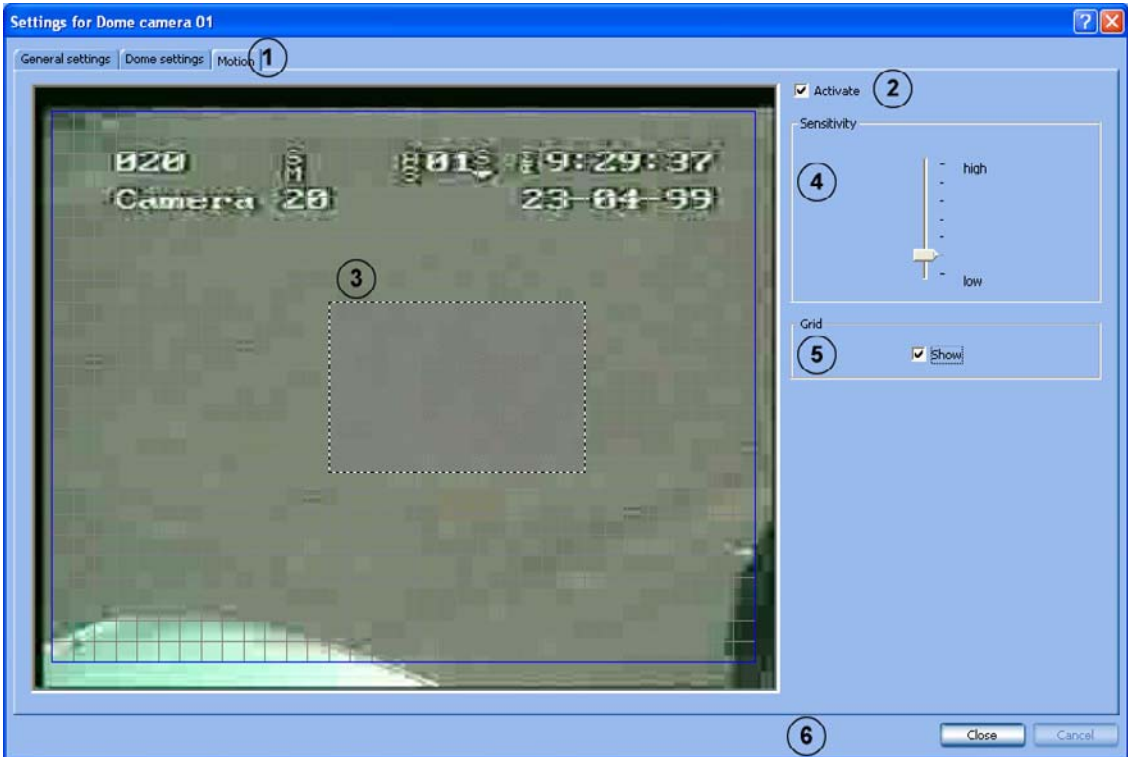

Edit the settings for each camera as desired.

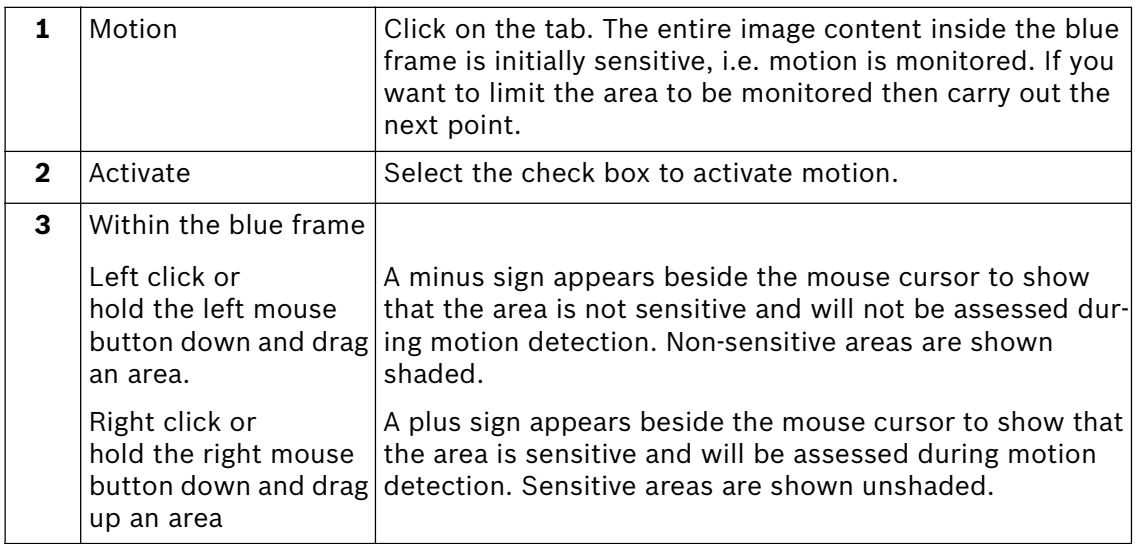

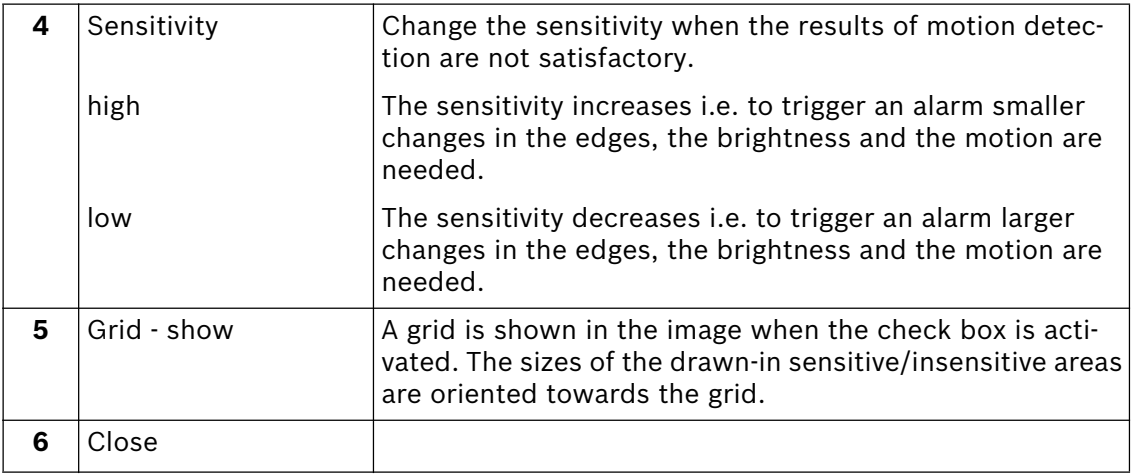

### **Configure video monitors**

Menu "Video and audio connections" -> Section "Monitors" -> "Configure"

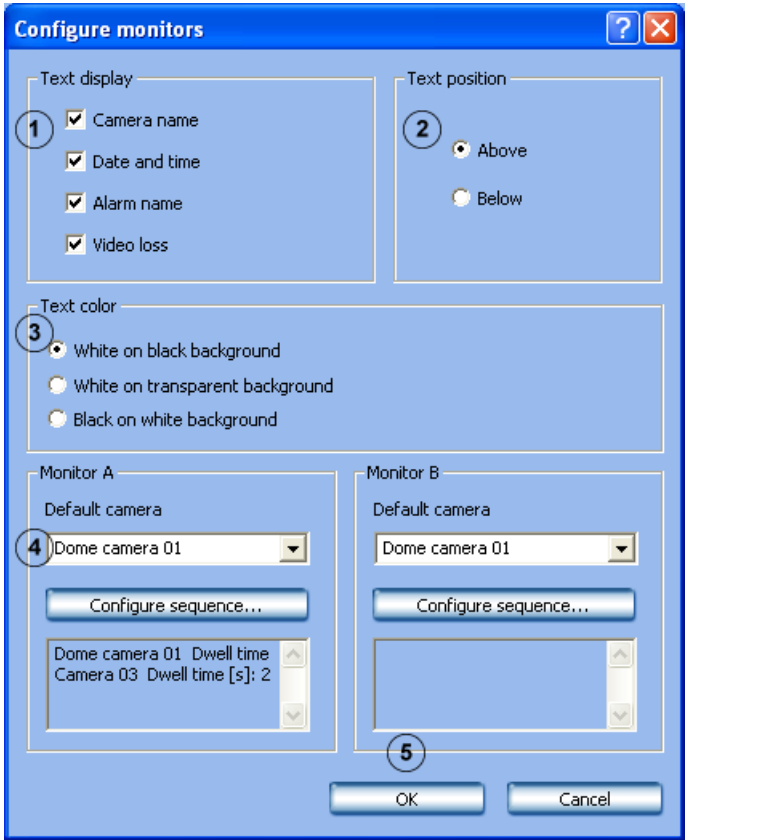

Specify the text display and the standard camera sequence for the video monitors.

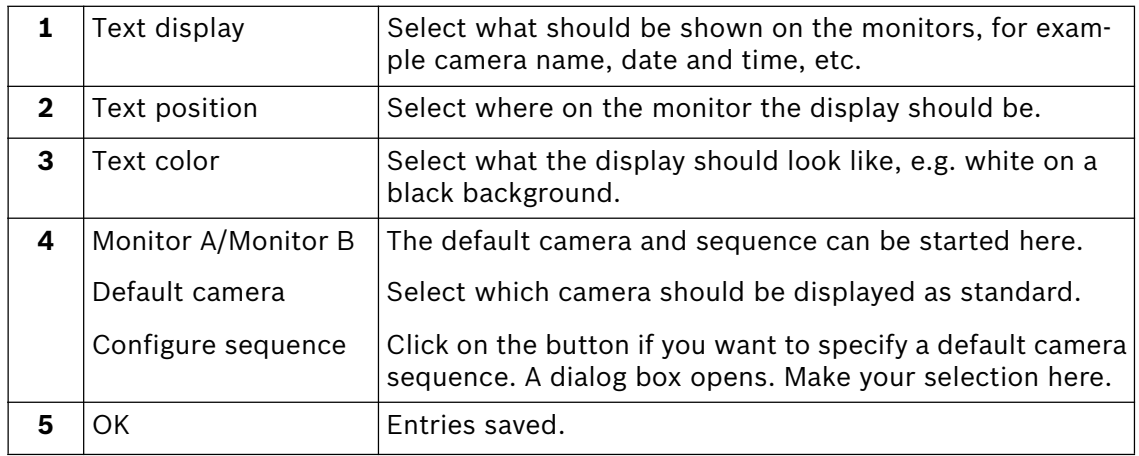

### **Configure standard camera sequence**

Menu "Video and audio connections"  $\rightarrow$  Section "Monitors"  $\rightarrow$  "Configure"  $\rightarrow$ "Section Monitor A/B" - "Configure sequence"

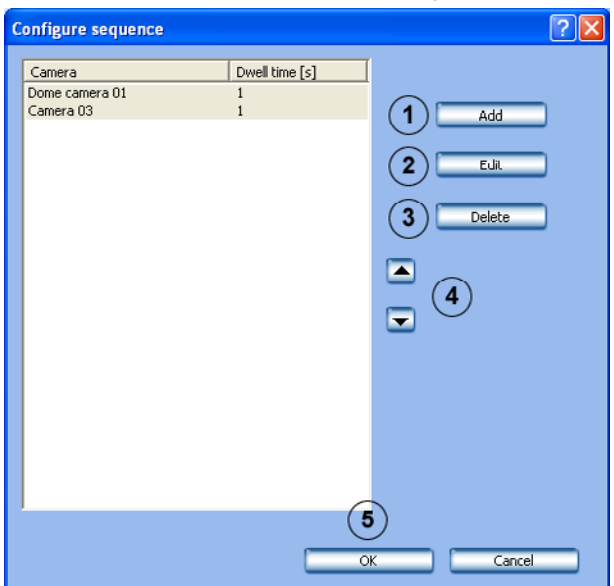

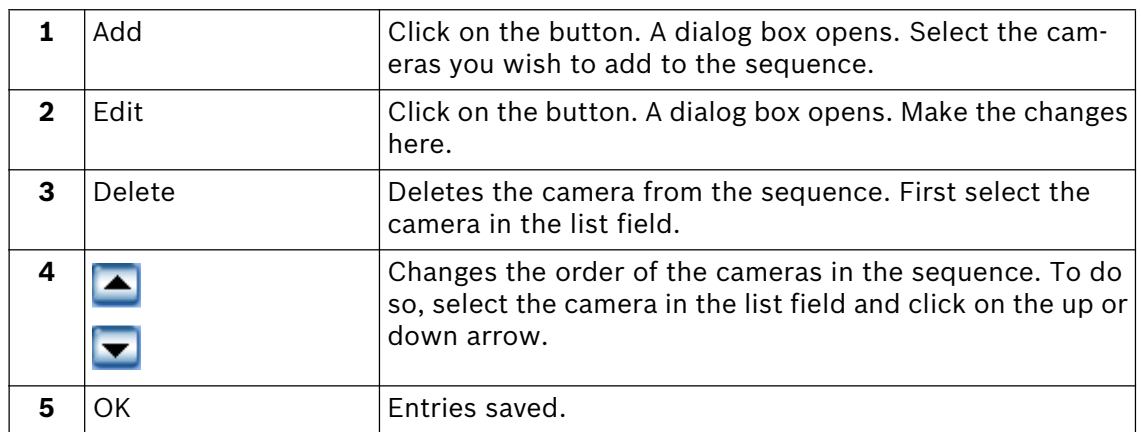

### **Edit audio settings**

Menu "Video and audio connections"  $\blacktriangleright$  Section "Audio input"  $\blacktriangleright$  "Edit"

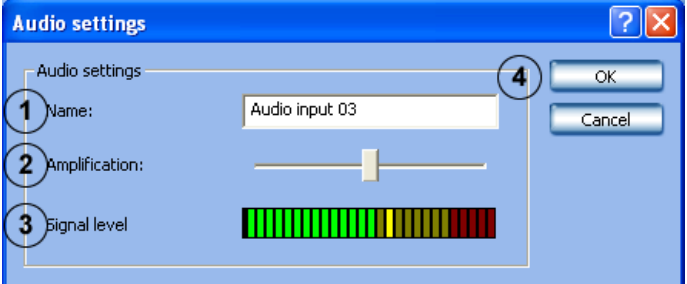

Here you can edit the names and the amplification of each individual audio input.

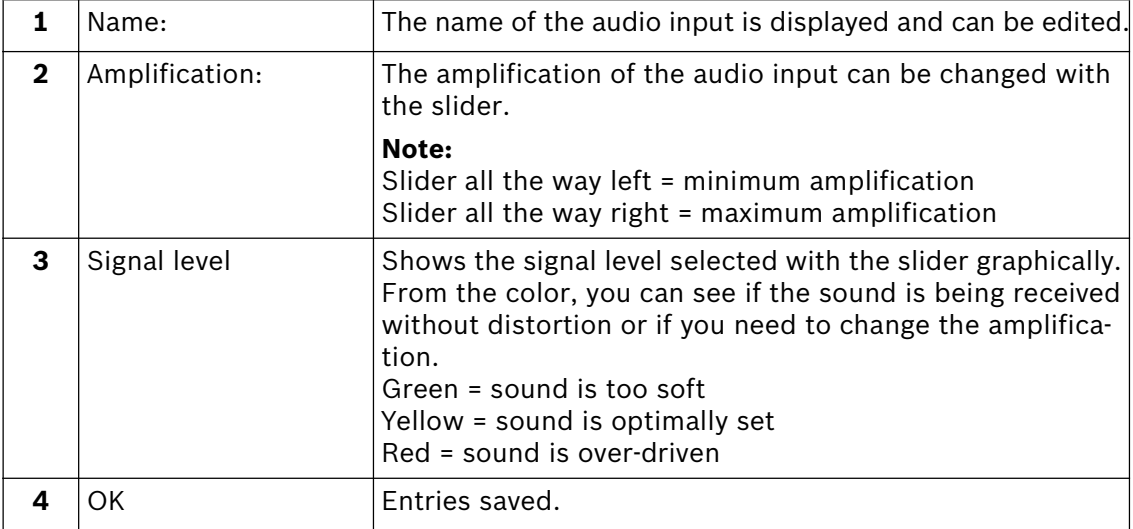

### **Configure JPEG IP cameras**

Menu "Video and audio connections"  $\rightarrow$  Section "JPEG IP Cameras"  $\rightarrow$  "Edit"

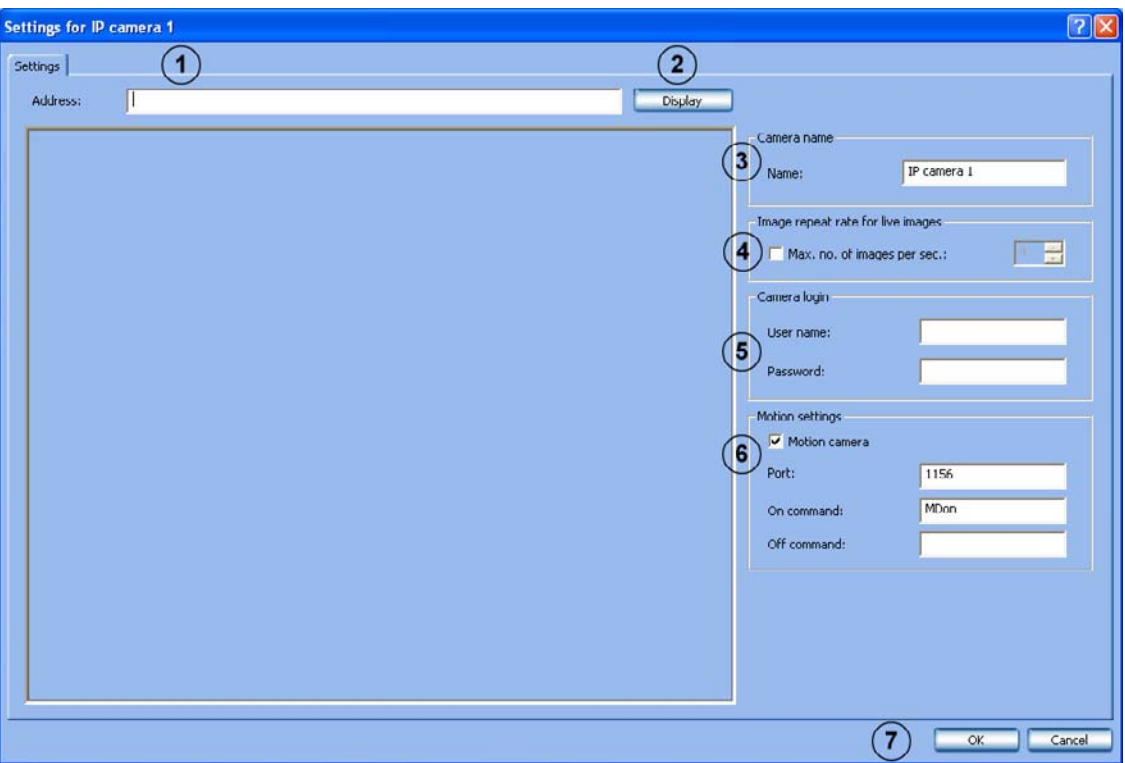

In this menu, only those cameras from which JPEG images can be called via the http protocol can be configured.

Depending on the model, a maximum of 32 network devices (JPEG cameras and MPEG4 units from Bosch) can be connected.

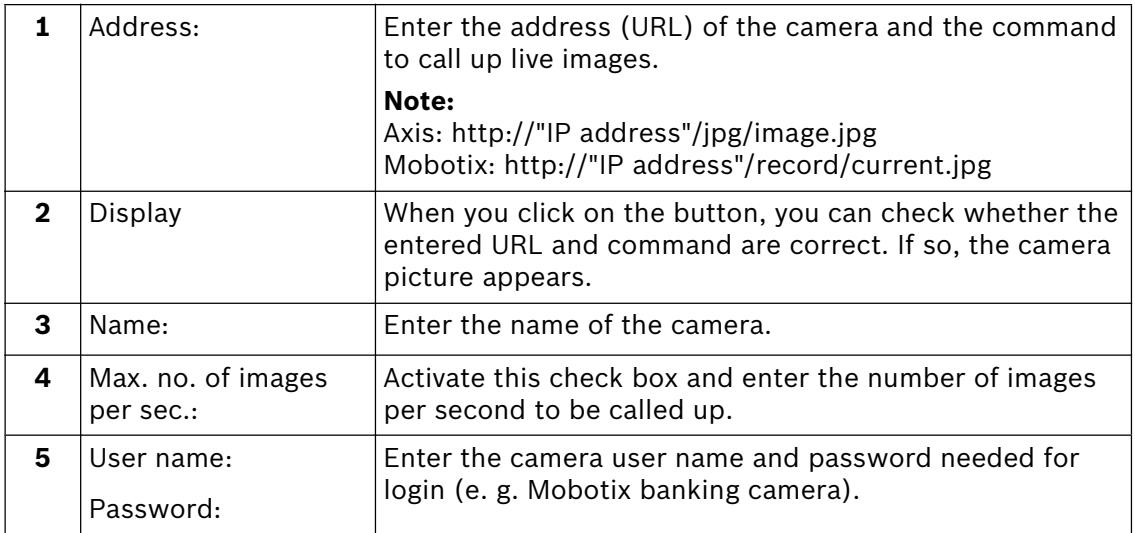

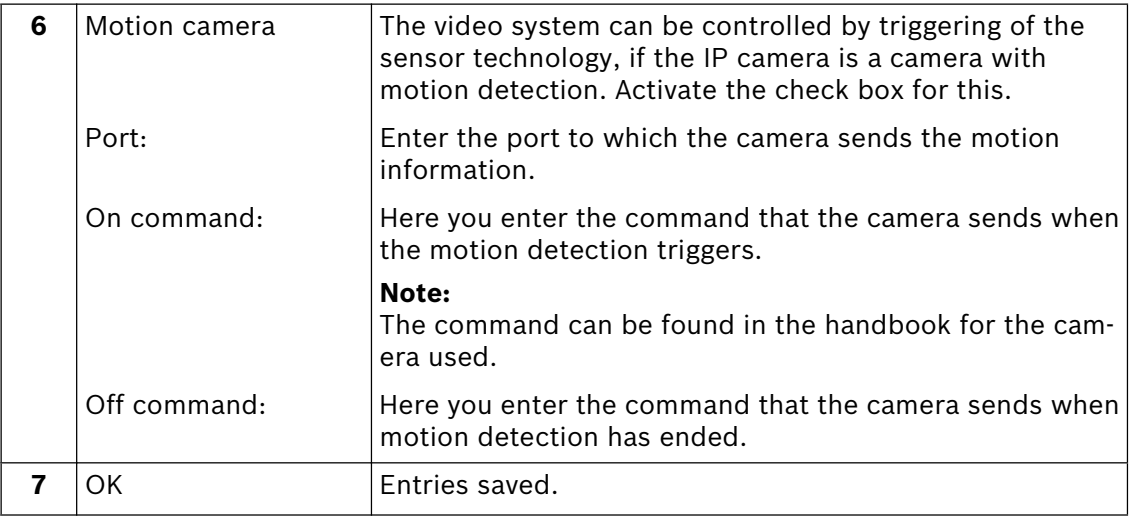

### **Configure MPEG4 IP cameras**

Menu "Video and audio connections"  $\rightarrow$  Section "MPEG4 IP Cameras"  $\rightarrow$  "Edit" Settings for VIP 10  $7x$ General settings | Dome settings | Camera na IP address:  $(1)$  $VIP$  10 Name: Encoder 2  $\overline{\phantom{0}}$ Live encoder number:  $\overline{\smash[b]{\mathbf{v}}}$  Motion camera Save Camera login User name:  $\overline{\phantom{0}}$ <sup>User name:</sup><br>Password: Input/output Activate alarm input 3 Name of alarm input: Alarm input VIP 10  $\overline{\mathbf{v}}$  Activate relay Relay VIP 10 Relay name: Audio Activate audio input Ø Audio name: IP-Audio 2  $\left( 5\right)$ Г  $\alpha$ Cancel

In this menu, only MPEG4 units from Bosch from which MPEG4 images can be called up can be configured (e. g. VideoJet, VIP).

Depending on the model, a maximum of 32 network devices (JPEG cameras and MPEG4 units from Bosch) can be connected.

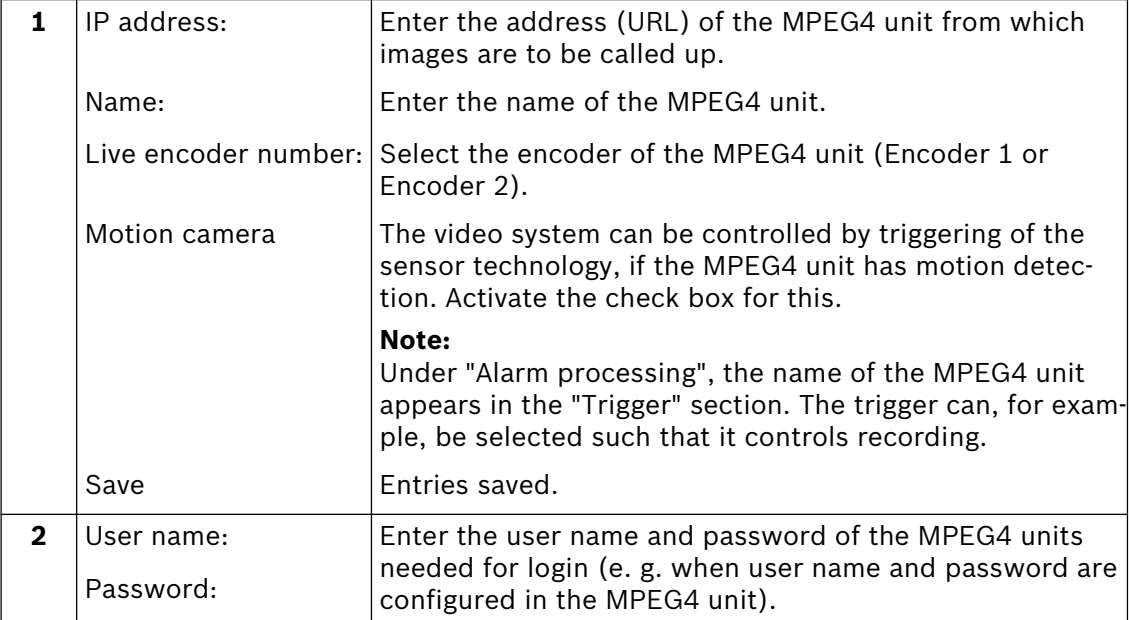

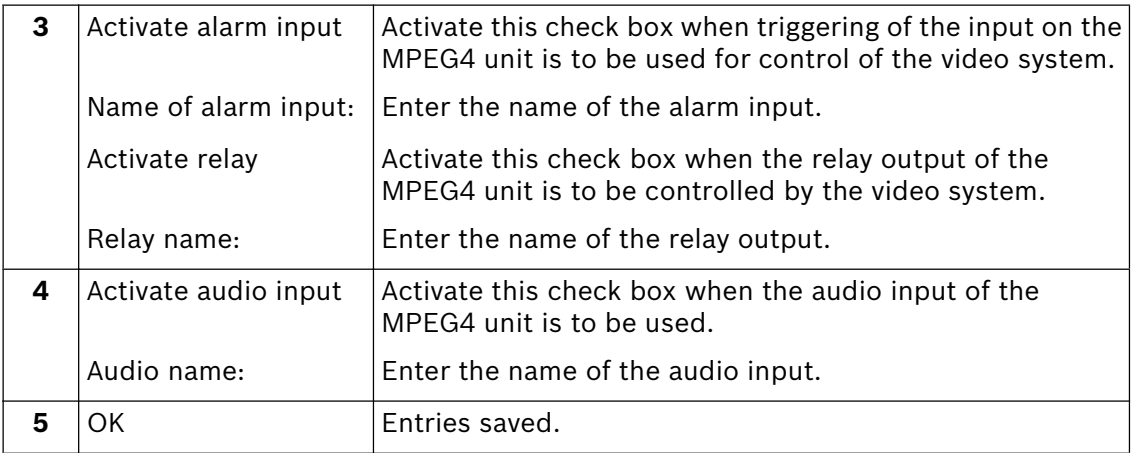

# **5.3 Configure recording settings**

**Configure recording settings for analog cameras**

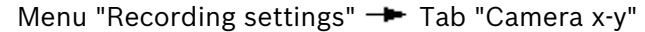

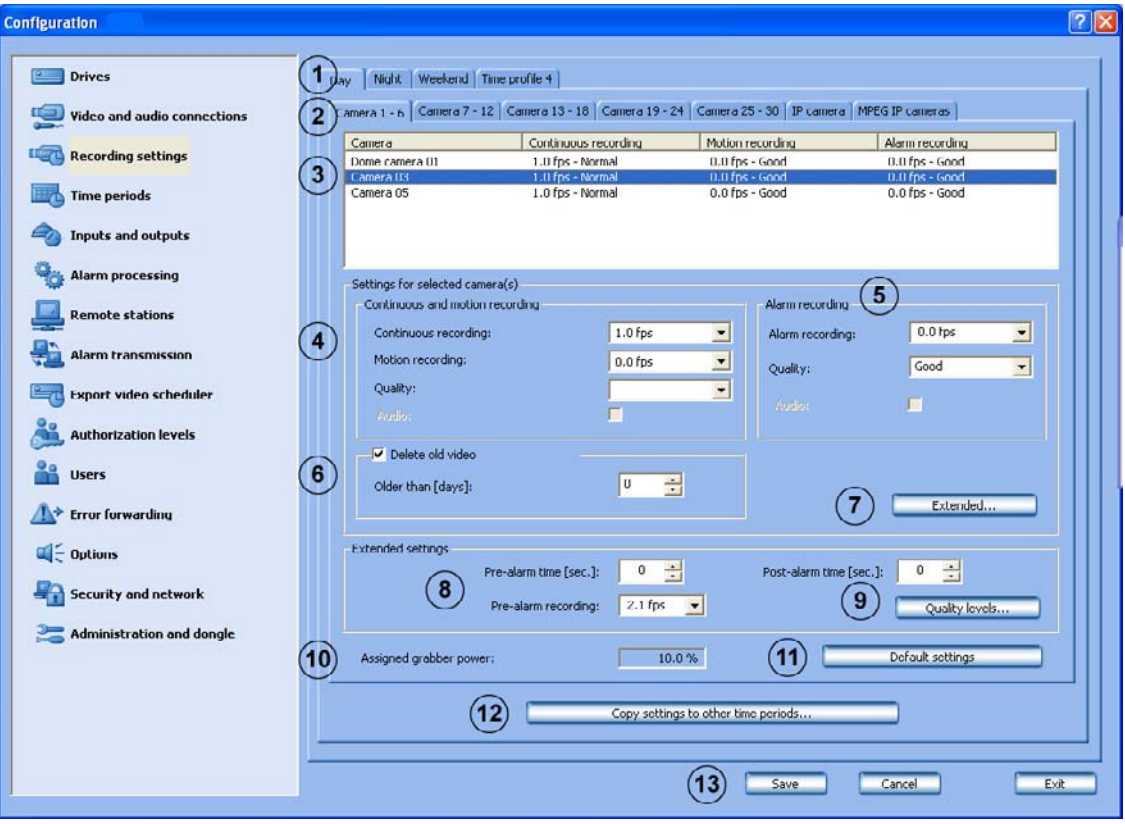

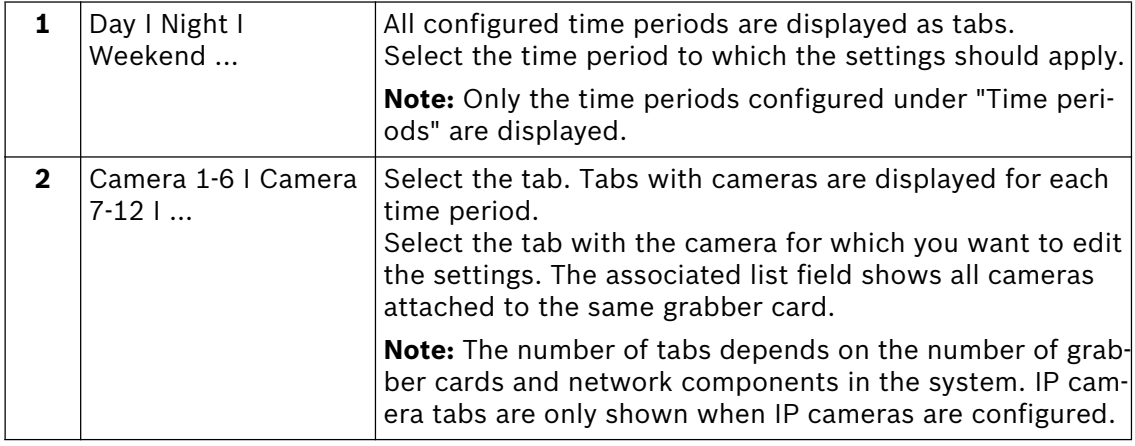

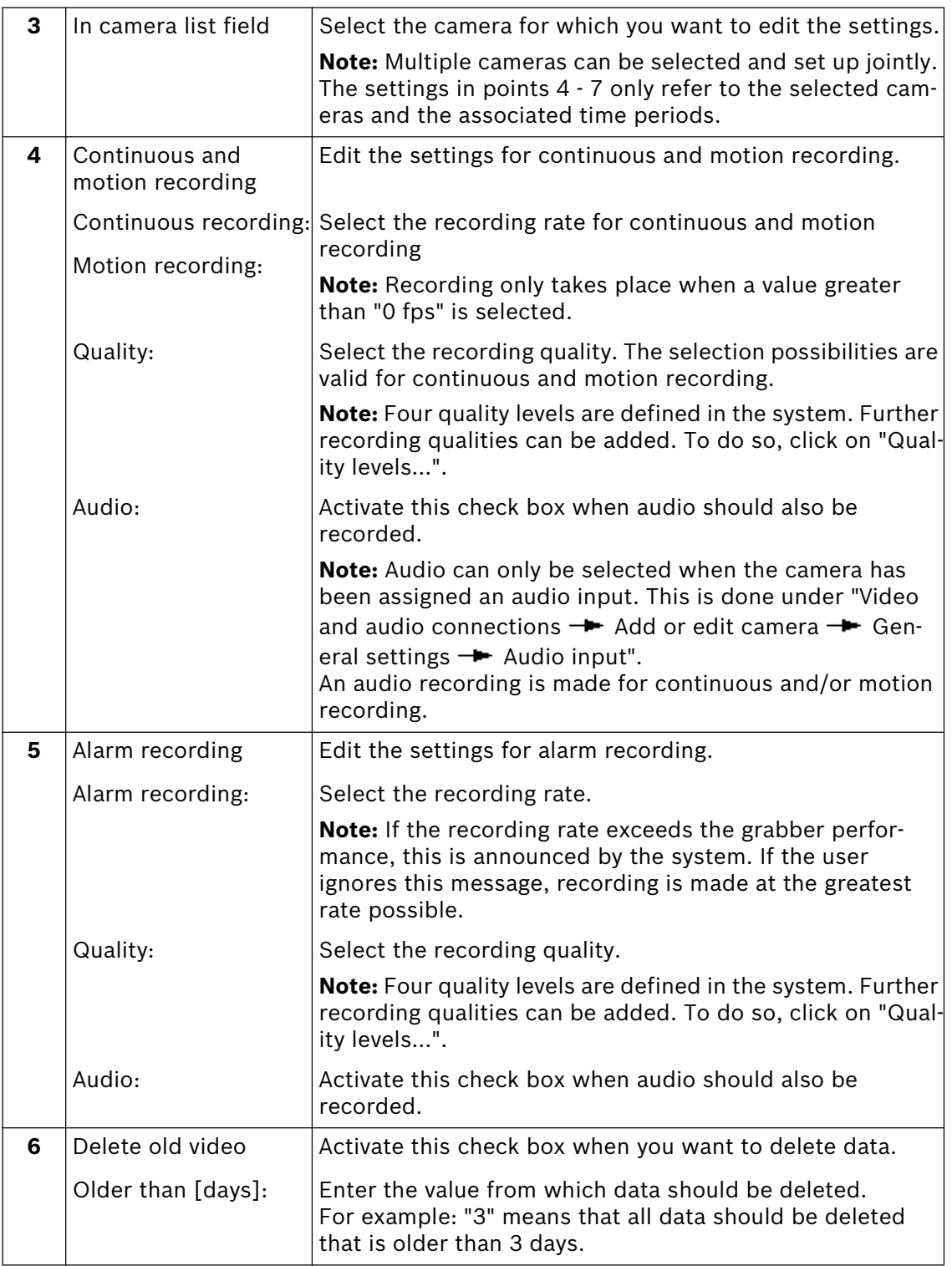

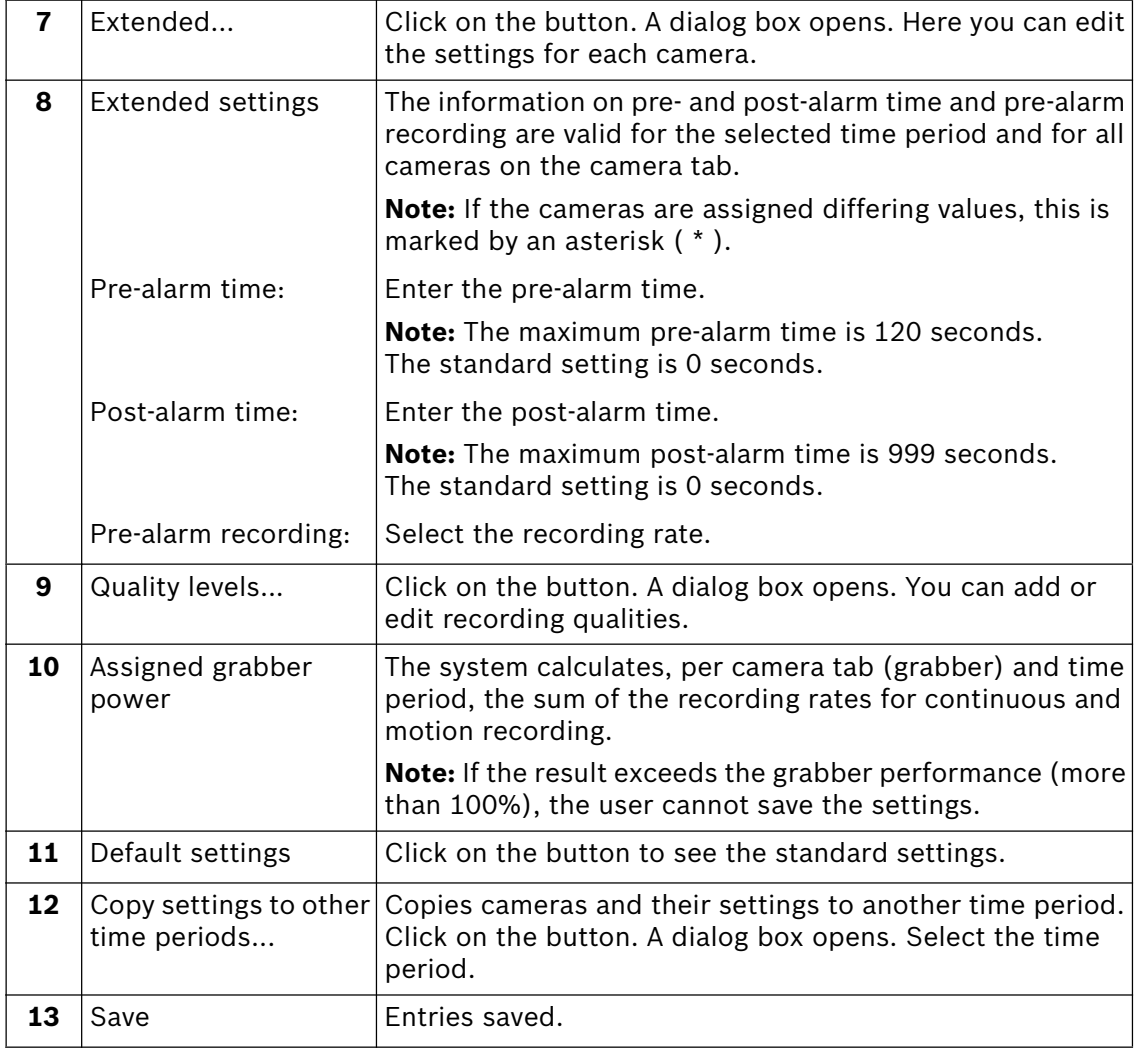

### **Extended recording settings for analog cameras**

Menu "Recording settings" -> button "Extended..."

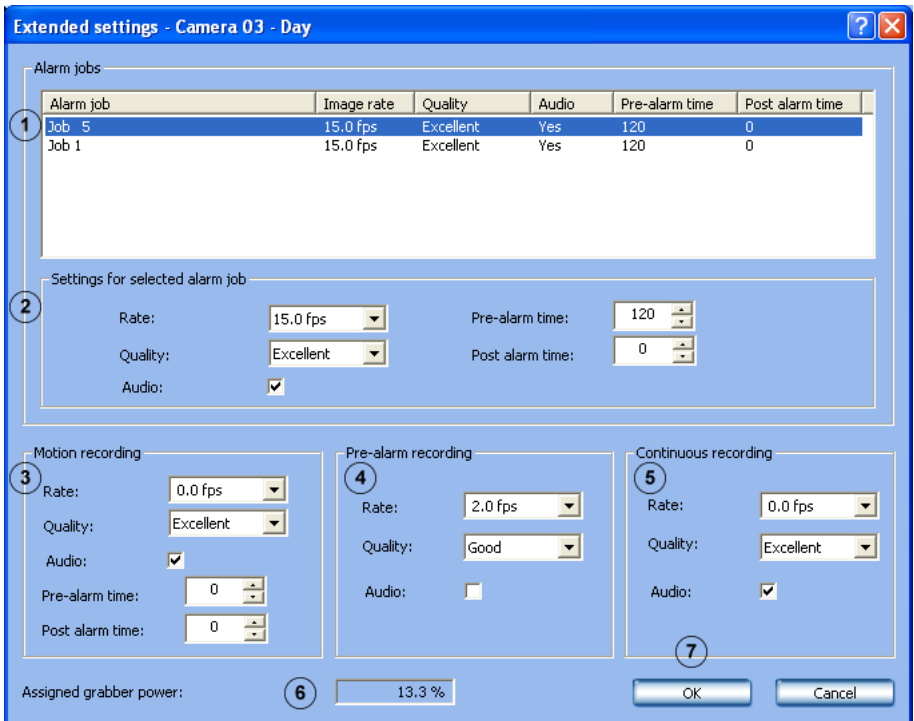

In this dialog box you can edit individual settings.

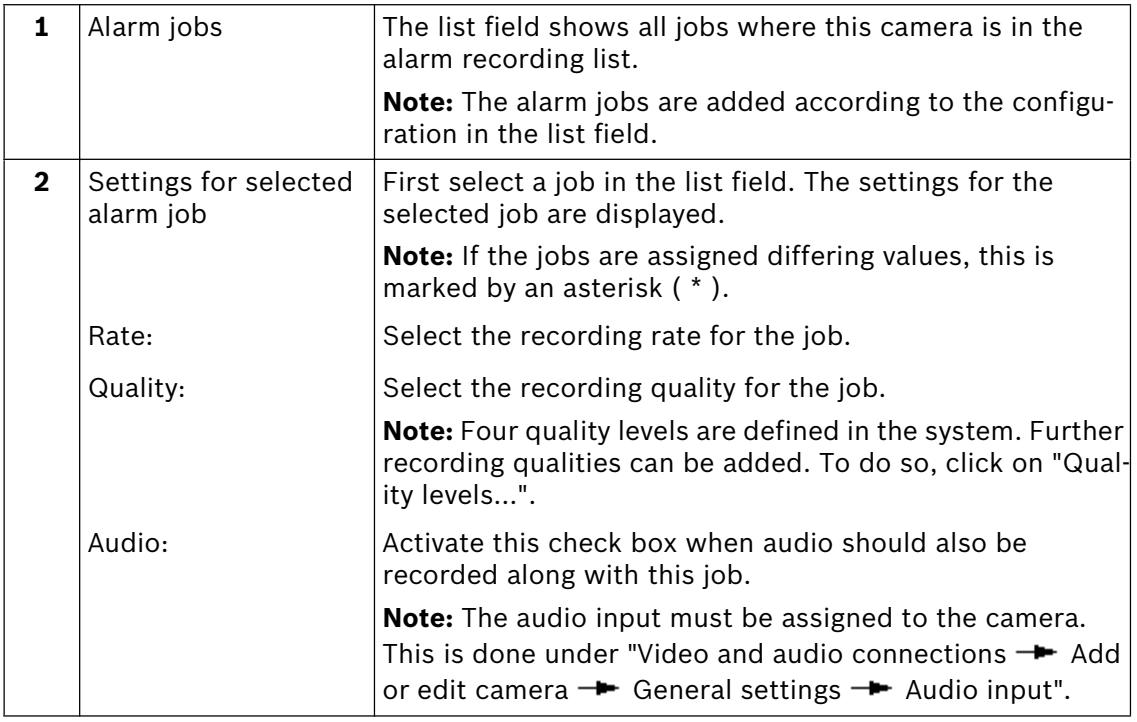

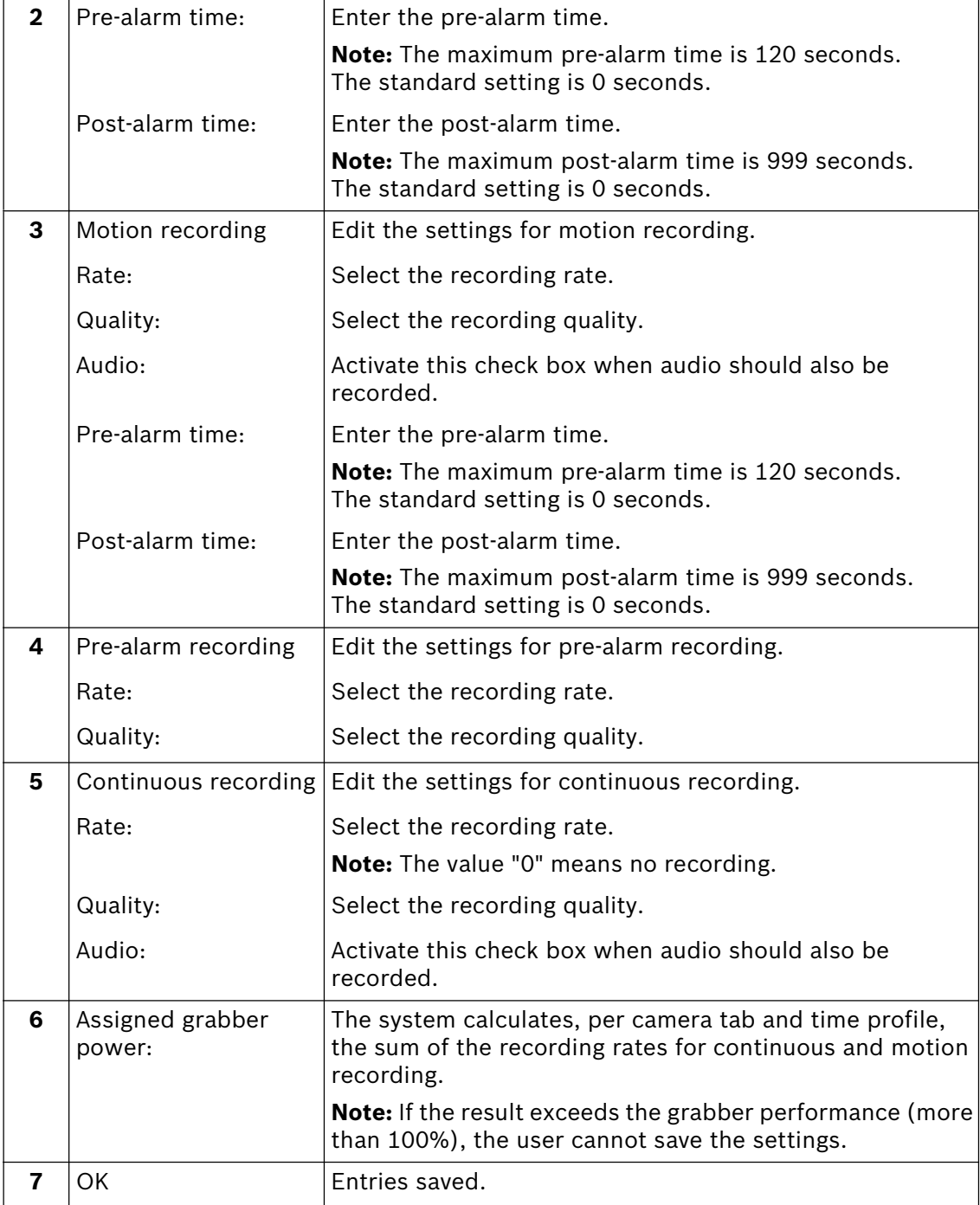

### **Specify recording quality for analog cameras**

Menu "Recording settings" - button "Quality levels..."

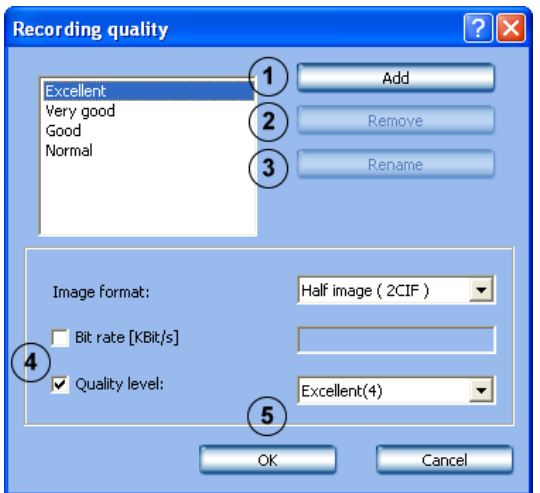

In this dialog box you can edit existing recording qualities or add new quality levels.

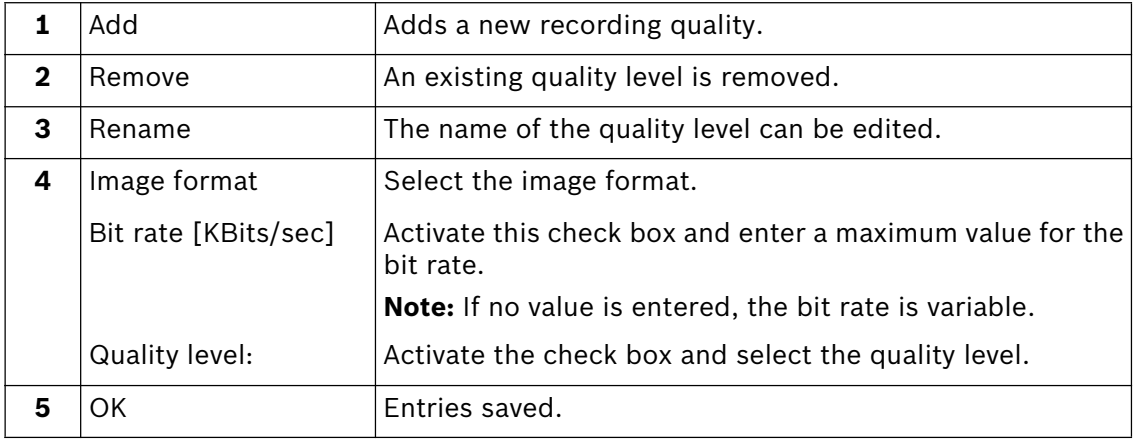

### **Configure recording settings of JPEG IP cameras**

Menu "Recording settings" **-** Tab "IP cameras"

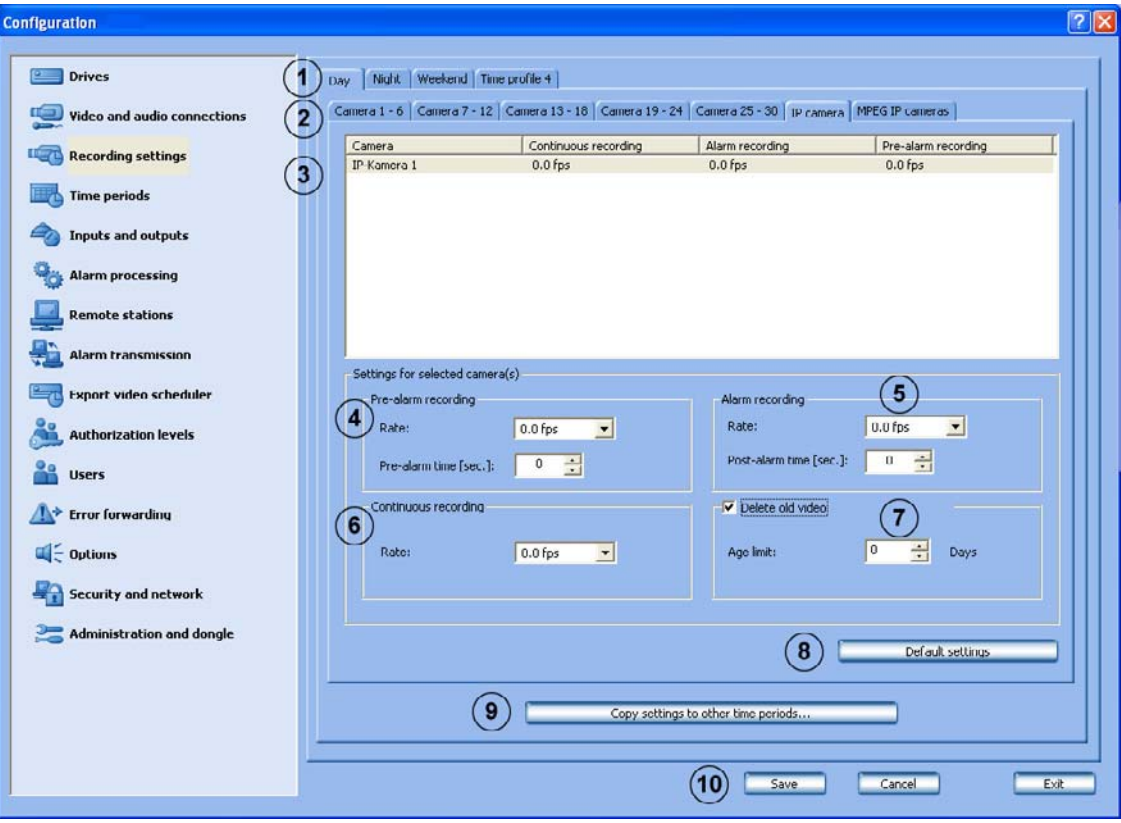

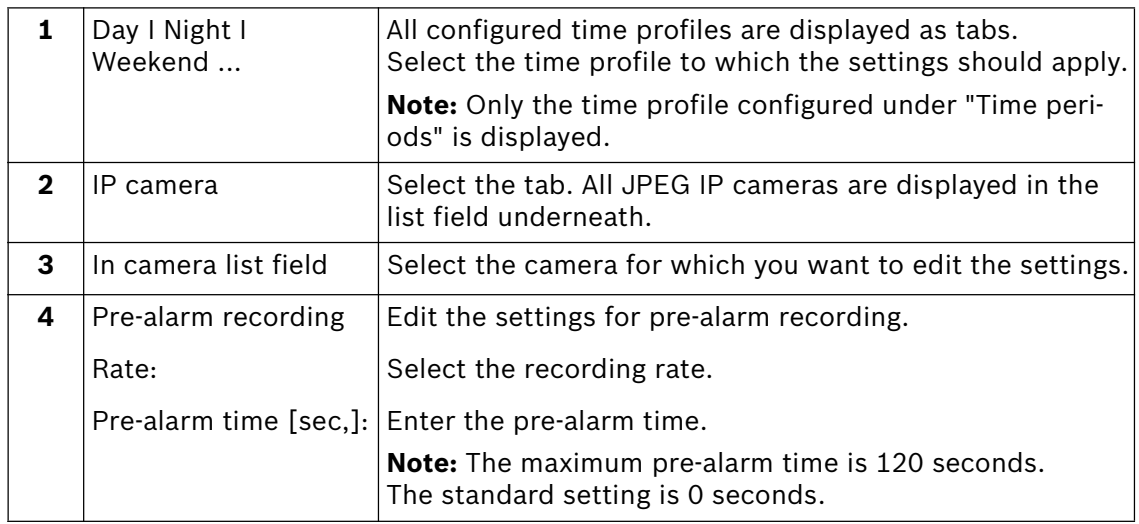

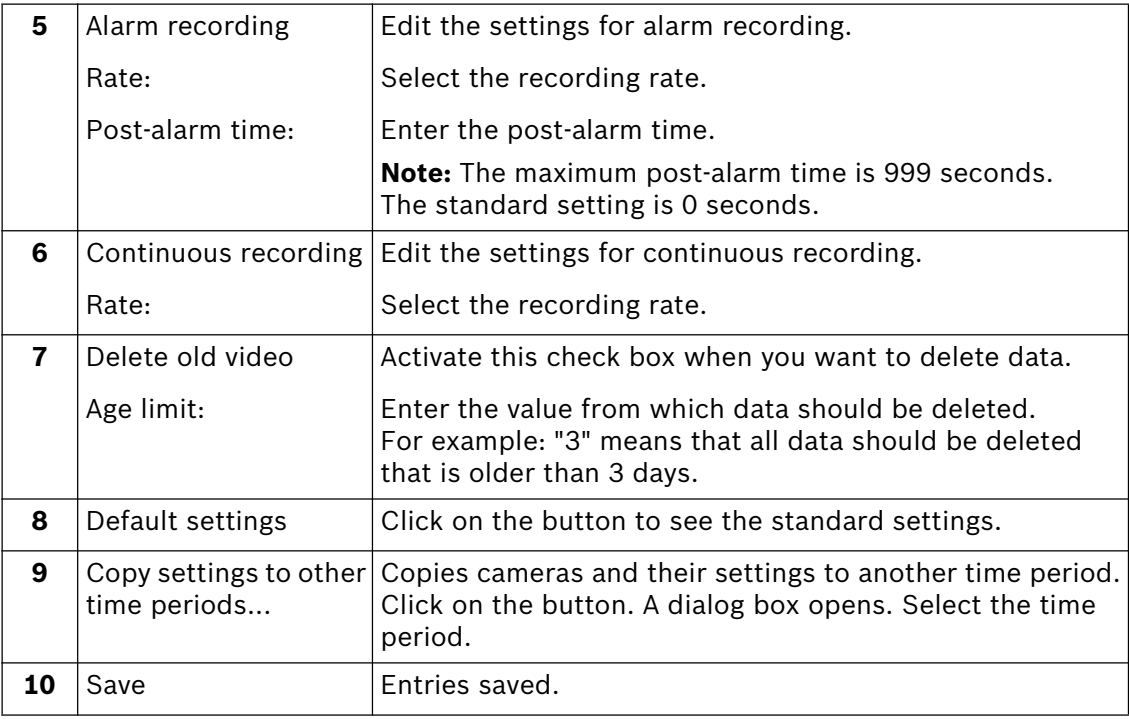

### **Configure recording settings of MPEG4 IP cameras**

Menu "Recording settings" **-** Tab "MPEG IP cameras"

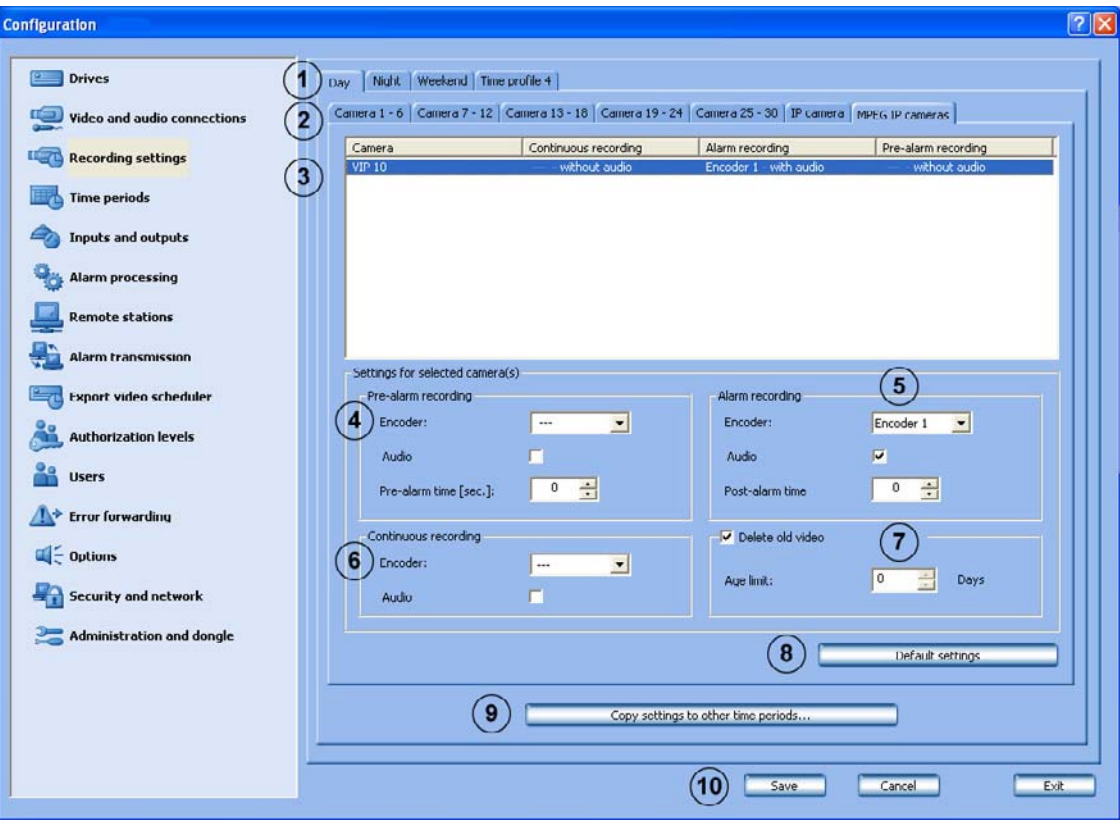

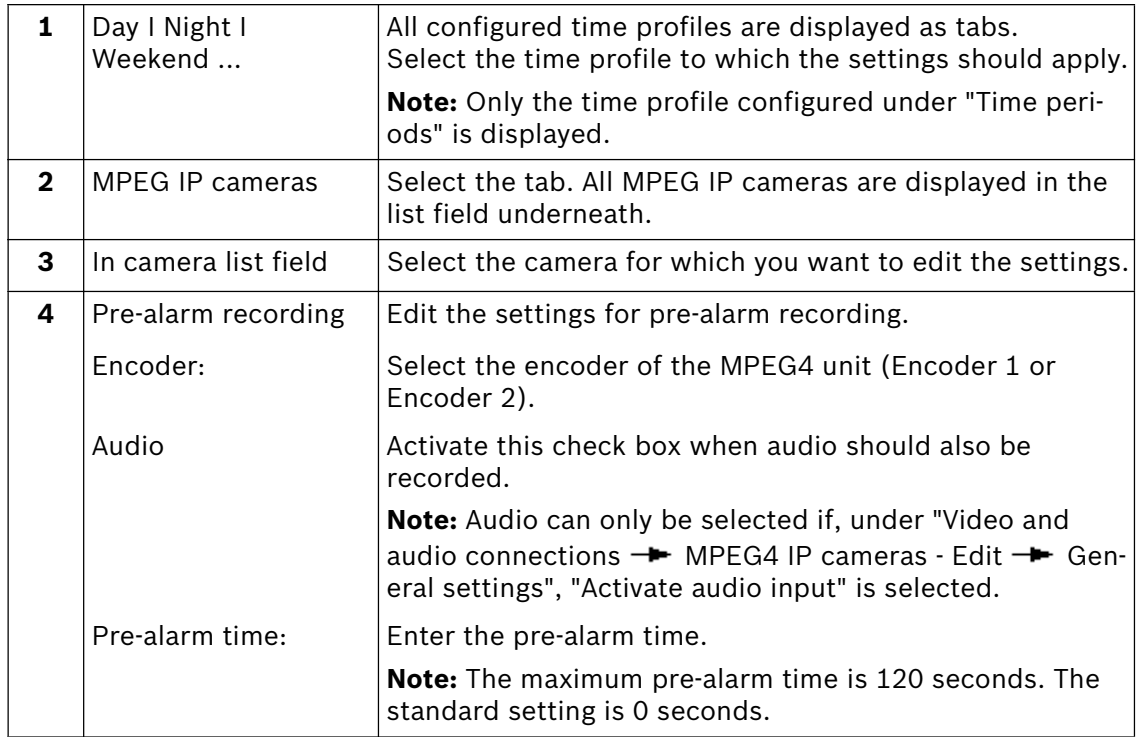

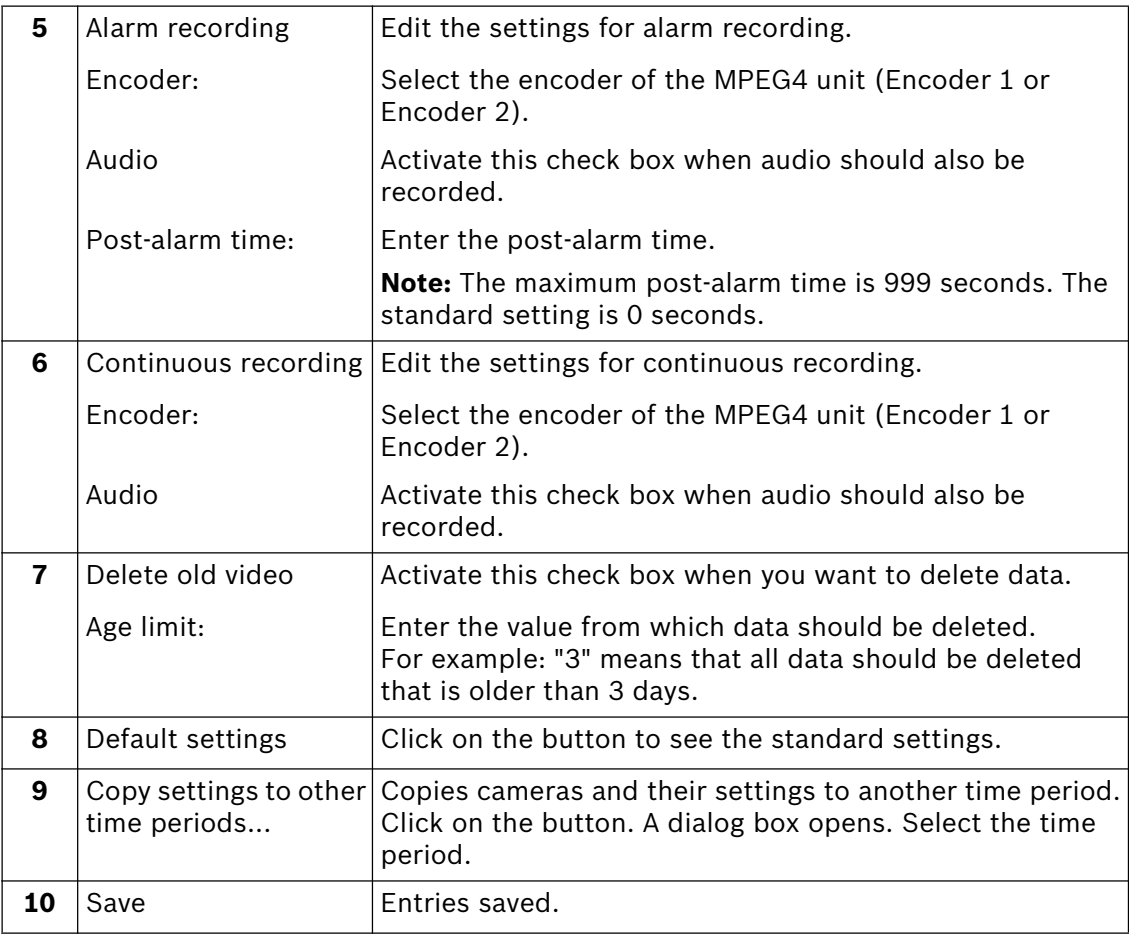

## **5.4 Configure time periods**

### Menu "Time periods"

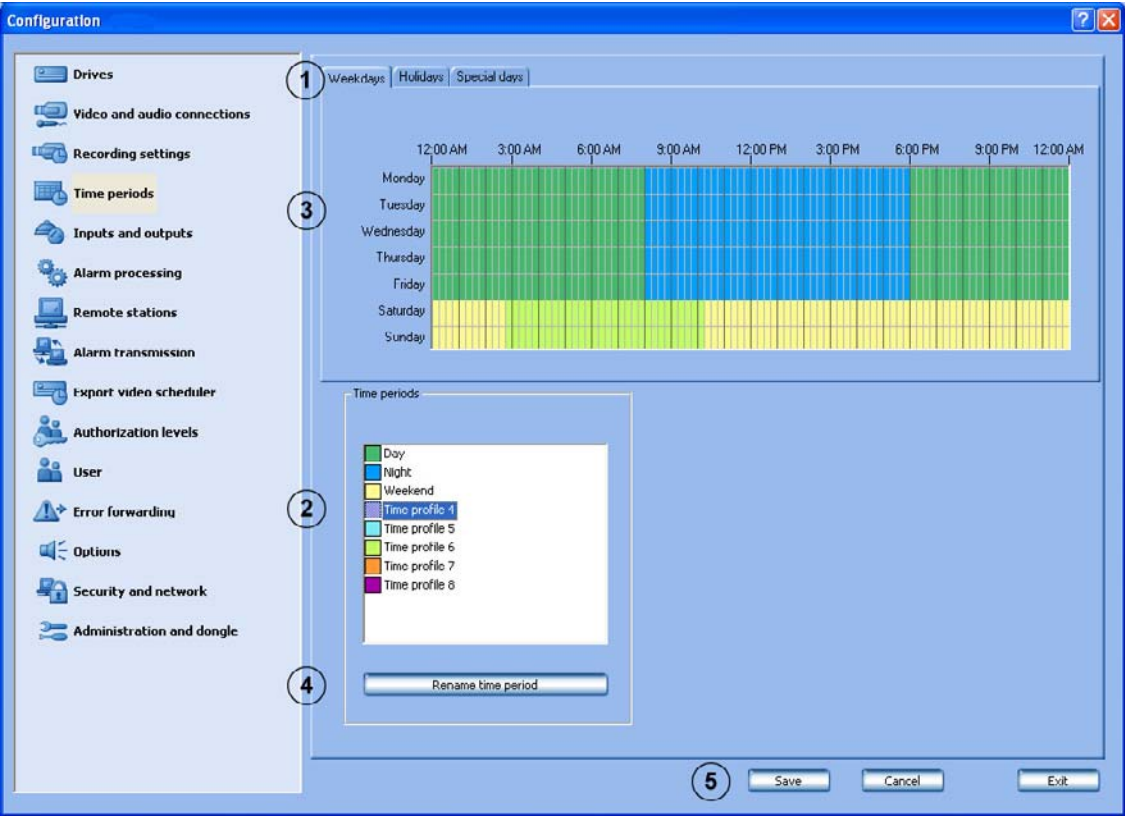

Assignment of the time periods is done with the mouse cursor in a graphical time planner. There are 8 time periods available. These time periods can be assigned to any day of the week, individual holidays and special days. The time periods are displayed in different colors.

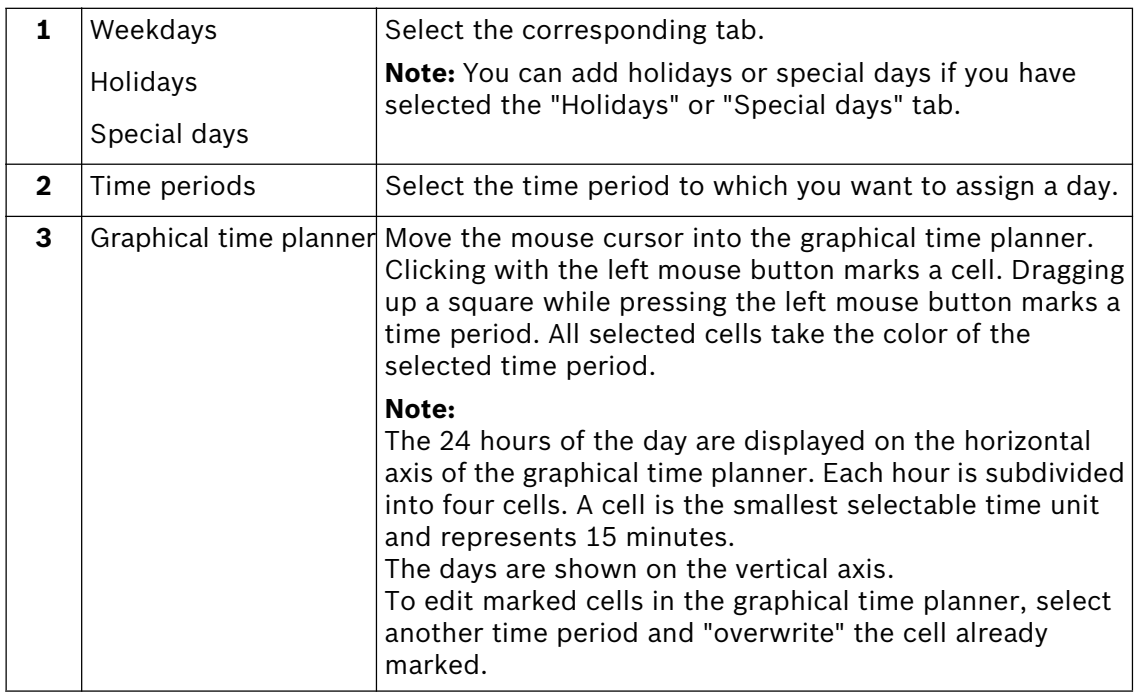

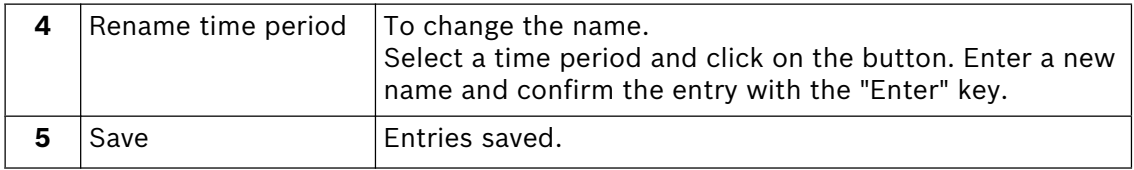

## **5.5 Configure inputs and outputs**

### **Configure alarm inputs**

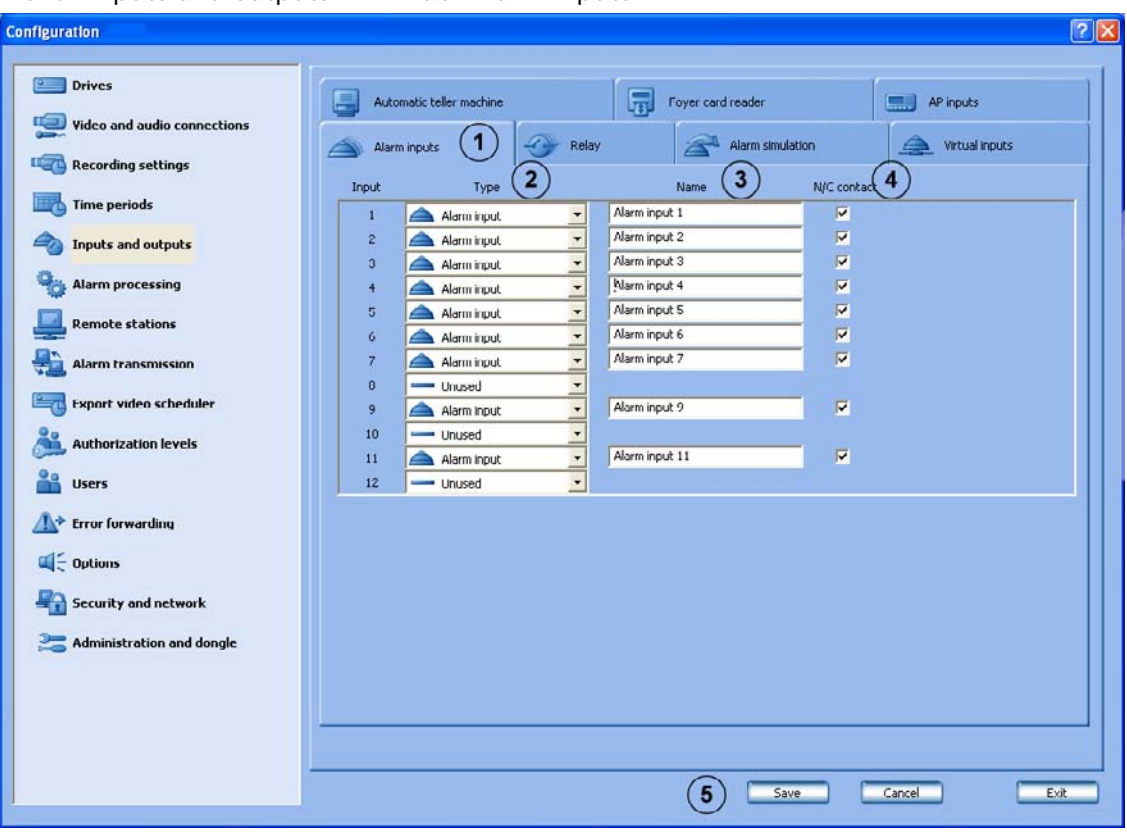

Menu "Inputs and outputs"  $\rightarrow$  Tab "Alarm inputs"

This dialog box allows activation and deactivation of the alarm inputs and the selection of the standby condition.

There are 32 alarm inputs available.

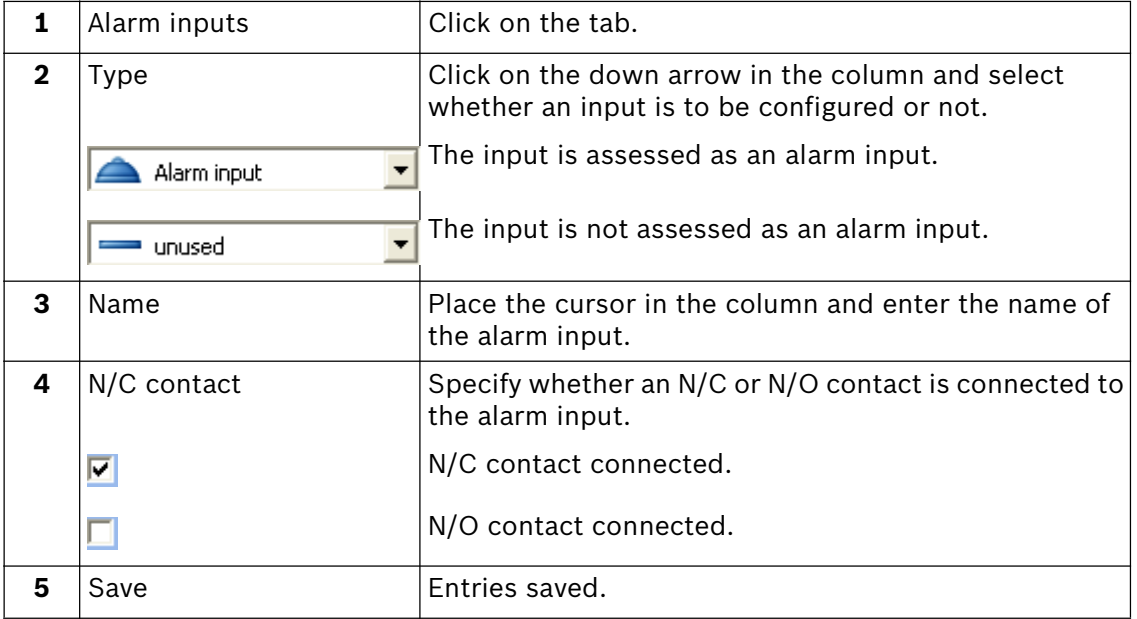

### **Configure relay outputs**

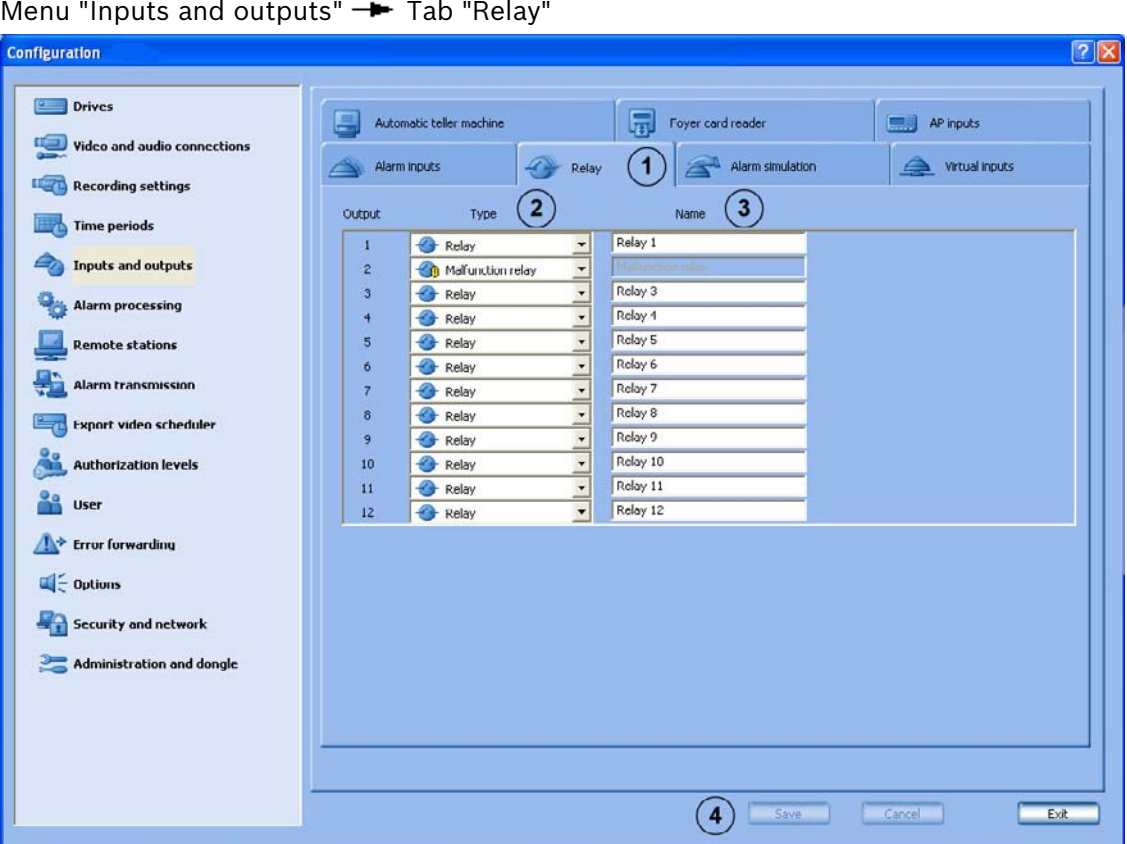

The number of relay outputs depends on the model. There are 16 relay outputs available.

The relays can be activated locally by a remote station, or via a browser.

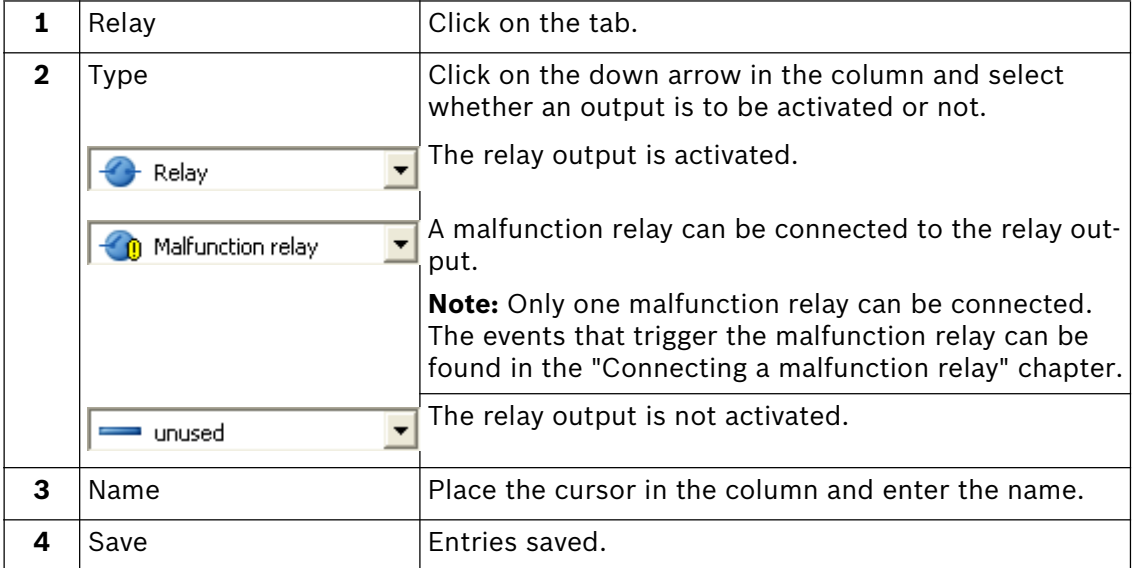

### **Configure alarm simulation**

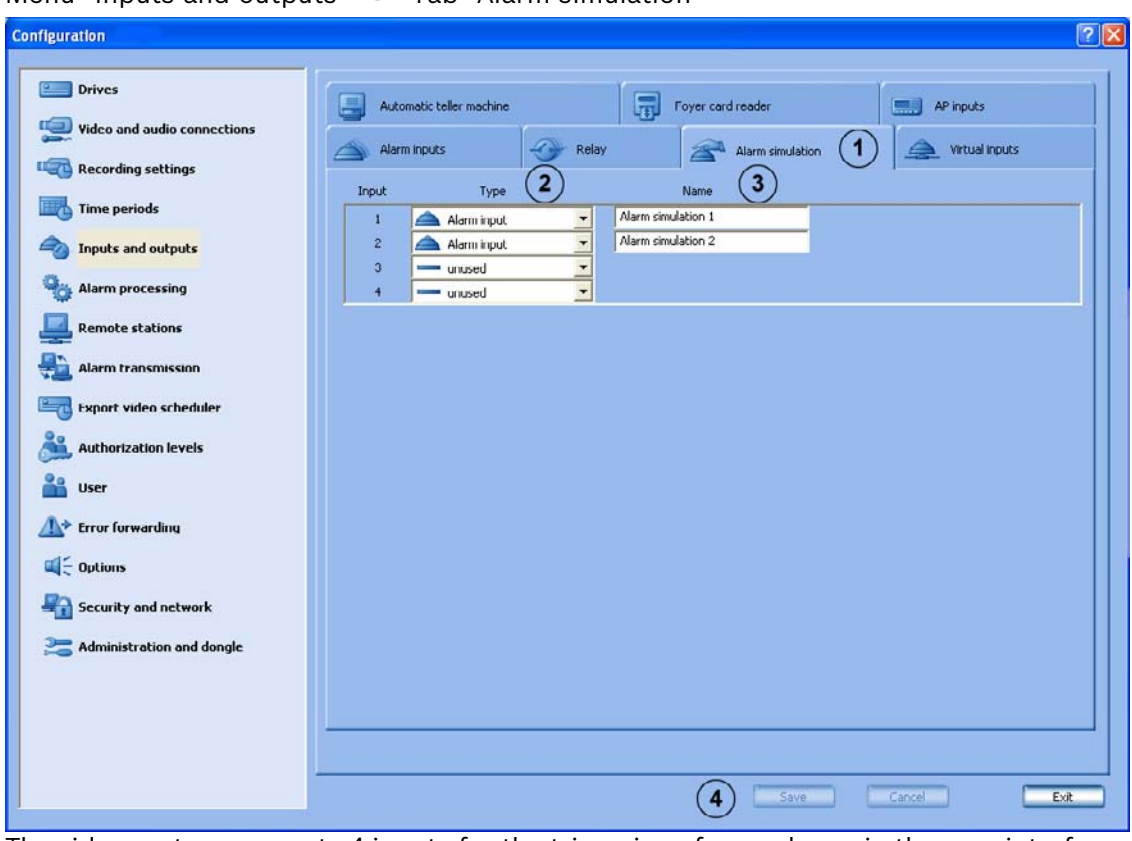

Menu "Inputs and outputs"  $\rightarrow$  Tab "Alarm simulation"

The video system supports 4 inputs for the triggering of user alarms in the user interface.

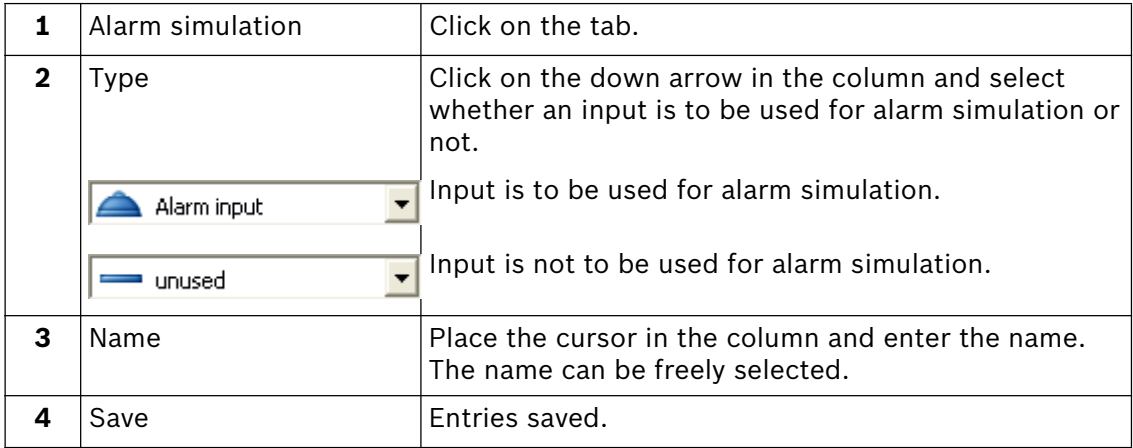

### **Configure virtual inputs**

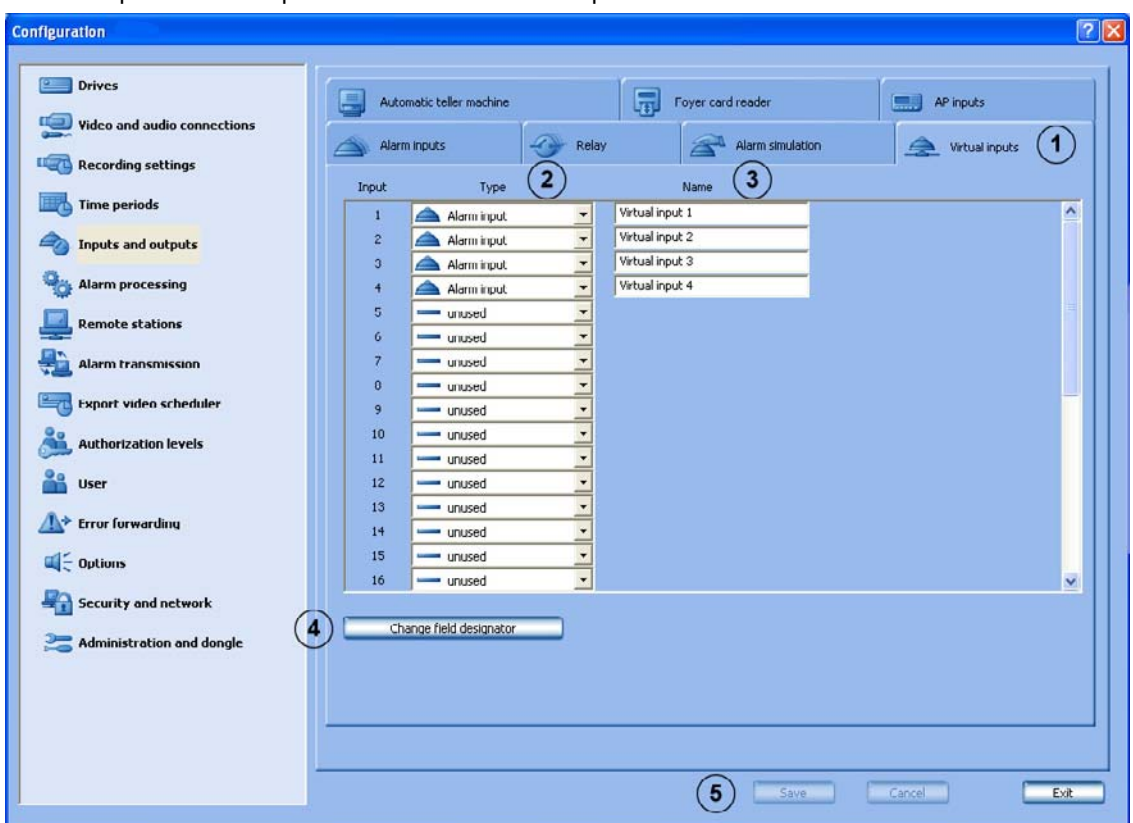

Menu "Inputs and outputs"  $\rightarrow$  Tab "Virtual inputs"

Virtual inputs are inputs that are controlled via the browser interface. They offer the same functionality as the other inputs in the system.

The virtual inputs can be used to execute jobs in the video system, for example for video export. There are 32 virtual inputs available.

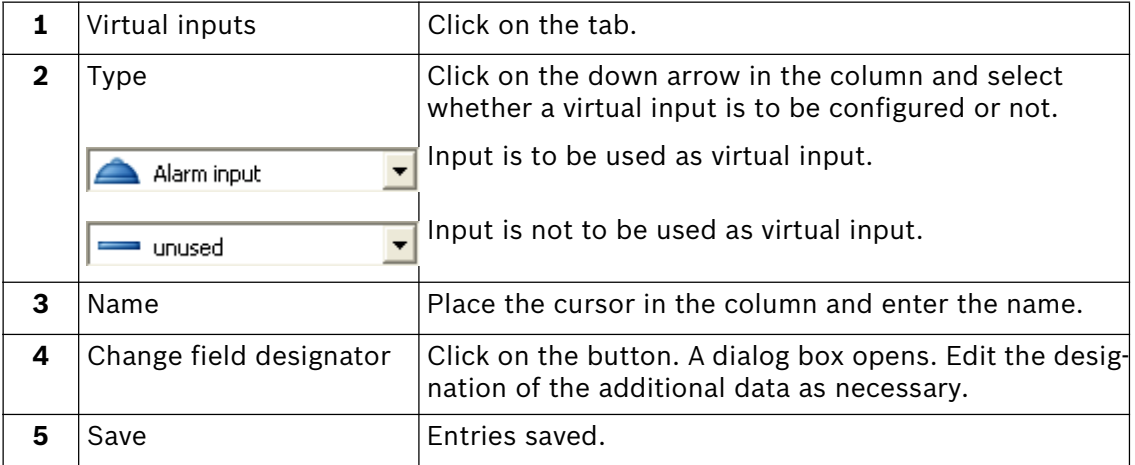

**Note:** Login is not necessary for access to the virtual inputs interface.

### **Configure Automatic teller machines**

Menu "Inputs and outputs" **TA** Tab "Automatic teller machine"

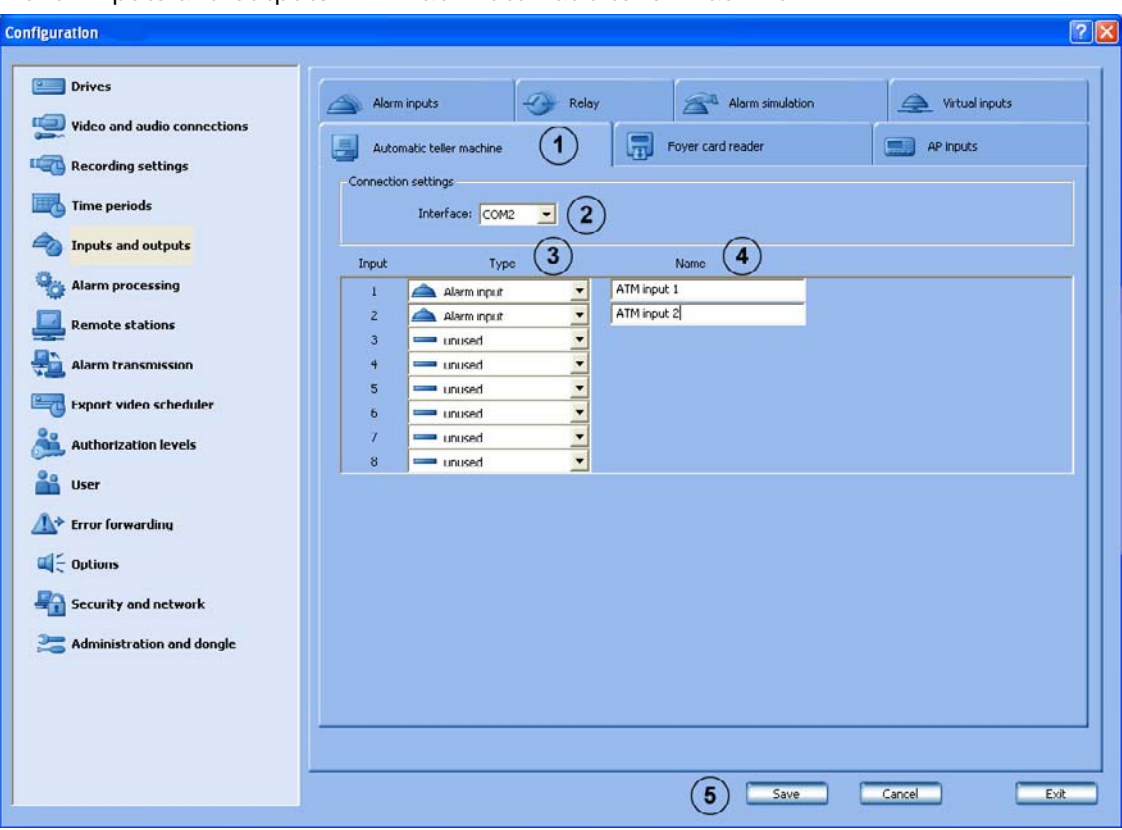

A maximum of 4 ATMs, each with 2 inputs, can be connected to one video system.

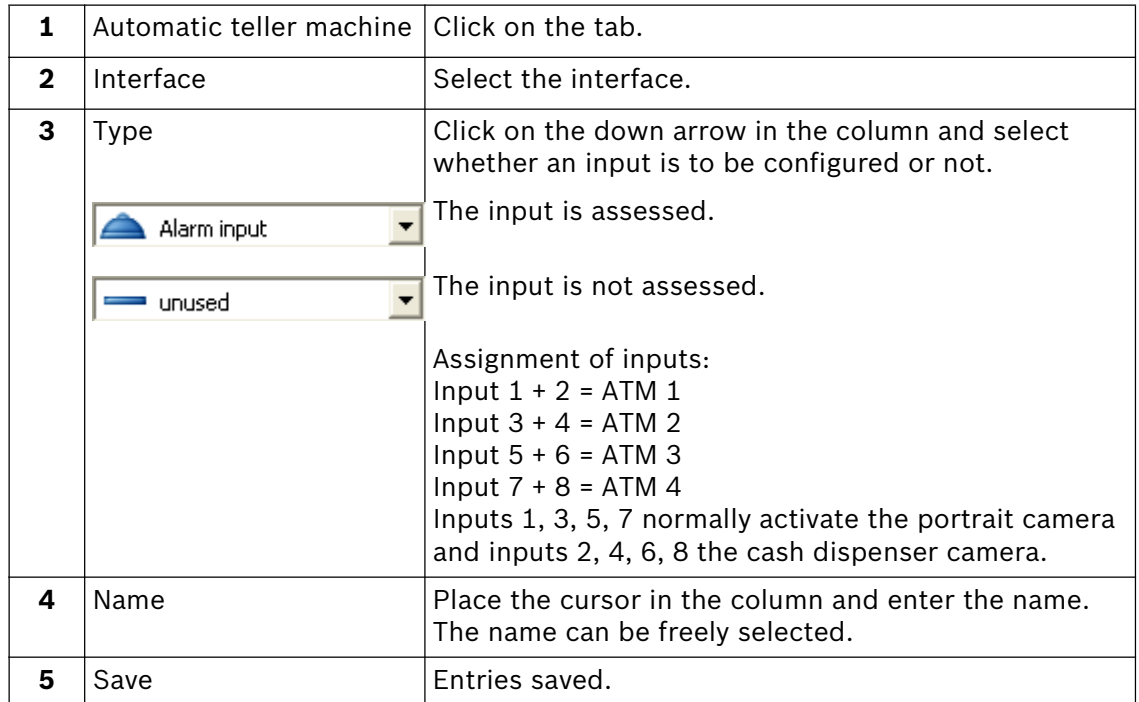
### **Configure foyer card reader**

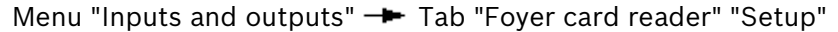

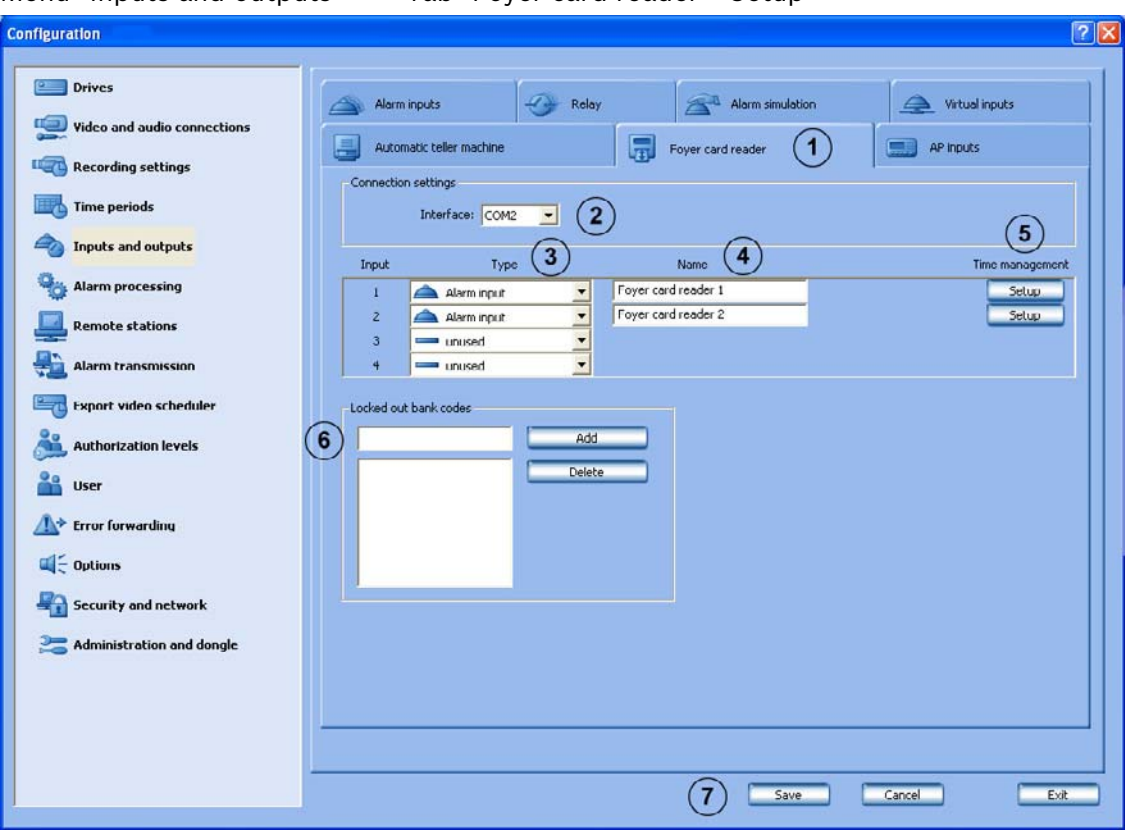

A maximum of 4 foyer readers can be connected to one video system. Each foyer reader uses one input.

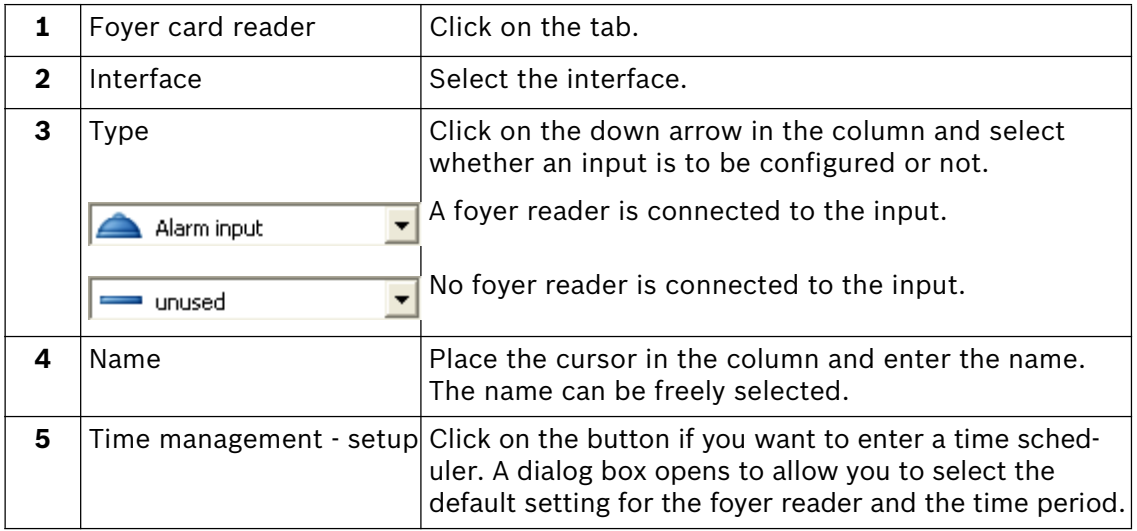

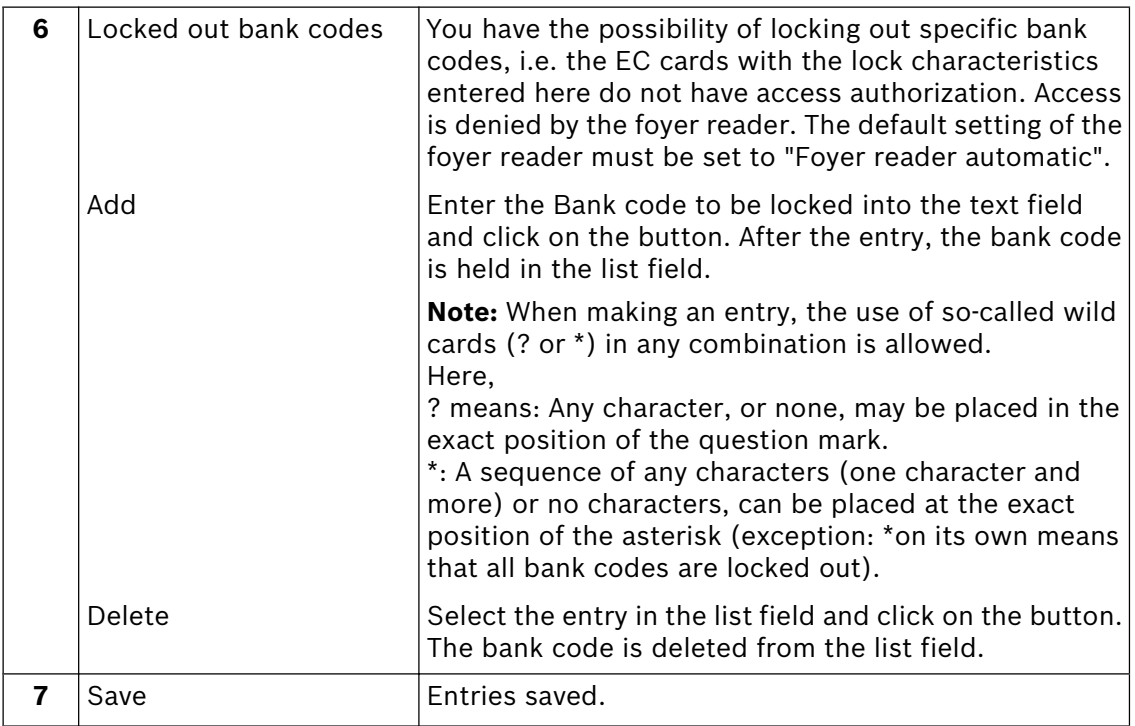

**Note:** The number of the configured foyer card readers must agree with the number of foyer card readers connected.

#### **Configure foyer card reader time control**

Menu "Inputs and outputs"  $\rightarrow$  Tab "Foyer card reader"  $\rightarrow$  "Setup"

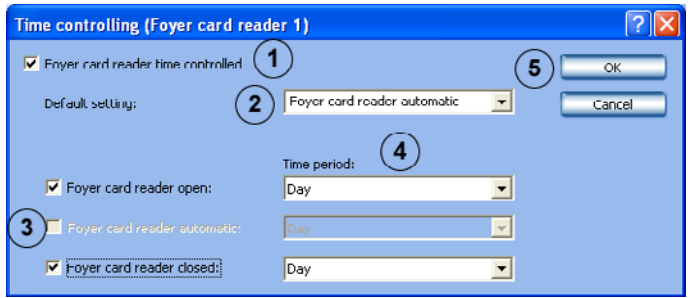

Edit the settings for the time scheduler.

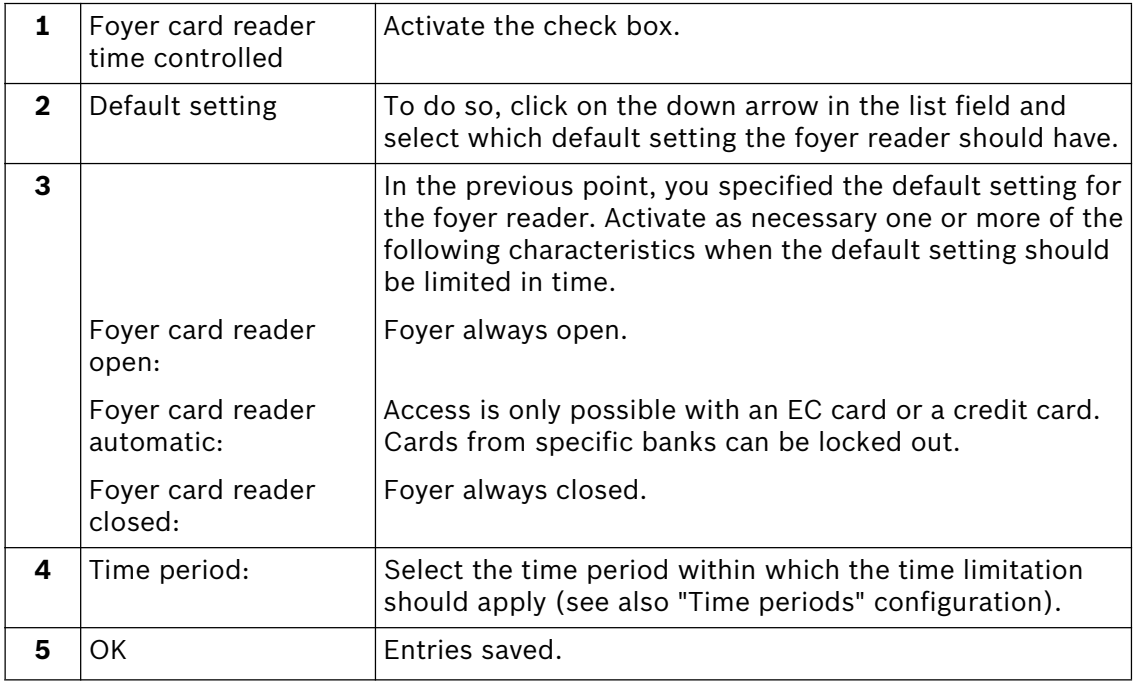

#### **Configure AP inputs**

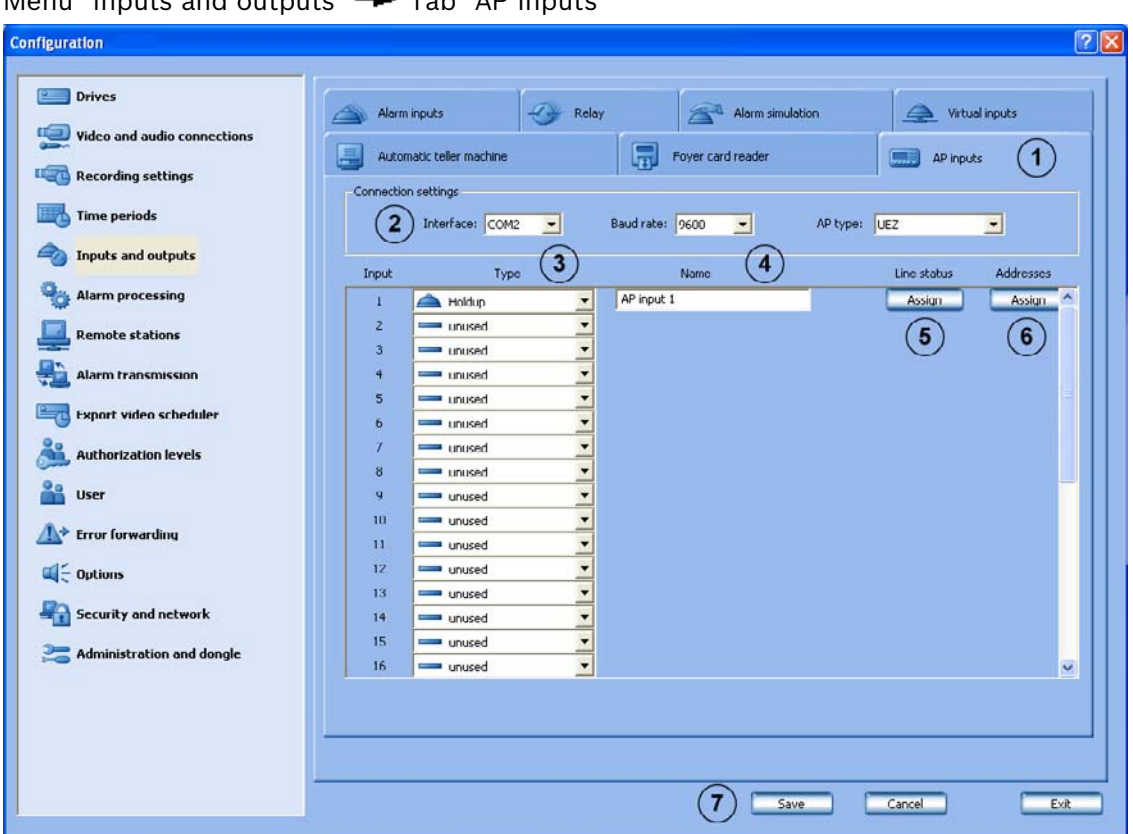

Menu "Inputs and outputs" **->** Tab "AP inputs"

If an AP is connected serially, a maximum of 32 inputs that can cause triggering of an alarm in the system can be specified.

As standard, every input has line statuses assigned that can be modified in LSN alarm panels for the specific project. In addition, AP addresses can be assigned to each input.

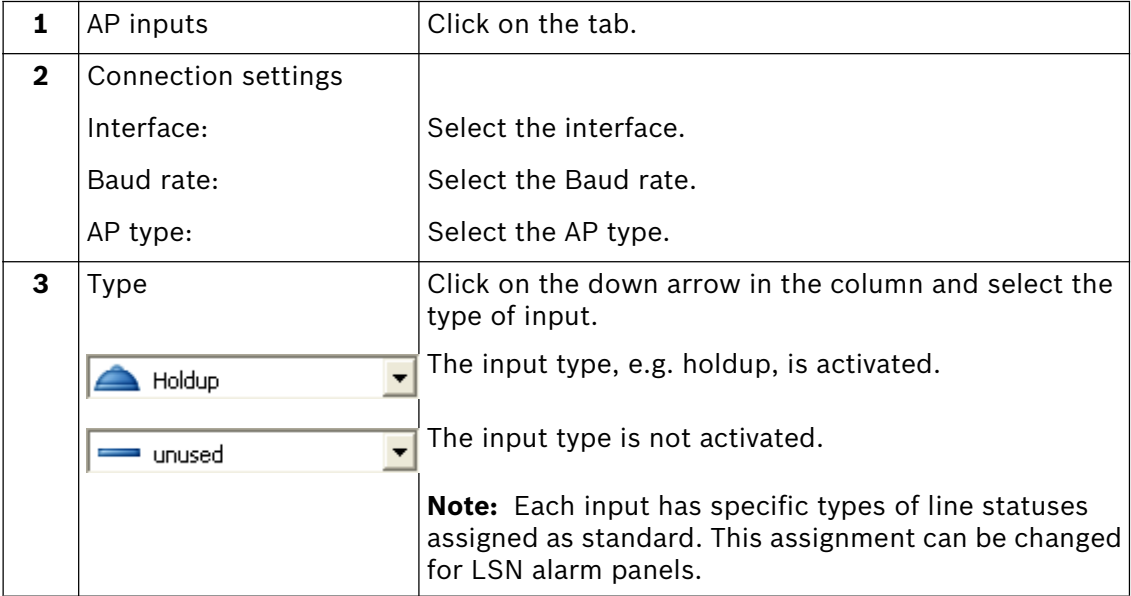

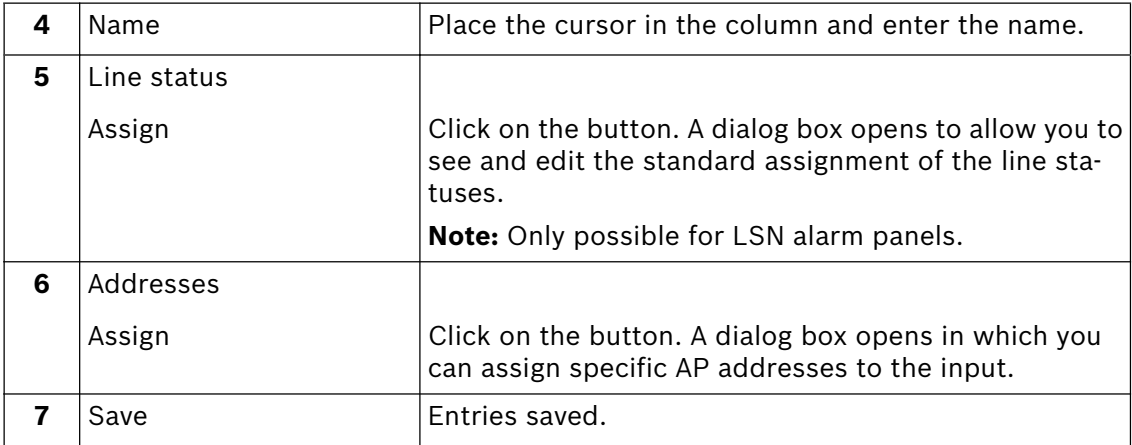

#### **Assign AP line statuses to inputs (not for Bosch D9000)**

Menu "Inputs and Outputs"  $\rightarrow$  Tab "AP inputs"  $\rightarrow$  Section "Line statuses"  $\rightarrow$ "Assign"

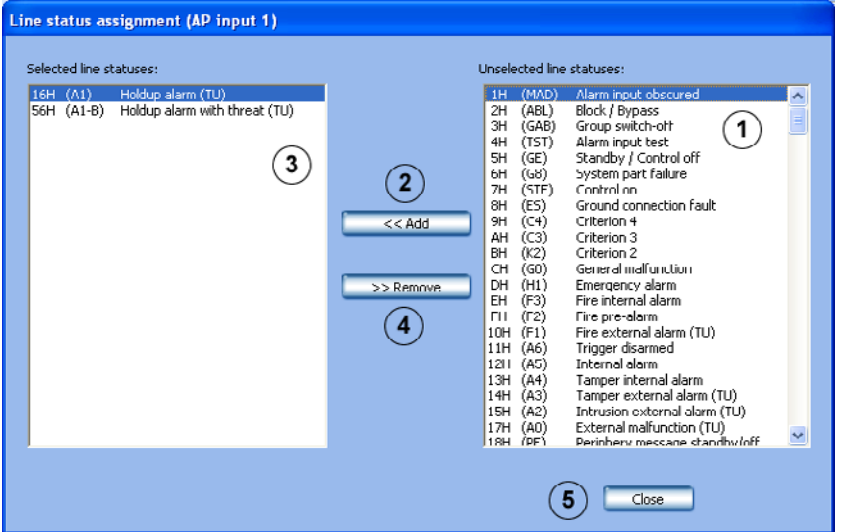

Assign line statuses of an AP to the inputs.

#### **Adding line statuses:**

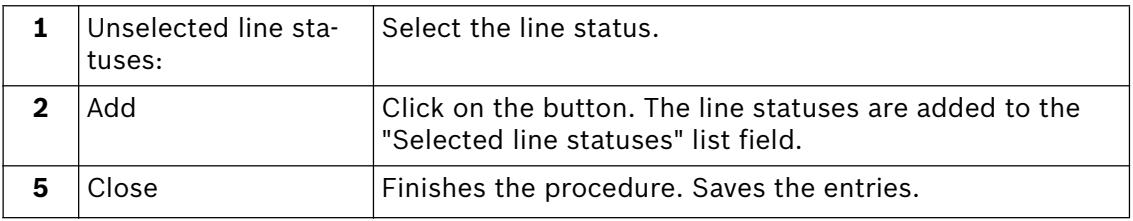

#### **Removing line statuses:**

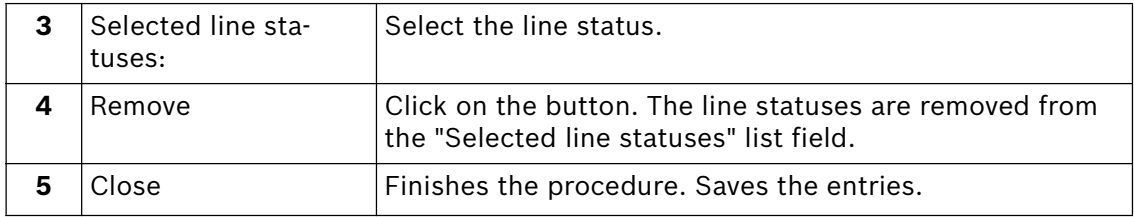

#### **Assign AP addresses to inputs (not for Bosch D9000)**

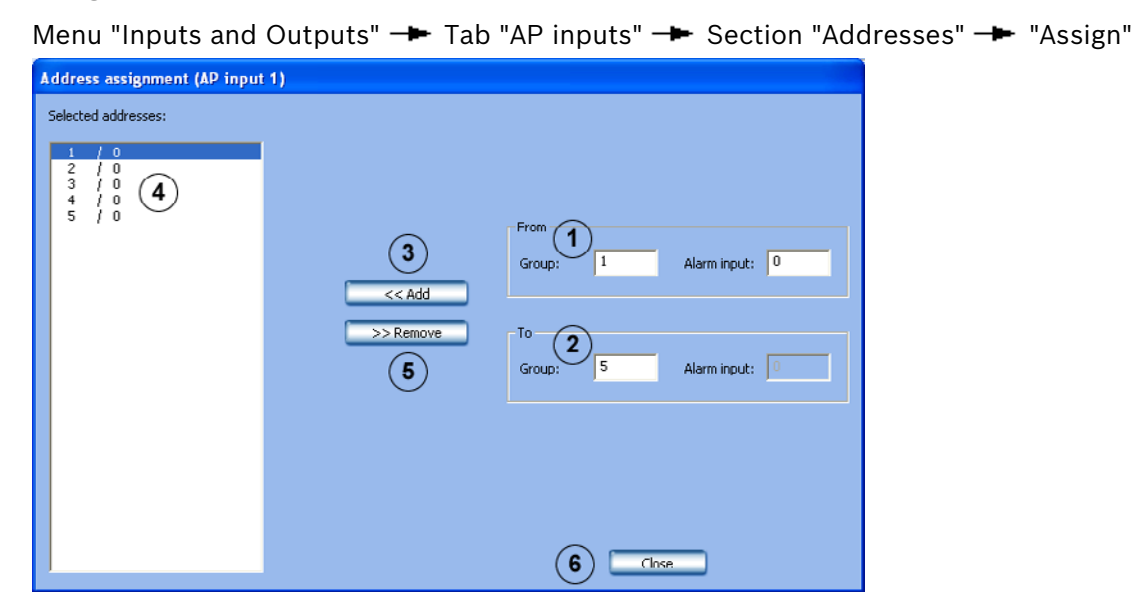

Assign AP addresses for an AP (not Bosch D9000) to the inputs.

#### **Add addresses:**

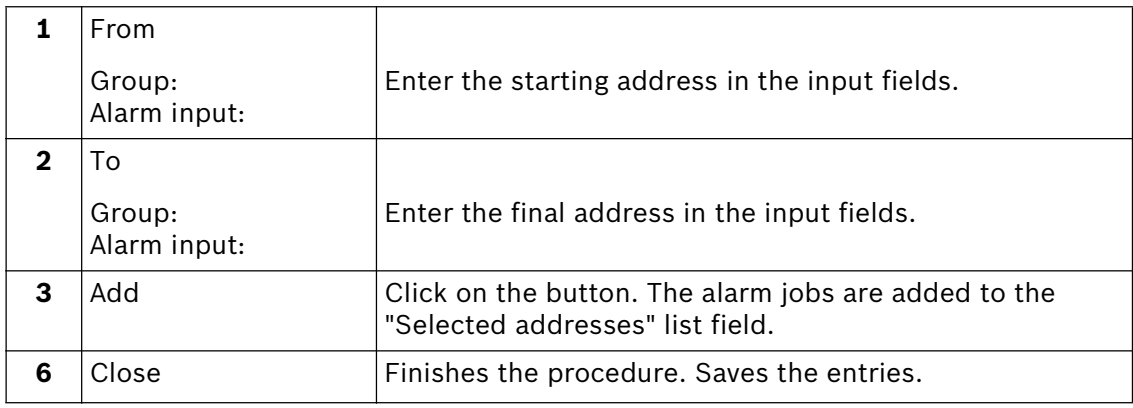

#### **Remove addresses:**

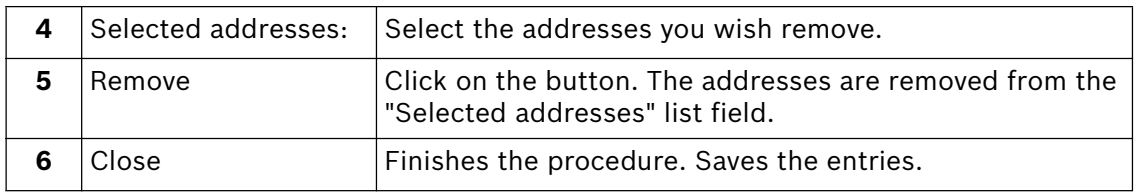

### **Assign AP addresses (Bosch D9000) to inputs**

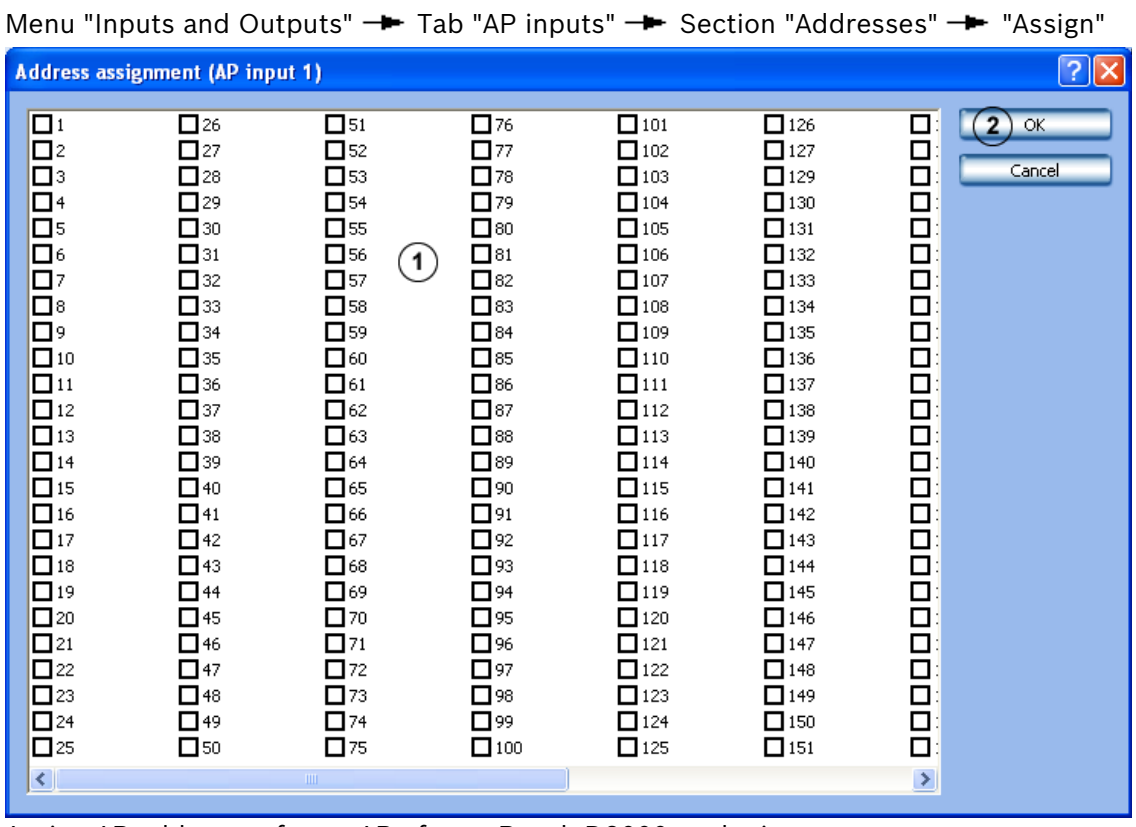

#### Assign AP addresses for an AP of type Bosch D9000 to the inputs.

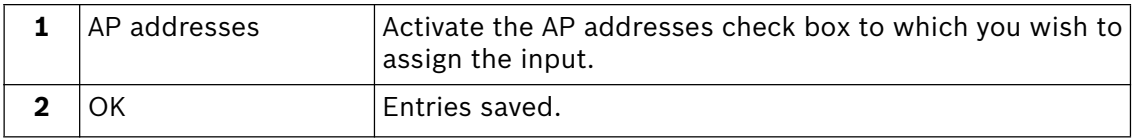

## **5.6 Configure alarm processing**

Menu "Alarm processing"

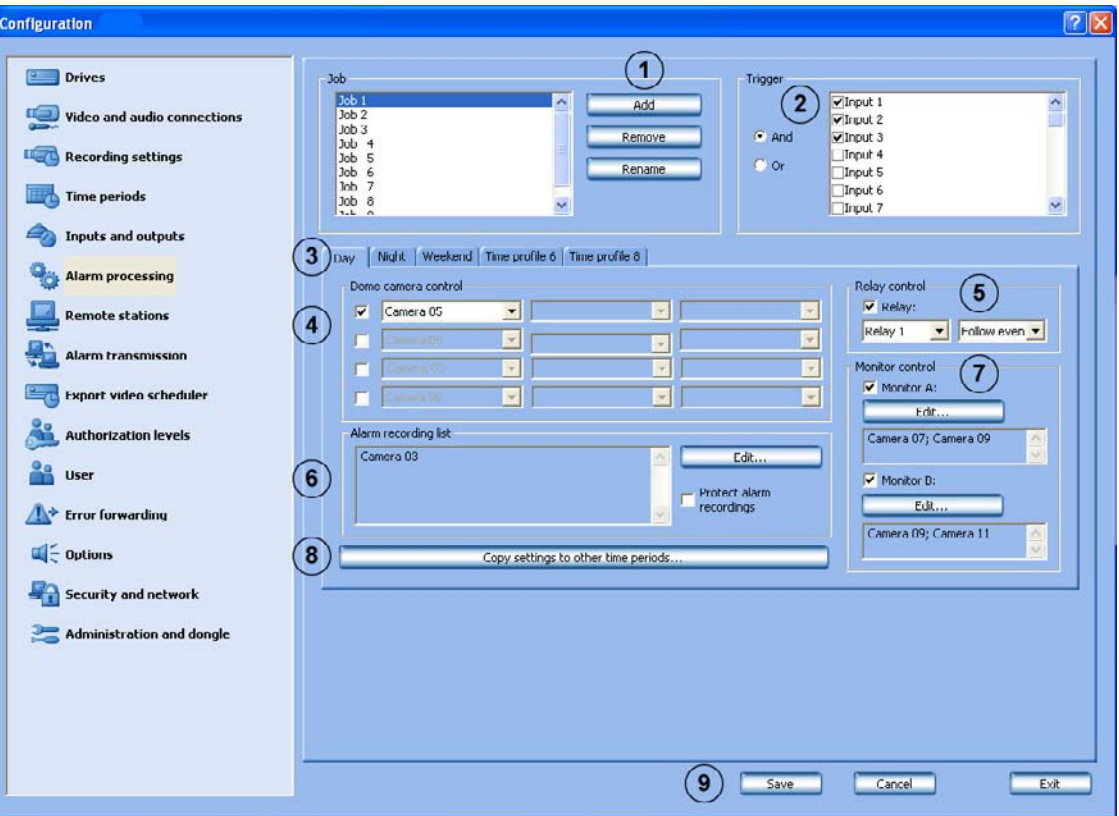

In this dialog box you can specify so-called "jobs" for every time profile. By "jobs", activities are meant that are started by inputs and cameras with motion detection.

The following activities are possible:

- Control of a maximum of four dome cameras
- Control of a relay output
- Control of camera sequences for a maximum of two video monitors
- Start of an alarm recording

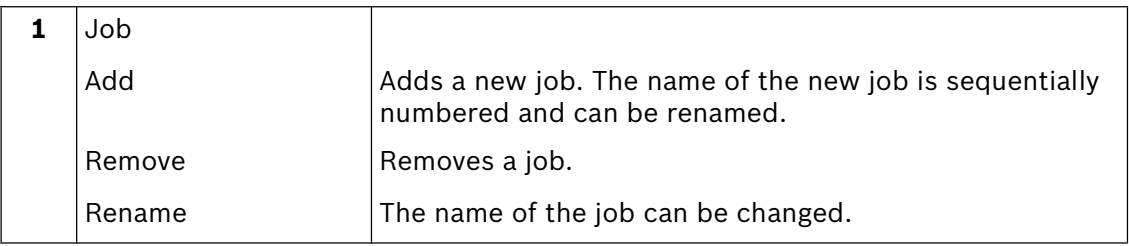

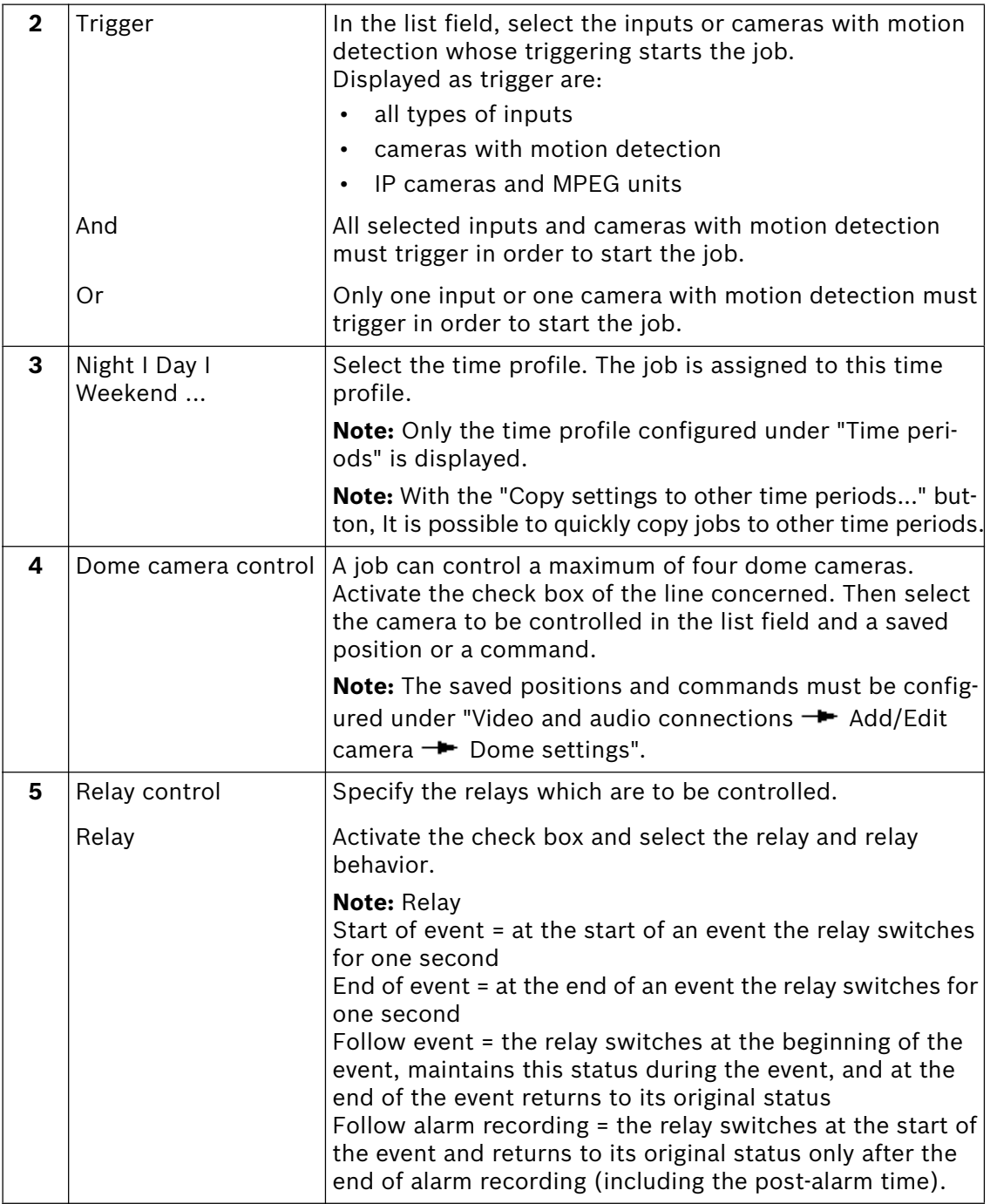

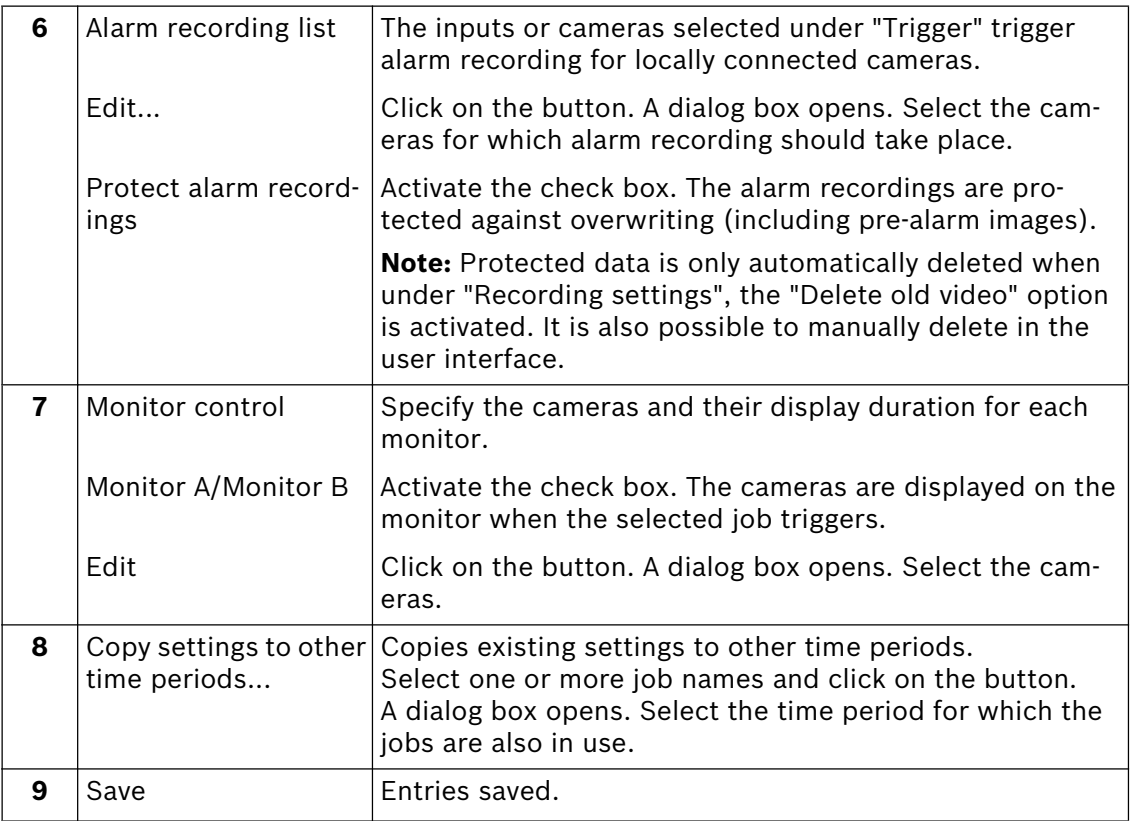

# **5.7 Configure remote stations**

Menu "Remote stations"

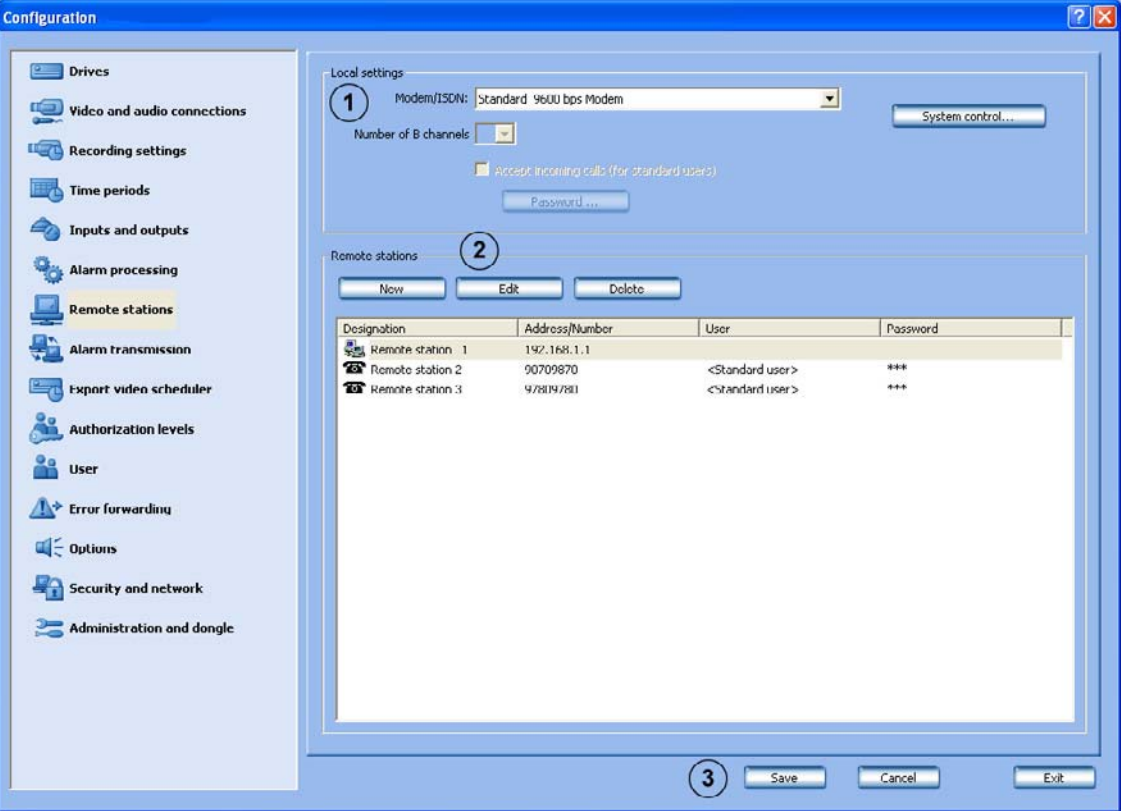

In this dialog box, you determine the remote stations for your own workstation (local computer) so that you can connect to these remote stations later in the configuration procedure and/or allow dialling into your own workstation.

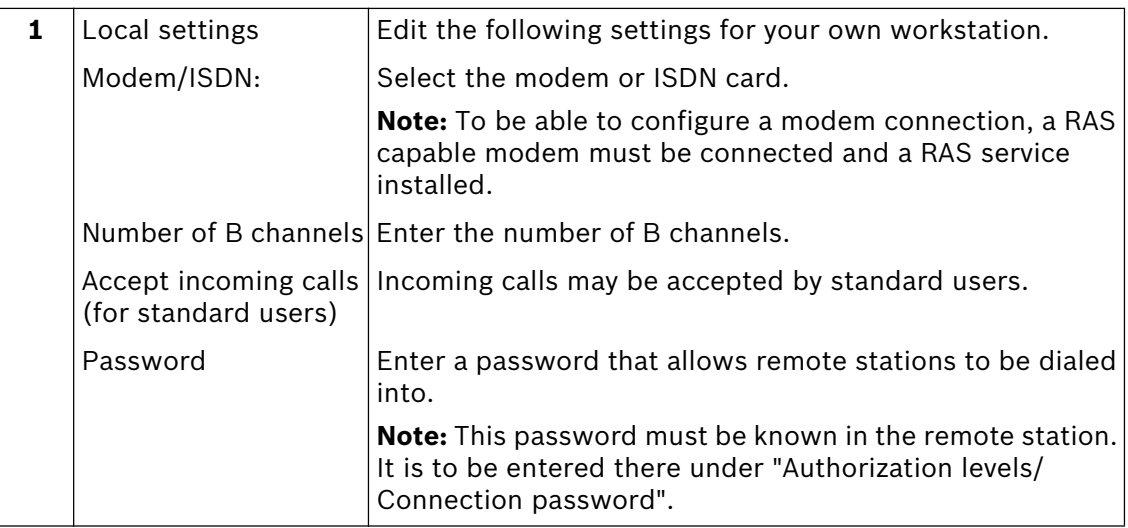

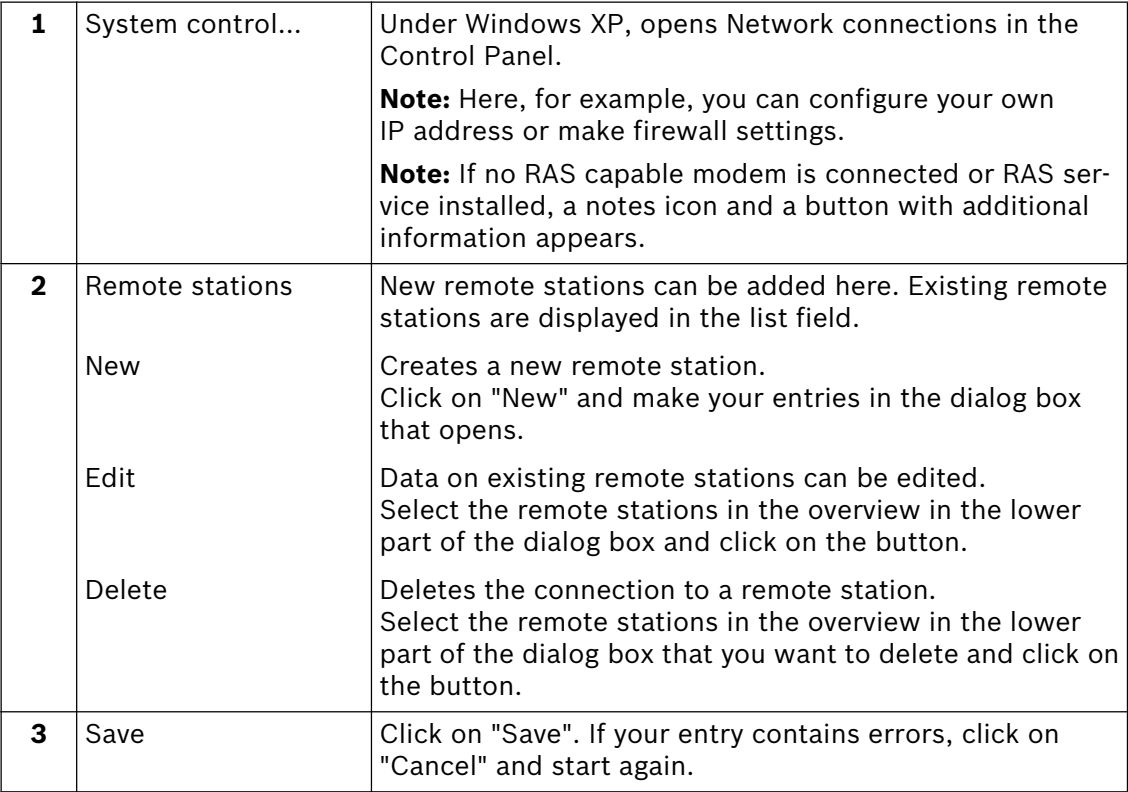

## **5.8 Configure alarm transmission**

Menu "Alarm transmission"

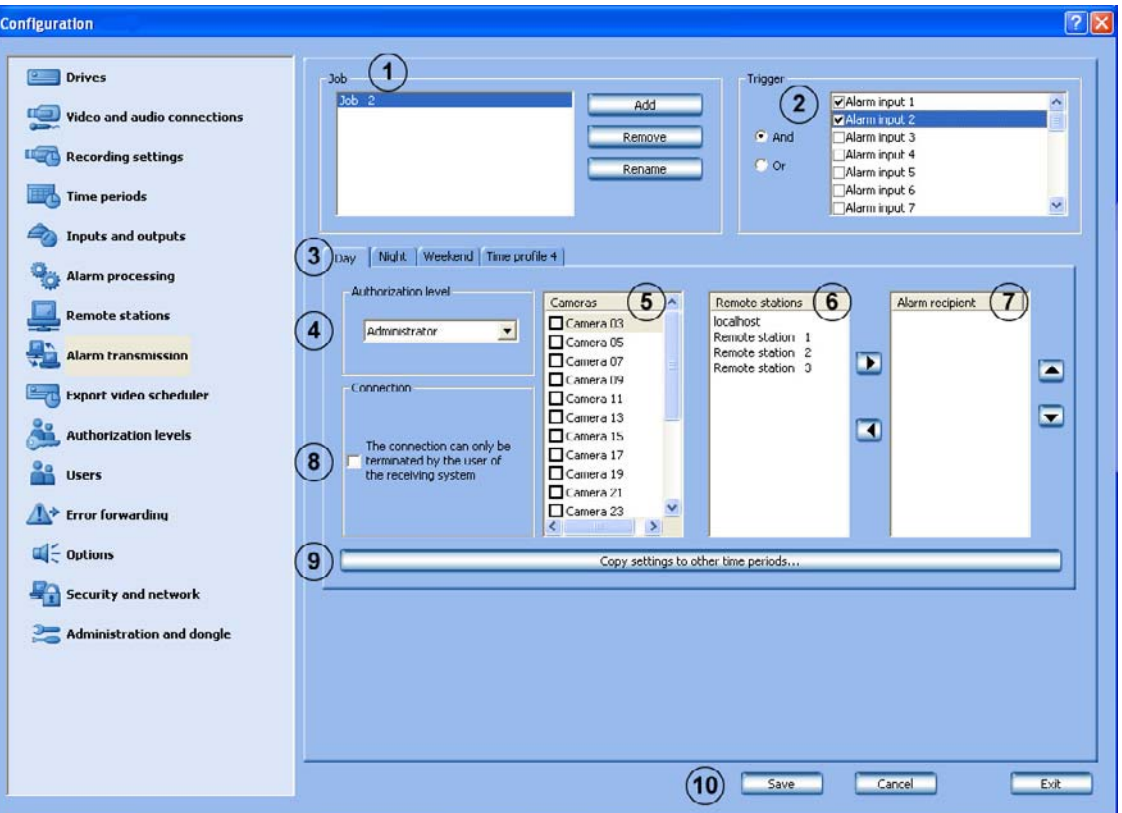

In this dialog box you can specify so-called "jobs" for alarm transmissions. By "jobs", activities are meant that are started by inputs and cameras with motion detection.

Should an alarm occur, a connection is established from the station generating the alarm to the configured remote station.

In the remote station live image, the tab **blinks** red. The remote station generating the alarm is displayed by clicking on the tab. Clicking on the remote station shows the cameras that have been triggered.

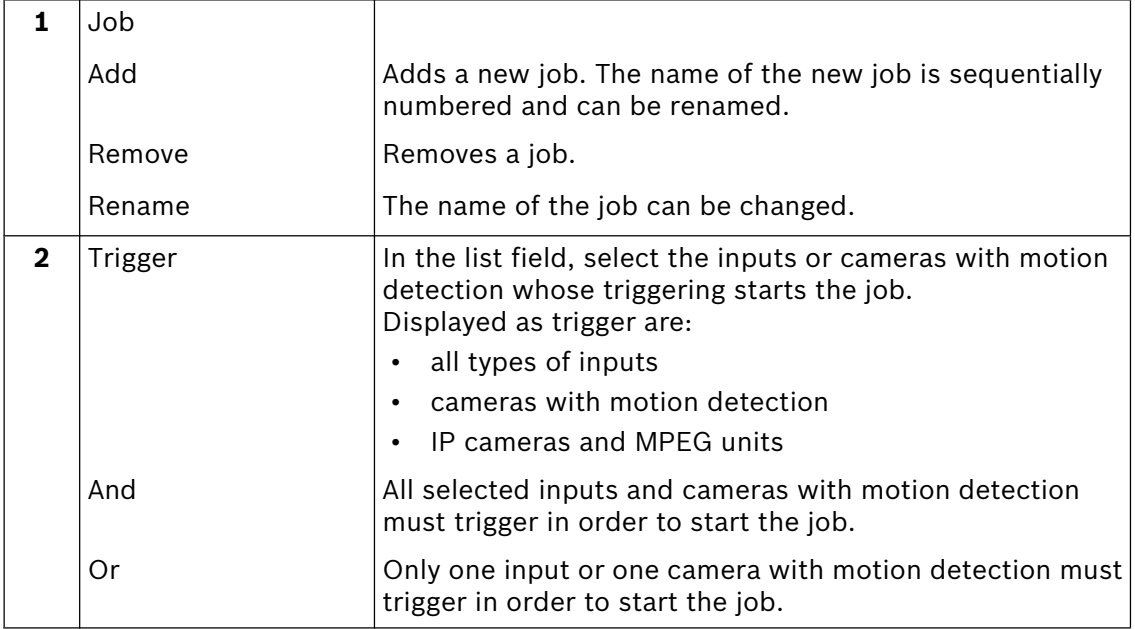

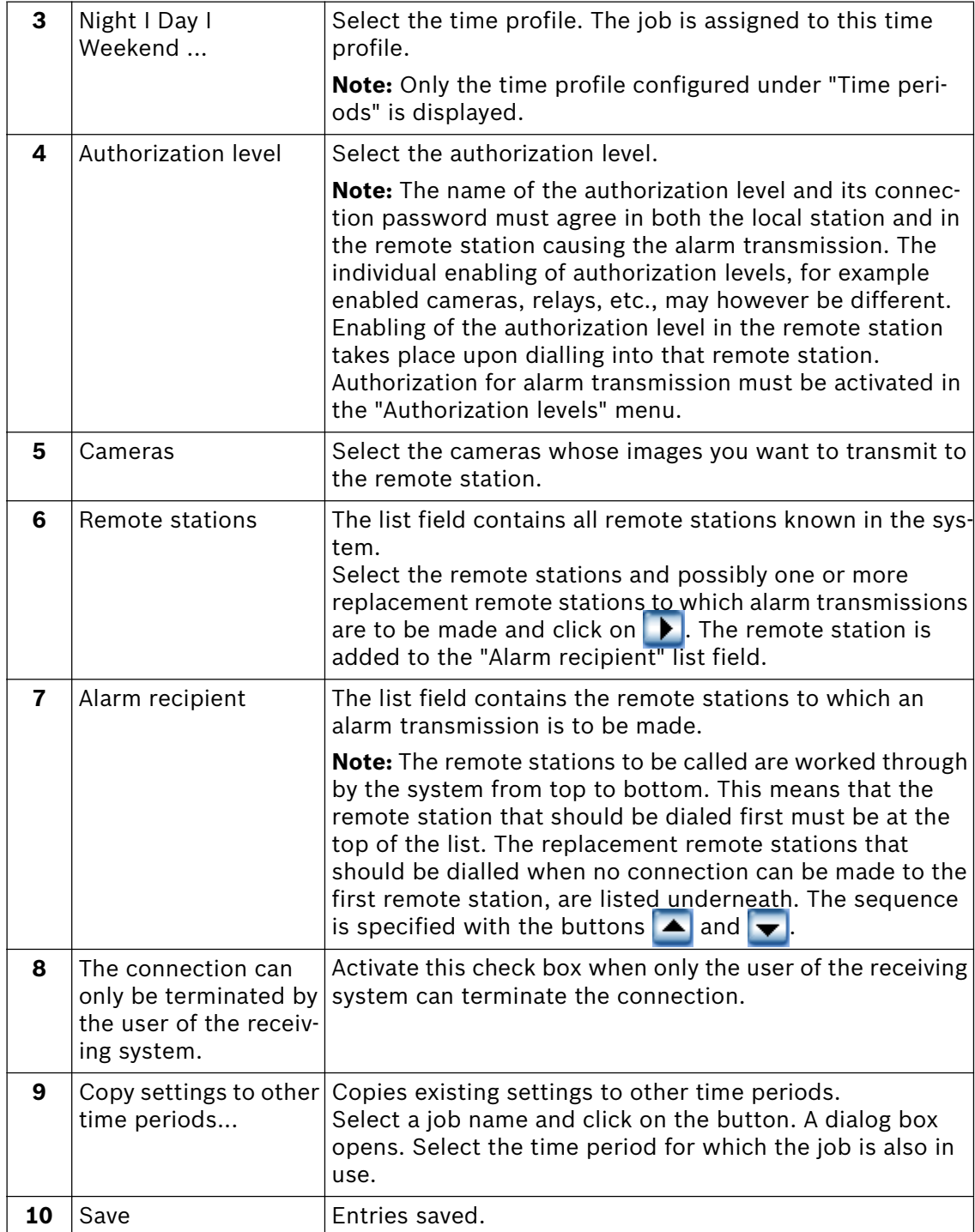

**Note:** Multiple remote stations can be called up on one event. To do so, multiple jobs must be created.

# **5.9 Configure export video scheduler**

Menu "Export video scheduler"

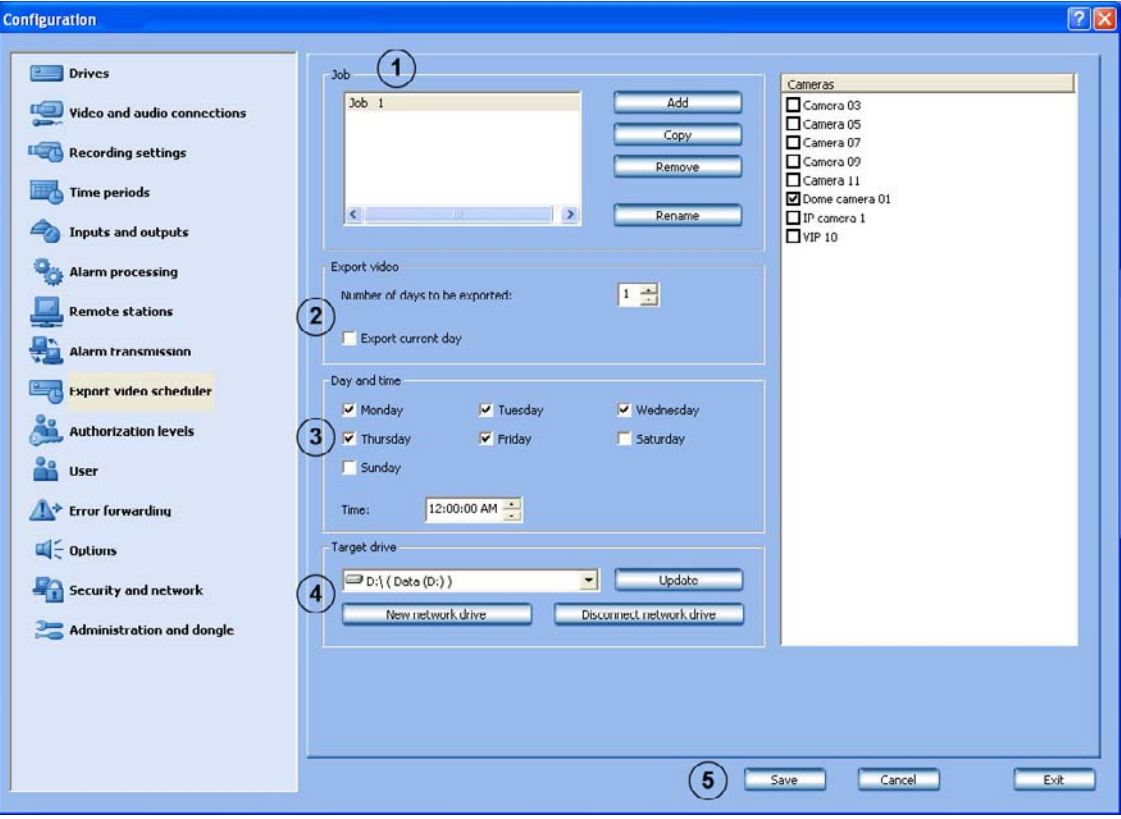

In this dialog box you can specify so-called "jobs" for the export video scheduler.

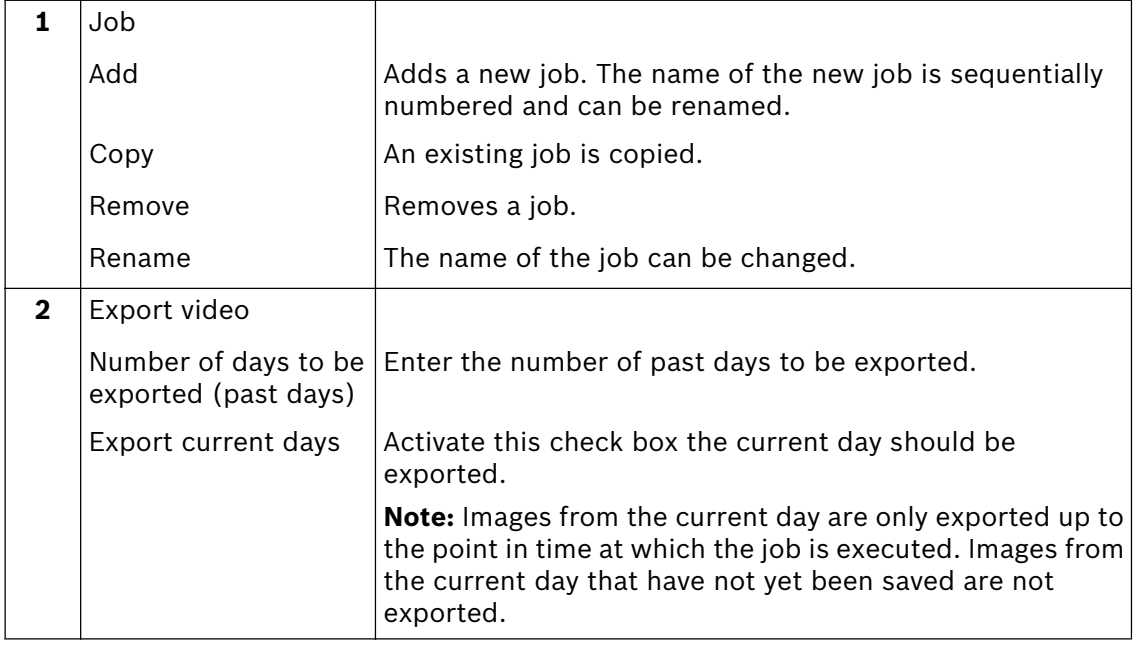

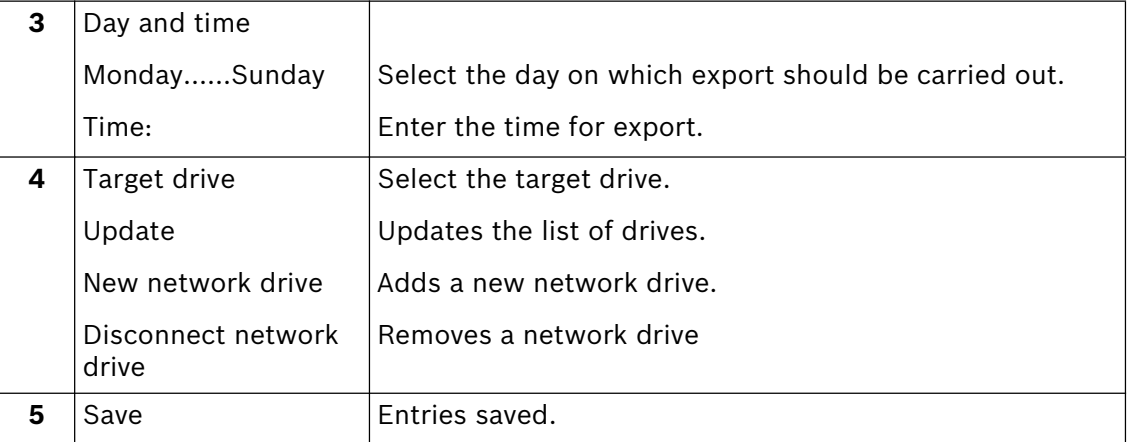

## **5.10 Create authorization levels**

Menu "Authorization levels"

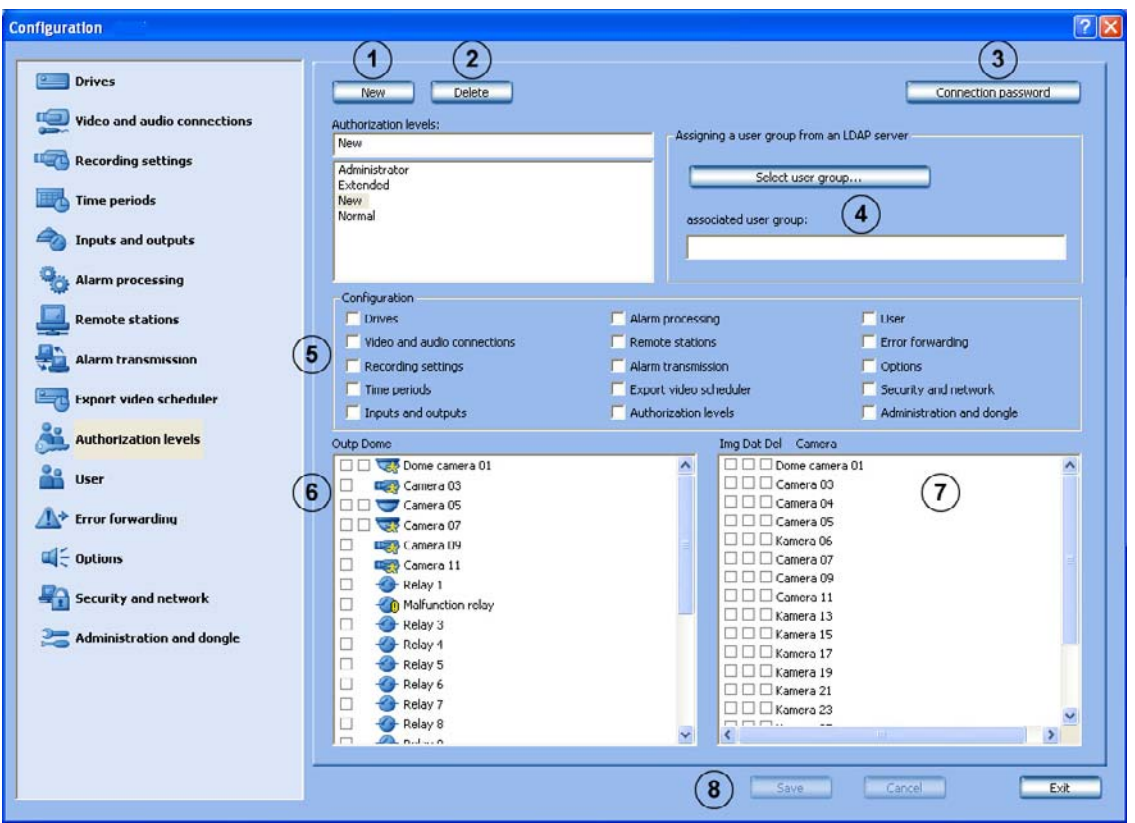

You can create different groups of authorizations in this menu if you have administrator rights. In these so-called authorization levels, you specify what the user can do in the system. The "Administrator" authorization level possesses all rights and is configured exfactory. An "Extended user" may create a "Normal user".

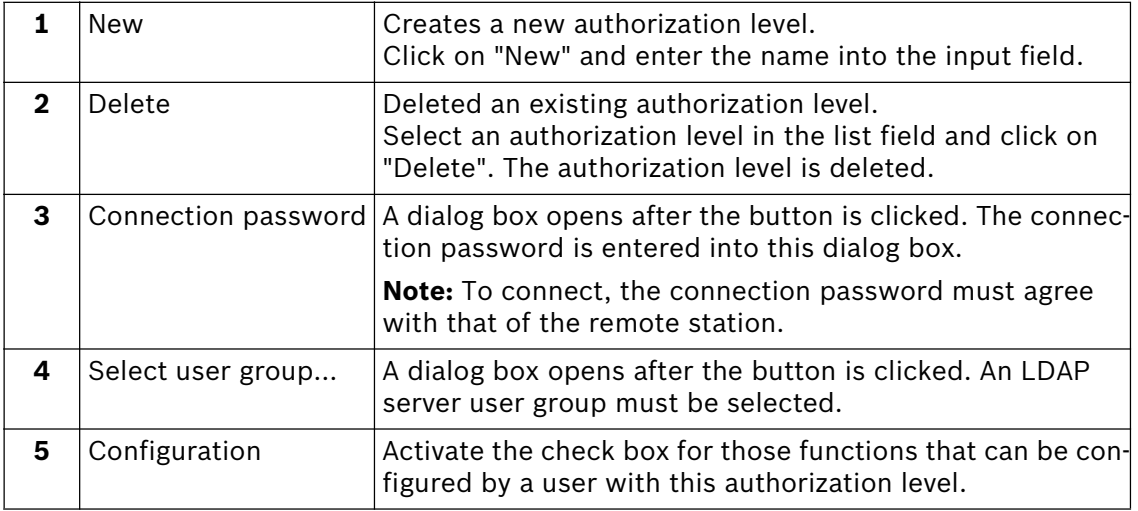

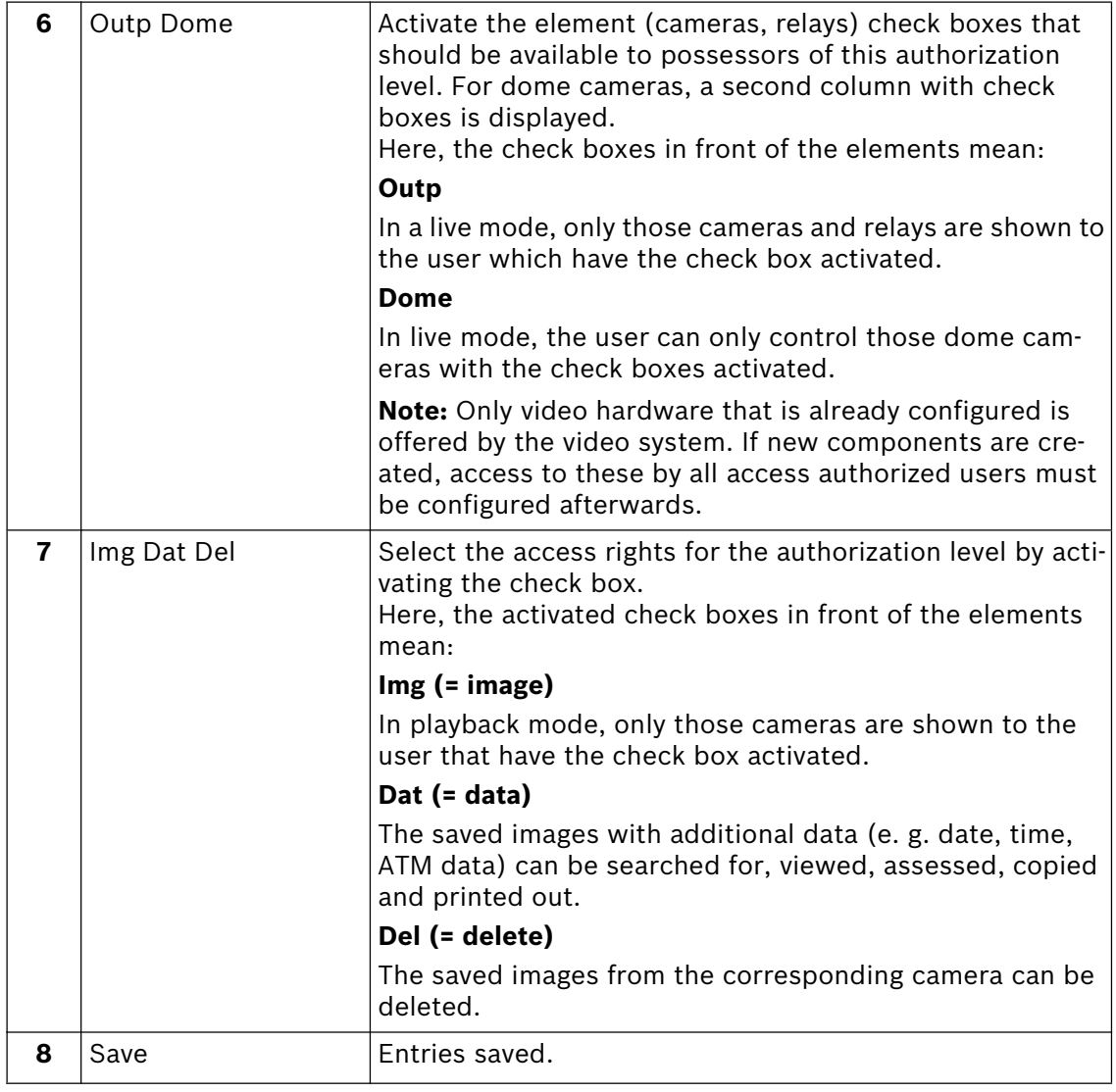

## **5.11 Configure users**

Menu "User"

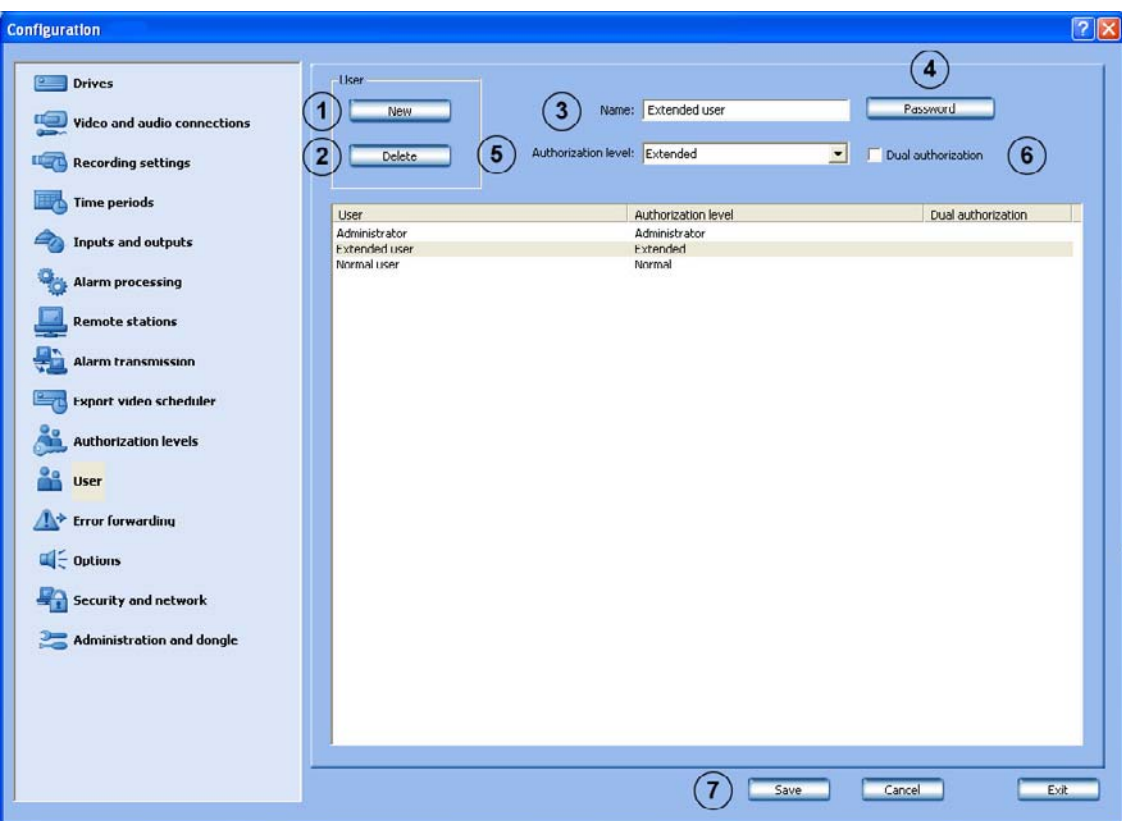

To protect access to system components and data, operations can only be carried out by logged-in users. Every user is assigned an authorization level for work which has to be carried out by him (see also configuration of authorization levels).

in addition, the user login procedure can be protected by password. This password is only evaluated for local login procedures. For remote login procedures, the authorization level password is evaluated.

**Note:** Protect the user with the authorization level "Administrator" with a password. Ensure that this password is only known to those persons who are responsible for this video system.

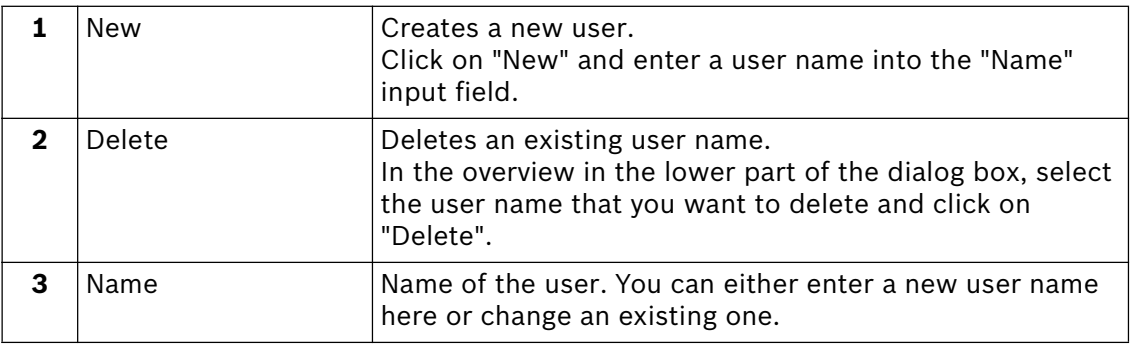

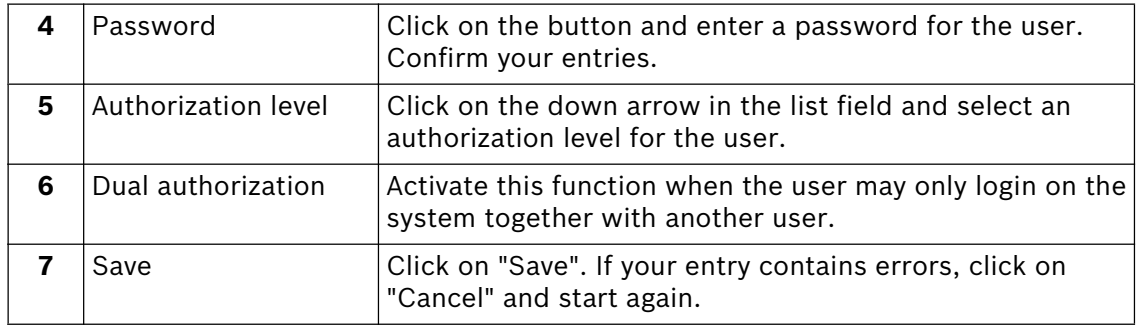

#### **Notes:**

- An unlimited number of users can be created.
- The user password only applies to the login procedure of a local user.
- The administrator authorization can only be issued by administrators.

## **5.12 Configure error forwarding**

Menu "Error forwarding"

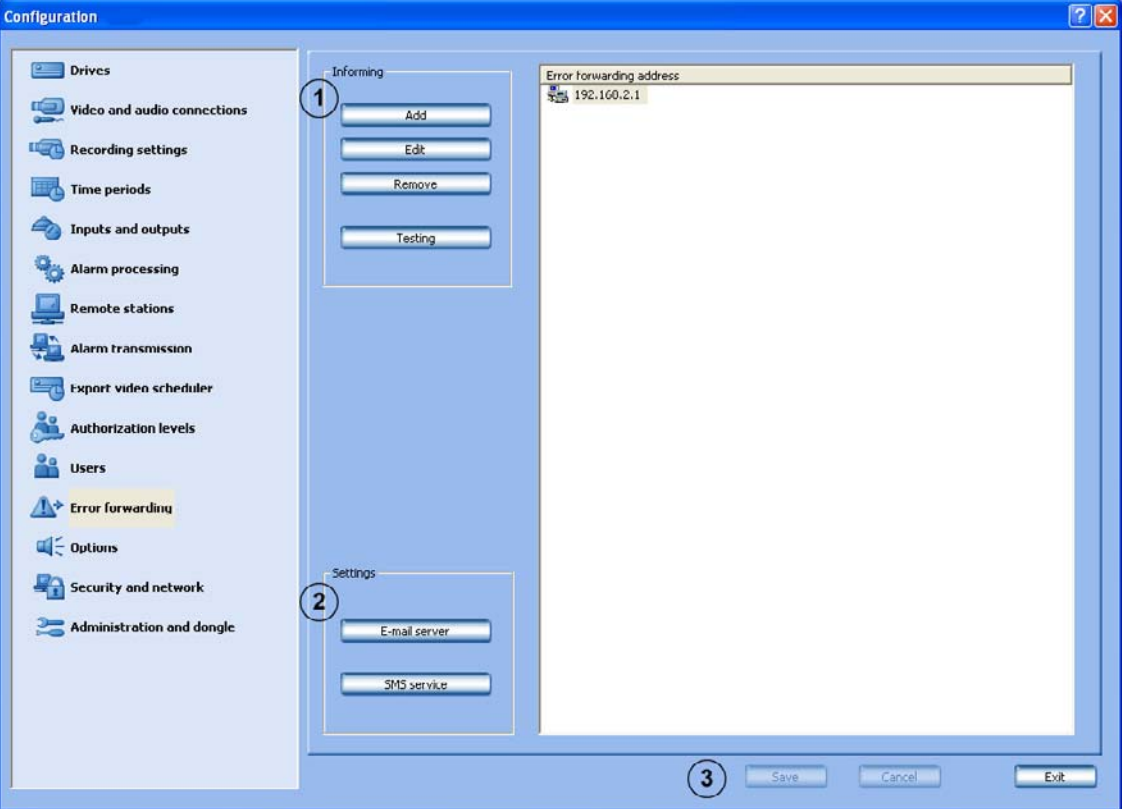

In case of malfunction, for example, external locations can be informed via network (= net send), e-mail, SMS or batch file.

Error forwarding also applies to the malfunction relay.

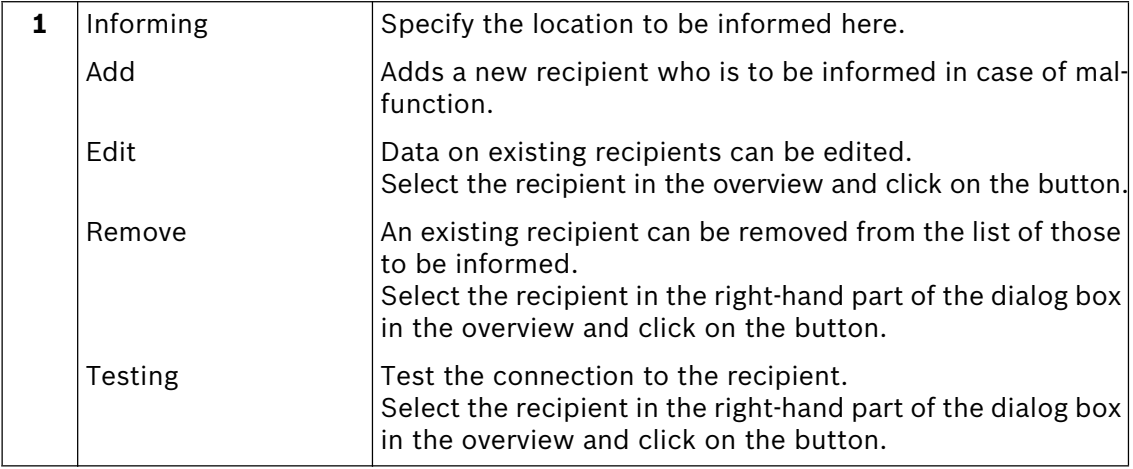

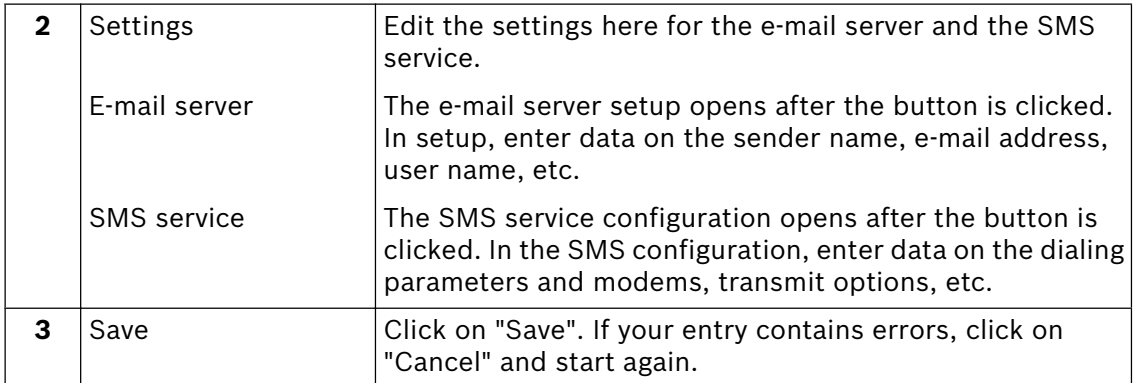

# **5.13 Configure options**

### Menu "Options"

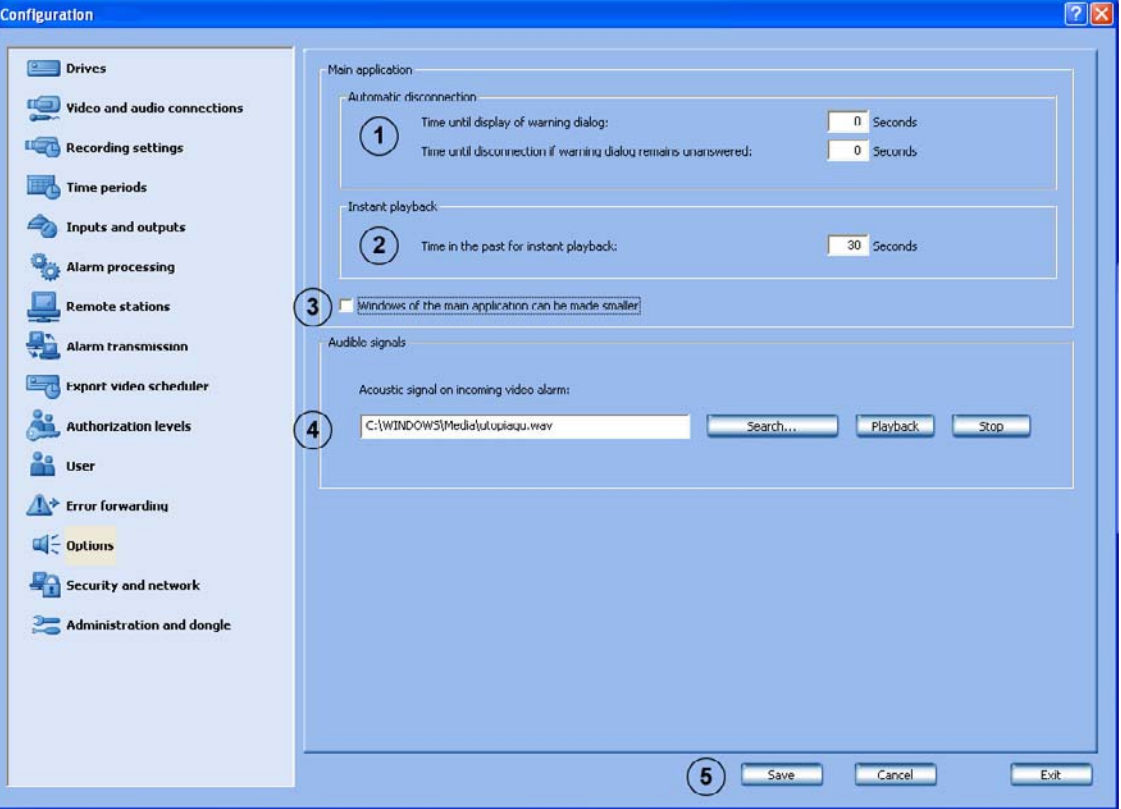

In this dialog box you can edit optional settings, for example automatic connection, instant playback and acoustic signals.

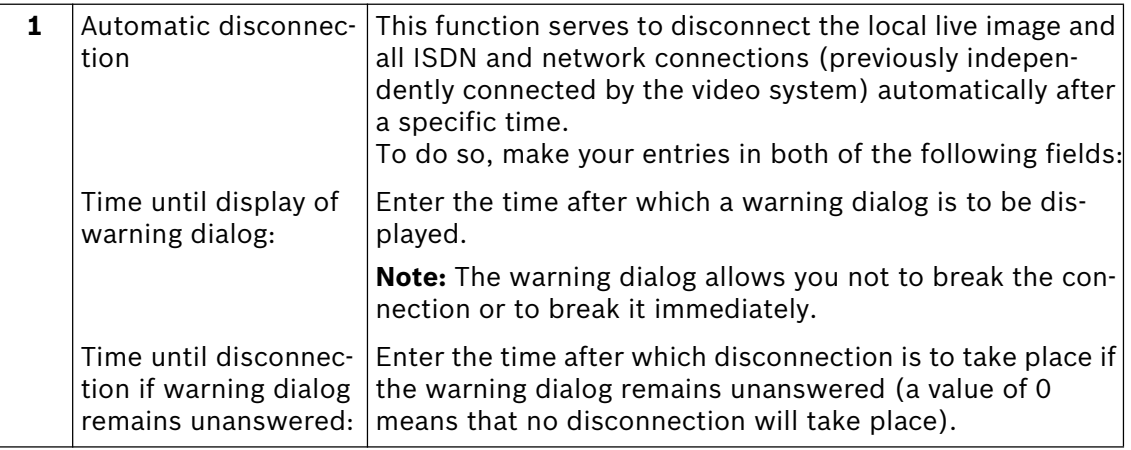

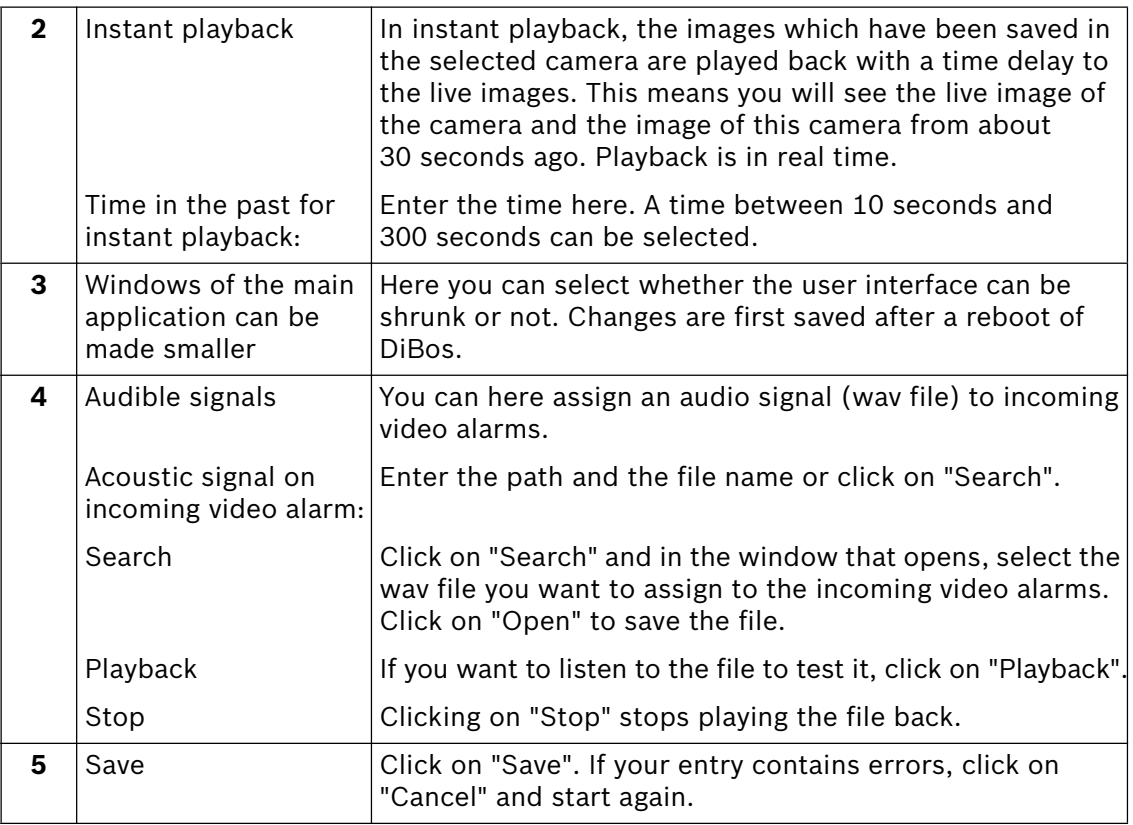

# **5.14 Configure browser access and network settings**

Menu "Security and network"

In this dialog box you can specify security settings such as browser access and network connection encryption.

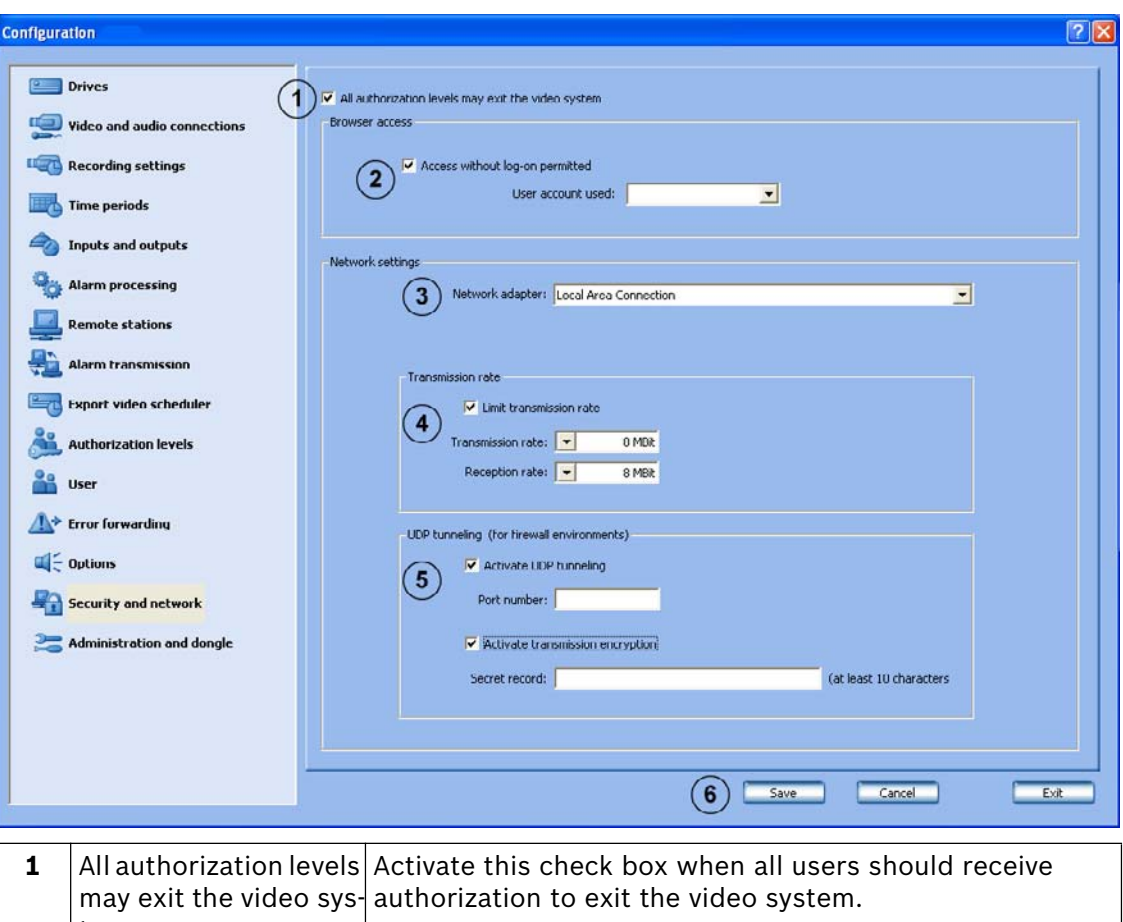

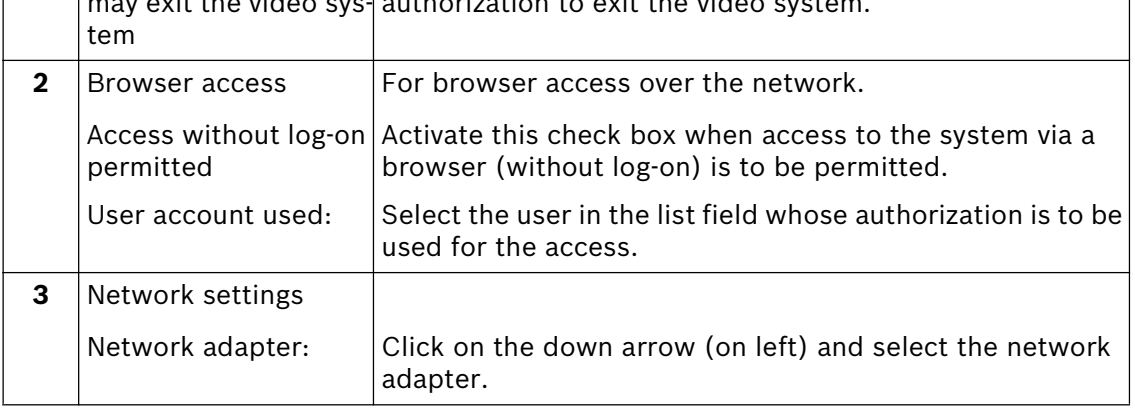

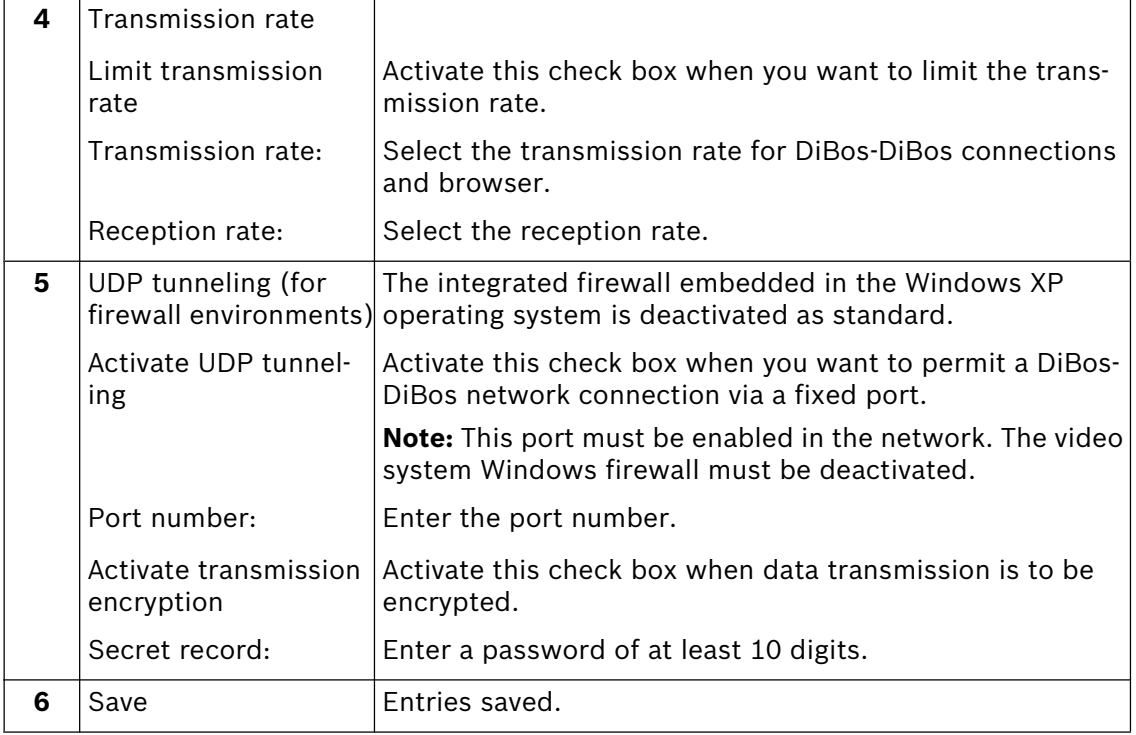

The master disk already contains the preinstalled Web application for access via the browser. The Web application is activated as standard. If access via http is to be prevented, the World Wide Web Publishing Service must be deactivated.

#### **Activate/deactivate the Web application:**

Administrator rights are necessary for the following steps.

- 1. Log on to the operating system as Administrator.
- 2. Select "Start/Control Panel".
- 3. Double click on the "Administration" icon.
- 4. Double click the "Internet Information Services" icon.
- 5. Open the tree structure under "Internet Information Services" until you see the entry "Default Web Site".
- 6. Select the entry "Default Web Site".
- 7. Start or stop the service. To do so, click on the corresponding buttons.

## **5.15 Administration and dongle**

Menu "Administration and dongle"

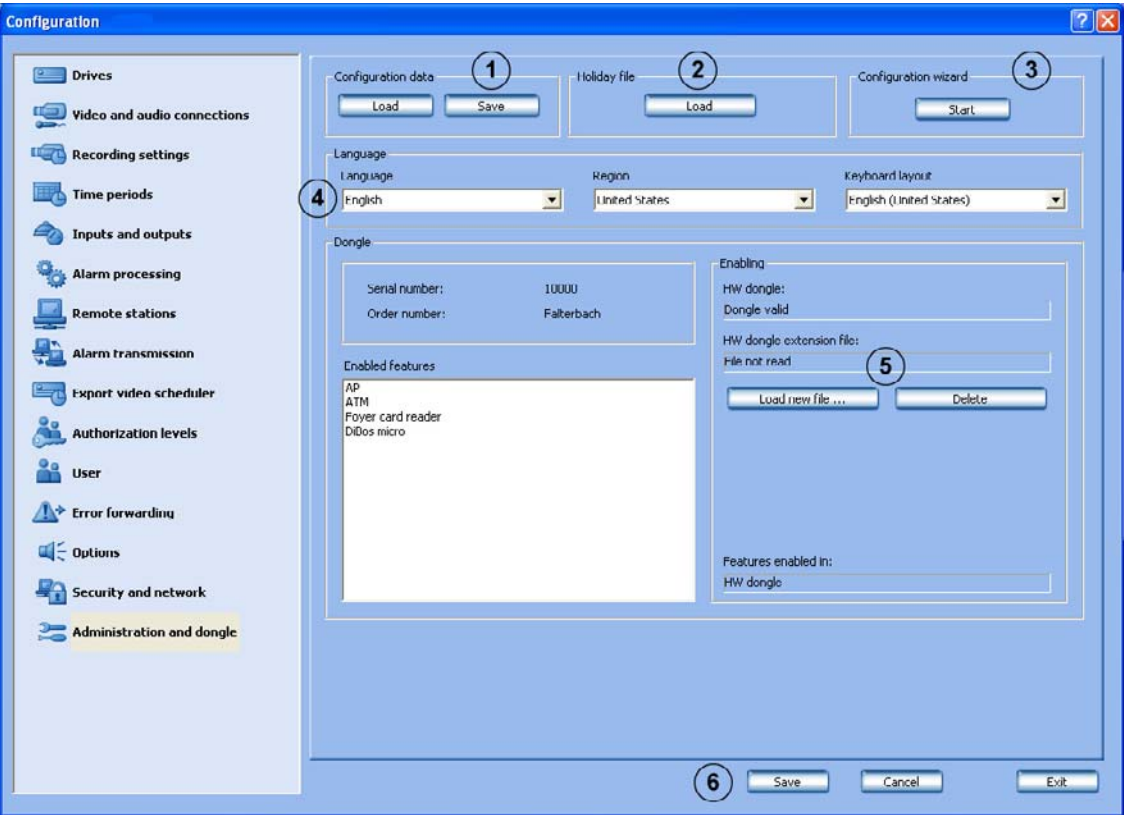

In this dialog box you can do the following:

- Load and save the configuration data
- Load the holiday file
- Start the configuration wizard
- Set the language
- Load and delete the HW dongle extension file
- Overview of enabled features
- Serial and order number
- Enable status of the HW dongle and the HW dongle extension file

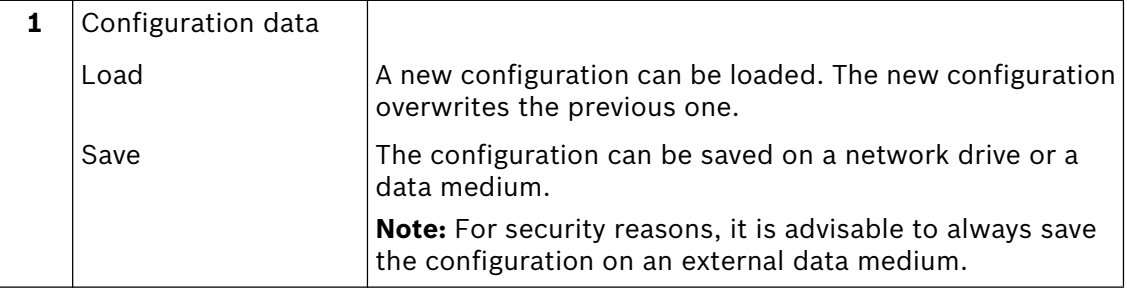

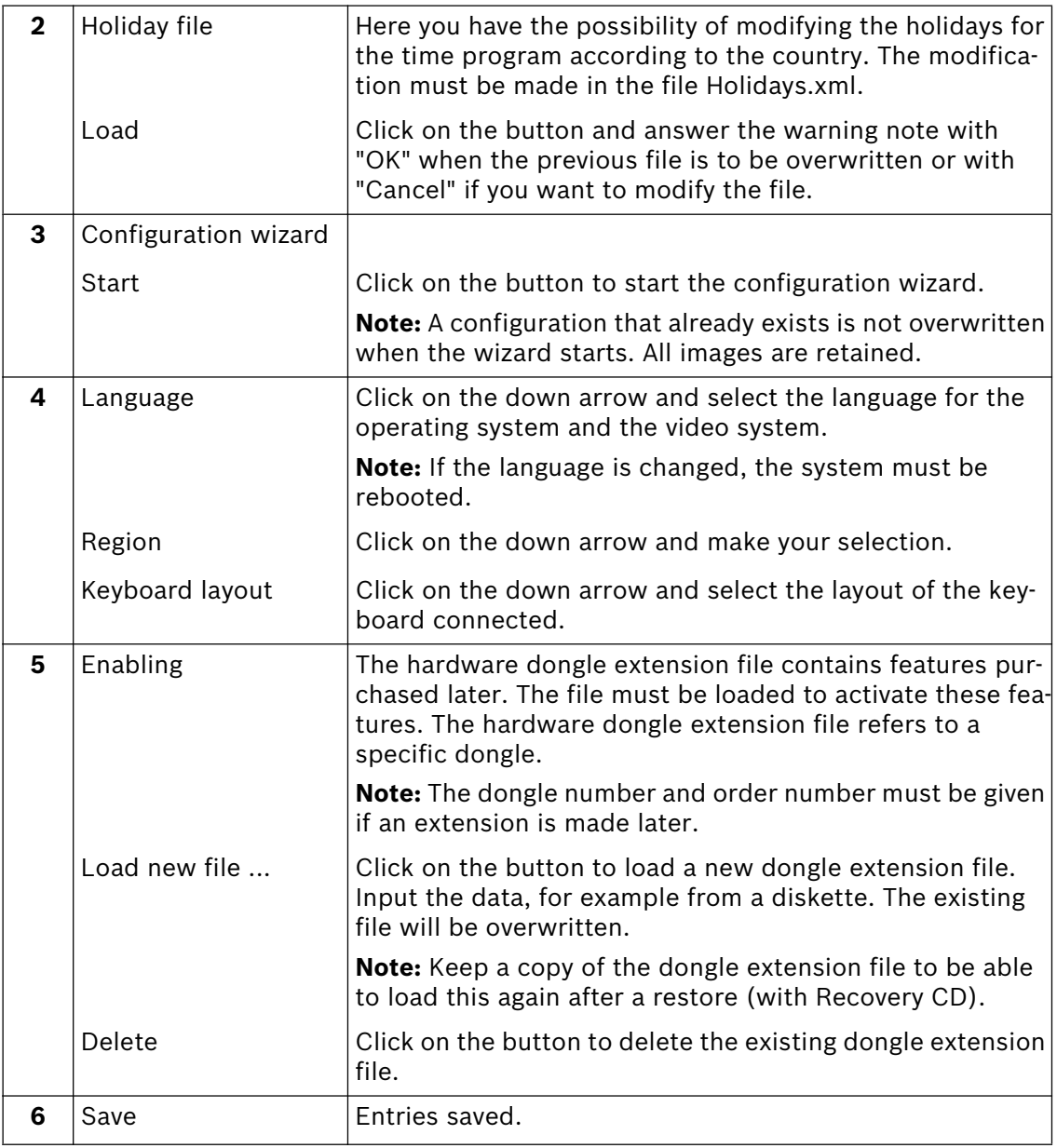

# **6 XP Administration**

## **6.1 Change from the video system to the XP Administrator level To be carried out by authorized personnel only!**

Proceed as follows to change from the video system to the XP Administrator level.

- 1. Terminate the operating procedure in the video system. To do so, select the command "System  $\rightarrow$  Exit system" in the menu bar.
- 2. In Windows® XP select the "Start  $\rightarrow$  Log Off" command. The Windows log-off dialog appears.
- 3. Press the left shift key and click on the "Log off" button. Here, hold the left key down until the Windows logon screen appears.
- 4. Log on with the user name "Administrator".

For security reasons, you must ask the "Product Service Video" of the video system manufacturer for the password. Then, for security reasons, change this password.

## **6.2 Log on on as Windows® XP user**

Proceed as follows to log onto Windows® XP as a video system user.

- 1. In Windows® XP select the "Start  $\rightarrow$  Log Off" command. The Windows log-off dialog appears.
- 2. The system automatically logs itself on as a DiBos user.

#### **Attention:**

An automatic start, e.g. after a power failure, can only be done as a preset user.

# **7 Connections**

### **7.1 Connection to an Ethernet/Token Ring network**

#### **To be carried out by authorized personnel only!**

As well as the Ethernet on-board connection, a Token Ring card is also available.

#### **Note:**

Only the card type Madge Token Ring Smart 16/4 PCI Ring node may be used.

#### **Installation and configuration of the Token Ring card.**

- 1. Switch off the computer and pull out the mains power connector.
- 2. Fit the network card in the appropriate computer slot.
- 3. Switch on the computer. The network card is automatically recognized and installed by the system.

#### **Integration into a customer network with dynamic assignment of IP addresses (for Ethernet and Token Ring)**

In the delivery condition, DHCP is activated. If, however, you have moved to a fixed IP address and want to change back to automatic assignment of the IP addresses (DHCP), then activate DHCP as follows.

- 1. Double-click on "Local Area Connection  $\rightarrow$  General".
- 2. On the following dialog box, select the "Internet Protocol (TCP/IP)" option and click the "Properties" button.
- 3. Activate the "Obtain IP address automatically" option button and confirm by clicking "OK".

#### **Integration into a customer network with static assignment of IP addresses (for Ethernet and Token Ring)**

Request the IP and Subnet address from the system administrator and proceed as follows:

- 1. Double-click on "Local Area Connection  $\rightarrow$  Properties".
- 2. On the following dialog box, select the "Internet Protocol (TCP/IP)" option and click the "Properties" button.
- 3. Activate the "Use the following IP addresses" option button and enter the IP and subnet mask: "IP Address: x. y . z . computer number"
	- x: like other computers
	- y: like other computers z: last two digits of the dongle number

Computer number: consecutive number of the computer "Subnet mask: e. g. 255 . 255 . 0 . 0" (remains the same). Confirm with "OK".

## **7.2 Connection to ISDN controller**

#### **To be carried out by authorized personnel only!.**

The ISDN connection is made via the included adapter cable (with Western plug) on the  $S<sub>o</sub>$  interface of the computer.

#### **Note:**

Only the card type Fritz! Card PCI V2.0 may be used.

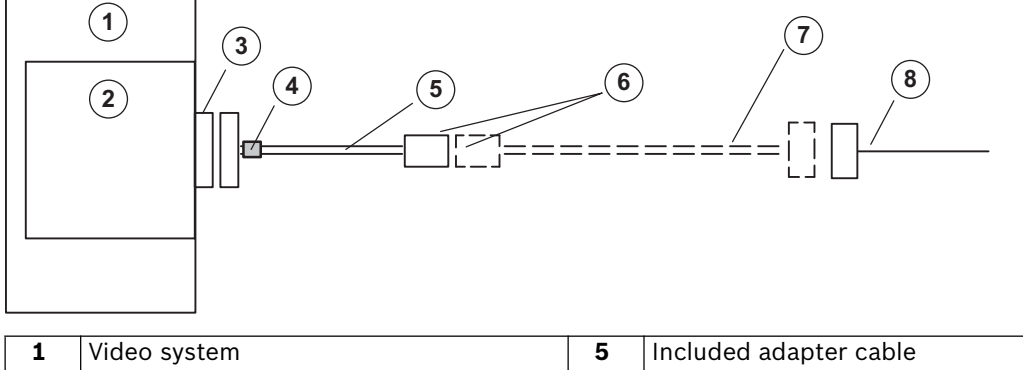

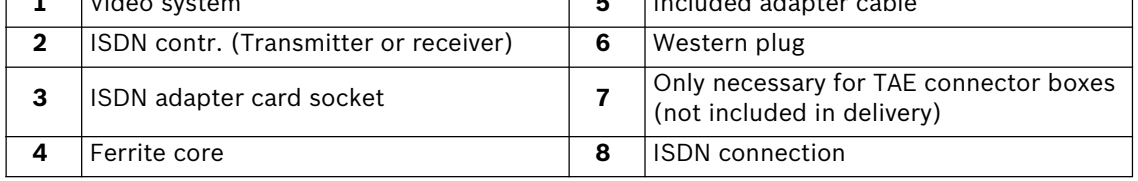

For installation of the ISDN card, the computer must be next to the ISDN connection and the card must be fitted in the computer.

The prerequisite for data transmission is that the connection supports the EURO ISDN (DSS1) protocol.  $S_0$  connections in PBXs may first have to be enabled in the PBX. The data service in the incoming and outgoing direction must also be enabled. The video system is delivered for EURO ISDN ex-factory.

**ISDN connector TAE 8** on S<sub>o</sub> interface of the video system (9-pole Sub-D socket)

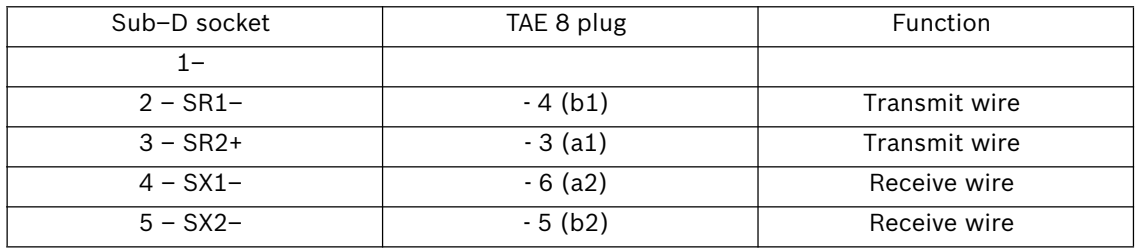

**ISDN connection box IAE (RJ 45)** on S<sub>o</sub> interface of video system (9-pole Sub-D socket)

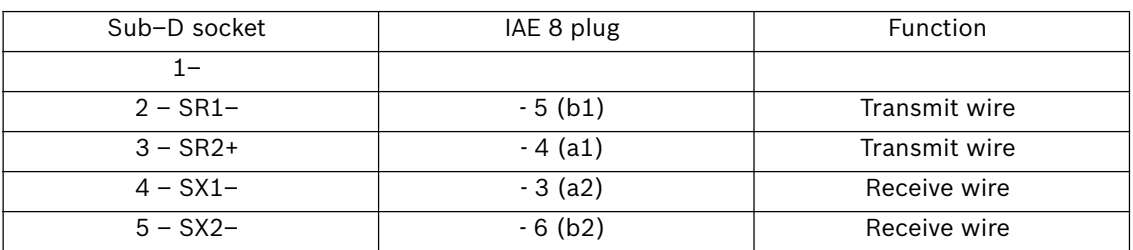

## **7.3 Connection to VSCom 200 H (interface expansion)**

#### **To be carried out by authorized personnel only!.**

#### **Note:**

Only the card type VSCom 200 H PCI may be used.

When retrofitting the interface expansion card, the following installation must be carried out.

- 1. Switch off the computer and fit the interface expansion card in the appropriate computer slot.
- 2. Reboot the computer.
- 3. Log on as Administrator.
- 4. The system automatically recognizes the interface expansion card.

## **7.4 Connecting external hard disks**

a SCSI controller must be installed in order to connect the external hard disk housing. the type and number of hard disks that can be connected can be found in the price list.

External hard disks must be switched on before booting the PC.

#### **Note:**

Only the card types Adaptec SCSI Card 29160 or LSI Logic 160 MB Ultra Wide 68 PIN HD SYM 21040 may be used as SCSI controller.

## **7.5 Connecting a malfunction relay**

The malfunction relay is connected to a relay output. It must be activated in the configuration under "Inputs and outputs/Relay".

The following events are signaled by the malfunction relay.

- The camera does not deliver a video signal
- The logbook cannot be created or written
- The images could not be recorded by the database server
- Database could not be launched
- Hard disk failure: Drive X deactivated, drive X not deactivated
- The hard disk is full (protected data)
- Internal database error
- Device could not be started
- Grabber card not working
- Export video scheduler error

## **7.6 Connection to ATM via interface processor (serial)**

A maximum of four customer-operated ATMs or three customer-operated ATMs and one access control system can be connected to the video system.

The following ATM connection variations are possible:

#### **• Variant 1:**

Problem description:

The customer-operated ATMs are not far from the video system. Video system and interface processor as well as interface processor and ATM can be connected together in such a way that each distance is less than 15 m.

Solution:

Connection of each ATM is made directly at the interface processor and is ATM-specific. The distance between the video system and the interface processor as well as the distance between interface processor and ATM is a maximum of 15 m.

Connection principle:

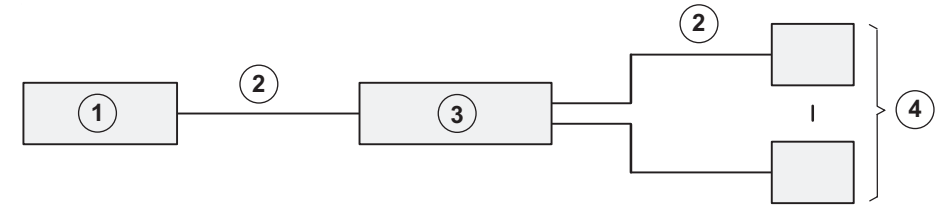

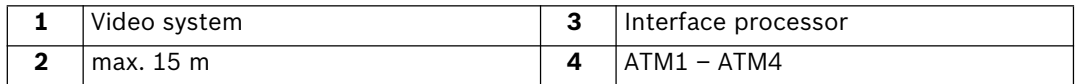

Connection details:

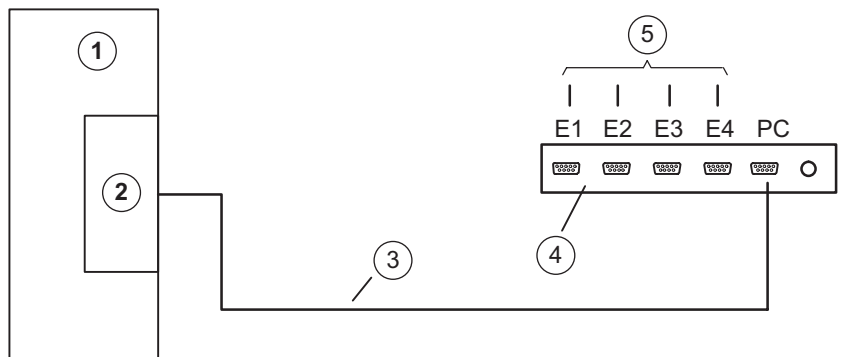

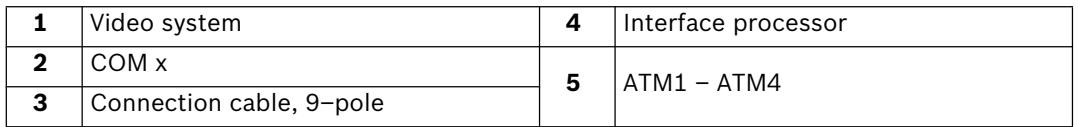

### **• Variant 2:**

Problem description:

The customer-operated ATMs are further away from the video system. Video system and interface processor as well as interface processor and ATM can not be connected together in such a way that each distance is less than 15 m. The ATMs are, however, close enough together to allow them all to be connected to the interface processor in such a way that the distance between the interface processor and each ATM is less than 15 m.

#### Solution:

Connection of each ATM is made directly at the interface processor and is ATM-specific. To increase the range, two OVS are necessary between the video system and the interface processor.

Connection principle:

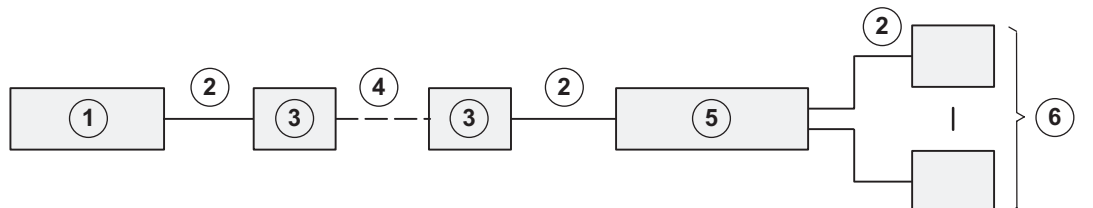

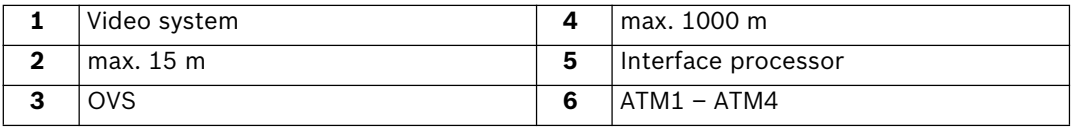

Connection details:

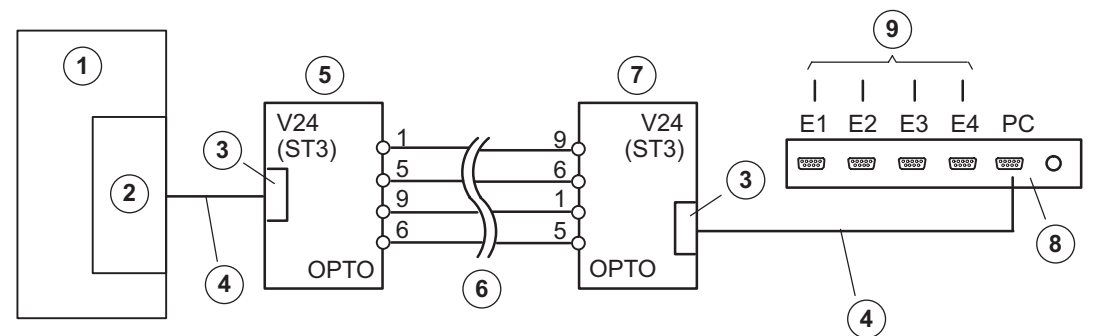

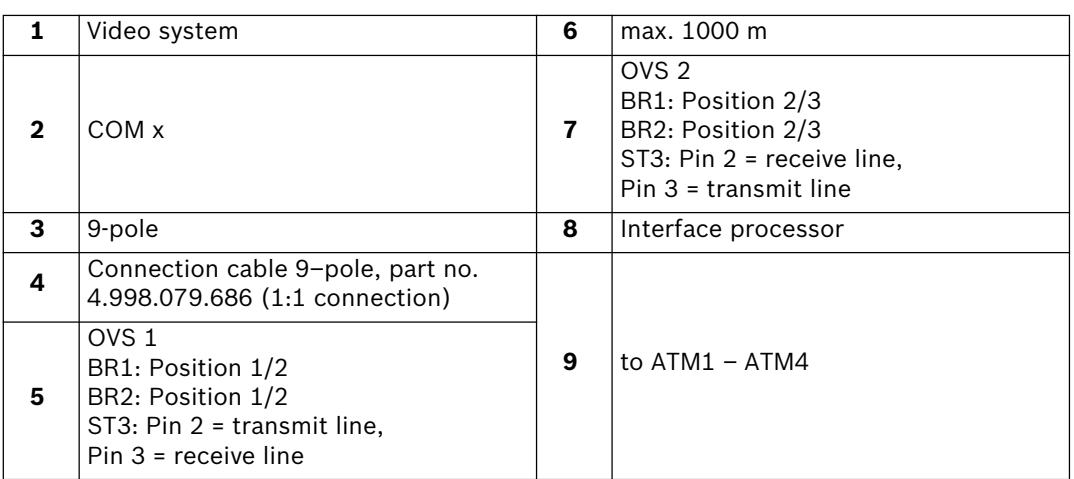

**Note:** By re-plugging the bridges BR1 and BR2 in the OVS, it is possible to swap over the transmit and receive lines.

#### **• Variant 3:**

Problem description: The customer-operated ATMs are further away from the video system. Video system and interface processor as well as interface processor and ATM can not be connected together in such a way that each distance is less than 15 m. The ATMs are not close enough together to allow them all to be connected to the interface processor in such a way that the distance between the interface processor and each ATM is less than 15 m.

#### Solution:

The interface processor is connected directly to the video system. To increase the range, two OVS are necessary between the interface processor and the ATM. Connection principle:

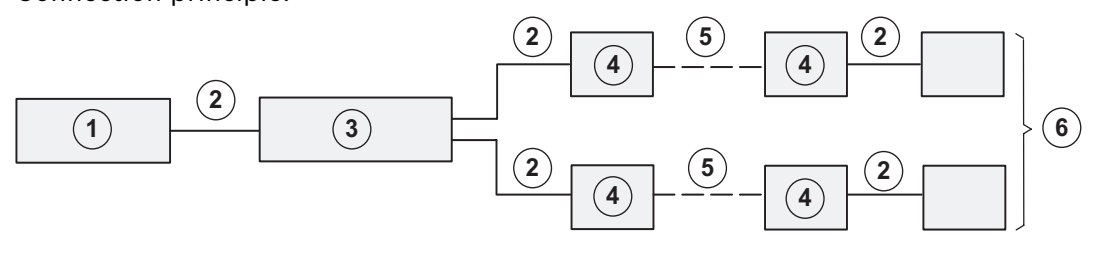

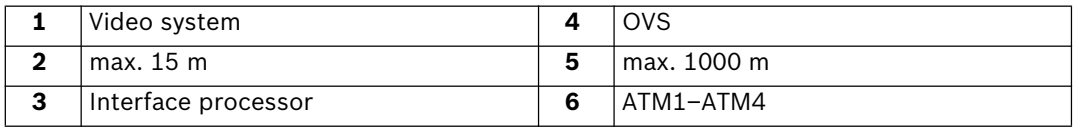

Connection details:

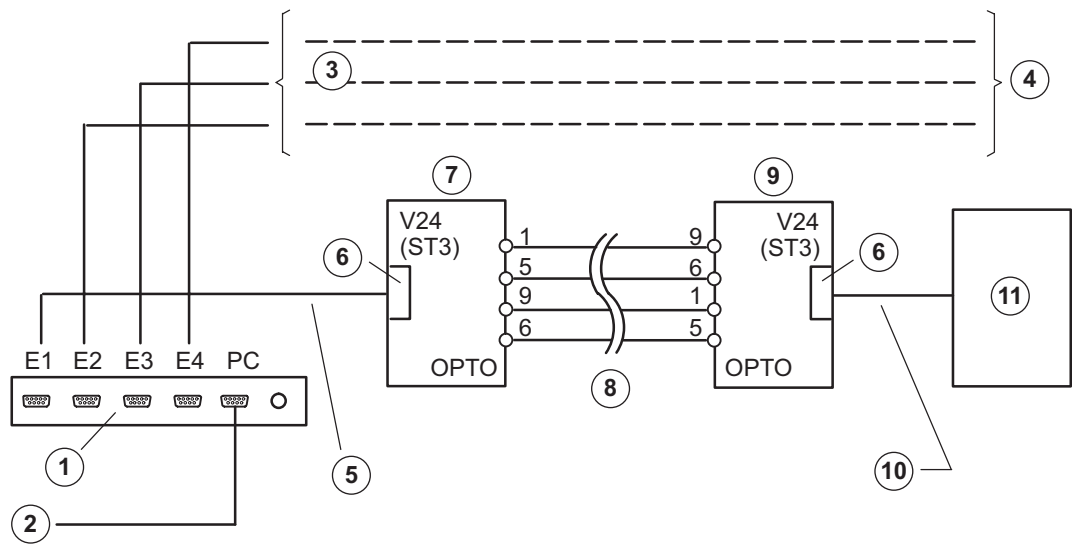

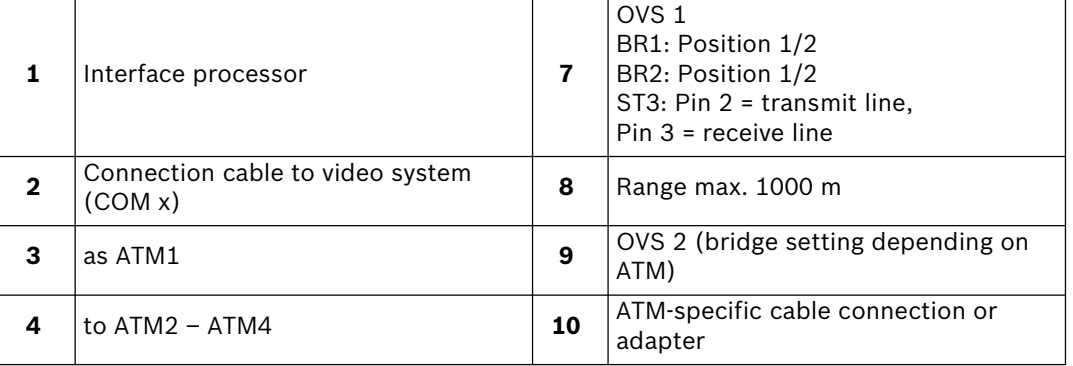
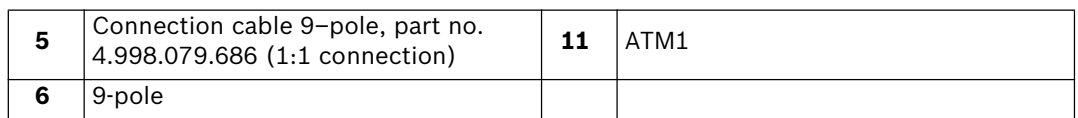

## **Note:**

By re-plugging the bridges BR1 and BR2 in the OVS, it is possible to swap over the transmit and receive lines.

# **7.7 Connection to MINITER RS 485 foyer card reader**

The MINITER RS 485 foyer card reader is connected via a serial port. A maximum of four foyer card readers can be connected in series.

It is possible to operate the LS23M and the MINITER RS 485 foyer card readers on the same serial bus. Note that the LS23M foyer card reader should preferably be installed as the last bus element.

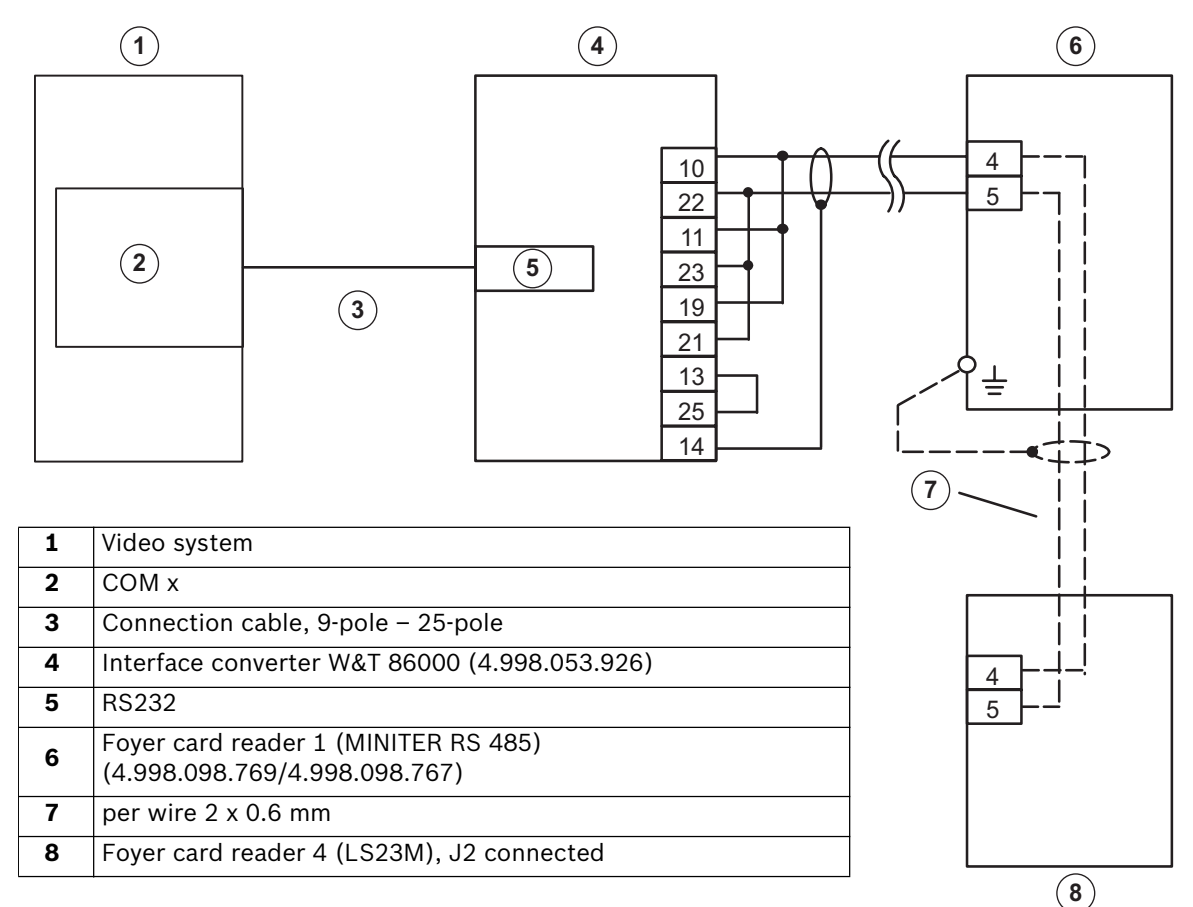

#### **Note:**

- The distance of the interface converter  $-$  last foyer card reader can be a maximum of 1000 m (installation cable J-Y(St) Y 2 x 2 x 0.6 mm).
- The foyer card reader must be correctly earthed!
- Screening may only be connected on one side.
- The connection between the foyer card readers may only be made via the connector strip of the reader.
- If the last foyer card reader on the RS 485 bus is a MINITER, the RS 485 bus must **always** be terminated with a 250 Ohm termination resistor (resistor is included in delivery).
- For flush mounting: At the rear of the housing, the angle bracket, that the credit card hits, must be cut off. Only then is the credit card data read correctly.

## **For further information on the functioning of the interface converter, see the description W&T Interface Model 86000.**

#### **MINITER RS 485 contact assignments**

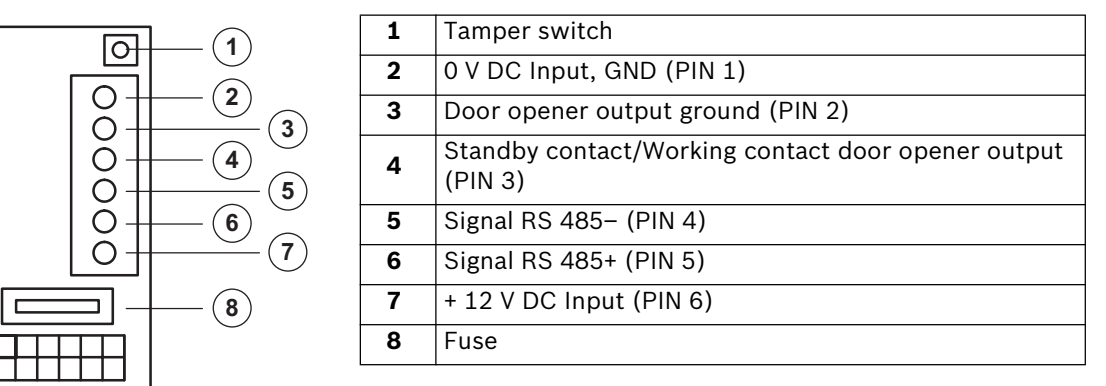

### **MINITER RS 485 foyer card reader configuration**

Configuration is carried out with the MINITER RS 485 software. This can be installed on a service laptop or on the video system. Proceed as follows to configure:

- 1. Start the configuration software and select RS485 operation.
- 2. Select the COM port to which the foyer card readers are connected via the "Interface" menu item. Even if several foyer card readers MINITER RS 485 are to be programmed for the first time, only one foyer card reader should be connected during programming. This is because the foyer card reader will assign all the card readers with the same bus address by default.
- 3. Select the "MINITER  $\rightarrow$  Read/Identify Miniter" menu and click the "Identification of all addresses" button. "Address: 48" and "Protocol: Bosch" is displayed.
- 4. Select foyer card reader number 48 and confirm your selection with "OK".
- 5. Click "Read Miniter" and enter "Password: 991357". Confirm with "OK".
- 6. The foyer card reader addresses must be assigned as follows.

Foyer card reader no. 1 = address 48

Foyer card reader no. 2 = address 49

Foyer card reader no. 3 = address 50

Foyer card reader no. 4 = address 51

The other parameters must be set as follows for operation:

– Door opening time: optional

- Door opener with buzzer: optional
- Door opener interval tone: optional
- Monitoring module: no
- Password: 991357
- Signalchipcard: no
- Send start character: no
- Data on display: no
- Evaluate track 2: yes
- Evaluate track 3 or 1: yes
- Open door on fault: no
- Protocol: Bosch
- Bloc list: optional
- Data length track 2: 18 (for credit cards)
- Data length track 3/1: 26 (for EC cards)
- 7. Set separate authorizations for credit cards (track 2) and for EC cards (track 3) to permit access to the foyer if the connection between the video system and the Miniter is interrupted (see Miniter RS 485 operating manual). Otherwise, in operation the video system handles access authorizations.
- 8. Save the file via the "File  $\rightarrow$  Save as" menu under the name "DiBos foyer card reader  $x''$  ( $x = 1 .. 4$ ).
- 9. Select "File  $\rightarrow$  Exit".
- 10. Select the "MINITER  $\rightarrow$  Write Miniter" menu and select and open the "DiBos foyer card reader x" file. The new and current address of the foyer card reader is displayed.
- 11. Confirm the address with "OK".
- 12. Click "Write file in Miniter" and confirm this by entering the old password. System confirmation is given when programming has been completed successfully.

# **7.8 Connection to DCF 77 radio clock**

**To be carried out by authorized personnel only!**

Connection is made via a serial port.

#### **Note:**

Only the NeoClock DCF 77 radio clock may be used.

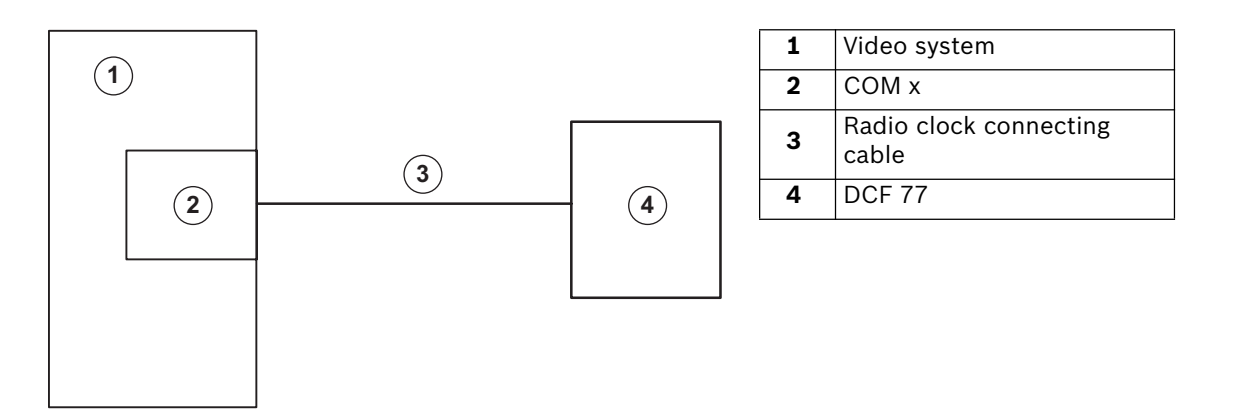

When retrofitting, the following installation must be carried out. Use the included installation CD.

- 1. Connect the radio clock to the serial port.
- 2. Log on as Administrator.
- 3. Select the interface.
	- Select "Start  $\rightarrow$  Control Panel  $\rightarrow$  System".
	- Select the "Hardware" tab and click "Device Manager".
	- In the tree structure, open the entry "Ports" with a double click and select the interface, e.g. "Communications Port (COM1)" with a double click.
	- Select the "Connection settings" tab.
	- Enter the settings for the interface:<br>Baud: 2400 Baud: Data bits: 8 Parity: None Stop bits: 2 Protocol: None Confirm with "OK".
- 4. Radio clock installation
	- Insert the installation CD.
	- Call up "Setup.exe" in the Windows® XP Explorer.
	- Select "Install server" and click "Next".
	- Select the target directory for the program. Click "Next", if you want to use the default path or click "Browse" to select another one.
	- Follow the on-screen instructions.
- 5. Once installed, configure the "Time Synchronization" program.
	- Select "Start  $\rightarrow$  Control Panel  $\rightarrow$  NeoClock Time Synchronization".
	- Make the following settings in the configuration menu: Language: "USEnglish" Port: "COM x" (interface used) Synchronization: "Automatic" Time lag: Select "0" (hours) and "Daylight saving time" License: Enter serial number and activation code (Please note these entries are case sensitive) and confirm with "OK".
	- Click the "Save" button.
	- Click on "Yes" in the information window, to start the "Time Synchronization" service.

#### **Note:**

A timer appears in the Windows? XP task bar (at the bottom edge of the screen). This confirms that the "Time Synchronization" program has started. The color of the clock depends on the receiver status. Yellow: Program starting (takes up to three minutes!) Red: No synchronization or installation error Green: Synchronization of system clock with receiver is OK.

- 6. Exit the "NeoClock Time Server" service as follows:
	- Select "Start  $\rightarrow$  Control Panel  $\rightarrow$  Administrative Tools  $\rightarrow$  Services".
	- Double-click on "NeoClock Time Server" and click on "Exit" under "Service Status" ("General" tab) to exit it.
	- Deactivate the service by selecting the start type "Deactivated".
	- Confirm with "OK" and close the "Services" dialog box and the Control Panel.
- 7. Reboot the PC.
- 8. The "NeoClock Time Server" program must not be configured; instead TARDIS should be used. (Program used to synchronize video systems in a network; contact Product Service Video of the video system manufacturer.)
- 9. To position the clock, use the NeoClock XP operating manual (available on the CD as PDF file).

# **7.9 Connection to modem/ISDN card (for incoming connections)**

# **To be carried out by authorized personnel only!**

Administrator rights are necessary for the following steps.

## **Modem selection:**

- Both internal PCI modems and modems connected via serial port (exception: DSL modems) or USB can be used if supported by Windows XP.
- The V.90 and V.34 protocols must be supported.
- The country-specific admission regulations must be observed (particularly regarding operation in a telephone network, radio interference suppression, electrical safety and fire protection).
- Compatible with the properties of the national telephone network.
- Characteristics of company PBXs are to be taken into account (e. g. call–connected recognition disabling if necessary, tone/pulse dialing).

## **Modem installation**

Install the modem according to the accompanying manufacturer's instructions. Many modem types are recognized automatically under Windows® XP. However, take into account any special features of the installation (example: If the modem does not recognize the call connected signal of a PBX, the option "Wait for call connect before dialing" must be deactivated.

## **For modem: Reduce timeout values for outgoing connections.**

- 1. From the Windows® XP desktop, select "Start  $\rightarrow$  Control Panel".
- 2. From the "Control Panel" folder, select the "Telephone and modem options" icon.
- 3. On the "Telephone and modem options" dialog box, click the "Modems" tab.
- 4. Select the installed modem in the list field and click on the "Properties" button.
- 5. On the "Properties of." dialog box, click the "Extended" tab then on the "Edit standard settings." button.
- 6. On the "General" page, under "Cancel dialing procedure after.. seconds", change the value from "60" to "15".
- 7. Confirm the open dialog boxes with "OK".

**For modem and ISDN: Enable dial–in** (if incoming calls are to be accepted)

- 1. From the Windows® XP desktop, select "Start  $\rightarrow$  Control Panel".
- 2. From the "Control Panel" folder, select the "Network Connections" icon.
- 3. In the "Network Connections" folder, under "Network Tasks", click the "Create a new connection" icon.
- 4. On the "New Connection Wizard" dialog box, click the "Next" button.
- 5. On the "Network Connection Type" wizard page, select the option "Set up an extended connection" and click the "Next" button.
- 6. On the "Extended Connection Options" wizard page, select the "Accept incoming connections" option and click the "Next" button.
- 7. On the "Devices for Incoming Connections" wizard page under "Connection Devices", select the previously–installed modem or ISDN card. Place a checkmark next to this entry and click the "Next" button.
- 8. On the "Incoming VPN Connection" wizard page, activate the "Do not allow VPN connections" option and click the "Next" button.
- 9. On the "User authorizations" wizard page, click "Next".
- 10. Make the settings for the network protocol as follows: On the "Networking Software" wizard page, select the "Internet protocol (TCP/IP)" entry from the list box and make sure that there is a checkmark next to this entry.
	- Click on "Properties" and make sure that in the "Incoming TCP/IP properties" dialog box, the option "Allow callers to access my local area network" is not selected and that the option "Assign TCP/IP addresses automatically using DHCP" is selected. Confirm with "OK".
	- Click the "Next" button on the wizard page.
- 11. On the "Completing the Wizard" wizard page, click "Finish".
- 12. Edit the necessary settings in the DiBos configuration.

# **Settings necessary in the computer configuration to allow dialling in**

- 1. Select the "Remote stations" menu.
- 2. Activate the "Accept incoming calls" check box to allow dialling in via modem/ISDN.

**Note:** When the check box is activated, you are requested to enter a password. Enter the password for login on the computer.

3. Confirm the entries with "OK".

# **Settings necessary in the computer configuration from which dialling in is made possible**

- 1. Select the "Remote stations" menu.
- 2. Click on "New" and enter a name.
- 3. Activate the "Modem/ISDN" check box.
- 4. Under "Number", enter the telephone number.
- 5. Leave the "User" field unchanged.
- 6. Click on "Enter password".
- 7. Enter the computer password to allow dialling in.
- 8. Confirm the entries with "OK".

# **7.10 Connection to AutoDome/SAE–Dome**

# **Connecting to Bosch Dome cameras (directly)**

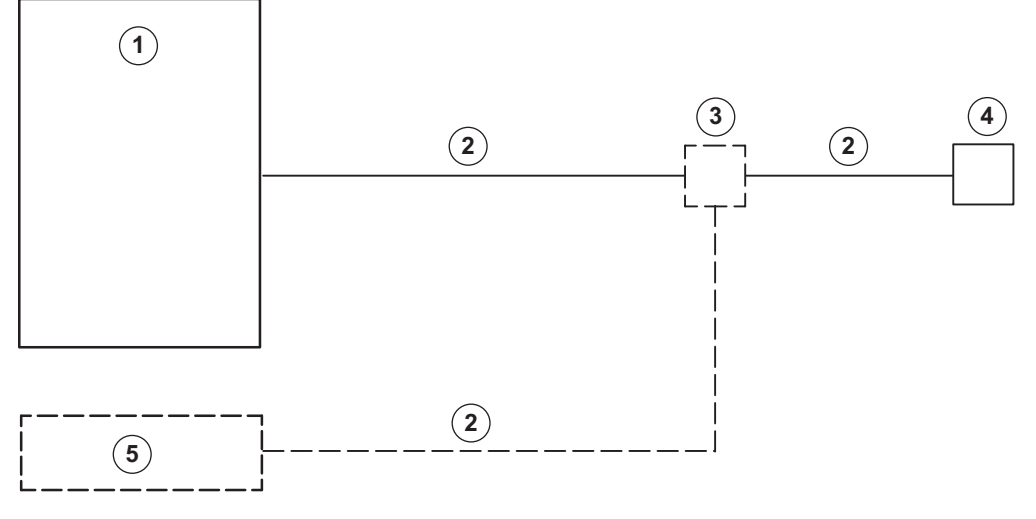

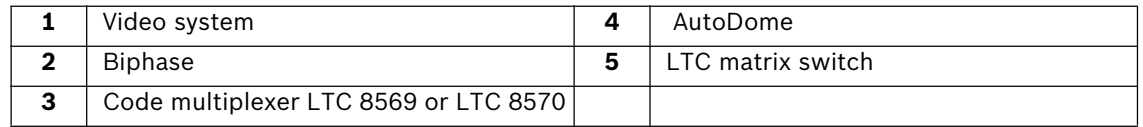

#### **Note:**

An LTC 8569 or LTC 8570 is needed, when a Bosch LTC matrix switch is connected to the video system together with an AutoDome.

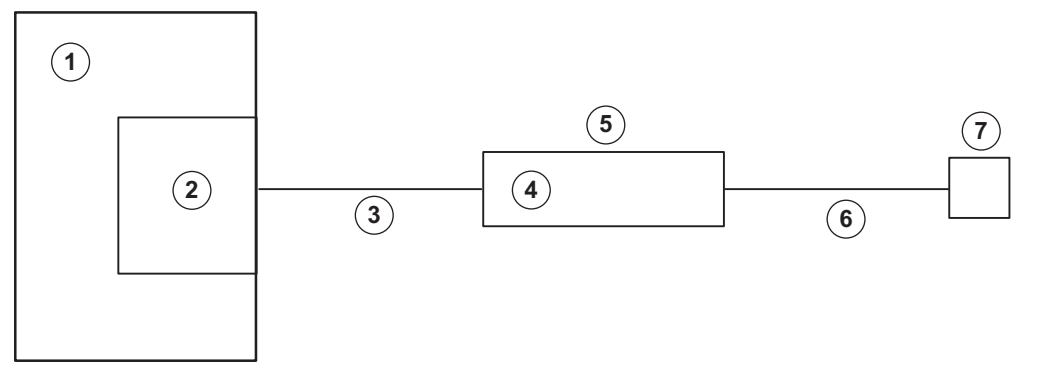

## **Connecting to Bosch Dome cameras via matrix switch**

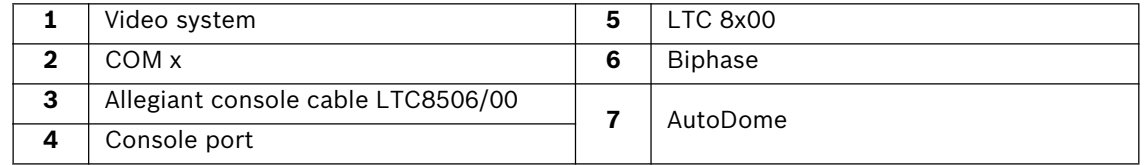

#### **Note:**

Valid CCL commands can be configured in DiBos. These pre-configured commands can subsequently be manually sent to the Allegiant matrix switch.

# **Connecting to SAE Dome cameras (directly)**

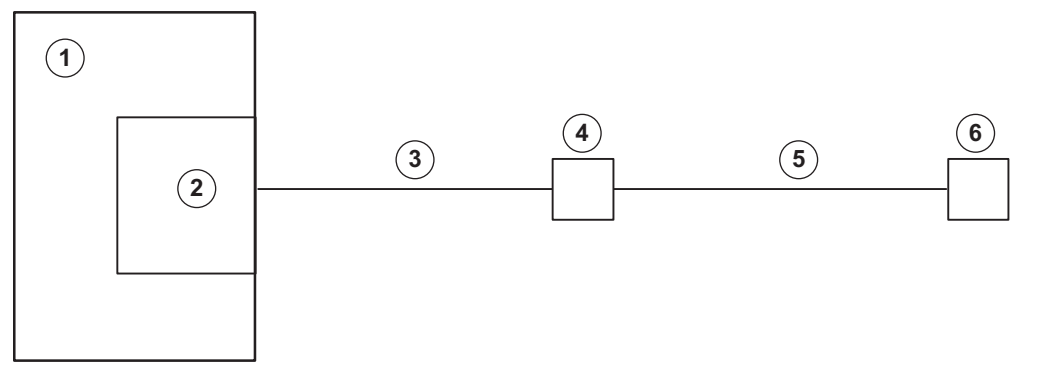

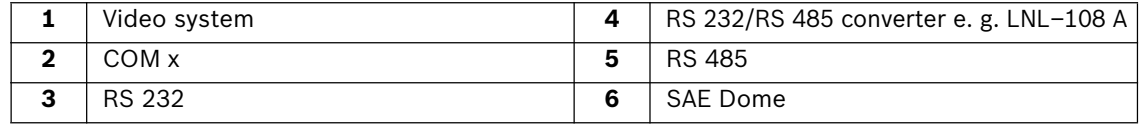

## **Connecting to SAE-Dome cameras with V3032 Biphase interface**

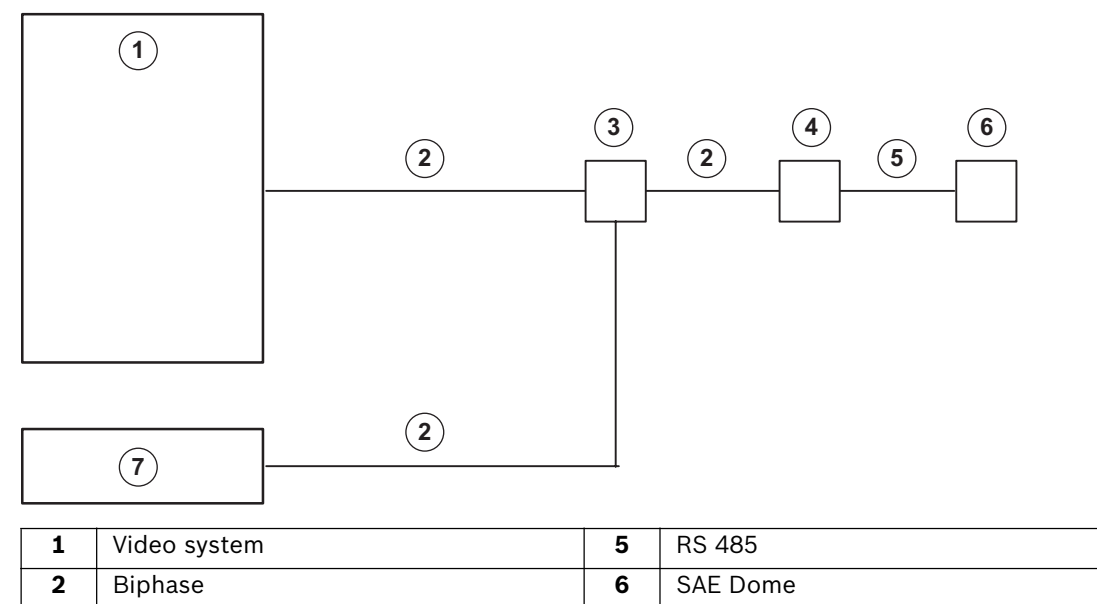

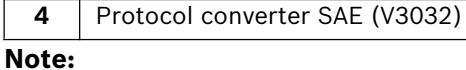

An LTC 8569 or LTC 8570 is needed, when a Bosch LTC matrix switch is connected to the video system together with an SAE Dome.

**3** Code multiplexer LTC 8569 or LTC 8570<br> **4** Protocol converter SAE (V3032)

# **7.11 Connection to AP**

# **7.11.1 General**

Connection of the video system to an AP is made via an RS232 interface on COM x, for example using an intermediate OVS interface converter.

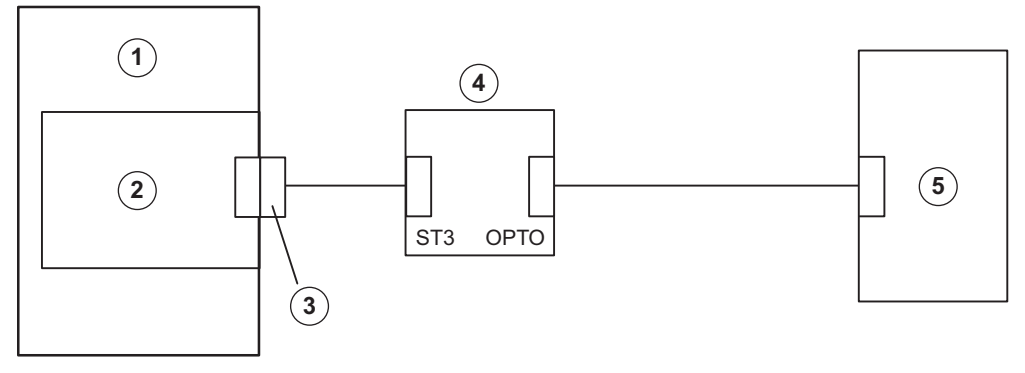

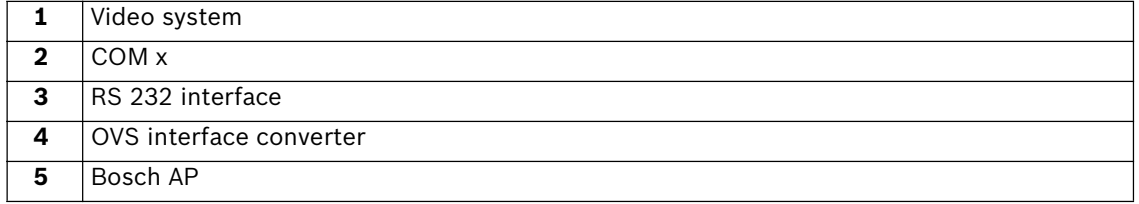

For connection of the video system, no alarm-specific modifications are necessary on the respective APs (the required interface module must be present). All settings are made via the video system user interface.

The AP must have data transmission enabled and be fitted with an appropriate interface module (see relevant connection).

Using the OVS assembly, any differing transmit and receive assignments on the unit for V.24 connection can be equalized out. Bridges BR1 and BR2 can be re-plugged.

**OVS interface converter bridge assignments** 

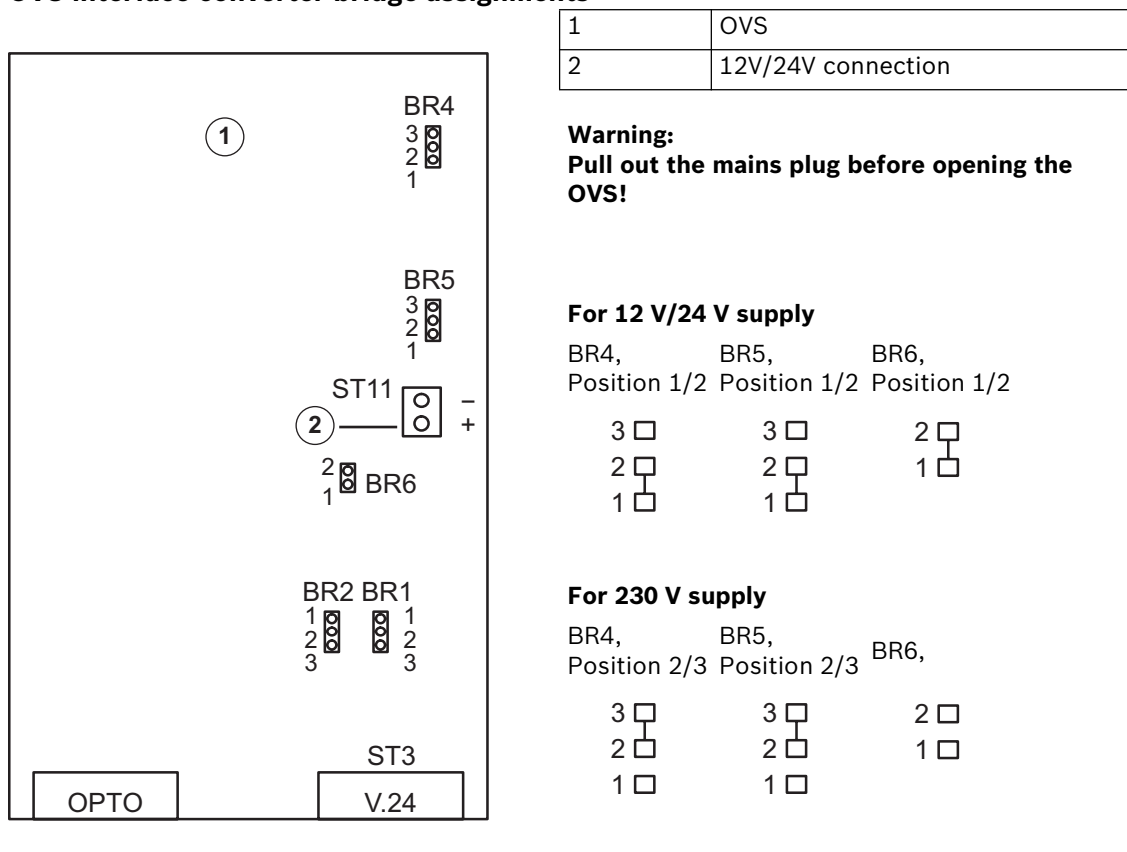

#### **Transmit and receive lines are exchanged**

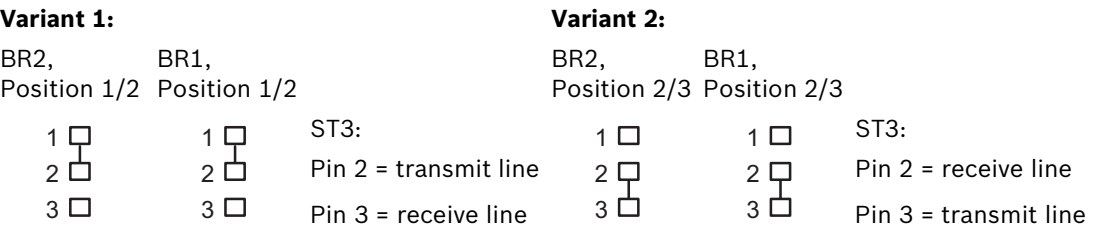

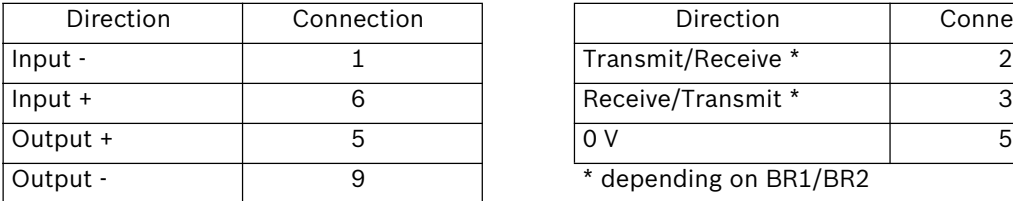

#### **OPTO plug pin assignments V.24 (ST3) plug pin assignments**

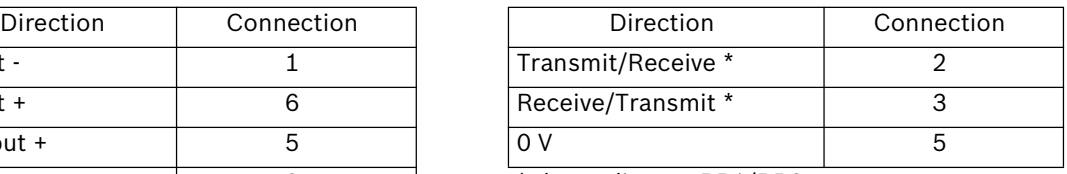

 $*$  depending on BR1/BR2

### **Note:**

For cabling, telephone cables of type J–Y(St)Y 2x2x0.6 are recommended. The cable screen must be earthed at the alarm panel side to avoid earth currents.

# **7.11.2 Connection to NZ 500 (20 mA) video system NZ 500**

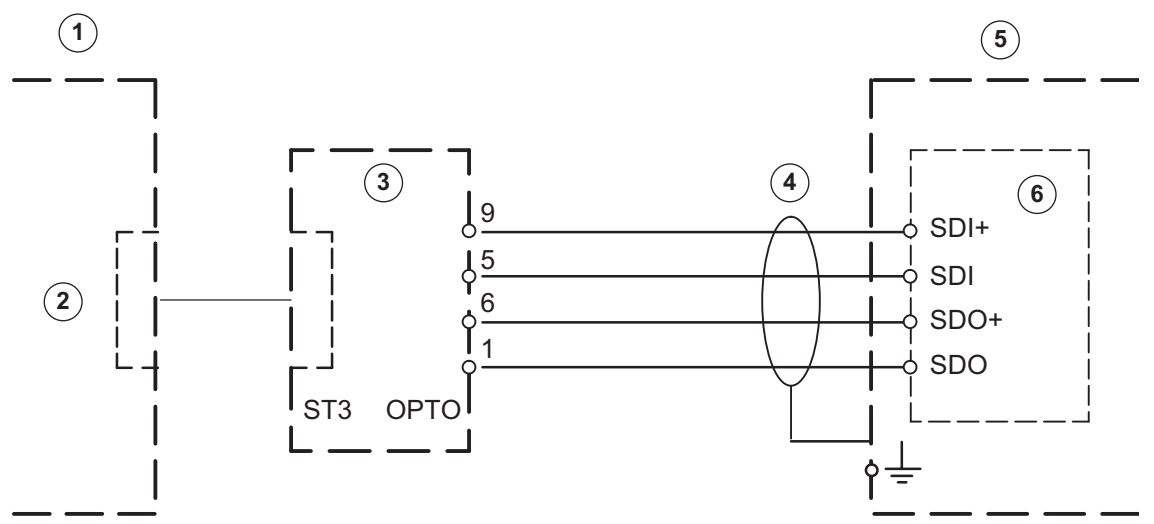

Connect screening wire only for NZ 500 Installation cable J–Y (St) Y 2x2x0.6

SU 500: BR1 connected (1200 bit/s)

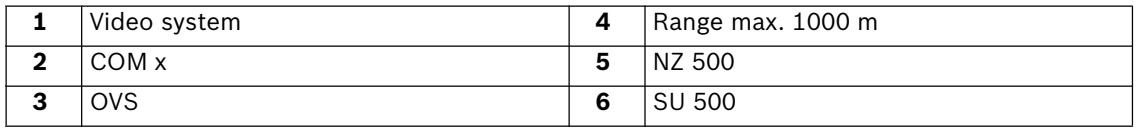

# **7.11.3 Connection to BZ 500 (20 mA)**

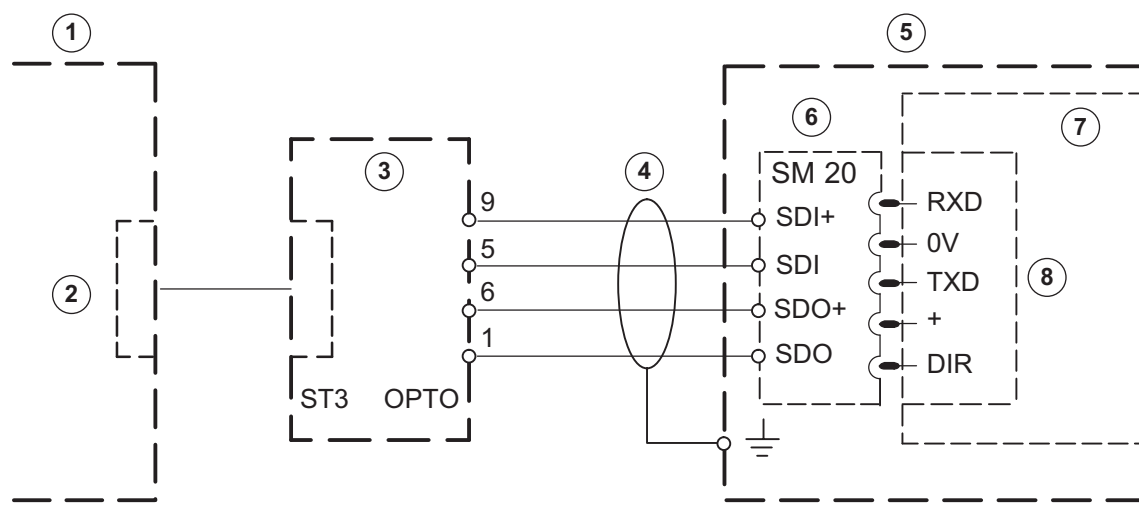

Connect screening wire only for NZ 500 Installation cable J-Y (St) Y 2x2x0.6

#### **Note:**

COM 2 and COM 3 only with interface assembly ERSE 10

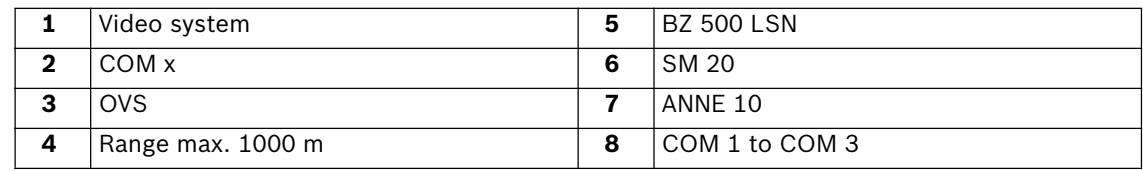

# **7.11.4 Connection to AZ 1010/NZ 1008**

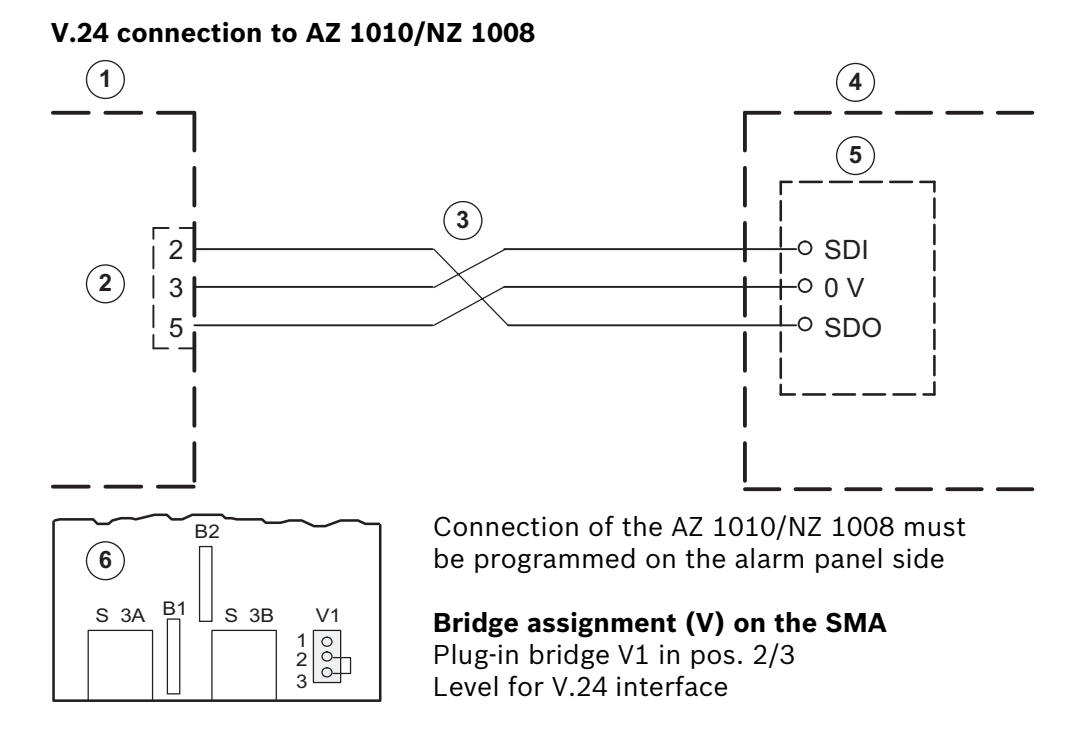

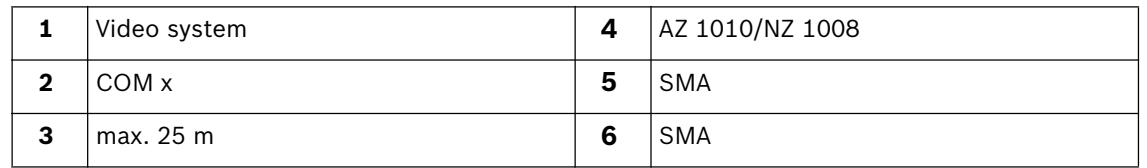

# **20 mA connection to AZ 1010/NZ 1008**

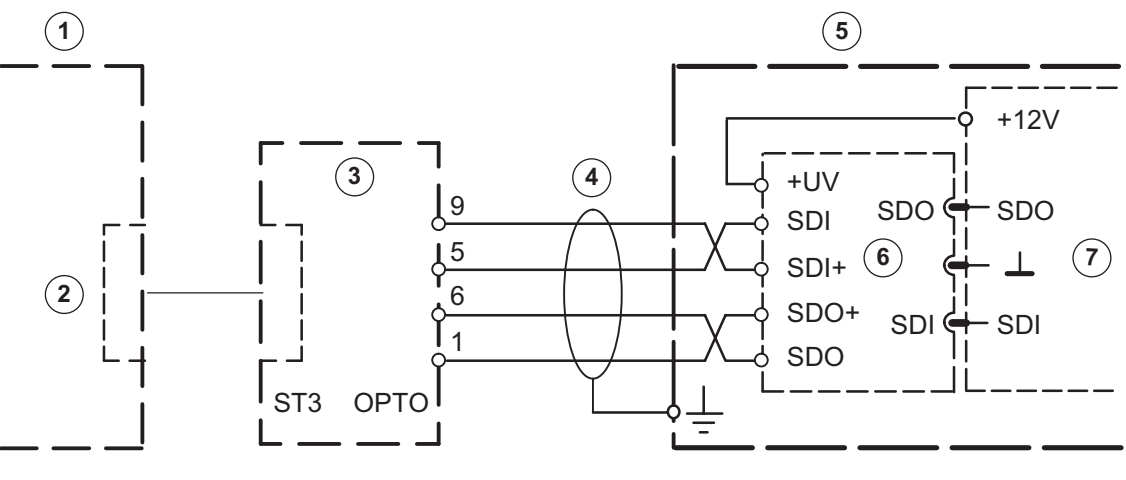

**Bridge assignment (V) on the SMA** Plug-in bridge V1 in pos. 1/2 Level for V.24 interface

Connect screening wire only for AZ 1010/ NZ 1008. Cable J-Y (St) Y 2x2x0.6

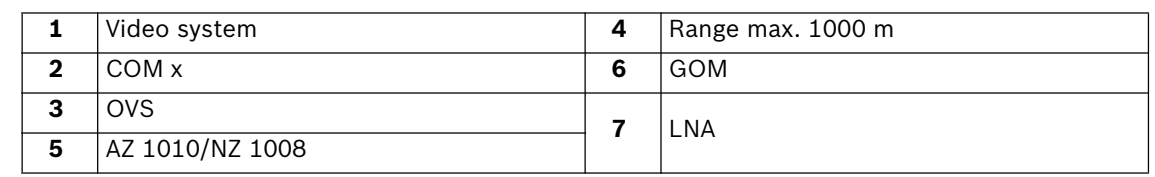

# **7.11.5 Connection to NZ 1012**

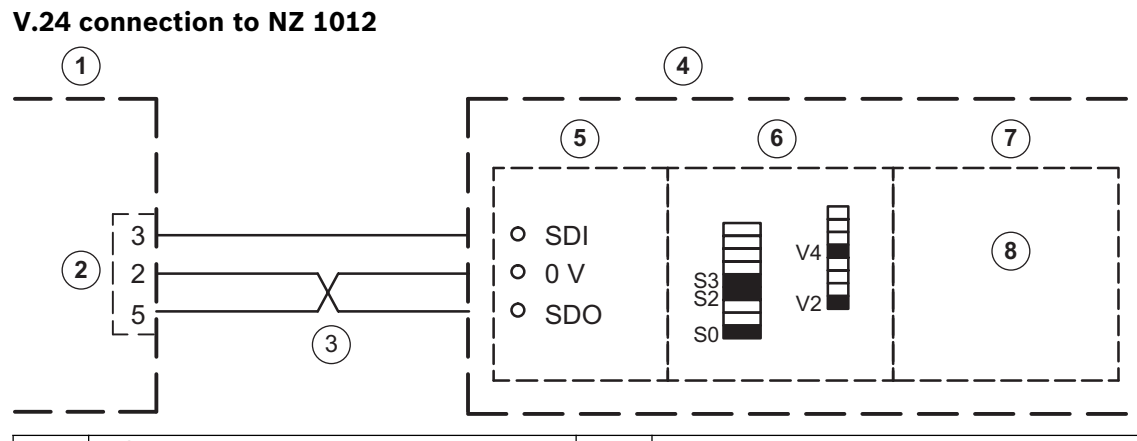

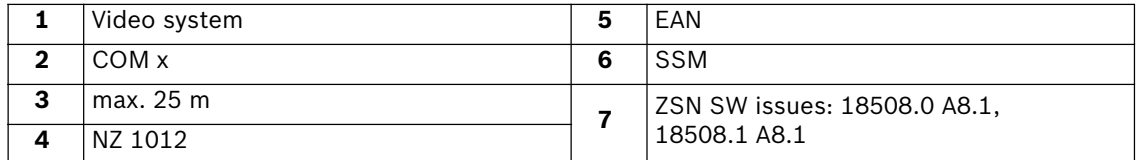

# **Dip-Fix assignment (S) and bridges (V) on the SSM**

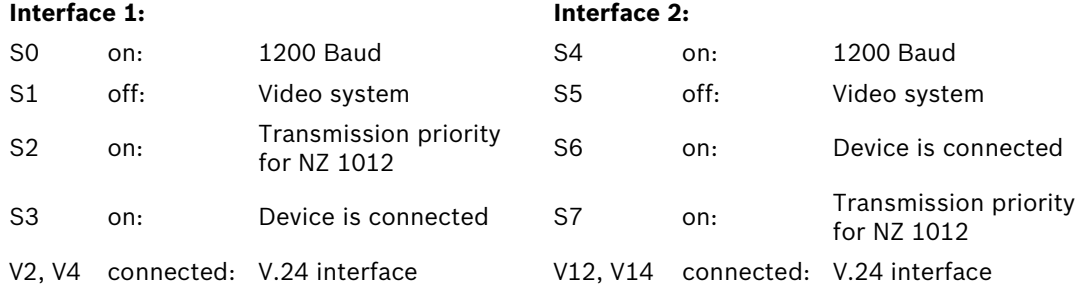

**Note:** It is possible to connect to interface 2.

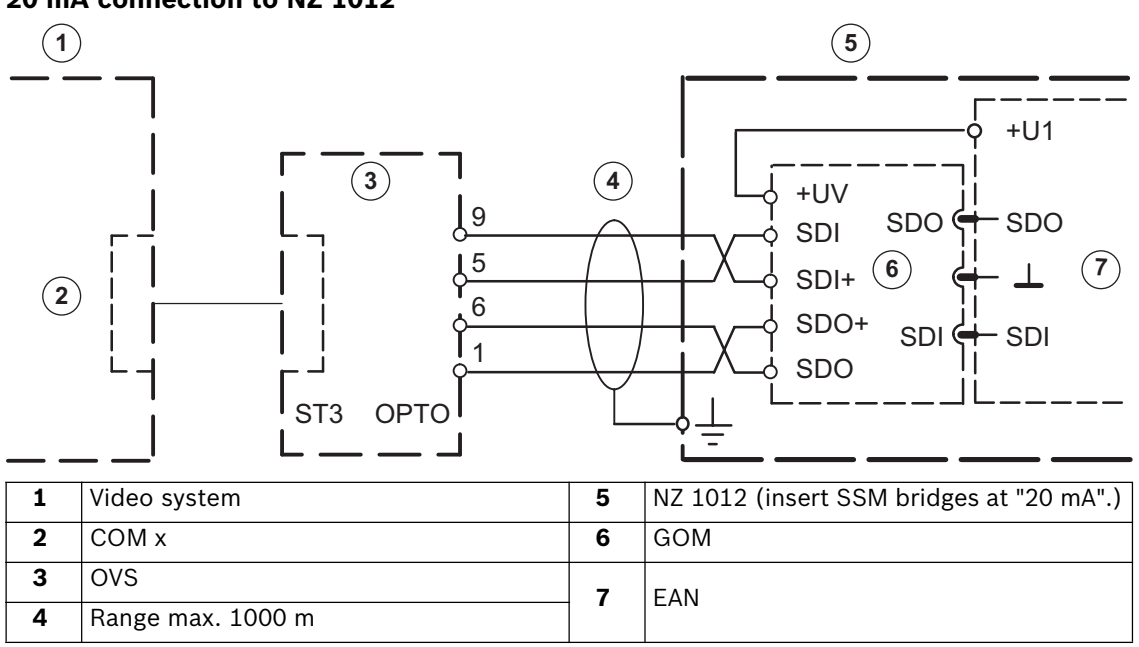

# **20 mA connection to NZ 1012**

# **7.11.6 Connection to NZ 1060**

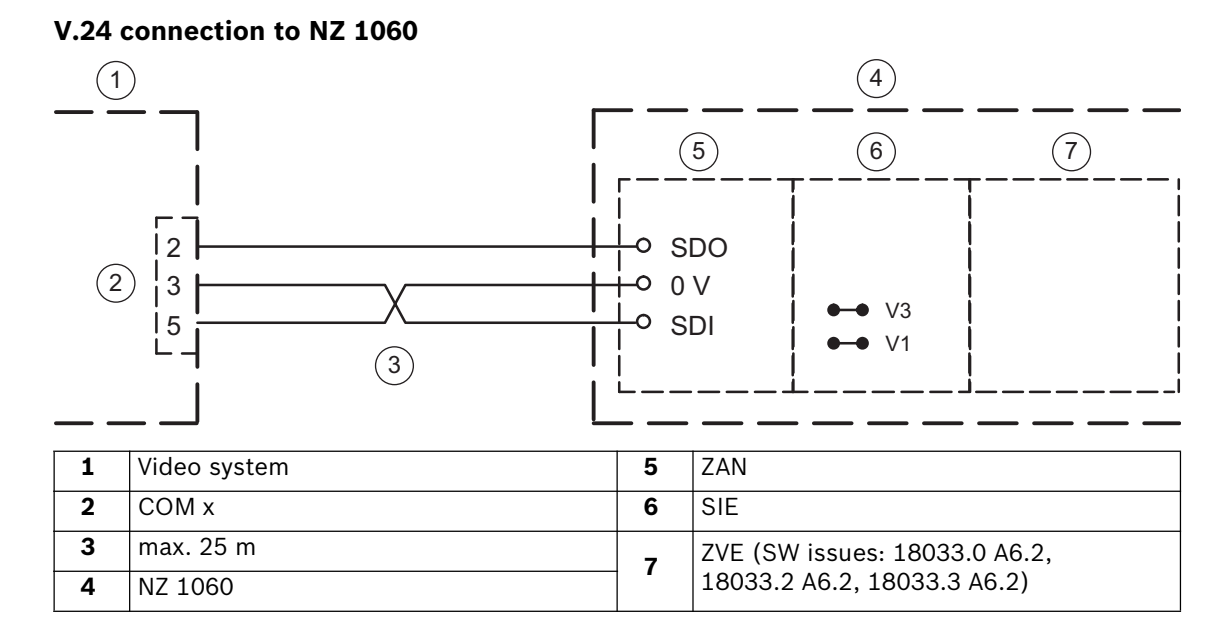

**Note:** By preference, interfaces 6 to 9 should be used; for a specific project, connection to interfaces 2 to 5 is also possible.

Program the appropriate interface to AUX (1200 Baud), insert bridges at SIE (V1, V3) for V.24 interface.

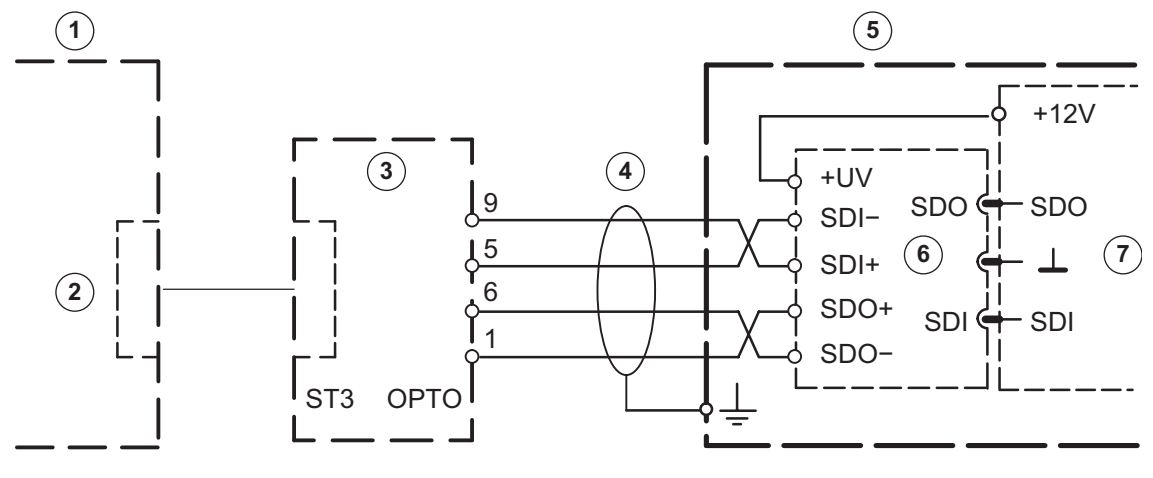

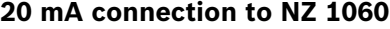

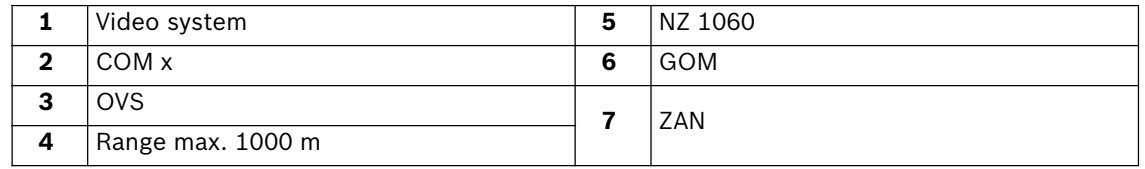

By preference, interfaces 6 to 9 should be used; for a specific project, connection to interfaces 2 to 5 is also possible. Program the appropriate interface to AUX (1200 Baud), insert bridges at SIE (V2, V4) for 20 mA interface.

# **7.11.7 Connection to UEZ 1000 (20 mA)**

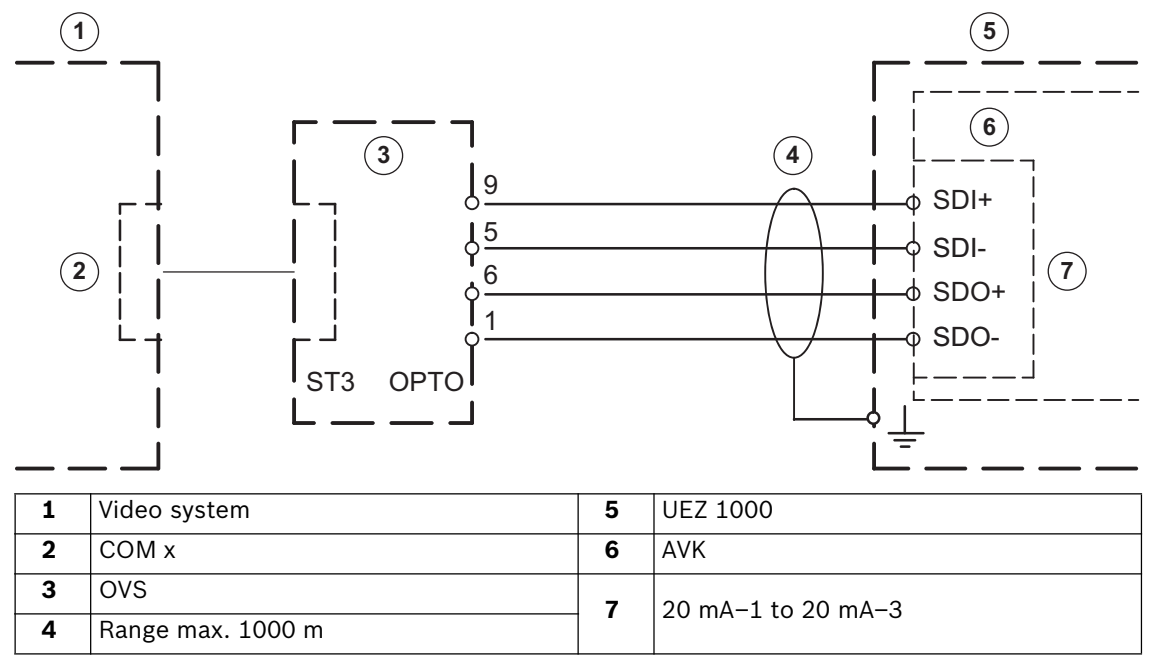

Connect screening wire only for UEZ 1000. Installation cable J-Y (St) Y 2x2x0.6

# **7.11.8 Connection to UEZ 2000 (20 mA)**

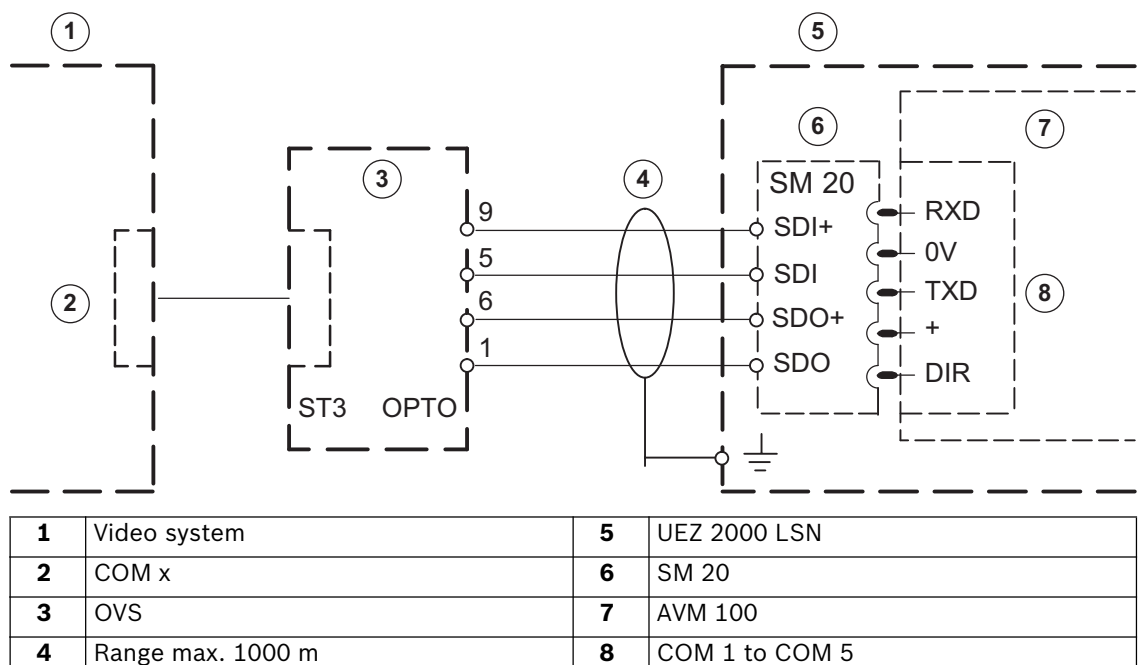

Connect screening wire only for UEZ 2000. Installation cable J–Y (St) Y 2x2x0.6

**Note:** 

COM 4 and COM 5 only with interface assembly SEMO1

# **7.11.9 Connection to UGM 2020**

# **20 mA connection to UGM 2020 via TESP (for telephony)**

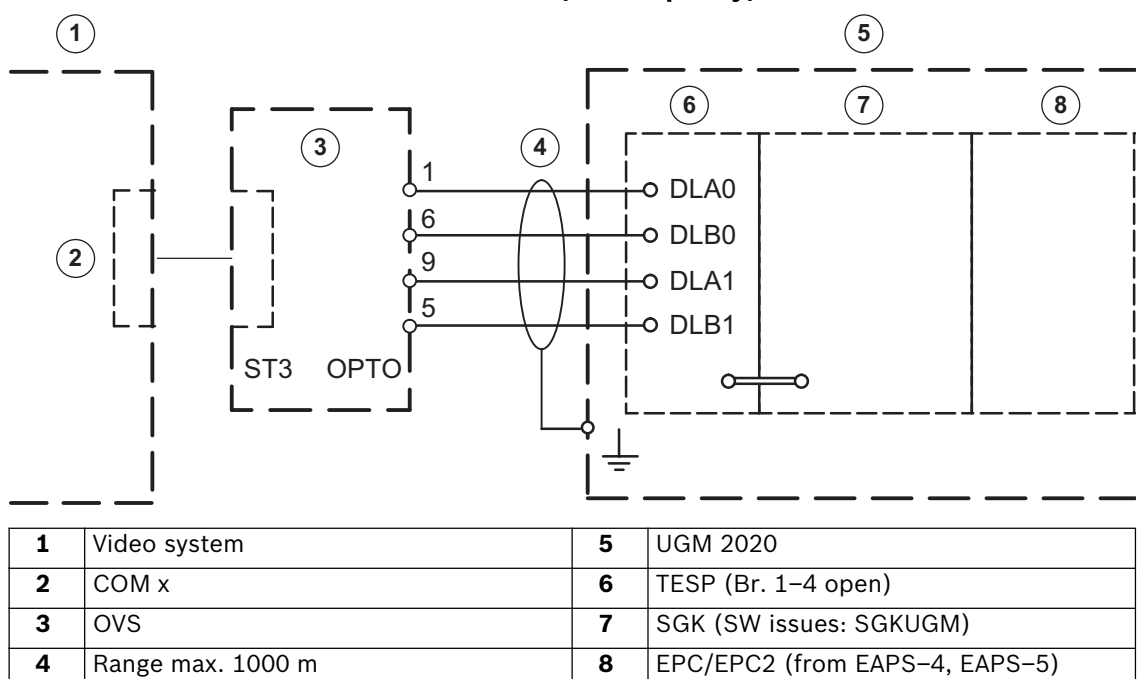

## **20 mA connection to UGM 2020 via UESS video system**

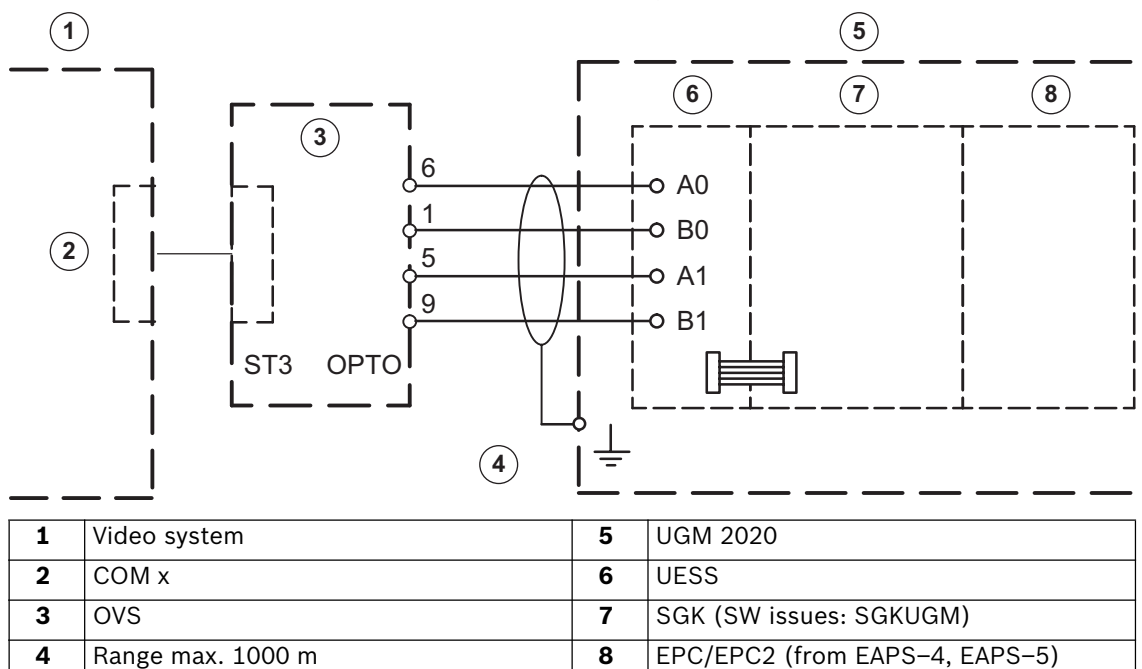

# **7.11.10 Connection to Bosch D9000 series**

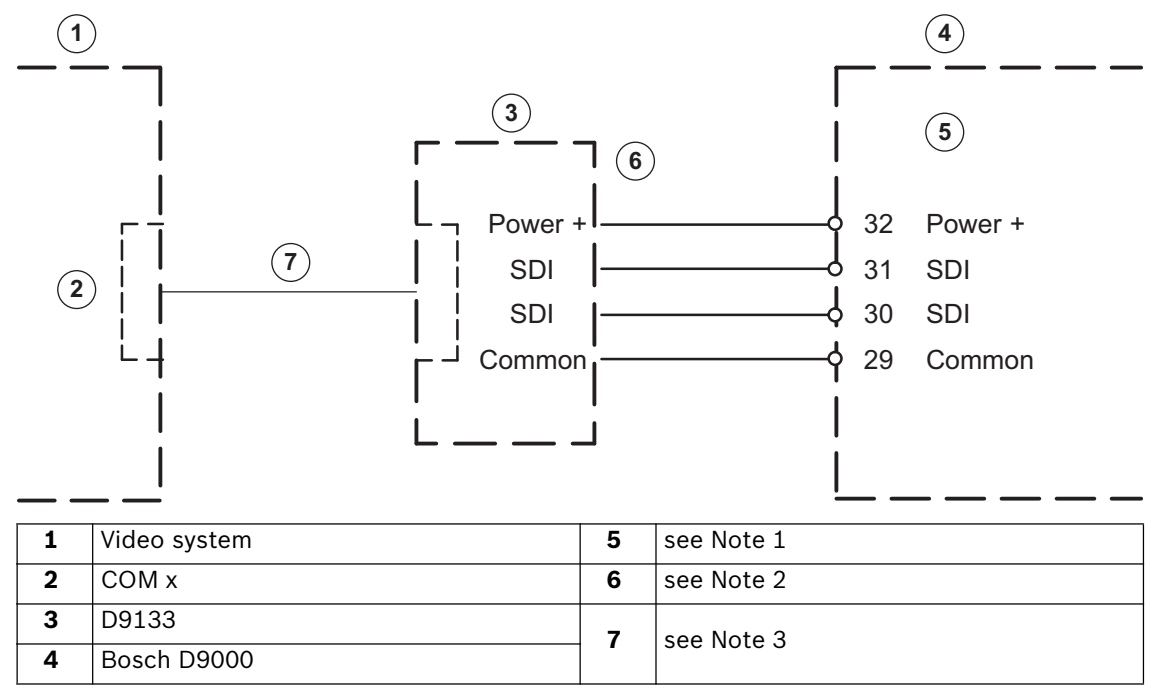

The video system triggers on

- unacknowledged alarm status
- unacknowledged monitoring status
- unacknowledged malfunction status

#### **Note:**

- 1. The Bosch D9000 must have software revision 6.3 or higher. For additional information, please use the system installation handbook. Configuration of the system is necessary (see SDI Automation chapter).
- 2. D9133 module (not contained) must be set to address 80. Only one D9133 per system is permitted. For additional information, please use its installation handbook.
- 3. When connecting a D9133 to DiBos, a "DB9F" null modem cable (not contained) must be used. Additional configuration in DiBos is necessary to be able to use the D9000 for job activation. For additional information, please use DiBos installation handbook (see page 68 "Configure inputs and outputs").

# **8 Fixing malfunctions and checking**

This chapter contains notes on malfunction causes which may possibly occur when installing or operating. If you are unable to fix the cause of the malfunction, please consult the "Product service video" of the video system manufacturer.

# **8.1 Fixing errors**

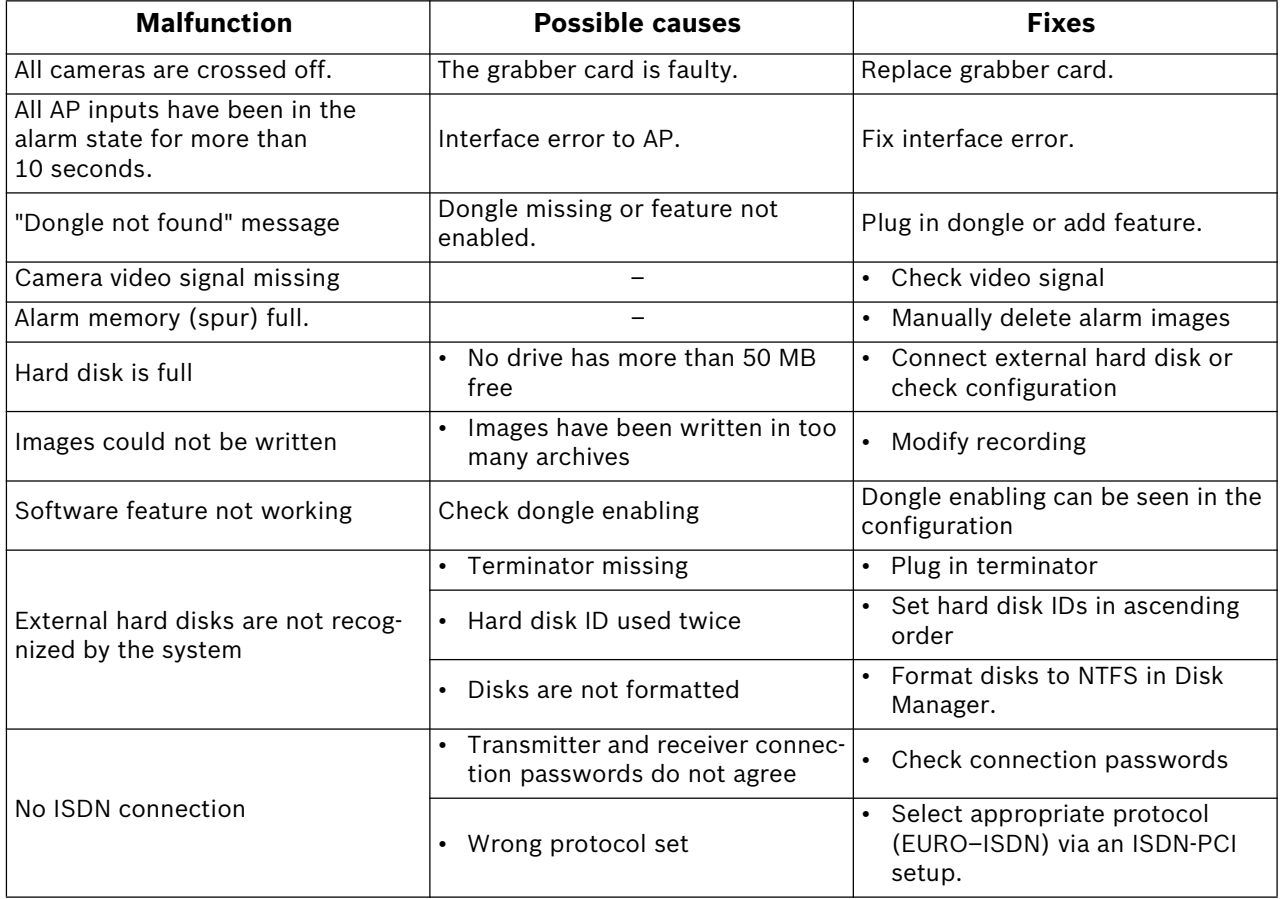

# **8.2 Checking optional network connections**

# **Information on networking**

To install and test the network, the following information from the network provider is necessary:

- IP address
- Subnet Mask
- (Gateway)

# **Notes on testing network**

To install and test the network, use the following test program:

- 1. Select "Start  $\rightarrow$  All Programs  $\rightarrow$  Accessories  $\rightarrow$  Command Prompt".
- 2. The following commands are, among others, available to you:

## **ping**

This command is only available when the TCP/IP protocol is installed.

# **ping localhost**

This program checks the communication to its own computer. A network is a prerequisite for Token Ring.

# **ping <remote station name> or ping <remote station TCP/IP address>**

The program checks the communication to the remote station.

# **arp -a**

The program displays other computers after making contact with them.

# **ipconfig**

Shows all current TCP/IP network configuration values (IP address, Subnet Mask, default gateway)

## **tracert <remote station name>**

This program determines the route to a target.

## **net view**

Displays all available remote stations.

## **Note:**

Ping does not work if UDP tunneling is activated in the configuration.

# **8.3 Testing the optional ATM connection**

The data telegram between the video system and ATM can be checked using the "Hyper Terminal" program in Windows® XP.

- Start the program with the menu "Start  $\rightarrow$  All programs  $\rightarrow$  Accessories  $\rightarrow$  $Commonizations \rightarrow HyperTerminal"$
- Enter a name (test name) into the dialog box after the start and confirm the entry.
- On the following dialog box, select the interface to which the interface processor is connected (input field "Connect using"). Confirm with "OK".
- Enter the following parameters:
	- Baud: 9600
	- Data bits: 8
	- Parity: None
	- Stop bits: 1

– Flow control: None Confirm the entries with "OK".

In the menu "File  $\rightarrow$  Properties  $\rightarrow$  Settings  $\rightarrow$  ASCII–Setup" activate the check box "Append line feeds to incoming line ends". Confirm with "OK".

Hyper Terminal configuration is finished. The data can be evaluated.

Data telegram between video system and interface processor:

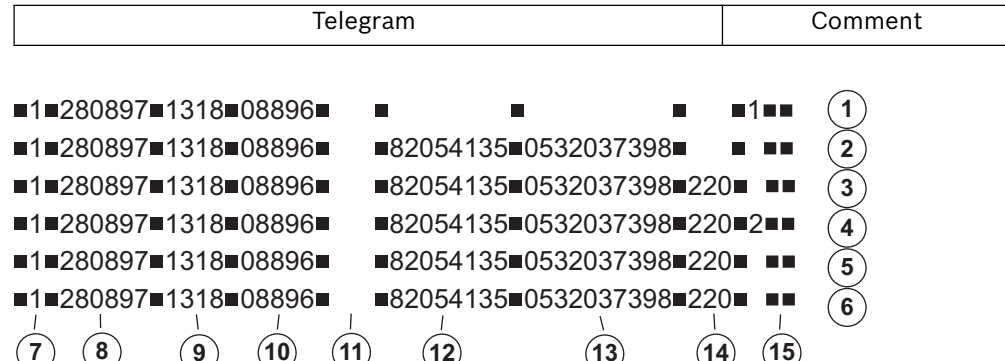

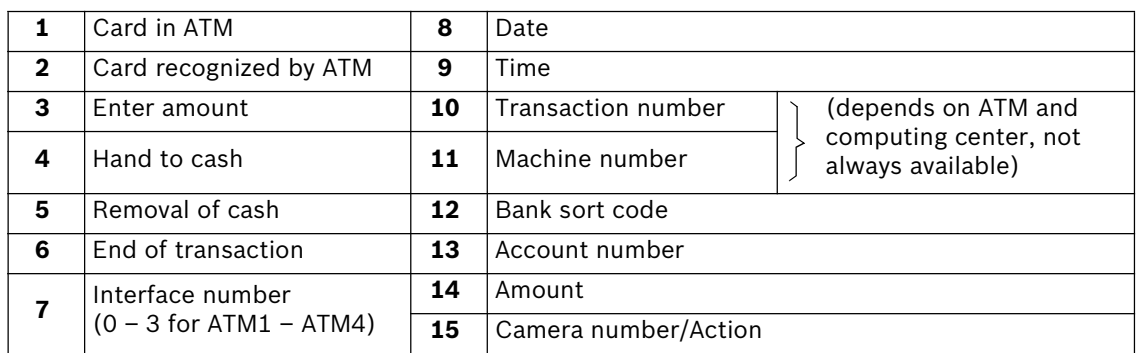

## **Note:**

Action 1 = Message "Card in ATM" Action 2 = Message "Hand to cash"

For some ATMs, a message is generated as soon as the card is pushed in, however without bank code and account number.

For other ATMs, the message is first generated when the bank code and account number have been read and the PIN entry has been made correctly.

# **8.4 Testing the optional web connection**

After activating the web application, check that you actually have access.

Proceed as follows:

- 1. Start the web browser (Internet Explorer 5.x and higher or Netscape Navigator 7.x and higher).
- 2. In the browser, enter "http://hostname" under the address. As "host name" give either the IP address or the name of the computer on which the web server is installed.

The video system web application logon mask is displayed when the connection has been made. It is now possible to log on.

# **9 Notes on maintenance and service**

# **9.1 Maintenance work to be carried out**

Perform the following maintenance work:

- On the video system itself
	- check that all cable connectors are firmly seated
	- check the ventilator fan and clean if necessary
	- clean the screen if dirty
	- check and set system time if necessary.
- Check the last five saved images per camera with regard to quality (e.g. sharpness, brightness, contrast).
- The images stored in the archives must be randomly checked (with regard to image quality and additional data)
- At least one triggering by a connected AP or a directly connected contact must be undertaken. The images placed in the archives due to this action must be checked and then deleted.
- The hard disk load must be checked. In agreement with the customer, it may be possible to delete spur images.
- Cleaning of all freely accessible cameras and lenses as well as ceiling dome cameras and front screens of external cameras is to be carried out. While doing so, the connecting cables and plugs must be checked.
- The reference images printed or saved during installation of the system must be compared to the corresponding live images of the cameras with regard to their alignment. The customer is responsible to the administrative association (BGV) for the setting of the image frame size.
- A functional tests in accordance with UVV Kassen must be carried out at least once per month. The SP 9.7/7 "Requirements for testing of optical room monitoring systems" must be taken into account.
- Checking of the customer-owned printer (1 printout).
- A test connection is to be set up for the ISDN connection.
- For the ATM connection
	- the connecting cables on the interface processor and the OVS are to be checked, – transmission of the transaction data is to be checked and
	- the Zuko data display (check connection cable to Zuko)
- All work carried out is to be documented in the operating handbook.

## **Warning:**

All work on the system that affects the recording operation may only be carried out after previous agreement with the customer. For UVV-relevant devices,it is preferable that this is carried out outside the counter opening times.

If defective, the system (without dongle) is to be exchanged. A loan unit will be made available by the video system manufacturer during this time.

## **Maintenance work carried out by the operator**

The operator carries out

- exchange of the toner cartridge for laser printers,
- replenishing printer paper or the video printer paper cartridge, and
- exchange of the color cartridges for ink jet printers.
- Clean air filter

# **9.2 Software update**

Installation of the software is carried out principally as Windows® XP Administrator.

# **9.3 Fixing errors**

The following errors are to be fixed if possible:

• Backlighting:

If backlighting effects are determined when recording, the light source must be covered up, for example by curtains on windows or lampshades on lighting, or the location of the camera changed.

• Reflections:

If the optical room monitoring system is enclosed in bulletproof or toughened glass, reflections may be caused due to the lighting conditions. These becomes stronger as the degree of light within the glass enclosure increases. Such reflections may be reduced by increasing the illumination of the area outside the glass enclosure and positioning the cameras closer to the glass. Reflections can often be avoided by covering light sources behind or next to the camera. If these measures do not help, a polarization filter can be fitted in front of the lens.

Sharpness:

When checking recordings, care should be taken that persons and objects are sharply delineated within the defined recording zone. To allow better setting of the image sharpness, so-called gray or ND filters can be placed in front of the lens.

• Contamination: The quality of the recordings is often affected by dirt on the lens or the security housing screen.

Errors or functional problems can be fixed by

- 1. disconnecting and again reconnecting the local or remote connection in the video system program,
- 2. exiting the program and booting it again, or
- 3. warm starting or switching the system off and then on again (with a wait time of approximately twenty seconds),

If this does not restore normal operation, the configuration must be checked.

If the fault cannot be fixed, the system must be replaced.

# **10 End user license agreement (EULA)**

**You have acquired a device (DiBos) that includes software licensed by Bosch Security Systems from Microsoft Licensing Inc. or its affiliates ("MS"). Those installed software products of MS origin, as well as associated media, printed materials, and "online" or electronic documentation Windows® XP are protected by international intellectual property laws and treaties. The SOFTWARE is licensed, not sold. All rights reserved.** 

IF YOU DO NOT AGREE TO THIS END USER LICENSE AGREEMENT ("EULA"), DO NOT USE THE DEVICE OR COPY THE SOFTWARE. INSTEAD; PROMPTLY CONTACT BOSCH SICHERHEITS–SYS-TEME GMBH FOR INSTRUCTIONS ON RETURN OF THE UNUSED DEVICE(S) FOR A REFUND. **ANY USE OF THE SOFTWARE, INCLUDING BUT NOT LIMITED TO USE ON THE DEVICE, WILL CONSTI-TUTE YOUR AGREEMENT TO THIS EULA (OR RATIFICATION OF ANY PREVIOUS CONSENT).** 

**GRANT OF SOFTWARE LICENSE.** This EULA grants you the following license

- **•** You many use the SOFTWARE only on the DEVICE.
- **NOT FAULT TOLERANT.** THE SOFTWARE IS NOT FAULT TOLERANT. BOSCH SECURITY SYSTEMS HAS INDEPENDENTLY DETERMINED HOW TO USE THE SOFTWARE IN THE DEVICE, AND MS HAS RELIED UPON BOSCH SECURITY SYSTEMS TO CONDUCT SUFFICIENT TESTING TO DETERMINE THAT THE SOFTWARE IS SUITABLE FOR SUCH USE.
- **•** NO WARRANTIES FOR **THE SOFTWARE. THE SOFTWARE is provided "AS IS" and with all faults. THE ENTIRE RISK AS TO SATISFACTORY QUALITY, PERFORMANCE, ACCURACY, AND EFFORT (INCLUDING LACK OF NEGLIGENCE) IS WITH YOU. ALSO, THERE IS NO WARRANTY AGAINST INTERFERENCE WITH YOUR ENJOYMENT OF THE SOFTWARE OR AGAINST INFRINGEMENT.** IF YOU HAVE RECEIVED ANY WARRANTIES REGARDING THE DEVICE OR THE SOFTWARE, THOSE WARRANTIES DO NOT ORIGINATE FROM, AND ARE NOT BINDING ON, MS.
- **Note on Java Support.** The SOFTWARE may contain support for programs written in Java. Java technology is not fault tolerant and is not designed, manufactured, or intended for use or resale as online control equipment in hazardous environments requiring fail–safe performance, such as in the operation of nuclear facilities, aircraft navigation or communication systems, air traffic control, direct life support machines, or weapons systems, in which the failure of Java technology could lead directly to death, personal injury, or severe physical or environmental damage. Sun Microsystems, Inc. has contractually obligated MS to make this disclaimer.
- **•** No Liability for Certain Damages. **EXCEPT AS PROHIBITED BY LAW, MS SHALL HAVE NO LIA-BILITY FOR ANY INDIRECT, SPECIAL, CONSEQUENTIAL OR INCIDENTAL DAMAGES ARISING FROM OR IN CONNECTION WITH THE USE OR PERFORMANCE OF THE SOFT-WARE. THIS LIMITATION SHALL APPLY EVEN IF ANY REMEDY FAILS OF ITS PURPOSE. IN NO EVENT SHALL MS BE LIABLE FOR ANY AMOUNT IN EXCESS OF U.S. TWO HUNDRED FIFTY DOLLARS (U.S.\$250.00).**
- **Limitations on Reverse Engineering, Decompilation, and Disassembly.** You may not reverse engineer, decompile, or disassemble the SOFTWARE, except and only to the extent that such activity is expressly permitted by applicable law notwithstanding this limitation.
- **SOFTWARE TRANSFER ALLOWED BUT WITH RESTRICTIONS.** You may permanently transfer rights under this EULA only as part of a permanent sale or transfer of the Device, and only if the recipient agrees to this EULA. If the SOFTWARE is an upgrade, any transfer must also include all prior versions of the SOFTWARE.
- **SOFTWARE TRANSFER ALLOWED BUT WITH RESTRICTIONS.** You may permanently transfer rights under this EULA only as part of a permanent sale or transfer of the Device, and only if the recipient agrees to this EULA. If the SOFTWARE is an upgrade, any transfer must also include all prior versions of the SOFTWARE.

Bosch Security Systems B.V. P.O. Box 80002, 5600 JB Eindhoven The Netherlands Tel: 31 40 278 1222 Fax: 31 40 278 6668

Bosch Security Systems Pte Ltd 38C, Jalan Pemimpin Singapore 577180 Republic of Singapore Tel: 65 (6) 319 3486 Fax: 65 (6) 319 3499

Bosch Security Systems,Inc. 850 Greenfield Road Lancaster, PA 17601 U.S.A. Tel: 800-326-3270 Fax: 1-717-735-6560

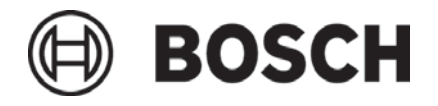